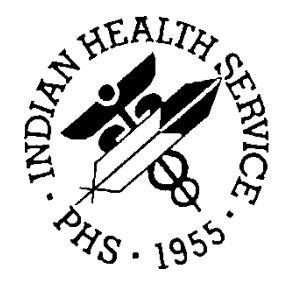

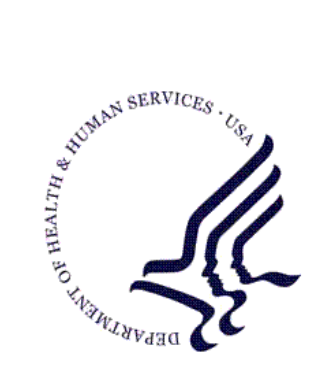

#### RESOURCE AND PATIENT MANAGEMENT SYSTEM

# **Patient Registration (AG)**

**User Manual**

Version 7.1 August 2005

Office of Information Technology (OIT) Division of Information Resources Albuquerque, New Mexico

### Preface

The Indian Health Service (IHS) Patient Registration application is the basis of most RPMS software, providing for the entry of new patients and editing of those already registered at a facility. Patient registration is very important to third party billing of patient care. Appropriate caution and checking should be employed to ensure that accurate data is maintained by patient registration and, subsequently, transmitted to the National Patient Information Resource System (NPIRS).

This software application will work in conjunction with the existing Resource and Patient Management (RPMS) applications. The distribution of the package will be IHS-wide.

**Note**: All menus are site configurable. Therefore, your menus may not appear exactly as shown throughout this manual.

#### **Security**

All users are reminded that many of the reports generated by this package contain confidential patient information that is protected by the Privacy Act.

This package does not impose any additional legal requirements on the user, nor does it relieve the use of any legal requirements. Names and social security numbers used in the examples are fictitious.

This package requires access and verify codes to access the system. These can be obtained from your supervisor or site manager. In addition, security keys are assigned with your access codes. They are required to perform certain options in the Patient Registration application. Some options within the application are "locked", i.e., the user is unable to access the option without the appropriate security key.

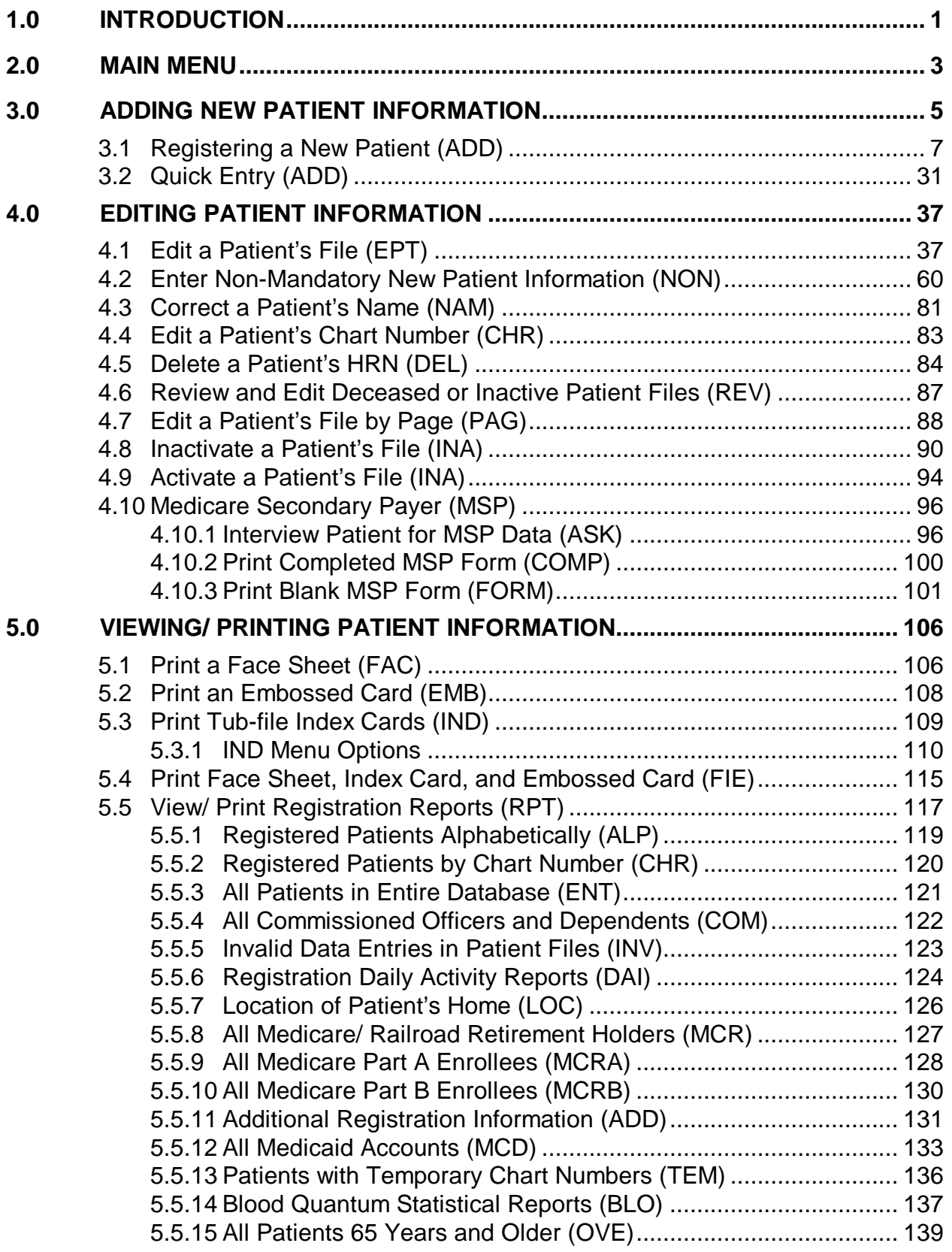

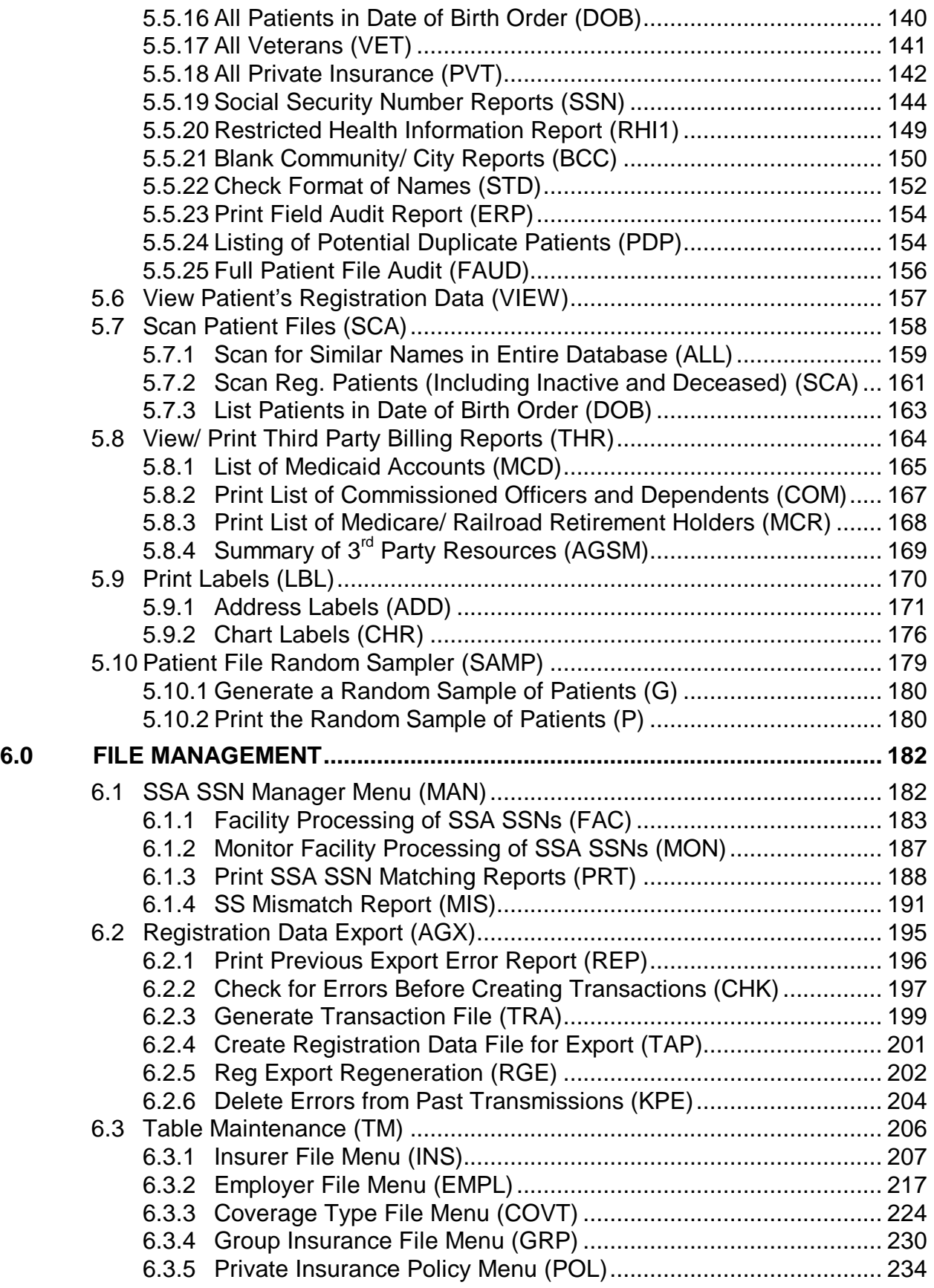

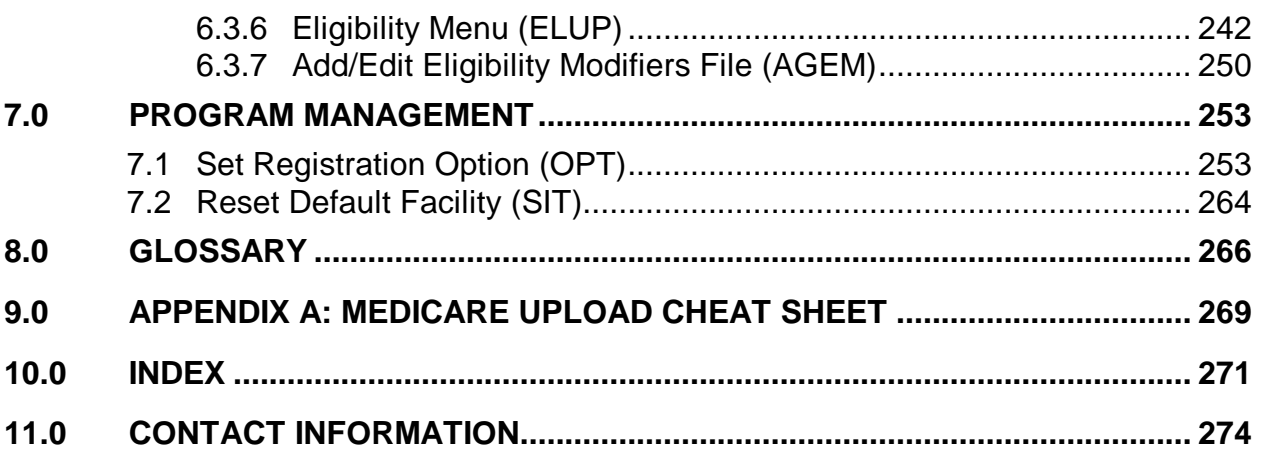

### <span id="page-5-0"></span>**1.0 Introduction**

#### **Integrating the Package**

As a registration clerk, supervisor, or manager in Patient Registration, your primary goal is to provide accurate patient records. The life of a patient relies on the accuracy of the data entered into his or her patient file. To assist you in doing this, IHS has implemented the Patient Registration application package as part of the RPMS. Your ability to interact with the application is crucial to each patient's well-being and to the smooth and efficient operation of your facility.

The Patient Registration application provides a means of managing patient data. It also provides a means of tracking and billing patient care. The Patient Registration application ensures that the most accurate patient data possible is maintained. The application provides a complete, accurate, and current patient profile to assist in evaluation, tracking, and billing of care provided.

Patient Registration is a menu-driven application designed to provide its users with an efficient, dependable way to ensure the viability and accessibility of all essential information existing on the computer system. The Patient Registration application:

- Enables the entry of new patients into the system
- Enables editing of patients already registered at the facility
- Enables billing of third parties for patient care
- Prints several reports pertaining to various patient classifications

#### **Using the Program**

There are three basic types of screens that you'll encounter using the Patient Registration application: the main menu screen, sub menu screens, and help screens. The Main Menu screen displays all of the primary and miscellaneous options of the Patient Registration application. When you have selected a primary command from the Main Menu, a submenu will appear on the screen. The submenus enable you to choose more specific options and tasks. Submenus can also contain submenus of their own. Help screens are available at each level by typing one, two, or three question marks (?), providing multiple levels of assistance.

#### **New in Version 7.1**

Patient Registration 7.1 contains many changes which are summarized below:

#### **Field and File Conversions:**

Conversions will be done on a number of files and fields. Many fields have been changed from single static fields to multiple fields in order to capture historical

#### **Edit Checking:**

There are 35 "edit checks" performed on a number of fields. These edit checks are done as the edit screen is displayed and will provide instant feedback as to whether a field is incorrectly populated. As a patient's information is displayed the checks will be performed and any errors found will be listed at the bottom of the screen. A short description of the problem is also displayed.

The goal is to allow data to be cleaned in the system as it is accessed. Another way this "clean up" can be accomplished is by use of the full patient audit.

#### **Full Patient Audit/Edit Check**

The full patient audit/edit check is intended to be run before the installation of Patient Registration 7.1. It will reveal to the site the errors/warnings which will begin to appear when the data is accessed via the new patient registration edit screens. It will aid in conforming the old data to the new field definitions and requirements.

Many field definitions have been changed to ensure data integrity. This information from the full edit check can be used to resolve data issues throughout the pat reg system even before pat reg 7.1 is installed.

#### **Screens**

A few edit screens have been moved or replaced with new screens. Fields previously found on one screen may have been moved to another. Movement from one screen to another may be limited when errors are detected by the edit check system. Fields found to be improperly populated on a particular screen will prevent the user from exiting the screen without correcting the problem.

The user will need to pay close attention to messages which may appear at the bottom of the screen.

### <span id="page-7-0"></span>**2.0 Main Menu**

#### **Overview**

Patient Registration is a menu-driven software application. The first screen you will see displayed on your terminal is the Main Menu. Options available on the Main Menu will vary between sites and categories of users, supervisors, and registration clerks.

The screen capture in [Figure 2-1](#page-7-1) illustrates the possible main menu options.

```
 PATIENT REGISTRATION
                                     NOT-A-REAL FACILITY
                                    Patient registration
*** NOTE: IF YOU EDIT A PATIENT AND SEE THEIR NAME IN REVERSE VIDEO ***
*** WITH '(RHI)' BLINKING NEXT TO IT, IT MEANS THEY HAVE RESTRICTED ***
                                *** HEALTH INFORMATION ***
   PTRG Patient Registration ...<br>AGX Registration data- prepa
   AGX Registration data- prepare for export ...<br>OPT Set Registration OPTIONS
          Set Registration OPTIONS
   SIT Reset Default Facility<br>TM Table Maintenance Menu
   TM Table Maintenance Menu.<br>SAMP PATIENT File Random Samp
   SAMP PATIENT File Random Sampler ...<br>SSN SSN Reports Menu ...
            SSN Reports Menu ...
Select Patient registration Option:
```
<span id="page-7-1"></span>Figure 2-1: patient registration main menu

#### **Purpose of Main Menu**

The purpose of the main menu is to list different items or options that the user may select. When you are ready to perform a specific task, you simply choose one of the options on the menu.

#### **Main Menu Options**

#### **Patient Registration Option (PTRG)**

This option enables users to add, edit, view, delete, or print information related to their facility's patients. The options available from the PTRG menu are detailed in sections [3.0,](#page-9-0) [4.0,](#page-41-0) and [5.0.](#page-110-0)

#### **Registration data- prepare for export (AGX)**

This option enables users to view, correct, or print previous transmissions or generate, create, or check a new data export file. The options available from the AGX menu are detailed in section [6.2.](#page-199-0)

#### **Set Registration Options (OPT)**

This option enables users to set the registration parameters site name. The options available from the OPT menu are detailed in section [7.1.](#page-257-1)

#### **Reset Default Facility (SIT)**

This option enables users to change the default facility for your AG Menu login. The options available from the SIT menu are detailed in section [7.2.](#page-268-0)

#### **Table Maintenance Menu (TM)**

This option enables users to add, edit, or delete information for employers, insurers, coverage types, or insurances, or upload the eligibility file. The options available from the TM menu are detailed in section [6.3.](#page-210-1)

#### **Patient File Random Sampler (SAMP)**

This option enables users to view and print a random sample of patients. The options available from the SAMP menu are detailed in section [5.10.](#page-183-0)

#### **SSN Reports Menu (SSN)**

This menu provides access to standard user options as well as the options that run the SSN/SSA Matching Application. This option is accessible from both the main patient registration menu, as well as the reports menu (RPT) on the PTRG menu. The options available from the SSN menu are detailed in section [5.5.19.](#page-148-0)

#### **Glossary**

**Data Export File:** A file containing all of the patient registration information, prepared to be sent electronically to NPIRS.

## <span id="page-9-0"></span>**3.0 Adding New Patient Information**

There is one option in the Patient Registration program that relates to creating new patient files or information. This option is the Add A New Patient option (ADD).

#### **Overview**

Patient Registration is very important for billing third parties for patient care provided by IHS. This section will cover the key features of the Patient Registration systems and include guidelines for entering patient data in the proper format. The Add a New Patient option includes a number of features to ensure the quality and/or efficiency of the program; the database scanning function, name format check, HRN procedure, and Temporary HRNs are outlined in this section.

#### **Scanning the Database First**

The Add New Patient option processes a new patient name or HRN by scanning the database for potential duplicates (if you choose this function), allowing the user to enter the patient's name or HRN, checking for proper name/HRN format, checking the entry for any exact matches, and displaying any matches on the screen at the user's discretion.

Scanning for similar names or HRNs is a way to find out if the "new" patient is already in the system. The Patient Lookup System (PLS) scans for similar names/HRNs and will look through all of the patient files on the system. Scanning the database will ensure that new patients are not already registered at your facility.

The opportunity to scan the database is available when you start adding a new patient to the system. A "Do you wish to Scan for Similar Names or Chart Numbers? (Y/N)" prompt will appear. It is strongly suggested that you answer *Yes* and scan the database to prevent duplicate entries for the same patient.

If you choose to scan the database and your facility's registration option "Extra Identifiers" is set to *Yes*, any similar patient's current community and mother's name will be also displayed. If the patient is deceased, a (D) will appear beneath the similar patient's name. If the chart number is inactive, a (\*) will appear between the Health Record Number (HRN) and facility name.

If no similar patient is found, the system will beep and two question marks will appear on the screen. Press the Return key, answer N at the next "Do you wish to Scan for Similar Names or Chart Numbers? (Y/N)" prompt, and begin entering your new patient. It is strongly suggested that you check for an alias, misspelling, DOB, and SSN before adding a new patient.

If similar patients are found and your "new" patient appears in the list, choose him/her by typing the number found at the left side of the name. You will be asked if you would like to edit his/her data. Type Y or N and proceed.

#### **Name Format**

When you add a new patient, you will be responsible for making sure that the data you type is entered in the proper format. One of the most important formatted fields is the name field. All names entered in the Patient Registration program must:

- Contain at least one comma with data following that comma
- Not contain a space after a comma
- Be entered in all capital letters
- Contain less than four letters after a second comma
- Only contain "JR," "SR," "I," or "V" after a second comma, if applicable

```
Enter the PATIENT'S NAME: PATIENT,MADEUP
```
Figure 3-1: sample name entry

#### **Health Record Number (HRN)**

The HRN is a number assigned to each patient by the Medical Records Department (this may vary from site to site). This number can be used as an identifier to edit a patient's file as well as for billing and tracking of patient care. All HRNs entered in the Patient Registration program should:

#### **Be assigned by the Medical Records department, where possible**

#### **Be kept in a log book and issued sequentially**

#### **Temporary Health Record Number**

Occasionally, other systems that depend on registration information will need to register a patient. Because they do not have all the required data items, the user will be prompted to enter a Temporary HRN for that patient. Although this allows the other system to continue running, the registration system considers any chart with a Temporary HRN to be an incomplete record. No data for these patients will be exported until the files are corrected. Issuance of Temporary HRNs is at the sites' discretion.

When a patient with a Temporary HRN is accessed through the Patient Registration program, the following message appears on the user's screen: "There are patients on file with Temporary Chart Numbers. Please print the list of these patients and supply the missing data. Press the Return key to continue." To correct files with Temporary Chart Numbers:

1. Print a list of patients with Temporary Chart Numbers using the Print Patients with Temporary Chart Numbers option on the RPT menu.

- 2. Enter the patient files using the Edit a Patient's File option on the Patient Registration menu.
- 3. Assign a new HRN using the Edit a Patient's Chart Number option on the Patient Registration menu.

### <span id="page-11-0"></span>3.1 Registering a New Patient (ADD)

#### **Overview**

The Registering a New Patient (ADD) option allows you to enter all information for a new patient.

```
 PATIENT REGISTRATION
                             NOT-A-REAL FACILITY
                             ADD a new patient
*** NOTE: IF YOU EDIT A PATIENT AND SEE THEIR NAME IN REVERSE VIDEO ***
*** WITH '(RHI)' BLINKING NEXT TO IT, IT MEANS THEY HAVE RESTRICTED ***
                         *** HEALTH INFORMATION ***
Do you wish to SCAN FOR SIMILAR NAMES or CHART NUMBERS? (Y/N) ? YES//
```
Figure 3-2: add a new patient screen

#### **When to Use**

You can use the Add a New Patient option (ADD) any time you need to register a patient who has never been entered in the system before.

If the patient has been entered before but is inactivated, use the activate/inactivate option (INA) to restore the patient's file. If you need to change information in an existing patient file, use the Edit a Patient's File function.

#### **Where to Find**

Type ADD at the Patient Registration menu prompt.

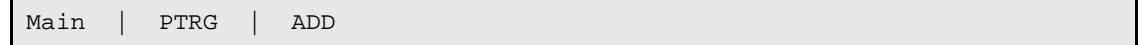

#### **How to Use**

Because of the number of fields involved in adding a new patient to the patient registration program, we have broken the task into 12 steps, each containing a small series of related actions. These actions relate specifically to the fields involved in the Adding a New Patient process and will walk you through the process step by step.

**Step 1:** Scan the database and enter the patient's name

**Step 2**: Enter the patient's demographic data

**Step 3**: Enter the patient's tribal data

**Step 4**: Enter the patient's address and contact data

**Step 5**: Enter the patient's aliases

**Step 6**: Enter the patient's Medicare data (if applicable)

**Step 7:** Enter the patient's Medicaid data (if applicable)

**Step 8**: Enter the patient's Railroad Retirement Medicare data (if applicable)

**Step 9**: Enter the Patient's private insurance data (if applicable)

**Step 10**: Enter the patient's religion, family, and emergency contact data

**Step 11**: Enter the patient's employment and next of kin data

**Step 12:** Enter patient's location of home, additional registration, and veteran data

**Step 1: Scan the Database and Enter the Patient's Name**

ADD a new patient \*\*\* NOTE: IF YOU EDIT A PATIENT AND SEE THEIR NAME IN REVERSE VIDEO \*\*\* \*\*\* WITH '(RHI)' BLINKING NEXT TO IT, IT MEANS THEY HAVE RESTRICTED \*\*\* \*\*\* HEALTH INFORMATION \*\*\* Do you wish to SCAN FOR SIMILAR NAMES or CHART NUMBERS? (Y/N) ? YES//  $[RET]$ System found no match Select PATIENT NAME: PATIENT, MADEUP for Madeup Patient 22. ↞ Muffet Select PATIENT NAME: [RET] Do you wish to SCAN FOR SIMILAR NAMES or CHART NUMBERS? (Y/N) ? YES// NO Enter the NEW PATIENT'S FULL NAME..... (EXAMPLE: MORGAN, JAMES PAUL, JR (no space after commas)) Because no existing file Entering NEW Patient for NOT-A-REAL FACILITY was found on the scan, you can add the patient file as new Enter the PATIENT'S NAME: PATIENT, MADEUP ۰

<span id="page-12-0"></span>Figure 3-3: add a new patient step 1

**Action 1**: Type Y at the "Do you wish to Scan For Similar Names or Chart Numbers?" prompt.

**Action 2**: Type the patient's name at the "Select Patient Name:" prompt. In [Figure 3-3,](#page-12-0) the user entered Patient,Madeup.

**Action 3**: If the patient's name is not already entered in the site's database, two question marks (??) will appear beneath the "Select Patient Name:" prompt and a second "Select Patient Name:" prompt will appear.

**Action 4:** Press the Return key at the second prompt. The "Do you wish to Scan For Similar Names or Chart Numbers?" prompt will reappear.

**Action 5**: Type N at the prompt. The Entering NEW PATIENT for [your area name] message will appear on the screen, followed by the "Enter the Patient's Name:" prompt.

**Action 6**: Retype the patient's name at the "Enter the Patient's Name:" prompt.

**Step 2: Enter the Patient's Demographics**

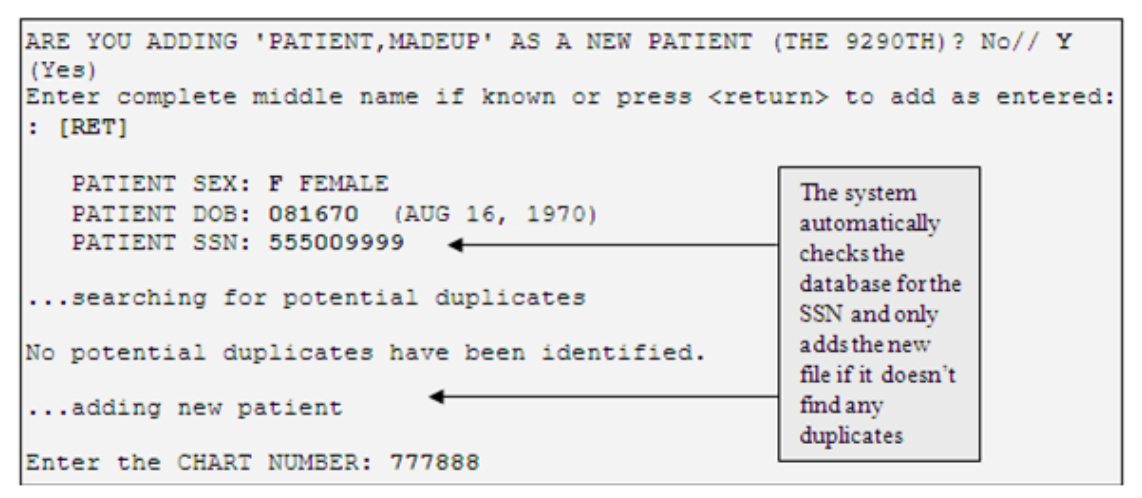

Figure 3-4: adding a new patient step 2

**Action 1**: Confirm adding the patient name as a new patient by typing Y at the "Are you adding 'PatientName' as a new patient (the #th)? No//" prompt.

**Action 2**: Type the patient's middle name, if desired, at the "Enter complete middle name if known:" prompt.

**Action 3**: Type M for male or F for female at the "Patient Sex:" prompt.

**Action 4**: Type the patient's date of birth (DOB) at the "Patient DOB" prompt using any of the accepted date formats.

**Action 5**: Type the patient's SSN at the "Patient SSN:" prompt. The system will search the database to make sure that there are no other patients registered with the SSN you entered. If no patient files match, the No potential duplicates have been identified message will appear followed by the "Enter the Chart Number:" prompt.

**Action 6**: Type the chart number assigned to the patient's file at the "Enter the Chart Number:" prompt.

#### **Step 3: Enter the Patient's Tribal Data**

| Select BENEFICIARY NAME: INDIAN/ALASKA NATIVE// 33 NON-INDIAN CHARGED TO<br>$FFS$ 33    |                                                                        |               |  |                                                         |             |  |
|-----------------------------------------------------------------------------------------|------------------------------------------------------------------------|---------------|--|---------------------------------------------------------|-------------|--|
| IHS REGISTRATION EDITOR                                                                 |                                                                        |               |  | NOT-A-REAL FACILITY                                     |             |  |
| PATIENT, NONBEN                                                                         |                                                                        |               |  |                                                         | <b>NONE</b> |  |
| 1. GUARANTOR NAME:                                                                      |                                                                        |               |  |                                                         |             |  |
| 2. REFERENCE #:<br>4. DATE OF BIRTH:<br>5. GENDER:                                      |                                                                        | 3. PO NUMBER: |  |                                                         |             |  |
|                                                                                         | -Effective Date---------------------Expiration Date------------------- |               |  |                                                         |             |  |
| -GUARANTOR ADDRESS---------------------------<br>STREET:<br>CITY, STATE, ZIP:<br>PHONE: |                                                                        |               |  | -------------------<br>MOTHER'S NAME:<br>FATHER'S NAME: |             |  |
| -DEPENDENTS--------------HRN-----------REL-----------------AGE--------                  |                                                                        |               |  |                                                         |             |  |
| ENTER ACTION (< $E>$ dit, < $A>$ dd to the insurer file):                               |                                                                        |               |  |                                                         |             |  |

Figure 3-5: adding a new patient step 3

**Action 1**: Type the name or number of the patient's beneficiary type/name at the "Select Beneficiary Name" prompt.

**Action 2**: Type the name of the patient's tribe of membership at the "Tribe of Membership:" prompt. If the name is unique, the "Tribal Enrollment No." prompt will appear. If the name you entered matches more than one tribe in the database, you will first be presented with a list of matching tribe names and a "Choose 1-#" prompt. Type the number that corresponds to the appropriate tribe at the prompt and press the Return key.

**Note**: When you are entering a non-Indian patient who is covered through the Indian Health Services, make sure that you enter NON-BEN as the Tribe of Membership or the system will not accept the new patient.

This page is required to be completed only if the patient's Classification/Beneficiary status is Non-Beneficiary (Non-Indian). The guarantor can be a person or entity.

**Action 3**: Type the patient's tribal enrollment number at the "Tribal Enrollment No." prompt, if desired. While this field is not required by the system, it may be **Action 4**: Type the patient's Indian blood quantum at the "Indian Blood Quantum:" prompt. You are allowed to enter both text (Full, F, N, None) and numbers (1/2, ¼, 1/16).

**Action 5**: Type the patient's tribal blood quantum at the "Tribe Quantum:" prompt. This tribal blood quantum refers to the tribe of membership previously specified in Step 3, action 2. You will have the option to enter additional tribes (and tribal blood quantums) at the next prompt.

**Action 6**: Type the name of any additional tribes the patient is a member of at the "Select Other Tribe:" prompt. If you enter an additional tribe, you will also be prompted to enter the blood quantum for the additional tribe as well. Once you are finished entering the patient's additional tribes of membership, press the Return key at the prompt without typing anything.

**Action 7**: Type the name or number of the patient's current community at the "Enter Present Community:" prompt. If the name you entered matches more than one community in the database, you will first be presented with a list of matching community names and a "Choose 1-#" prompt. Type the number that corresponds to the appropriate tribe at the prompt and press the Return key.

**Action 8**: Type the date that the patient moved to the community at the "When did the patient move to this community?" prompt.

**Action 9**: Type the code that corresponds to the patient's eligibility type. The system will present a list of options if you type a question mark (?) at the prompt.

#### **Step 4: Enter the Patient's Address and Contact Data**

>>This option asks all questions one after the other with no escaping<< SOCIAL SECURITY NUMBER: 555507894// PLACE OF BIRTH [CITY]: ISLETA PLACE OF BIRTH [STATE]: NM NEW MEXICO STREET ADDRESS [LINE 1]: 5006 1ST ST CITY: ALBUQUERQUE \*\*\* If you changed the city, you may need to change the \*\*\* Community of Residence fields shown below. \*\*\* If not, just press RETURN to continue. Select DATE MOVED: JUN 1,1952// DATE MOVED: JUN 1,1952// COMMUNITY OF RESIDENCE: ALBUQUERQUE// STATE: NM NEW MEXICO ZIP CODE: 87999 PHONE NUMBER [RESIDENCE]: 5055554334 PHONE NUMBER [WORK]:

Figure 3-6: adding a new patient step 4

**Action 1**: Type a correct SSN (if necessary) at the "Social Security Number:" prompt. If the SSN displayed behind the two slashes (//) is correct, press the Return key without typing anything at the prompt.

**Action 2**: Type the patient's city of birth at the "Place of Birth [City]:" prompt.

**Action 3**: Type the two-letter code of the state the patient was born in at the "Place of Birth [State]:" prompt. If you do not know the two-letter code (i.e., NM for New Mexico, CA for California), type the first two letters of the state name (i.e., NE for New Mexico, AL for Alaska) and the system will provide you with a list of states that match. Type the number that corresponds to the state you want to enter and press the Return key.

**Action 4**: Type the house number, street name, and street type of the patient's mailing address at the "Street Address [Line 1]:" prompt. This will probably be the patient's home address.

**Action 5**: Type the city of the patient's mailing address at the "City:" prompt.

**Action 6**: Type the two-letter code for the state of the patient's mailing address at the "State:" prompt.

**Action 7**: Type the 5-digit zip code of the patient's mailing address at the "Zip Code:" prompt.

**Action 8**: Type the patient's home phone number (if available) at the "Phone Number [Residence]:" prompt. This number should include the area code.

**Action 9**: Type the patient's office/work phone number (if available) at the "Phone Number [Work]:" prompt. This number should include the area code.

**Step 5: Enter the Patient's Aliases (if applicable)**

```
Select ALIAS: MEDICARE,PAT T
 Are you adding 'MEDICARE,PAT T' as a new ALIAS (the 1ST for this VA 
PATIENT)?
No// Y (Yes)
  ALIAS SSN: 555501543
Select ALIAS: JONES,PATIENT T
 Are you adding 'JONES,PATIENT T' as a new ALIAS (the 2ND for this VA 
PATIENT)?<br>No// Y (Yes)
No//YALIAS SSN: 555501543
Select ALIAS: [RET]
```
Figure 3-7: adding a new patient step 5

**Action 1**: Type any other names (including maiden name) that the patient is recognized by at the "Select Alias:" prompt. If the patient does not have any aliases, press the Return key at the prompt without typing any text.

**Action 2**: Type Y or N at the "Are you adding 'Alias' as a new Alias (the #th for this patient)?" prompt.

**Action 3**: Type the SSN associated with the alias name at the "Alias SSN:" prompt. If the patient does not have another SSN for his/her alias, leave this field blank by pressing the Return key without typing any text.

**Action 4**: Type any additional other names (including maiden name) that the patient is recognized by at the new "Select Alias:" prompt and repeat Step 4. If the patient does not have any additional aliases, press the Return key at the prompt without typing any text.

#### **Step 6: Enter the Patient's Medicare Data (if applicable)**

**Medicare Alert**: All patients with Medicare coverage are issued a Medicare ID card when they are approved. Medicare coverage is not automatically extended to spouses or children. If the patient intends to use this coverage immediately, make sure that the Eligibility date is no later than the current date.

```
Does this patient have MEDICARE COVERAGE? (Y/N) NO// Y
OUTPT MED/RR RELEASE DATE: T-60 (SEP 18, 2004)
Enter the MEDICARE INSURANCE NUMBER ("suffix" will be asked separately).
MEDICARE NUMBER: 555501935 
SUFFIX: A
MEDICARE NAME: PATIENT,THREE A
MEDICARE DATE OF BIRTH: 1/1/35 (JAN 01, 1935)
QMB/SLMB: QMB QMB
Select IMP MSG FORM MCR SIG OBTAINED: T-60 SEP 18, 2004
 Are you adding 'SEP 18, 2004' as
    a new IMP MSG FORM MCR SIG OBTAINED (the 1ST for this MEDICARE 
ELIGIBLE)? No
// Y (Yes)
PRIMARY CARE PROVIDER: ADAM,ADAM
MEDICARE CARD COPY ON FILE: Y YES
DATE MEDICARE CC WAS OBTAINED: T-60 (SEP 18, 2004)
Enter the ELIGIBILITY DATE: 1/1/1999 (JAN 01, 1999)
Type of COVERAGE (A, B): A
Do you wish to ADD ANOTHER COVERAGE TYPE? (Y/N) NO// Y
Enter the ELIGIBILITY DATE: 1/1/1999 (JAN 01, 1999)
Type of COVERAGE (A, B): A// B
Do you wish to ADD ANOTHER COVERAGE TYPE? (Y/N) NO//
```
Figure 3-8: adding a new patient step 6

**Action 1**: Type Y or N at the "Does this patient have Medicare Coverage?" prompt. If the patient does have Medicare coverage, continue with Step 6. If the patient does not have Medicare coverage, skip to Step 7.

**Action 2**: Type the date that the patient authorized release of information for Medicare billing at the "Outpt MED/RR Release Date:" prompt. This release form gives your office permission to share personally identifiable data with Medicare for billing purposes and is required by law before you can bill any third party.

**Action 3:** Type the patient's Medicare ID number (without the suffix) at the "Medicare Number:" prompt. This number contains 9 numeric characters and can be found on the front of the patient's Medicare ID card.

**Action 4:** Type the patient's Medicare ID number suffix at the "Suffix:" prompt. The suffix is found at the very end of the patient's Medicare ID number on the front of the patient's Medicare ID card.

**Action 5:** Type the patient's name, exactly as it appears on his/her Medicare ID card. Type the name of the primary insured person at the "Medicare Name:" prompt. If the name on the card is incorrect, enter it into the system as it appears on the card. Instruct the patient to contact Medicare directly to correct the name on the ID card.

**Fraud Alert:** Make sure that the patient's name appears preprinted on the ID card.

**Action 6:** Type the patient's DOB as it is printed on the Medicare card at the "Medicare Date of Birth:" prompt. If the DOB on the card is incorrect, enter it into the system as it appears on the card. Instruct the patient to contact Medicare directly to correct the DOB on the ID card..

**Action 7:** Type the corresponding letter to indicate the patient's beneficiary status at the "QMB/SLMB:" prompt. Type a question mark (?) to display a list of choices. Choose from:

- Q QMB (Qualified Medical Beneficiary)
- S SLMB (Specific Low Income Medical Beneficiary)
- U Unknown
- P Pending
- N None

**Action 8:** Type the date when the MCR signature was obtained at the "Select Imp Msg Form MCR Sig Obtained:" prompt. If you enter a new date, the system will prompt you with Are you adding a new Imp Msg Form MCR Sig Obtained (the # for this Medicare Eligible)? //No. Type Y or N at this prompt.

**Action 9:** Type the name of the patient's primary care provider at the "Primary Care Provider:" prompt.

**Action 10:** Type Y or N at the "Medicare Card Copy on File:" prompt.

**Action 11:** Type the date the copy of the Medicare card was obtained at the "Date Medicare CC was obtained:" prompt.

**Action 12:** Type the date the patient became eligible at the "Enter the Eligibility Date:" prompt.

**Fraud Alert:** Make sure that the Eligibility Date printed on the ID card has already past.

**Action 13:** Type the letter that corresponds to the type of Medicare coverage the patient is eligible for at the "Type of Coverage:" prompt. The only options Medicare offers are A and B. The coverage type can be found on the patient's Medicare eligibility card.

**Note:** If the patient has both Type A and Type B coverage, enter A at this prompt and enter B in Step 6, action 14.

**Action 14**: If the patient has both Type A and Type B coverage types, type Y at the "Do you wish to add another coverage type?" prompt. Continue to action 15. If the patient only has one coverage type, type N and continue to Step 7.

**Action 15**: Type the date that Medicare approved the patient for the second Medicare coverage at the "Enter the Eligibility Date:" prompt.

**Action 16**: Type the letter that corresponds to the second type of Medicare coverage the patient is eligible for at the "Type of Coverage:" prompt.

**Action 17**: Type N at the "Do you wish to add another coverage type?" prompt. Medicare offers only two kinds of coverage— Part A and Part B.

#### **Step 7: Enter the Patient's Medicaid Data (if applicable)**

**Medicaid Alert**: Even patients who are being covered by a parent's or spouse's Medicaid insurance should have their name preprinted on the primary insured person's Medicaid ID card or on his/her own card. Medicaid coverage is not automatically given to spouses and children and must be formally granted by the Medicaid office.

```
Does this patient have MEDICAID COVERAGE? (Y/N) NO// Y
Enter the MEDICAID STATE: NM NEW MEXICO
Enter the MEDICAID NUMBER: 555505321
Enter the NAME OF THE INSURED person.
(Enter SAME if the PATIENT is the primary insured person.)? SAME
PRIMARY CARE PROVIDER: ADAM,ADAM
GROUP NAME: US WEST
MEDICAID CARD COPY ON FILE: Y YES
DATE MCD CC WAS OBTAINED: T-60 (SEP 18, 2004)
Select ELIG. DATE: 1.1.20036 JAN 01, 2003
  Are you adding 'JAN 01, 2003' as a new ELIG. DATE (the 1ST for this 
MEDICAID ELIGIBLE)? No// Y (Yes)
 ELIG. END DATE: 12.21.04 (DEC 21, 2004)
  COVERAGE TYPE: 01
PLAN NAME: NM MEDICAID ( MEDICAID MEXICO NEW )...........
The following matches were found:
 1: NEW MEXICO MEDICAID - 1200 BROADWAY SE
                                   ALBUQUERQUE, NM 87110<br>- 999 MENAUL
  2: NEW MEXICO MEDICAID
                                      ALBUQUERQUE, NM 87108
Select 1-2: 1
RATE CODE: 8
```
Figure 3-9: adding a new patient step 7

**Action 1**: Type Y or N at the "Does this patient have Medicaid Coverage?" prompt. If the patient does have Medicare coverage, continue with Step 7. If the patient does not have Medicare coverage, skip to Step 8.

**Action 2:** Type the two-letter code of the state the patient has Medicaid coverage in at the "Enter Medicaid State" prompt.

**Action 3:** Type the patient's Medicaid number at the "Enter the Medicaid number:" prompt.

**Action 4:** Type the name of the primary insured person at the "Enter the Name of the Insured Person?" prompt. If the patient is the insured person, type SAME at the prompt. If the patient is a dependent and is being covered by his/her parent's Medicaid coverage, enter the name of that parent. If the patient is being covered by his/her spouse's Medicaid coverage, type the name of the patient's spouse. If the primary insured person is not the same, the following additional prompts display:

• Enter Patient's Relationship:

- Sex of Insured:
- Medicaid Name:

**Fraud Alert:** Make sure that the patient's name appears preprinted on the ID card.

**Action 5:** Type the name of the patient at the "Medicaid Name:" prompt. The "Medicaid Name:" prompt only appears if the name of the primary insured person is not the same as the patient.

**Action 6:** Type the name of the patient's primary care provider at the "Primary Care Provider:" prompt.

**Action 7:** Type the Medicaid group name at the "Group Name:" prompt.

**Action 8:** Type Y or N at the "Medicaid Card Copy on File:" prompt.

**Action 9:** Type the date the copy of the card was obtained at the "Date MCD CC was obtained:" prompt.

**Action 10:** Type the patient's DOB at the "Medicaid Date of Birth:" prompt. If the date of birth on the card is incorrect, you still must enter it into the system as it appears on the card. Instruct the patient to contact Medicaid directly to correct their date of birth. The "Medicaid Date of Birth" prompt only appears if the name of the primary insured is not the same as the patient.

**Action 11**: Type the date that Medicare deemed the patient eligible for Medicaid coverage at the "Select Elig. Date:" prompt. This date can be found on the patient's Medicaid ID card. Confirm the eligibility date by typing Y or N at the "Are you adding [date] as a new Elig. Date?" prompt that will follow.

**Action 12**: Type the date that Medicare deems the patient ineligible for Medicaid coverage at the "Elig. End Date:" prompt. This date can be found on the patient's Medicaid ID card.

**Fraud Alert:** Make sure that the Eligibility End Date is still in the future. Unless the patient can produce an updated card, the patient will not be covered for any dates of service after the Eligibility End Date.

**Note**: It is possible to enter an eligibility end date that is earlier than the eligibility start date. If you enter an eligibility end date that is **BEFORE** the eligibility start date, you will have the same effect as deleting the record because the system cannot compute any date for which that coverage would be in effect. [???]

**Action 13**: Type the code of the patient's coverage type at the "Coverage Type:" prompt.

**Action 14**: Type the plan name (found on the patient's Medicaid ID card) at the "Plan Name" prompt. If only one matching plan is found, the system will ask you to confirm your selection. If more than one plan is found, the system will request that you select one from a list. Type the corresponding number and press the Return key.

**Action 15**: Type the rate code at the "Rate Code:" prompt.

#### **Step 8: Enter the Patient's Railroad Medicare Data (if applicable)**

```
Does this patient have RAILROAD RETIREMENT COVERAGE? (Y/N) NO// Y
OUTPT MED/RR RELEASE DATE: AUG 16,2004// [RET]
Enter the RAILROAD RET. INSURANCE NUMBER ("prefix" will be asked first).
PREFIX: PD
RAILROAD NUMBER: 123456
                                                          If the patient's name
RAILROAD NAME: PATIENTZ, SAMPLE
                                                          is incorrect on the ID
Select OTHER NAME: [RET]
                                                          card, enter the
OMB/SLMB: Q OMB
                                                          incorrect name in
SIGNATURE ON FILE: Y YES
                                                          this field and instruct
DATE SIGNATURE WAS OBTAINED: T (AUG 16, 2004)
                                                          the patient to contact
PRIMARY CARE PROVIDER: ADAM, ADAM
                                                          the Railroad
RR CARD COPY ON FILE: Y YES
                                                          Medicare office to
DATE RR CC WAS OBTAINED: T-60 (JUN 17, 2004)
                                                          change the error on
RAILROAD DATE OF BIRTH: 10/28/1965 (OCT 28, 1965)
                                                          his/her file.
Enter the ELIGIBILITY DATE: T (AUG 16, 2004)
Type of COVERAGE (A, B): A
```
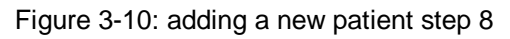

**Action 1**: Type Y or N at the "Does this patient have Railroad Retirement Coverage?" prompt. If the patient does not have Railroad Retirement Coverage, skip to Step 9. If the patient does, continue to action 2.

**Action 2**: Type the date that the patient authorized release of information for Railroad billing at the "Outpt Med/RR Release Date:" prompt. This release form

gives your office permission to share personally identifiable data with a third party for billing purposes and is required by law before you can bill.

**Action 3**: Type the prefix of the patient's Railroad Retirement Coverage Enrollment number at the "Prefix:" prompt. This prefix is a single or double letter in front of the Enrollment number and can be found on the patient's coverage ID card.

**Action 4**: Type the rest of the patient's Railroad Retirement Coverage Enrollment number at the "Railroad Number:" prompt. This is the six-digit or nine-digit number that follows the prefix and can be found on the patient's coverage ID card.

**Action 5**: Type the patient's name **as it appears on the coverage ID card** at the "Railroad Name:" prompt. If the patient's name is incorrect on the ID card, enter the incorrect name in this field and instruct the patient to contact the Railroad Medicare office to change the error on his/her file.

**Action 6**: Type any other names that are listed on the coverage ID card at the "Other Name:" prompt.

**Action 7:** Type the corresponding letter to indicate the patient's beneficiary status at the "QMB/SLMB:" prompt. Type a question mark (?) to display a list of choices. Choose from:

- Q QMB (Qualified Medical Beneficiary)
- S SLMB (Specific Low Income Medical Beneficiary)
- U Unknown
- P Pending
- N None

Action 8: Type Y or N at the "Signature on File:" prompt.

**Action 9:** Type the date when the signature was obtained at the "Date Signature was Obtained:" prompt.

**Action 10:** Type the name of the patient's primary care provider at the "Primary Care Provider:" prompt.

**Action 10:** Type Y or N at the "RR Card Copy on File:" prompt.

**Action 11:** Type the date the copy of the Railroad card was obtained at the "Date RR CC was obtained:" prompt.

**Action 12:** Type the patient's DOB at the "Railroad Date of Birth:" prompt. If the date of birth on the card is incorrect, you still must enter it into the system as it appears on the card. Instruct the patient to contact the Railroad Medicare office directly to correct their date of birth.

**Action 13**: Enter the date that the patient became eligible for Railroad Medicare coverage at the "Enter the Eligibility Date:" prompt. This date can be found on the patient's coverage ID card.

**Fraud Alert -** Make sure that the Eligibility Date has already past. The patient will not be covered for any dates of service before the Eligibility Date.

**Action 14**: Type A or B at the "Type of Coverage:" prompt. These coverage types have the same restrictions as regular Medicare Part A and Part B. The coverage type can be found on the patient's Medicare eligibility card.

**Note:** If the patient has both Type A and Type B coverage, enter A at this prompt and enter B in Step 8, action 15.

**Action 15**: If the patient has both Type A and Type B coverage types, type Y at the "Do you wish to add another coverage type?" prompt. Continue to action 16. If the patient only has one coverage type, type N and skip to Step 9.

**Action 16**: Type the date that Medicare approved the patient for the second Railroad Medicare coverage at the "Enter the Eligibility Date:" prompt. If the date is the same for both coverage types, press the Return key to accept the default date presented behind the two slashes (//).

**Action 17**: Type the letter that corresponds to the second type of Railroad Medicare coverage the patient is eligible for at the "Type of Coverage:" prompt.

**Action 18**: Type N at the "Do you wish to add another coverage type?" prompt. Railroad Medicare offers only two kinds of coverage— Part A and Part B.

#### **Step 9: Enter the Patient's Private Insurance Data (if applicable)**

```
Does this patient have PRIVATE INSURANCE COVERAGE? (Y/N) NO// Y
Select INSURER: BC/BS PLAN OF NEVADA( NEVADA )........
Enter the NAME of the POLICY HOLDER or the POLICY NUMBER if it already exists. 
(Enter 'SAME' if the PATIENT is the Policy Holder.)
Select POLICY HOLDER: SAME
Name as Stated on Policy..: PATIENT,NOTREAL// [RET]
HOLDER'S ADDRESS - STREET: 1234 FOURTH ST// [RET]
HOLDER'S ADDRESS - CITY: RENO// [RET]
```

```
HOLDER'S ADDRESS - STATE: NEVADA// [RET]
HOLDER'S ADDRESS - ZIP: 88564// [RET]
HOLDER'S TELEPHONE NUMBER: [RET]
[2] Policy or SSN...: 555004444
[3] Effective Date..: T-90 (MAY 19, 2004)
[4] Expiration Date.: T (AUG 17, 2004)
POLICY HOLDER'S SEX: FEMALE// [RET]
DATE OF BIRTH: AUG 18,1970// [RET]
HOLDER'S EMPLOYMENT STATUS: UNKNOWN// [RET]
EMPLOYER:
[10] Select GROUP NAME: STATE HEALTH PLAN
[11] Select COVERAGE TYPE: [RET]
   Person Code..: [RET]
   Primary Care Provider...: [RET]
   Member Number..: [RET]
  Card Copy Obtained (Y/N)?..: Y YES
IHS REGISTRATION EDITOR Private Insurance NOT-A-REAL FACILITY
========================================================================
                            HRN#:321987 (CHS & DIRECT)
========================================================================
1) Policy Holder.: PATIENT,NOTREAL |5) Gender (M/F): FEMALE
2) Policy or SSN.: 555004444 |6) Date of Birth.: 8/18/1970
3) Effective Date: 5/19/2004 |7): Prim care Prov:
4) Expire Date...: 8/17/2004
-HOLDER'S EMPLOYER INFO------------------------------------------------
8) Status........: UNKNOWN |9) Employer:
-INSURER INFORMATION----------------------
BC/BS PLAN OF NEVADA |10\rangle Grp Name: STATE HEALTH PLAN
 PO BOX 10330 | Grp Number: 0S216-66 720
RENO, NV 89510 |11) Coverage:
 (702)-825-0350 Ins. Type: P |12) CCopy: Date: 5/19/2004
--Policy Members----PC-----Member #-----HRN-----Rel-------From/Thru-----
13) PATIENT,NOTREAL 555004444 321987 SELF 5/19/2004-8/17/2004
========================================================================
***WARNING 017: Coverage Type(s) not defined for the policy (555004444|BC/BS PLAN 
OF NEVADA)
            -Last edited by: STAFF,USER on Aug 17, 2004
========================================================================
ENTER ACTION (<E>dit Data,<A>dd Member,<D>elete Member,<V>iew/Edit PH Addr):
```
Figure 3-11: adding a new patient step 9

Action 1: Type Y or N at the "Does this patient have Private Insurance Coverage?" prompt. If the patient does not have Private Insurance Coverage, skip to Step 10. If the patient does, continue to action 2.

Action 2: Type the full or partial name of the insurance company at the "Select INSURER:" prompt. If the name you entered is unique, the system will automatically select the corresponding insurer. If the name you entered matches more than one name in the database, the system will present a list of matching insurance company names, addresses, and domains. Make sure that the address and name that you select from the list match the patient's Insurance Coverage ID card.

**Action 3**: Type the name of the policyholder at the "Select Policy Holder:" prompt. If the patient is being covered by a parent's private insurance (as a

dependent), type the parent's name, as it appears on the ID card, at this prompt. If the patient is being covered by his/her spouse's private insurance, type the spouse's name, as it appears on the ID card, at this prompt. If the patient is being covered by his/her own private insurance, type SAME at this prompt.

**Fraud Alert:** Even patients who are being covered by a parent's or spouse's private insurance should have their name preprinted on his/her own card. Private insurance coverage is not automatically extended to children and spouses. In most dependent and spouse coverage cases, the primary policy holder's name will appear with a title like "policy holder" and the dependent or spouse's name will appear with a title like "insured."

**Fraud Alert:** Make sure that the Effective Date has already past. The patient will not be covered for any dates of service before that date.

**Fraud Alert:** Make sure that the Expiration Date is still in the future. Unless the patient can produce an updated card, the patient will not be covered for any dates of service after the Expiration Date.

**Action 4**: Type the patient's name **as it appears on the card** at the "Name as Stated on Policy:" prompt. If you typed SAME at the "Select Policy Holder:" prompt, the system will prompt you with the patient's name as it has been entered into the computer and will prompt you to use the replace function if you need to make any changes.

**Action 5:** Type the policy holder's street address at the "Holder's Address – Street:" prompt. If you typed SAME at the "Select Policy Holder:" prompt, the data that you entered before will appear immediately after the related prompt and be followed by two slashes (//). If the data is correct, press the Return key at the prompts without typing any text. If you need to change the data following a particular prompt, type it after the slashes and press the Return key.

**Action 6:** Type the policy holder's city at the "Holder's Address – City:" prompt. If you typed SAME at the "Select Policy Holder:" prompt, the data that you entered before will appear immediately after the related prompt and be followed by two slashes (//). If the data is correct, press the Return key at the prompts without typing any text. If you need to change the data following a particular prompt, type it after the slashes and press the Return key.

**Action 7:** Type the policy holder's state at the "Holder's Address – State:" prompt. If you typed SAME at the "Select Policy Holder:" prompt, the data that you entered before will appear immediately after the related prompt and be followed by two slashes (//). If the data is correct, press the Return key at the prompts without typing any text. If you need to change the data following a particular prompt, type it after the slashes and press the Return key.

**Action 8:** Type the policy holder's zip code at the "Holder's Address – Zip Code:" prompt. If you typed SAME at the "Select Policy Holder:" prompt, he data that you entered before will appear immediately after the related prompt and be followed by two slashes  $\langle \rangle$ . If the data is correct, press the Return key at the prompts without typing any text. If you need to change the data following a particular prompt, type it after the slashes and press the Return key.

**Action 9:** Type the policy holder's phone number at the "Holder's Telephone Number:" prompt. If you typed SAME at the "Select Policy Holder:" prompt, the data that you entered before will appear immediately after the related prompt and be followed by two slashes (//). If the data is correct, press the Return key at the prompts without typing any text. If you need to change the data following a particular prompt, type it after the slashes and press the Return key.

**Action 10**: Type the policy number (or SSN) at the "Policy or SSN:" prompt. This number will be listed on the patient's Coverage ID card.

**Action 11**: Type the effective date of the patient's coverage at the "Effective Date:" prompt. This date is the earliest date that this patient will be covered under this insurance plan and should be entered as it appears on the card.

**Action 12**: Type the expiration date of the patient's coverage at the "Expiration Date:" prompt. This date is the last date that the patient's insurance will cover patient care and should be entered as it appears on the card.

**Note**: It is possible to enter an eligibility end date that is earlier than the eligibility start date. If you enter an eligibility end date that is **BEFORE** the eligibility start date, you will have the same effect as deleting the record, because it is impossible to compute any date for which that coverage would be in effect.

**Action 13:** Type M or F for the policy holder's sex at the "Policy Holder's Sex:" prompt. If you typed SAME at the "Select Policy Holder:" prompt, the data that you entered before will appear immediately after the related prompt and be followed by two slashes (//). If the data is correct, press the Return key at the

prompts without typing any text. If you need to change the data following a particular prompt, type it after the slashes and press the Return key.

**Action 14:** Type the policy holder's DOB at the "Date of Birth:" prompt. If you typed SAME at the "Select Policy Holder:" prompt, the data that you entered before will appear immediately after the related prompt and be followed by two slashes  $(\frac{1}{\cdot})$ . If the data is correct, press the Return key at the prompts without typing any text. If you need to change the data following a particular prompt, type it after the slashes and press the Return key.

**Action 15:** Type the policy holder's employment status at the "Holder's Employment Status:" prompt. If you typed SAME at the "Select Policy Holder:" prompt, the data that you entered before will appear immediately after the related prompt and be followed by two slashes (//). If the data is correct, press the Return key at the prompts without typing any text. If you need to change the data following a particular prompt, type it after the slashes and press the Return key.

**Action 16:** Type the name of the policy holder's employer at the "Employer:" prompt.

**Action 17**: Type the group name, if applicable, at the "Group Name:" prompt. This group name usually represents the employer that the patient receives Insurance coverage through and should be entered **exactly as it appears on the card**.

**Action 18**: Type the coverage type code, if applicable, at the "Coverage Type:" prompt. Not all private insurances will have a coverage type code. If the patient's insurance coverage does include a coverage type code, enter it exactly as it appears on the card.

**Action 19**: Type the applicable code at the "Person Code:" prompt.

**Action 20**: Type the name of the policy holder's primary care physician at the "Primary Care Provider:" prompt.

**Action 21**: Type the policy holder's member number at the "Member Number:" prompt.

**Action 22**: Type Y or N at the "Card Copy Obtained (Y/N)?" prompt.

**Action 23**: A private insurance overview screen will appear. Review the patient's Coverage ID card and the screen to make sure that you have entered all the information and that it was entered correctly. If you need to edit the data, type E at the "Enter Desired Action:" prompt. If you want to add a member (a dependent or spouse, most likely), type A at the "Enter Desired Action:" prompt. If you need to delete a member (a dependent or spouse, most likely), type D at the "Enter Desired Action:" prompt. If you want to view or edit the policy holder's address,

type V at the "Enter Desired Action:" prompt. Changing the policy holder's address in the registration editor will change the address on the policy holder's permanent record. When you are finished editing this screen (or if you do not need to edit it), press the Return key at a blank "Enter Desired Action:" prompt.

#### **Step 10: Enter the Patient's Religion, Family, and Emergency Contact Data**

```
RELIGIOUS PREFERENCE: TRADITIONAL
FATHER'S NAME: PATIENT,DAD
FATHER'S CITY OF BIRTH: ALBUQUERQUE
FATHER'S STATE OF BIRTH: NM NEW MEXICO
FATHER'S EMPLOYER NAME: BIA
MOTHER'S MAIDEN NAME: SMITH, MOM
MOTHER'S CITY OF BIRTH: ALBUQUERQUE
MOTHER'S STATE OF BIRTH: NM NEW MEXICO
MOTHER'S EMPLOYER NAME: IHS
E-NAME: PATIENT,DAD
EC RELATIONSHIP: FATHER
     1 FATHER 18
    2 FATHER-IN-LAW 09<br>E 1-2: 1 FATHER 18
CHOOSE 1-2:1 FATHER
(If the Emerg. Contact address is the patient's, enter SAME)
E-STREET ADDRESS [LINE 1]: 522 TINGLEY DR
E-CITY: ALBUQUERQUE
E-STATE: NM NEW MEXICO
E-ZIP CODE: 87999
E-PHONE NUMBER: 5055553341
```
Figure 3-12: adding a new patient step 10

**Action 1**: Type the patient's religious preference at the "Religious Preference:" prompt. If you need a list of available options, type two question marks (??) at the prompt instead.

**Action 2**: Type the name of the patient's father (in LastName,First format) at the "Father's Name:" prompt.

**Action 3**: Type the name of the city that the patient's father was born in at the "Father's City of Birth:" prompt.

**Action 4**: Type the name of the state that the patient's father was born in at the "Father's State of Birth:" prompt.

**Action 5**: Type the Employer's name for the patient's father at the "Father's Employer Name:" prompt.

**Note**: If patient is a minor child, at least one parent's employment information is required.

**Action 6:** Type the maiden name of the patient's mother (in LastName,First format) at the "Mother's Maiden Name:" prompt.

**Action 7**: Type the name of the city that the patient's mother was born in at the "Mother's City of Birth:" prompt.

**Action 8**: Type the name of the state that the patient's mother was born in at the "Mother's State of Birth:" prompt.

**Action 9:** Type the Employer's name for the patient's mother at the :Mother's Employer Name:" prompt.

**Note**: If patient is a minor child, at least one parent's employment information is required.

**Action 10**: Type the name of the patient's emergency contact person at the "E-Name:" prompt. Most often, this is the patient's spouse, mother, father, or grown child.

**Action 11**: Type the name or code of the emergency contact's relationship to the patient (Father, Mother, Wife) at the "EC Relationship:" prompt. If you need a list of relationships to select from, type one question mark (?) at the prompt.

**Action 12**: Type the emergency contact's address at the following address prompts. It is very important that this data is accurate. If the emergency contact's address and phone number are the same as the patient's, type SAME at the "E-Street Address:" prompt and the system will automatically populate the address and phone number fields. If the address is not the same at the patient's, type the correct address at the "E-Streer Address:," "E-City:," "E-State:," and "E-Zip Code:" prompts.

**Action 13**: Type the emergency contact's phone number at the "E-Phone Number:" prompt. The number entered into this field should be verified as accurate and should be the phone number that the emergency contact person can be reached at most often.

```
EMPLOYER NAME: IHS
EMPLOYMENT STATUS: FULL FULL-TIME
SPOUSE'S EMPLOYER NAME:
Name of NEXT-OF-KIN (NOK).
  (if same as Emerg. Contact, enter SAME): SAME
NOK RELATIONSHIP: FATHER// [RET]
K-STREET ADDRESS [LINE 1]: 522 TINGLEY DR// [RET]
K-CITY: ALBUQUERQUE// [RET]
K-STATE: NEW MEXICO// [RET]
K-ZIP CODE: 87999// [RET]
K-PHONE NUMBER: 5055553341// [RET]
```
Figure 3-13: adding a new patient step 11

**Action 1**: Type the patient's employer at the "Employer Name:" prompt.

**Action 2**: Type the patient's employment status at the "Employment Status:" prompt. Entering two questions marks (??) at this prompt will display a list of options from which to select.

**Action 3:** Type the name of the patient's spouse's employer at the "Spouse's Employer Name:" prompt, if applicable. If the patient doesn't have a spouse or the patient's spouse is not working, leave the field blank and press the Return key. If the employer name that you type is unique, the system will automatically accept the employer and move you to the next prompt. If the name you type matches more than one employer on file, the system will present a list and prompt you to select one from it. Type the number that corresponds to the correct employer and press the Return key.

**Action 4**: Type the name of the patient's next of kin at the "Name of Next-of-Kin (NOK):" prompt. This is usually a spouse, parent, or child. If the Next of Kin is also the emergency contact you set up in Step 10, type SAME at the prompt.

**Action 5**: If you typed SAME in action 3, verify that the data in the next 6 fields are correct. The data that you entered before will appear immediately after the related prompt and be followed by two slashes (//). If the data is correct, press the Return key at the prompts without typing any text. If you need to change the data following a particular prompt, type it after the slashes and press the Return key.

**Step 12: Enter Patient's Location of Home, Additional Registration, Veteran Data, and Household Demographics**

```
LOCATION OF HOME: [RET]
  1>ADDITIONAL REGISTRATION INFO: [RET]
  1>
VETERAN (Y/N)?: Y YES
SERVICE BRANCH [LAST]: NAVY
SERVICE ENTRY DATE [LAST]: 03/01/1990 (MAR 01, 1990)
SERVICE SEPARATION DATE [LAST]: 05/25/03
VIETNAM SERVICE INDICATED?: N NO
SERVICE CONNECTED?: N NO
CLAIM NUMBER: [RET]
DESCRIPTION OF VA DISABILITY: [RET]
VALID VA CARD: [RET]
WAS NPP REC'D BY PATIENT ?: Y YES
DATE: T (AUG 17, 2004)
ACKNOWLEDGEMENT SIGNED ?: Y YES
RESTRICTED HEALTH INFORMATION: PATIENT HAS FAMILY WORKING AT HOSPITAL
STATUS CODE: A APPROVED
APPROVED DATE: T (AUG 17, 2004)
APPROVING OFFICIAL: MASTER,GENERAL
RACE: AMERICAN INDIAN OR ALASKA NATIVE 3
NUMBER IN HOUSEHOLD: 4
TOTAL HOUSEHOLD INCOME: 80000
This concludes the NEW PATIENT ENTRY PROCESS for this patient.
```
Figure 3-14: adding a new patient step 12

**Action 1**: If you want to add a narrative describing how to get to the patient's home, type the information at the "1>" prompt beneath the "Location of Home:" prompt and press the Return key. Option"2>" displays for you to add additional information, as well as the "Edit Option:" prompt. If you need to make a correction to the directions before proceeding, type the option number you want to correct at the "Edit Option:" prompt; the information you entered displays. Then, type the line number of the information you want to correct at the "Edit line:" prompt. The system will then prompt you to correct the information using the replace function.

**Action 2**: If you want to make any additional notes about the patient or the patient's file, type this information at the "1>" prompt beneath the "Additional Registration Info:" prompt. If you do not want to add any additional notes, press the Return key to go to the next prompt. If you need to make a correction to the

information before proceeding, type the option number you want to correct at the "Edit Option:" prompt; the information you entered displays. Then, type the line number of the information you want to correct at the "Edit line:" prompt. The system will then prompt you to correct the information using the replace function.

**Action 3**: Type Y or N at the "Veteran:" prompt. If you type N, skip to Action 10. If you type Y, a series of questions will appear (actions 4-9).

**Action 4**: Type the name of the last military branch the patient was a member of at the "Service Branch [last]:" prompt. If you need a list of options, type a single question mark (?) at the prompt.

**Action 5**: Type the date that the patient entered into military service at the "Service Entry Date [last]:" prompt. If the patient entered the military on more than one occasion, type the date of the patient's most recent entry.

**Action 6**: Type the date that the patient left military service at the "Service Separation Date [last]:" prompt. If the patient entered and left the military on more than one occasion, type the date of the patient's most recent separation.

**Action 7**: Type Y or N at the "Vietnam Service Indicated:" prompt.

**Action 8**: Type Y or N at the "Service Connected:" prompt.

**Action 9:** Type the claim number, if applicable, at the "Claim Number:" prompt.

**Action 10:** If applicable, type a description of any Veteran disability at the "Description of VA Disability:" prompt. If there is not any information to add, press the Return key at the blank prompt.

**Action 11:** Type Y or N at the "Valid VA Card:" prompt. If you type Y, you will then be prompted to enter the date on which the VA CC was obtained.

**Action 12:** Type Y or N at the "Was NPP Rec'd by Patient?" prompt.

**Action 13**: Type the date the NPP was received at the "Date:" prompt.

**Action 14:** Type Y or N at the "Acknowledgement Signed:" prompt. If you type N, you will be prompted to enter a reason why at the "Reason:" prompt.

**Action 15:** If it's determined that the patient's record contains restricted health information, type the reason for the increased security at the "Restricted Health Information:" prompt and follow the next 3 actions. If the patient's record does not need to be flagged as containing restricted health information, skip to action 19.

**Action 16:** Type the code for the RHI request at the "Status Code:" prompt. Your choices are (A) for Approved, (N) for Not Approved, (P) for Pending, (R) for Revoked, and (E) for Entered in Error.

**Action 17:** Type the date of the RHI request decision at the next prompt. The prompt displays differently depending on what you entered as the status.

**Action 18:** Type the name of the official responsible for the status decision at the next prompt. The prompt displays differently depending on what you entered as the status.

**Action 19:** Type the race to which the patient belongs at the "Race:" prompt.

**Note:** This field can be set to display or not to display using the Set Registration Options. See section [7.1](#page-257-1) for more details.

**Action 20:** Type the number of people residing in the patient's household at the "Number in Household:" prompt.

**Note:** This field can be set to display or not to display using the Set Registration Options. See section [7.1](#page-257-1) for more details.

**Action 21:** Type the total household income at the "Total Household Income:" prompt. Once you press the Return key, the message This concludes the new patient entry process for this patient will display and you will be returned to the Patient Registration (PTRG) menu.

**Note:** This field can be set to display or not to display using the Set Registration Options. See section [7.1](#page-257-1) for more details.

### <span id="page-35-0"></span>3.2 Quick Entry (ADD)

#### **Overview**

Quick Entry is a function that allows you to enter only the mandatory information and then return to complete the other information fields at a later time. With quick entry, you respond to only the first 11 prompts of the Add a new Patient option and then return to the main Patient Registration menu by typing  $\wedge$  at the first prompt after the message >>This option asks all questions one after the other with no escaping<< appears on the screen.
```
 PATIENT REGISTRATION
                             NOT-A-REAL FACILITY
                             ADD a new patient
*** NOTE: IF YOU EDIT A PATIENT AND SEE THEIR NAME IN REVERSE VIDEO ***
*** WITH '(RHI)' BLINKING NEXT TO IT, IT MEANS THEY HAVE RESTRICTED ***
                         *** HEALTH INFORMATION ***
Do you wish to SCAN FOR SIMILAR NAMES or CHART NUMBERS? (Y/N) ? YES//
[RET]
```
Figure 3-15: add patient-- quick entry

#### **When to Use**

Quick Entry should only be used when you are adding a new patient to the system but do not have all of the required information or are entering the patient in an environment that doesn't permit you to take the time to fully enter the patient (e.g., an emergency room). Quick Entry allows you to partially enter a patient and return to the file at a later time to finish. Completing the data entry process is critical because a patient's insurance information is not entered through Quick Entry, preventing the facility from billing for the patient's care.

You must go back into the file later and fill in the "non-mandatory" information by selecting the Enter Non-Mandatory New Patient Information option from the Patient Registration Menu (see section [4.2\)](#page-64-0). If you do not complete the patient's file, the patient's care cannot be billed appropriately.

## **Where to Find**

The Quick Entry option is selected by typing ADD at the Patient Registration menu prompt.

Main | PTRG | ADD

#### **How to Use**

Because of the number of fields involved in adding a new patient with the Quick Entry option, we have broken the task into 3 steps, each containing a small series of related actions. These actions relate specifically to the fields involved in the Quick Entry process and will walk you through the process step by step.

**Step 1**: Scan the database and enter the patient's name

**Step 2:** Enter the patient's demographic data

**Step 3**: Enter the patient's tribal data

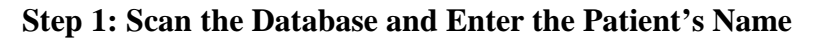

```
ADD a new patient
*** NOTE: IF YOU EDIT A PATIENT AND SEE THEIR NAME IN REVERSE VIDEO ***
*** WITH '(RHI)' BLINKING NEXT TO IT, IT MEANS THEY HAVE RESTRICTED ***
                        *** HEALTH INFORMATION ***
Do you wish to SCAN FOR SIMILAR NAMES or CHART NUMBERS? (Y/N) ? YES//
[RET]Select PATIENT NAME: PATIENT, MADEUP
                                             System found no match
 - 22
       ↞
                                             for Madeup Patient
Select PATIENT NAME: [RET]
Do you wish to SCAN FOR SIMILAR NAMES or CHART NUMBERS? (Y/N) ? YES// NO
Enter the NEW PATIENT'S FULL NAME....
   (EXAMPLE: MORGAN, JAMES PAUL, JR (no space after commas))
                                                       Because no existing file
Entering NEW Patient for NOT-A-REAL FACILITY
                                                       was found on the scan, you
                                                       can add the patient file as
                                                       new
Enter the PATIENT'S NAME: PATIENT, MADEUP
                                             ◂
```
<span id="page-37-0"></span>Figure 3-16: quick entry – scanning database

**Action 1**: Type Y at the "Do you wish to Scan For Similar Names or Chart Numbers?" prompt.

**Action 2**: Type the patient's name at the "Select Patient Name:" prompt. In [Figure 3-16,](#page-37-0) the user entered Patient,Madeup.

**Action 3**: If the patient's name is not already entered in the site's database, two question marks (??) will appear beneath the "Select Patient Name:" prompt and a second "Select Patient Name:" prompt will appear.

**Action 4:** Press the Return key at the second prompt. The "Do you wish to Scan For Similar Names or Chart Numbers?" prompt will reappear.

**Action 5**: Type N at the prompt. The Entering NEW PATIENT for [your area name] message will appear on the screen, followed by the "Enter the Patient's Name:" prompt.

**Action 6**: Retype the patient's name at the "Enter the Patient's Name:" prompt.

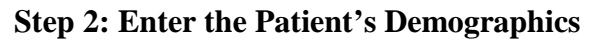

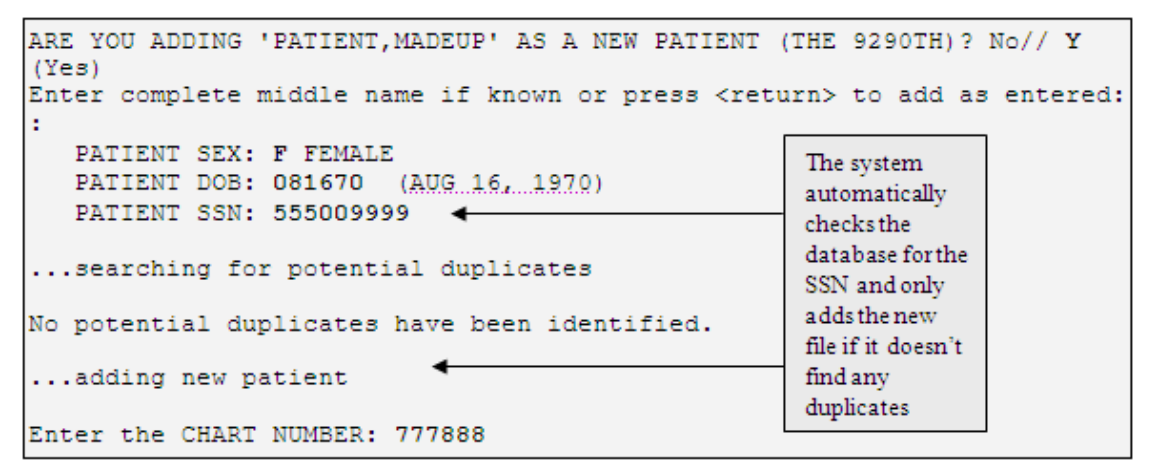

Figure 3-17: adding a new patient step 2

**Action 1**: Confirm adding the patient name as a new patient by typing Y at the "Are you adding 'PatientName' as a new patient (the #th)? No//" prompt.

**Action 2**: Type the patient's middle name, if desired, at the "Enter complete middle name if known:" prompt.

**Action 3**: Type M for male or F for female at the "Patient Sex:" prompt.

**Action 4**: Type the patient's date of birth (DOB) at the "Patient DOB" prompt using any of the accepted date formats.

**Action 5**: Type the patient's SSN at the "Patient SSN:" prompt. The system will search the database to make sure that there are no other patients registered with the SSN you entered. If no patient files match, the No potential duplicates have been identified message will appear followed by the "Enter the Chart Number:" prompt.

**Action 6**: Type the chart number assigned to the patient's file at the "Enter the Chart Number:" prompt.

#### **Step 3: Enter the Patient's Tribal Data**

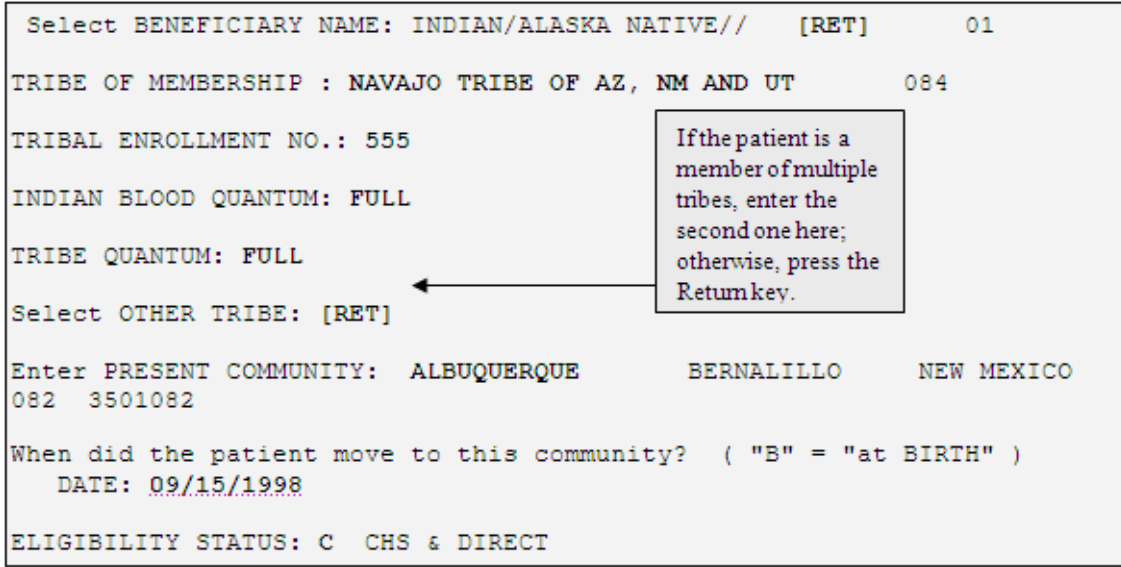

Figure 3-18: adding a new patient step 3

**Action 1**: Type the name or number of the patient's beneficiary type/name at the "Select Beneficiary Name" prompt.

**Action 2**: Type the name of the patient's tribe of membership at the "Tribe of Membership:" prompt. If the name is unique, the "Tribal Enrollment No." prompt will appear. If the name you entered matches more than one tribe in the database, you will first be presented with a list of matching tribe names and a "Choose 1-#" prompt. Type the number that corresponds to the appropriate tribe at the prompt and press the Return key.

**Note**: When you are entering a non-Indian patient who is covered through the Indian Health Services, make sure that you enter NON-BEN as the Tribe of Membership or the system will not accept the new patient.

**Action 3**: Type the patient's tribal enrollment number at the "Tribal Enrollment No." prompt, if desired. While this field is not required by the system, it may be required by your site's data entry policy. If you have any questions regarding optional fields, please contact your supervisor.

**Action 4**: Type the patient's Indian blood quantum at the "Indian Blood Quantum:" prompt. You are allowed to enter both text (Full, F, N, None) and numbers (1/2, 1/4/ 1/16).

**Action 5**: Type the patient's tribal blood quantum at the "Tribe Quantum:" prompt. This tribal blood quantum refers to the tribe of membership previously

**Action 6**: Type the name of any additional tribes the patient is a member of at the "Select Other Tribe:" prompt. If you enter an additional tribe, you will also be prompted to enter the blood quantum for the additional tribe as well. Once you are finished entering the patient's additional tribes of membership, press the Return key at the prompt without typing anything.

**Action 7**: Type the name or number of the patient's current community at the "Enter Present Community:" prompt. If the name you entered matches more than one community in the database, you will first be presented with a list of matching community names and a "Choose 1-#" prompt. Type the number that corresponds to the appropriate tribe at the prompt and press the Return key.

**Action 8**: Type the date that the patient moved to the community at the "When did the patient move to this community?" prompt.

**Action 9**: Type the code that corresponds to the patient's eligibility type. The system will present a list of options if you type a question mark (?) at the prompt.

**Action 10**: Type  $\land$  at the "SSN:" prompt. This prompt will appear after the message >>This option asks all questions one after the other with no escaping<< appears on the screen. You will be returned to the Patient Registration (PTRG) menu.

# **4.0 Editing Patient Information**

## **Editing Options**

There are nine options in the Patient Registration system that relate to editing existing patient files or information. These options are:

- [4.1](#page-41-0) Edit a patient's file (EPT)
- [4.2](#page-64-0) Enter non-mandatory new patient information (NON)
- [4.3](#page-85-0) Correct the patient's name (NAM)
- [4.4](#page-87-0) Edit the patient's chart number (CHR)
- [4.5](#page-88-0) Delete a patient's Health Record Number (DEL)
- [4.6](#page-91-0) Review and Edit Deceased/ Inactive Files (REV)
- [4.7](#page-92-0) Edit the patient's pages individually (PAG)
- [4.8](#page-94-0) Inactivate Patient File (INA)
- [4.9](#page-98-0) Activate Patient File (INA)

# <span id="page-41-0"></span>4.1 Edit a Patient's File (EPT)

## **Overview**

Patient files must be kept as accurate as possible because they are used for tracking and billing patient care. The Edit a Patient's File option allows you to easily locate and edit the data on any or all of the pages of a patient's file.

```
 EDIT a patient's file
```

```
*** NOTE: IF YOU EDIT A PATIENT AND SEE THEIR NAME IN REVERSE VIDEO ***
*** WITH '(RHI)' BLINKING NEXT TO IT, IT MEANS THEY HAVE RESTRICTED ***
                         *** HEALTH INFORMATION ***
Select PATIENT NAME:
```
Figure 4-1: edit a patient's file (EPT)

## **Option Limitations**

The only fields that cannot be edited through this menu option are patient chart number and patient name. This option also cannot be used to edit a file that has an inactive or deceased status.

#### **When to Use**

You can use the Edit a Patient's File option (EPT) anytime you need to edit the demographic, tribal, or billing information of a patient who has already been entered into the system. Use the EPT option when the data to be edited is on more than a few pages or when you are uncertain as to which page contains the data field you want to edit.

If the patient file you want to edit has been entered but is inactive, use the activate/inactivate function (section [4.8\)](#page-94-0) to restore the patient's file before you can edit the data. If you want to edit the patient's file without reactivating it (e.g. adding death information), use the REV option (section [4.6\)](#page-91-0). If you need to change the patient's name, you must use the Correct a Patient's Name option (section [4.3\)](#page-85-0). If you need to change the patient's chart number, use the Edit a Patient's Chart Number option (section [4.4\)](#page-87-0).

## **Where to Find**

Select the Edit a Patient's File option by typing EPT at the Patient Registration menu prompt.

Main | PTRG | EPT

#### **How to Use**

Because of the number of fields and screens involved in editing a patient's file, the task is broken into steps, some of which contain a small series of related actions. These actions relate specifically to the fields involved in the edit process and will walk you through the process step by step.

If you need more information about a specific field in the EPT option, either type two question marks (??) at the field prompt or consult section [3.1](#page-11-0) of this document, where the fields are outlined in more detail.

- Step 1: Select your patient
- Step 2: Page 1 Edit personal information
- Step 3: Page 2 Edit Tribal, Religion, and Employment data
- Step 4: Page 3 Edit Emergency Contact and Next of Kin information
- Step 5: Page 4 Edit Medical Coverage information
- Step 6: Page 5 Edit Benefit Coordination information
- Step 7: Page 6 Edit Veteran's information
- Step 8: Page 7 Edit Death/ Other Names information
- Step 9: Page 8 Edit additional registration information
- Step 10: Page 9 Edit CHS Eligibility and Document Summary information

#### **Step 1: Select a Patient**

Type the name of the patient whose file you want to edit at the "Select Patient Name:" prompt. If you select a patient that has Approved Restricted Health Information, you will see a warning display in reverse text.

All the errors and/or warnings on an account display when the patient is first selected [\(Figure 4-2\)](#page-43-0) and also display individually on the screens where the corrections are needed [\(Figure 4-3\)](#page-44-0).

Errors occur if the patient is missing specific required information in their record and display in reverse text. Errors must be fixed before you can exit the screen in which the correction is needed. Warnings occur if a patient has incorrect information in their record, but will not inhibit you from exiting a screen. However, you will need to update the record with the correct information as soon as possible.

```
 PATIENT REGISTRATION
                            NOT-A-REAL FACILITY
                           EDIT a patient's file
*** NOTE: IF YOU EDIT A PATIENT AND SEE THEIR NAME IN REVERSE VIDEO ***
*** WITH '(RHI)' BLINKING NEXT TO IT, IT MEANS THEY HAVE RESTRICTED ***
                       *** HEALTH INFORMATION ***
Select PATIENT NAME: BOBULATED
,DISCOM
                                     M 10-28-1945 555667777 WE 123456
***ERROR 006: Patient's address incomplete
***ERROR 010: Policy holder address is missing (555-66-7777|BOBULATED,DISCOM|C
IGNA HEALTHPLAN OF AZ INC)
***ERROR 024: Invalid Policy Holder/Member Name (JA123456|RAILROAD RETIREMENT)
format for the insured
***ERROR 025: Insured's gender incomplete ()
***ERROR 027: Insurer's address incomplete (JA123456|RAILROAD RETIREMENT
```
## Press the RETURN key to continue. : [RET]

<span id="page-43-0"></span>Figure 4-2: edit a patient's file- step 1

## **Step 2: Edit the Patient's Personal Information**

Page 1 of the patient's record displays on the screen. If you do not want to edit the information on this page, press the Return key at the "Change which item?" prompt without typing anything to skip to Step 3.

If you do want to edit the information on this page, type the field number that corresponds to the information you want to edit at the "Change which item?" prompt. For example, if you want to change the patient's date of birth, type 2 at the "Change which item?" prompt. A prompt for the new information will appear at the bottom of the screen. Once you press the Return key, you will be returned to standard screen, as shown in

Repeat this process until have edited all of the information you need to edit on page 1.

If you need to add information to a field that is currently empty, you do it the same as you would edit a populated field. For example, if you wanted to add a marital status to the patient file illustrated in [Figure 4-3](#page-44-0) you would type 7 at the "Change which item?" prompt and type the patient's status at the prompt.

```
IHS REGISTRATION EDITOR (page 1)
                                                    NOT-A-REAL FACILITY
    BOBULATED, DISCOM
                                (upd:NOV 18, 2004) HRN:233000
==========
          -------------------------
                                     ____________________________________
     ELIGIBILITY STATUS : DIRECT ONLY
1.2.DATE OF BIRTH : 04/01/1939
3. PLACE OF BIRTH [CITY] : PHOENIX<br>5. SEX : MALE
                                          4.ST : AZ
6. SOCIAL SECURITY NUMBER : 555501111(Not yet verified by the SSA)<br>7.         MARITAL STATUS : SINGLE
 7.1CURRENT COMMUNITY : MESCALERO OS
8 -9. STREET ADDRESS [LINE 1] : 239 SAGEBRUSH 10. STREET ADDRESS [LINE 2] :
 11. STREET ADDRESS [LINE 3] :
                       CITY: 88777 13.ST: NM
 12.ZIP CODE :
 14.LOCATION OF HOME : LOCATION OF HOME CONTAINS DATA
15.16. PHONE NUMBER [RESIDENCE] : 555414444
 17.PHONE NUMBER [WORK]
18.
               OTHER PHONE :
                                                              Page specific error
                                                              message
CHANGE which item? (1-18) NONE//:
```
<span id="page-44-0"></span>Figure 4-3: edit a patient's file- step 2

When you are finished editing page 1 of the patient's record, press the Return key at the "Change which item?" prompt and continue to Step 3.

## **Step 3: Edit The Patient's Tribal, Religion, And Employment Data**

Page 2 of the patient's record, Religion/ Tribal Data/ Employment, will appear on the screen. If you do not want to edit the information on this page, press the Return key at the "Change which item?" prompt without typing anything and skip to Step 4 of this section.

If you do want to edit the information on this page, type the field number that corresponds to the information you want to edit at the "Change which item?" prompt. A prompt for the new information will appear at the bottom of the screen. Once you press the Return key, you will be returned to the standard Religion/ Tribal Data/ Employment page, as shown in [Figure 4-4.](#page-45-0) Repeat this process until you have edited all of the information you need to edit on the Religion/ Tribal Data/ Employment page.

If you need to add information to a field that is currently empty, you do it the same as you would edit a populated field.

```
IHS REGISTRATION EDITOR (page 2) NOT-A-REAL FACILITY
========================================================================
PATIENT,NEW (upd:AUG 18, 2004) HRN:123123 CHS & DIRECT
========================================================================
Religion/Tribal Data/Employment<br>1. RELIGIOUS PREFERENCE : TRADITIONAL
      1. RELIGIOUS PREFERENCE : TRADITIONAL
2. CLASSIFICATION/BENEFICIARY : INDIAN/ALASKA NATIVE
3. TRIBE OF MEMBERSHIP : NAVAJO TRIBE OF AZ, NM AND UT
4. TRIBE QUANTUM : FULL 5. INDIAN BLOOD QUANTUM : FULL 6. TRIBAL ENROLLMENT NO. : 123
6. TRIBAL ENROLLMENT NO. : 123<br>7. OTHER TRIBE : * NC
               OTHER TRIBE : * NONE LISTED *
------------------------------------------------------------------------
8. FATHER'S NAME : KING, CHARLES
9. MOTHER'S MAIDEN NAME : RICHARDSON, MISSY
------------------------------------------------------------------------
10. EMPLOYER NAME :
11. SPOUSE'S EMPLOYER NAME :
12. FATHER'S EMPLOYER NAME : STATE OF NEW YORK
13. MOTHER'S EMPLOYER NAME :<br>14. RACE :
14. RACE :
15. NUMBER IN HOUSEHOLD :
16. TOTAL HOUSEHOLD INCOME :
========================================================================
CHANGE which item? (1-16) NONE//:
```
<span id="page-45-0"></span>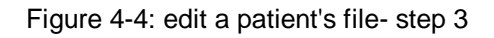

When you are finished editing the patient's Religion/ Tribal Data/ Employment page, press the Return key at the "Change which item?" prompt and continue to Step 4.

## **Step 4: Edit the Patient's Emergency Contact And Next of Kin Information**

Page 3 of the patient's record, Emergency Contact/ Next of Kin, will appear on the screen. If you do not want to edit the information on this page, press the Return key at the "Change which item?" prompt without typing anything and skip to Step 5 of this section.

If you do want to edit the information on this page, type the field number that corresponds to the information you want to edit at the "Change which item?" prompt. A prompt for the new information will appear at the bottom of the screen. Once you press the Return key, you will be returned to the standard Emergency Contact/ Next of Kin page, as shown in [Figure 4-5.](#page-46-0)

Repeat this process until you have edited all of the information you need to edit on the Emergency Contact/ next of Kin page.

If you are editing the emergency contact's address and phone number and the information is the same as the patient's, you can type SAME at the "E-Street Address:" field and the system will automatically populate the address and phone number fields.

If you need to add information to a field that is currently empty, you do it the same as you would edit a populated field.

```
IHS REGISTRATION EDITOR (page 3) NOT-A-REAL FACILITY
=======================================================================
PATIENT, NEW (upd:NOV 18, 2004) HRN:233000 DIRECT ONLY
=======================================================================
                  Emergency Contact/Next of Kin
--- Emergency Contact Data --------------------------------------------
1. E-NAME : KING, CHARLES<br>2. E-PHONE NUMBER : 555414444
2. E-PHONE NUMBER : 555414444
3. EC RELATIONSHIP : FATHER
4. E-STREET ADDRESS [LINE 1] : 239 SAGEBRUSH
5. E-CITY : PHOENIX
6. E-STATE : ARIZONA
               7. E-ZIP CODE : 83999
--- Next of Kin Data --------------------------------------------------
8. K-NAME OF PRIMARY NOK : KING, CHARLES
9. K-PHONE NUMBER : 555414444
10. NOK RELATIONSHIP : FATHER
11. K-STREET ADDRESS [LINE 1] : 239 SAGEBRUSH
12. K-CITY : PHOENIX
13. K-STATE : ARIZONA
               14. K-ZIP CODE : 83999
-----------------------------------------------------------------------
=======================================================================
CHANGE which item? (1-14) NONE// :
```
<span id="page-46-0"></span>Figure 4-5: edit a patient's file- step 4

When you are finished editing the patient's Emergency Contact/Next of Kin page, press the Return key at the "Change which item?" prompt and continue to Step 5.

## **Step 5: Edit The Patient's Medical Coverage Page**

Page 4 of the patient's record, Medical Coverage, will appear on the screen. This screen will appear differently depending on the Medical Coverage information currently in the patient's file.

If the patient does not have medical coverage information on file, page 4 will display a "Patient Has No Categories Setup" message. If you want to add medical coverage information for the patient, type A (add) and skip to the Adding Medical Coverage section of this step.

If the patient already has medical coverage information on file, page 4 will display the patient's medical coverage information and give you the option to sequence existing

coverage, add an additional insurer, edit existing coverage, or toggle the sequence category.

## **Sequencing Medical Coverage**

Sequencing medical coverage allows you to arrange the order in which a patient's medical coverages are billed based on the type of claim you are sending. For example, a patient who has Blue Cross Blue Shield, Medicare, and Medicaid would have a billing sequence of Medicare, Blue Cross Blue Shield, and Medicaid for general medical claims. If the patient's existing medical coverage is not listed in the correct sequence on the Medical Coverage screen, type S at the "Enter S(equence), A(dd), E(dit), T(oggle seq category):" prompt. You will first be prompted for a claim category; your choices include:

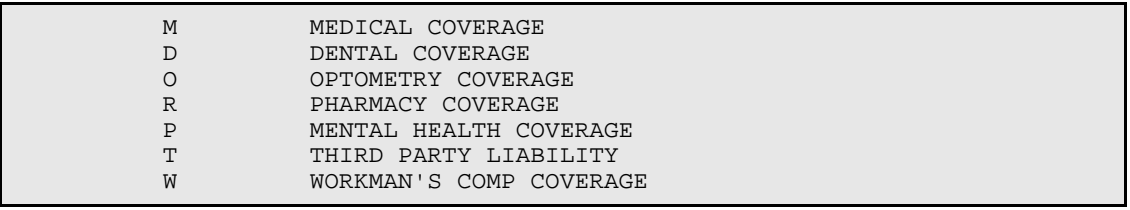

Figure 4-6: medical coverage categories

This functionality allows you to have multiple billing sequences for different claim types. Type the letter that corresponds to the category you want to edit at the "Enter Response:" prompt. You will then be prompted for a billing sequence based on the numbers listed next to the existing medical coverage listings. Type the order that you want to bill for the patient's care in 1,2,3 format and verify your selection. You will also be asked to assign an effective date to the new sequence. This last option is particularly useful when you've resequenced because of a new insurer but still need to bill for claims that were created before the insurer change.

With patch 2, when you access a patient that has been previously sequenced, you will see a message in reverse video and blinking to inform you that you need to resequence the insurers for the same sequence date and the new fields in the category prioritizing global will be populated. Any new sequencing after installing patch 2 will not need any special attention.

**Note**: If you add any additional medical coverage listings at a later time, you may need to resequence. For example, if a patient has Blue Cross and Medicaid, in that order, and you add Medicare coverage, you will need to resequence the Medicare coverage from the  $3<sup>rd</sup>$  coverage (default) to the  $1<sup>st</sup>$ .

## **Adding Medical Coverage Information**

Type A at the "Enter S(equence), A(dd), E(dit), T(oggle seq category):" prompt. Type the name of the new insurer at the "Select Insurer:" prompt and answer the

prompts that follow regarding the new medical coverage. If a patient already has an entry for an insurer and you enter a duplicate insurer you will be prompted to confirm that you want to continue. Once you have finished adding the patient's insurance information, you will see a summary screen and be given the opportunity to edit the fields you have populated. When you are finished, press the Return key and you will be returned to the Medical Coverage overview screen.

If you want to add additional coverage to an existing insurer (e.g., add Medicare Part A coverage for a patient with Medicare Part B already on file), use the Edit Insurer option.

## **Editing Medical Coverage**

To edit a patient's existing coverage or add additional coverage to an existing insurer, type E at the "Enter S(equence), A(dd), E(dit), T(oggle seq category):" prompt. If the patient has more than one insurer/coverage listed, you will be asked to specify which one you want to edit.

If you want to add a new coverage to an existing insurer (e.g., add Medicare Part A coverage for a patient with Medicare Part B already on file), type A at the "Type E or A:" prompt and follow the subsequent prompts.

If you want to edit a patient's existing coverage, type E at the "Type E or A:" prompt. Type the field number that corresponds with the information you want to update at the "Enter Field Number to Edit:" prompt. A prompt for the new information will appear at the bottom of the screen. Type the new information and press the Return key. Repeat this process until you have edited all of the information you need to edit.

When editing a patient's private insurance page, an additional action is available through the menu options at the bottom of the screen. You can view and edit the policy holder's address directly from the Private Insurance page (it does update the policy holder file, so changes here will change all of the related policy holder address references).

To edit/view the policy holder's address, type  $\vee$  at the "Enter Action (<E>dit Data,<A>dd Member,<D>elete Member,<V>iew/Edit PH Addr):" prompt. Then type the line you would like to edit at the "Change which item? (1-5):" prompt.

If you need to add information to a field that is currently empty, you do it the same as you would edit a populated field.

## **Toggle Medical Coverage**

If you want to see what insurers (and their billing sequence) have been added/ sequence for another medical coverage category, type T at the "Enter S(equence), A(dd), E(dit), T(oggle seq category):" prompt. Your choices include:

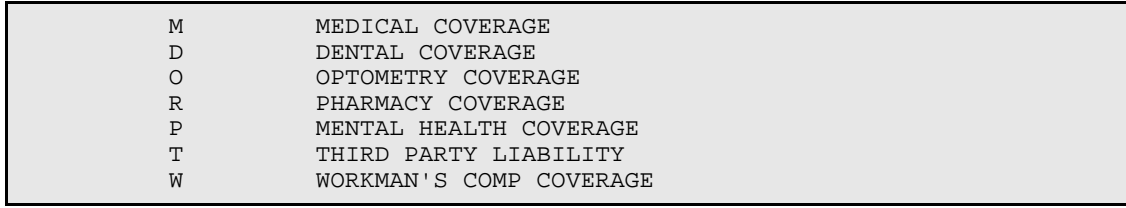

Figure 4-7: medical coverage categories

Type the letter that corresponds to the category you want to view at the "Enter Response:" prompt.

If no insurers have been sequenced for the category you selected, a "This patient has nothing set up in this category. To enter data into this category, use Sequence" message will appear on your screen. If you want to add insurers to the category sequence or if you want to edit the categories existing sequence, type S at the "Enter S(equence), A(dd), E(dit), T(oggle seq category):" prompt and follow the instructions in the Sequencing Medical Coverage section of this step.

#### **Deleting Medical Coverage**

If you want to delete coverages on the Medicare, Medicaid, and Railroad Retirement plans, authorized users will have the ability to do so through the edit option. This option is locked with the AGZMGR security key.

To delete a patient's existing Medicaid, Medicare, and Railroad coverage, type E at the "Enter S(equence), A(dd) insurer, E(dit) insurer, T(oggle seq category):" prompt. [\(Figure 4-8\)](#page-49-0)

```
IHS REGISTRATION EDITOR (page 4) NOT-A-REAL FACILITY
=======================================================================
KIRK,JAMES TIBERIUS (upd:NOV 22, 2004) HRN:233000 DIRECT ONLY
=======================================================================
 MEDICAL COVERAGE
-----------------------------------------------------------------------
SEQ INSURER COVERAGE TYPE ELIG BEGIN - ELIG END
SUBSCRIBER POLICY NUMBER
=======================================================================
 *** PATIENT HAS NO CATEGORIES SET UP ***
 1. MEDICARE A 04/01/1999 A
KIRK,JAMES T 555501111A
 2. NEW MEXICO BC/BS INC 01/01/2002 12/31/2005A
     W MEXICO BC/BS INC<br>KIRK,JAMES TIBERIUS      432789989
3. DELTA DENTAL OF NEW MEXI 01/01/2004 12/31/2004A
     KIRK, JAMES TIBERIUS 2134
      -----------------------------------------------------------------------
=======================================================================
Enter S(equence), A(dd) insurer, E(dit) insurer, T(oggle seq category) : E
```
<span id="page-49-0"></span>Figure 4-8: edit a patient's file – step 5 - deleting a patient's existing Medicaid, Medicare, or Railroad coverage

If the patient has more than one insurer/coverage listed, you will be asked to specify which one you want to delete at the "Enter the insurer number to edit:" prompt. [\(Figure 4-9\)](#page-50-0)

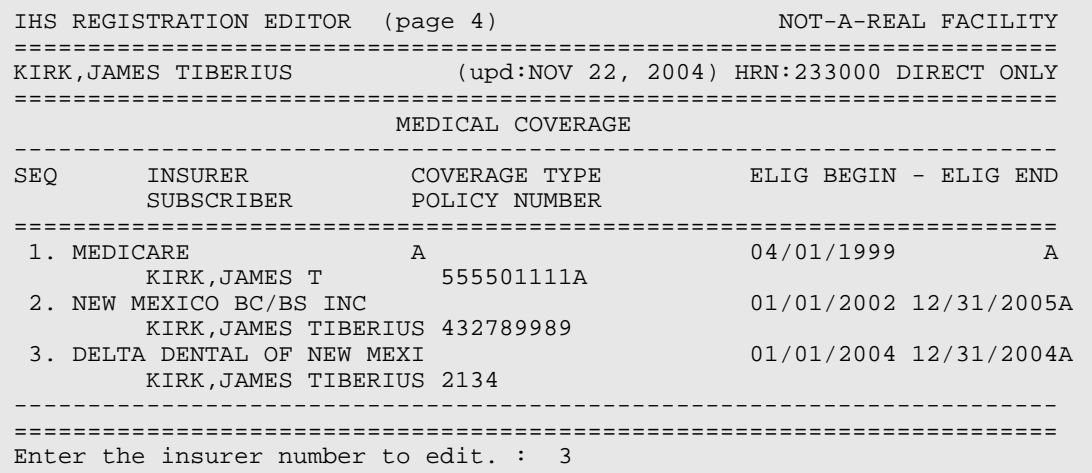

<span id="page-50-0"></span>Figure 4-9: edit a patient's file – step 5 - selecting the insurance to delete

Type D at the "Enter Action (<E>dit Data,<A>dd Member,<D>elete Member,<V>iew/Edit PH Addr):" prompt. Type Y at the "Are you sure you want to Delete the Complete record? (Y/N)" prompt. [\(Figure 4-10\)](#page-51-0)

The system will display The COMPLETE eligibility record has been deleted.

```
IHS REGISTRATION EDITOR Private Insurance NOT-A-REAL FACILITY
=======================================================================
KIRK,JAMES TIBERIUS (upd:NOV 22, 2004) HRN#:233000 (DIRECT ONLY)
=======================================================================
1) Policy Holder.: KIRK,JAMES TIBERIUS |5) Gender (M/F): MALE
2) Policy or SSN.: 2134 \vert 6) Date of Birth.: 4/1/1939
3) Effective Date: 1/1/2004 |7): Prim care Prov:
4) Expire Date...: 12/31/2004
-HOLDER'S EMPLOYER INFO------------------------------------------------
8) Status.......: FULL-TIME
-INSURER INFORMATION-------------
DELTA DENTAL OF NEW MEXICO INC (10) Grp Name:<br>2101 SAN PEDRO NE # D (11) Grp Number
  2101 SAN PEDRO NE # D | Grp Number:
  ALBUQUERQUE, NM 87110 |11) Coverage:
  (505)-262-1479 Ins. Type: P |12) CCopy: Y Date: 10/19/2004
----Policy Members---PC----Member #----HRN----Rel-------From/Thru------
13) KIRK,JAMES TIBERI 01 2134 233000 SELF 1/1/2004-12/31/2004
=======================================================================
***WARNING 017: Coverage Type(s) not defined for the policy (2134|DELTA 
DENTAL OF NEW MEXICO INC)
***WARNING 020: Group name/Plan Name incomplete
***WARNING 021: Group number/Plan Number incomplete
-----------------------------------------------------------------------
Last edited by: NAME,USER on Nov 22, 2004
=======================================================================
ENTER ACTION (<E>dit Data,<A>dd Member,<D>elete Member,<V>iew/Edit PH 
Addr): D
      ------------POLICY MEMBERS------------
       1) KIRK,JAMES TIBERIUS
 DELETE which Member: (1-1): 1
KIRK,JAMES TIBERIUS is the only registered member! Deleting this member
will delete this entire private insurance entry from this patient's 
record.
Are you sure you wish to delete this entry? N// YES
```
<span id="page-51-0"></span>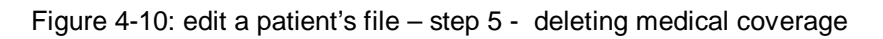

It is no longer possible to delete private medical coverage from a patient's file.

If a patient's medical coverage has expired, type E at the "Enter S(equence), A(dd) insurer, E(dit) insurer, T(oggle seq category):" prompt and enter an expiration date for the expired insurer/ coverage.

If you enter a medical coverage in error, set the expiration date to the date entered in the eligibility date field to effectively cancel the coverage out. If the patient is by chance seen on the date you have selected, an erroneous claim will be created and must be fixed on the  $3<sup>rd</sup>$  Party billing side.

#### **Step 6: Edit The Patient's Benefits Coordination Information**

Page 5 of the patient's record is the Benefits Coordination page Referral and authorization information is entered from this page.

```
IHS REGISTRATION EDITOR (page 5) NOT-A-REAL FACILITY
=======================================================================
                    (upd:NOV 09, 2004) HRN:81234 DIRECT ONLY
=======================================================================
                        BENEFITS COORDINATION
=======================================================================
CASE DATE ASSIGNED TO ASSIGNED BY REASON
-----------------------------------------------------------------------
PATIENT HAS NO CASE DATE ENTRIES!
=======================================================================
PRIOR AUTHORIZATION ENCOUNTER DATE ADMISSION DATE INSURER 
TYPE
             -----------------------------------------------------------------------
PATIENT HAS NO AUTHORIZATION ENCOUNTER DATES!
-----------------------------------------------------------------------
Last edited by: STAFF,USER on Nov 09, 2004
=======================================================================
Add <C>ase or <A>uthorization:
```
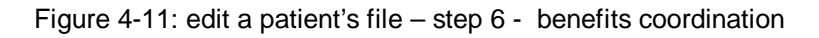

If you do not want to edit the information on this page, press the Return key at the "Change which item (#-#) or Add <R>eferral or <A>uthorization:?" prompt without typing anything and skip to Step 7 of this section.

If you do want to edit the information on this page, type the number or letter that corresponds to the item you want to edit or the function you want to perform at the "Change which item (#-#) or Add <R>eferral or <A>uthorization:" prompt. A screen displays for that specific function.

## **Add Referral for Benefit Coordinator**

If you select to add referral information, the main referral information screen displays and you will first be prompted to select a benefit referral date.

There are three main sections in the Referral Information screen; data entry fields 1-7, Application, and CHS information.

```
IHS REGISTRATION EDITOR (page 5) NOT-A-REAL FACILITY
=======================================================================
                       FLOWERS,MANNY (upd:NOV 09, 2004) HRN:81234 DIRECT ONLY
=======================================================================
              BENEFITS COORDINATION - CASE DATA
-CASE INFORMATION------------------------------------------------------
1. Case Date: by: 3. Case Type: 3. Case Type: 3. Case Type: 3. Case Type: 3. Case Type: 4. Case Norker:
2. Case Number:
5. Case Reason:
6. Completed By:
7. Assigned to:
=======================================================================
-APPLICATION-----------------------------------------------------------
DATE APPLICATION OBTAINED TYPE PERSON RECEIVING STATUS
                            -----------------------------------------------------------------------
NO APPLICATIONS ON FILE
=======================================================================
CHS INFORMATION------------
DATE REF'ED---FACILITY REF TO---SPEND DOWN--LAST-ACTION---DATE REQ'ED--
-----------------------------------------------------------------------
NO CHS ENTRIES ON FILE
-----------------------------------------------------------------------
Last edited by: STAFF,USER on Nov 09, 2004
```
Figure 4-12: edit a patient's file - step 6 - referral information screen

#### **Data Entry Fields 1-7**

Type the number of the field you want to edit at the "Change which item (1-#) or Add <A>dditional Visits or <C>ontacts:" prompt, then type the information and press the Return key. Repeat this process until you have added all the information.

#### **Application**

Type A at the "Change which item  $(1-\#)$  or Add <A>pplication or Add <C>HS Information:" prompt. The Applications data entry screen displays. When returning to edit previously entered information, you will type the corresponding number next to the field at the prompt.

Type the date of the application at the "Select Date Application Obtained:" prompt. Then, type the number of the field you want to edit or A to add submission information at the "Change which item  $(1-4)$  OR Add  $\langle$ A>pplication Submission information:" prompt, then type the information and press the Return key. Repeat this process until you have added all the information. Press the Return key at a blank prompt to return to the Referral Information screen. See [Figure 4-14](#page-54-0) for an example of the Application Submission information screen.

```
IHS REGISTRATION EDITOR (page 5) NOT-A-REAL FACILITY
=======================================================================
                     (upd:NOV 09, 2004) HRN:81234 DIRECT ONLY
=======================================================================
-APPLICATIONS DATA-----------------------------------------------------
1. Date Obtained:
2. Overall Status:
3. Type:
4. Person Receiving Application:
=======================================================================
-APPLICATION SUBMISSION DATA-------------------------------------------
DATE SUBMITTED SUB. BY
-----------------------------------------------------------------------
                                                  -----------------------------------------------------------------------
Last edited by: STAFF,USER on Nov 09, 2004
WHEN WAS THE PATIENT'S APPLICATION OBTAINED? NOV 18, 2004
 Are you adding 'NOV 18, 2004' as
a new DATE APPLICATION OBTAINED (the 1ST for this PATIENT APPLICATIONS)? 
No/
/ Y (Yes)
APPLICATION TYPE: SOCIAL SECURITY APPL
OVERALL STATUS OF APPLICATION: PENDING
PERSON RECEIVING APPLICATION:
```
Figure 4-13: edit a patient's file – step 6 - applications data

```
IHS REGISTRATION EDITOR (page 5) NOT-A-REAL FACILITY
=======================================================================
                      (upd:NOV 09, 2004) HRN:81234 DIRECT ONLY
=======================================================================
-APPLICATION SUBMISSION DATA-----------
1. Date Submitted: NOV 18, 2004 2. App. Submitted via:
3. Submission Reason:
4. Submitted by:
-SUBMISSION STATUS DATE--------SUBMISSION STATUS-----------------------
NO STATUSES ENTERED
                                             -----------------------------------------------------------------------
Last edited by: NAME, USER on Nov 09, 2004
=======================================================================
Change which item (1-4) OR Add <A>pplication Submission Status 
information: 2
APPLICATION SUBMITTED VIA: MAIL
```
<span id="page-54-0"></span>Figure 4-14: edit a patient's file – step 6 - adding application submission data

#### **CHS Information**

Type C at the "Change which item  $(1-\#)$  or Add <A>pplication or Add <C>HS Information:" prompt. The CHS information data entry screen displays. When returning to edit previously entered information, you will type the corresponding number next to the entry to edit.

Type the date of the referral at the "Select Date Referred:" prompt. Then, type the number of the field you want to edit at the "Change which item (1-5):" prompt, then type the information and press the Return key. Repeat this process until you have added all the information. Press the Return key at a blank prompt to return to the Referral Information screen.

```
IHS REGISTRATION EDITOR BENEFITS COORDINATOR NOT-A-REAL FACILITY
=======================================================================
FLOWERS,MANNY (upd:NOV 09, 2004) HRN#:81234 (DIRECT ONLY)
=======================================================================
              BENEFITS COORDINATION - CHS INFORMATION DATA
---CHS INFORMATION-----------------------------------------------------
1. Date Referred: NOV 18, 2004
2. Facility Referred to:
---DATE EXPENSE REQ'D---SPEND DOWN------ACTION TAKEN-------------------
3. NOV 18,2004 100.00 <FREE TEXT>
                                           -----------------------------------------------------------------------
Last edited by: NAME,USER on Nov 09, 2004
=======================================================================
Change which item (1-3) OR <A>dd a new Date Expense Requested:
```
Figure 4-15: edit a patient's file – step 6 - CHS information screen

## **Prior Authorizations**

If you select to add authorization information, the main prior authorization screen displays and you will first be prompted to select an encounter date and whether the authorization is for an inpatient (IP) or outpatient (OP) visit.

There are three main sections in the Prior Authorization screen; data entry fields 1- 9, Authorization Contacts, and Request for Additional Visits. A notes section is also included at the bottom of the page.

```
IHS REGISTRATION EDITOR (page 5) NOT-A-REAL FACILITY
=======================================================================
                      (upd:NOV 09, 2004) HRN:81234 DIRECT ONLY
=======================================================================
                  BENEFITS COORDINATION
-OUTPATIENT - PRIOR AUTHORIZATIONS----
1. Auth. Encounter Date: NOV 13, 2004<br>2. Insurance Name: MEDICARE
2. Insurance Name: MEDICARE
3. Pre-Auth Date: NOV 13, 2004 4. Pre-Auth Number: 02394
5. Service Category: DAY SURGERY 6. Authorized Visits: 5
8. Authorization Status: APPROVED
-CONTACT DATES---------------------------------------------------------
CONTACT DATE CONTACT PERSON PHONE FAX E-MAIL
-----------------------------------------------------------------------
***NO AUTH. ENCOUNTER CONTACTS***
-REQUEST FOR ADDITIONAL VISITS -------------
Date Obtained Reference # Additional VISITS Authorized
                -----------------------------------------------------------------------
***NO ADDITIONAL VISITS AUTHORIZED***
          -----------------------------------------------------------------------
10. NOTES:<br>----------
                  -----------------------------------------------------------------------
Last edited by: NAME,USER on Nov 09, 2004
=======================================================================
Change which item (1-10) OR Add <A>dditional Visits or <C>ontacts:
```
Figure 4-16: edit a patient's file – step 6 – prior authorization data entry fields

#### **Data Entry Fields 1-9**

Type the number of the field you want to edit at the "Change which item (1-#) or Add <A>dditional Visits or <C>ontacts:" prompt, then type the information and press the Return key. Repeat this process until you have added all the information.

#### **Authorization Contacts**

Type C at the "Change which item (1-#) or Add <A>dditional Visits or <C>ontacts:" prompt. The encounter contacts data entry screen displays. When returning to authorization contacts to edit previously entered information, you will type the corresponding number next to the entry to edit.

Type the date of the referral at the "Select Encounter Contacts Contact Date:" prompt. Then, type the number of the field you want to edit at the "Change which item (1-6):" prompt, then type the information and press the Return key. Repeat this process until you have added all the information. Press the Return key at a blank prompt to return to the Prior Authorizations screen.

```
IHS REGISTRATION EDITOR BENEFITS COORDINATOR NOT-A-REAL FACILITY
=======================================================================
FLOWERS,MANNY (upd:NOV 23, 2004) HRN#:81234 (DIRECT ONLY)
=======================================================================
-AUTHORIZATION CONTACTS-------
1. Contact Date: NOV 13, 2004
2. Contact Person: STAFF,REGULAR
3. Contact Phone:
4. Contact Fax:
5. Contact E-mail:
-----------------------------------------------------------------------
6. NOTES:
           <THIS IS A FREE TEXT FIELD>
  -----------------------------------------------------------------------
Last edited by: NAME,USER on Nov 23, 2004
=======================================================================
CHANGE which item? (1-6) NONE// :
```
Figure 4-17: edit a patient's file – step 6 - authorization contacts screen

#### **Request for Additional Visits**

Type A at the "Change which item (1-#) or Add <A>dditional Visits or <C>ontacts:" prompt. The additional visits authorized data entry screen displays. When returning to requesting additional visits to edit previously entered information, you will type the corresponding number next to the entry to edit.

Type the date of the referral at the "Select Additional Days Authorized Date Auth Obtained:" prompt. Then, type the number of the field you want to edit at the "Change which item (1-8):" prompt, then type the information and press the Return key. Repeat this process until you have added all the information. Press the Return key at a blank prompt to return to the Prior Authorizations screen.

```
IHS REGISTRATION EDITOR (page 5) NOT-A-REAL FACILITY
=======================================================================
FLOWERS,MANNY (upd:NOV 23, 2004) HRN:81234 DIRECT ONLY
=======================================================================
-ADDITIONAL VISIT AUTHORIZED-----------
1. Date Authorization Obtained: NOV 21, 2004
2. Additional Visits Authorized: 3 3. Ref Number:
4. Contact Person: STAFF, REGULAR 5. Phone Number:
6. Email: 7. Fax Number:
-----------------------------------------------------------------------
8. NOTES:
           <FREE TEXT FIELD FOR ADDTIONAL NOTES>
                                          -----------------------------------------------------------------------
Last edited by: NAME,USER on Nov 23, 2004
=======================================================================
CHANGE which item? (1-8) NONE// :
```
Figure 4-18: edit a patient's file – step 6 - request additional visits screen

As you add contacts and additional visit requests, item numbers change accordingly.

```
IHS REGISTRATION EDITOR (page 5) NOT-A-REAL FACILITY
=======================================================================
                    FLOWERS,MANNY (upd:NOV 23, 2004) HRN:81234 DIRECT ONLY
=======================================================================
                    BENEFITS COORDINATION
-OUTPATIENT - PRIOR AUTHORIZATIONS-------------------------------------
1. Auth. Encounter Date: NOV 13, 2004
2. Insurance Name: MEDICARE
3. Pre-Auth Date: NOV 13, 2004 4. Pre-Auth Number: 02394
5. Service Category: 6. Authorized Visits: 5
8. Authorization Status: APPROVED
-CONTACT DATES---------------------------------------------------------
CONTACT DATE CONTACT PERSON PHONE FAX FAX
-----------------------------------------------------------------------
10.NOV 13, 2004 STAFF,REGULAR
-REQUEST FOR ADDITIONAL VISITS -------------
Date Obtained Reference # Additional VISITS Authorized
-----------------------------------------------------------------------
11.NOV 21, 2004 3
             -----------------------------------------------------------------------
12. NOTES:
-----------------------------------------------------------------------
Last edited by: NAME, USER on Nov 23, 2004
=======================================================================
Change which item (1-12) OR Add <A>dditional Visits or <C>ontacts:
```
Figure 4-19: edit a patient's file- step 6 – benefits coordination

When you are finished editing the patient's Benefit Coordination information page, press the Return key at the "Change which item?" prompt and continue to Step 7.

#### **Step 7: Edit The Patient's Veteran Information**

Page 6 of the patient's record, Veteran's Information, will appear on the screen.

If the patient already has veteran information on file, it will be displayed on your screen, followed by a "Change which item?" prompt. If you want to change any of the fields, type the field number at this prompt and the new field value at the prompt(s) that follow.

```
IHS REGISTRATION EDITOR (page 6) NOT-A-REAL FACILITY
=======================================================================
KIRK,JAMES TIBERIUS (upd:NOV 22, 2004) HRN:233000 DIRECT ONLY
=======================================================================
 Veteran's Information
1. VETERAN (Y/N)? : YES Obtained on NOV 9,2004
2. SERVICE BRANCH [LAST] : NAVY
3. SERVICE ENTRY DATE [LAST] : FEB 14, 1968
4. SERVICE SEPARATION DATE [LAST] : FEB 14, 1988
5. VIETNAM SERVICE INDICATED? : YES
6. SERVICE CONNECTED? : YES
7. CLAIM NUMBER :
8. DESCRIPTION OF VA DISABILITY : PTSD<br>9. VALID VA CARD : YES
                       VALID VA CARD : YES DATE OBTAINED: NOV 08,
2004-----------------------------------------------------------------------
Last edited by: NAME, USER on Nov 22, 2004
=======================================================================
CHANGE which item? (1-9) NONE// :
```
Figure 4-20: edit a patient's file- step 7 – veteran information

If the **patient does not already have veteran information on file**, a "This patient has no veteran information" message will appear, followed by a "Do You Wish To Enter Veteran Information?" prompt.

Type Y if you want to add veteran information to the patient's file. The veteran information screen will appear. To add veteran information, type the field number that corresponds to the field you want to add information to at the "Change which item?" prompt and type the new information at the prompt(s) that follow.

Type N to move to page 7 of the patient's record (Step 8) without adding veteran information.

When you are finished editing the patient's veteran information, pres the Return key at the "Change Which Item?" prompt to continue to page 7 of the patient's record (Step 8).

#### **Step 8: Edit; The Patient's Death/Other Names Information**

Page 7 of the patient's record, Death Info/ Other Names, will appear on the screen.

If you **do not want to edit** the information on this page, press the Return key at the "Change which item?" prompt without typing anything and skip to Step 9 of this section.

If you **do want to edit** the information on this page, type the field number that corresponds to the information you want to edit at the "Change which item?" prompt. A prompt for the new information will appear at the bottom of the screen. Once you press the Return key, you will be returned to the standard Death Info/ Other Names page, as shown in [Figure 4-21.](#page-60-0) Repeat this process until you have edited all of the information you need to edit on the Death Info/ Other Names page.

If you **need to add** information to a field that is currently empty, you do it the same as you would edit a populated field.

```
IHS REGISTRATION EDITOR (page 7) NOT-A-REAL FACILITY
========================================================================
                         (upd:NOV 9, 2004) HRN:14000 DIRECT ONLY
========================================================================
                Death Info/Other Names
1. DATE OF DEATH : NOV 7, 2004 EDITED by YT on NOV 09, 2004
2. STATE OF DEATH : ARIZONA
3. DEATH CERTIFICATE NO. : 123456
-------------------------- Other Names ---------------------------------
4. RHOADES, DUSTY
-------------------------- Legal Names ---------------------------------
CHANGED TO BY PROOF DOC# DATE
5. ROADS,DUSTY YT STATE BIRTH CER 1234098 10/05/2004
 ROADS,DUSTY YT STATE BIRTH CER 123876 10/05/2004
        Enter "4" to edit OTHER NAMES or "5" to edit LEGAL NAMES.
========================================================================
CHANGE which item? (1-5) 
NONE// :
```
<span id="page-60-0"></span>Figure 4-21: edit a patient's file- step 8

#### **Editing Death Information**

To add or edit a date of death, a state of death, or death certificate number to a patient's file, type the number that corresponds to the field you want edit at the "Change Which Item?" prompt.

If you need to remove death information from the patients file (e.g., a date of death was entered on a patient who hasn't died), select the field you want to delete the information from and type the "at" symbol  $(\mathcal{Q})$  at the prompt. The system will remove the data without replacing it with additional text.

When you are finished updating the patient's death information, you can either edit the patient's other names information (see the Editing Other Names section of this step) or you can move on to page 8 by pressing the Return key at the "Change Which Item?" prompt.

## **Editing Other Names**

To add or edit a patient's other names, type 4 at the "Change Which Item?" prompt. The system will prompt you to add/edit the patient's other names.

If you need to remove one of the patient's other names, you can do so by typing the "at" symbol (@) at the appropriate prompt. The system will remove the patient's other name without replacing it with other text.

If you are finished editing the patient's Death Info/Other Names page, press the Return key at the "Change which item?" prompt and continue to Step 9.

## **Editing Legal Names**

To add or edit a patient's legal name, type 5 at the "Change Which Item?" prompt. The system will prompt you to add/edit the patient's legal name. This option will display all the legal name changes made in a patient's record. Proof of legal name change must be provided.

If you need to remove one of the patient's legal names, you can do so by selecting to edit the name you want to remove, then typing the "at" symbol (@) at the "Patient's name changed to: 'lastname,firstname'//" prompt. The system will remove the patient's other name without replacing it with other text.

If you are finished editing the patient's Death Info/Other Names page, press the Return key at the "Change which item?" prompt and continue to Step 9.

## **Step 9: Edit the Patient's Additional Registration Information**

Page 8 of the patient's record, Additional Registration Information, will appear on the screen. You will be prompted to add or edit additional registration information for the patient.

IHS REGISTRATION EDITOR (page 8) NOT-A-REAL FACILITY ======================================================================== PATIENT, NEWBIE (RHI) (upd:AUG 23, 2004) HRN:888888 CHS & DIRECT ======================================================================== ADDITIONAL REGISTRATION INFO ------------------------------------------------------------------------ AUG 23,2004@14:00,PATIENT HAS BEEN SEEN BY SAME PHYSICIAN FOR 30 YEARS--MEDICAL FILE FROM OTHER FACILITY NOT NECESSARY ,US AUG 23,2004@14:01,2 ,US AUG 23,2004@14:01,2 ER FACILITY NOT NECESSARY ,US ----------------------------------------------------------------------- Last edited by: STAFF,USER on Aug 23, 2004 Do you wish to edit ADDITIONAL REGISTRATION INFORMATION? (Y/N) : N//

Figure 4-22: editing a patient's file, step 9 – additional registration information

If you **do not want to edit/add** additional registration information, press the Return key at the "Do you wish to enter Additional Registration Information?" prompt without typing anything.

If you **do want to edit/add** additional registration information, type Y at the "Do you wish to enter Additional Registration Information?" prompt. A word processing field will appear for you to add your notes. When you have completed entering your notation, press the F1+E keys to exit.

Once you have entered any additional registration information on page 8, page 8 will be redisplayed (instead of being sent automatically to page 9) and you will be

prompted again to enter any additional registration information. This gives you an additional opportunity to enter additional information without leaving page 8.

#### **Step 10: Edit The Patient's CHS Eligibility and Document Summary Information**

Page 9 of the patient's record, CHS Eligibility and Document Summary Information, will appear on the screen

```
IHS REGISTRATION EDITOR (page 9) NOT-A-REAL FACILITY
=======================================================================
PATIENT,DEMO (upd:NOV 16, 2004) HRN:507532 CHS & DIRECT
=======================================================================
               CHS Eligibility & Document Summary
1.REASON FOR CHS & DIRECT : WORKS FOR THE TRIBE OR SPOUSE/CHILD OF AN ENR
-----------------------------------------------------------------------
2. STATUS OF MEDICAL RECORD : NEW CHART
3. DATE PRIVACY ACT OBTAINED : NOV 01, 2004
4. OTHER LEGAL DOCUMENTS : STATE BIRTH CERTIFICATE
         -----------------------------------------------------------------------
5. ADVANCE DIRECTIVES : YES DATE: NOV 16, 2004
  TYPE:POWER OF ATTORNEY<br>---------------------------
-----------------------------------------------------------------------
6. REL OF INFORMATION : 11/01/2004 7.ASSIGNMENT OF BENEFITS :
11/01/2004
              -----------------------------------------------------------------------
8.NOTICE OF PRIVACY PRACTICES (NPP) REC'D BY PATIENT : YES 
DATE:11/01/2004
9.ACKNOWLEDGEMENT OF RECEIPT OF NPP SIGNED : YES
10.RESTRICTED HEALTH INFORMATION : NOT APPROVED
=======================================================================
```
<span id="page-62-0"></span>Figure 4-23: edit a patient's file- step 10

If you do not want to edit the information on this page, press the Return key at the "Change which item?" prompt without typing anything and skip to Step 11 of this section.

If you do want to edit the information on this page, type the field number that corresponds to the information you want to edit at the "Change which item?" prompt. A prompt for the new information will appear at the bottom of the screen. Once you press the Return key, you will be returned to the standard CHS Eligibility and Document Summary page. Repeat this process until you have edited all of the information you need to edit on the CHS Eligibility and Document Summary page. [Figure 4-23](#page-62-0) displays the populated fields. Refer to the following paragraphs for the descriptions of each field.

## **Field 1: Reason For [eligibility status]**

This field allows you to add modifiers to the patient's eligibility status. The list of available modifiers will depend on the patient's status, but can be viewed by typing two question marks (??) at the "Reasons for [eligibility status]:" prompt. During entry you assign an eligibility status. This will appear on Summary Page 9 where you will be able to add/edit a modifier.

#### **Field 2: Status of Medical Record**

This field contains a short description of patient's medical record status. You can view a list of available options by typing two question marks (??) at the prompt.

## **Field 3: Privacy Act**

This field allows your site to track the date that the patient signed the Privacy Act form.

## **Field 4: Other Legal Documents**

This field allows your site to track another form of paper proof provided by the patient. The reason for tracking other legal documents is at the site's discretion. The options available in this field are the same as those used for the Proof of Name Change field. You can add/edit in this field. When you add a legal document you will be asked these additional questions:

- Patient's Legal Docs Legal Document:
- Patient's Legal Docs Date Added to File:
- Patient's Legal Docs Document #:
- Patient's Legal Docs Effective Date:
- Patient's Legal Docs End Date:

## **Field 5: Advance Directives**

This field allows you to add information about the patient's wishes in the event of a life-threatening situation. You will be prompted to indicate whether the Advance Directives are in the form of a living will or power of attorney and a reason. When you add an advanced directive you will be asked these additional questions:

- Select Date of Entry:
- Are you adding [date] as a new date of entry:
- Advanced Directive?: (Y/N)
- Choose from: Living Will or Power of Attorney

## **Field 6: Release of Information**

This field allows your site to track the date that the patient signed his/her release of information form.

## **Field 7: Assignment of Benefits**

This field allows your site to track the date that the patient signed his/her Assignment of Benefits form.

## **Field 8: Notice of Privacy Practices**

This field allows your site to track that the patient was given the Notice of Privacy Practices. This field will also auto populate from questions asked while adding a patient. This is a required field.

## **Field 9: Acknowledgement of Receipt of NPP Signed**

This field allows your site to track the date that the patient signed his/her Acknowledgement of Receipt of the Notice of Privacy Practices. This is also a mandatory field and HIPAA required. If you answer *No* to this question, you will be prompted to enter a reason. The Reason field is a free text field. You will not be prompted for a reason if you answer *Yes*.

#### **Field 10: Restricted Health Information**

This field allows you to indicate whether the patient's record is flagged as containing Restricted Health Information (RHI). When adding a patient, this question will be asked and then auto populated in the summary screen. If you answer *Yes* for RHI, you will be asked these additional questions:

- Restricted Health Information: <This is a free text field>
- Status Code: <Typing two question marks (??) will give you a list of codes from which to select>
- Date:
- Official: <This is a free text field>

**Note:** If a patient has RHI you will see the words "RHI" blinking next to their name. An additional message displays when you select that patient record.

## <span id="page-64-0"></span>4.2 Enter Non-Mandatory New Patient Information (NON) **Overview**

During the registration process, you may use the Quick Entry process to enter a new patient. To complete the registration process, you must select the Enter Nonmandatory New Patient Information option and complete the patient's file. This option will walk you through entering the rest of the patient's information.

```
 PATIENT REGISTRATION
                             NOT-A-REAL FACILITY
                Enter NON-MANDATORY new patient information
*** NOTE: IF YOU EDIT A PATIENT AND SEE THEIR NAME IN REVERSE VIDEO ***
*** WITH '(RHI)' BLINKING NEXT TO IT, IT MEANS THEY HAVE RESTRICTED ***
                         *** HEALTH INFORMATION ***
Select PATIENT NAME:
```
Figure 4-24: enter non-mandatory new patient information

#### **When to Use**

You must use the Enter Non-Mandatory New Patient Information option to finish entering new patient information for any patient entered through the Quick Entry option.

If the patient has been completely entered and you want to simply EDIT the nonmandatory data, you should use the Edit Patient Information (EPT) option (section [4.1\)](#page-41-0) or the Edit by Page (PAG) option (section [4.7\)](#page-92-0).

## **Where to Find**

The Enter Non-Mandatory New Patient Information option is selected by typing NON at the Patient Registration menu prompt.

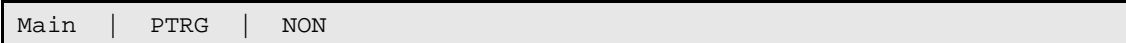

#### **Glossary**

**Non-Mandatory Information**: Information that is not required for the Quick Entry process for adding new patients. This generally includes insurance information.

## **How to Use**

Because of the number of fields involved in adding a new patient's Non-Mandatory information, we have broken the task into steps, each containing a small series of related actions. These actions relate specifically to the fields involved in the Entering Non-Mandatory New Patient Information procedure and will walk you through the process step by step.

- Step 1: Enter the patient's address and contact data
- Step 2: Enter the patient's aliases
- Step 3: Enter the patient's Medicare data (if applicable)
- Step 4: Enter the patient's Medicaid data (if applicable)
- Step 5: Enter the patient's Railroad Retirement Medicare data (if applicable)
- Step 6: Enter the Patient's private insurance data (if applicable)
- Step 7: Enter the patient's religion, family, and emergency contact data
- Step 8: Enter the patient's employment and next of kin data
- Step 9: Enter patient's location of home, additional registration, and veteran data

#### **Step 1: Enter the Patient's Address and Contact Data**

```
 NOT-A-REAL FACILITY
                Enter NON-MANDATORY new patient information
*** NOTE: IF YOU EDIT A PATIENT AND SEE THEIR NAME IN REVERSE VIDEO ***
*** WITH '(RHI)' BLINKING NEXT TO IT, IT MEANS THEY HAVE RESTRICTED ***
                        *** HEALTH INFORMATION ***
Select PATIENT NAME:<br>BLACK.TESS E
                                     F 07-04-1960 555507460 WE 507460
>>This option asks all questions one after the other with no escaping<<
SOCIAL SECURITY NUMBER: 555507460//
PLACE OF BIRTH [CITY]: ISLETA//
PLACE OF BIRTH [STATE]: NEW MEXICO//
STREET ADDRESS [LINE 1]: 2301 MAIN ST//
CITY: ALBUQUERQUE//
*** If you changed the city, you may need to change the
*** Community of Residence fields shown below.
*** If not, just press RETURN to continue.
Select DATE MOVED: MAR 1,1970//
 DATE MOVED: MAR 1,1970//
  COMMUNITY OF RESIDENCE: ALBUQUERQUE//
STATE: NEW MEXICO//
ZIP CODE: 87999//
PHONE NUMBER [RESIDENCE]: 5055551212//
PHONE NUMBER [WORK]:
```
Figure 4-25: enter non-mandatory new patient information – step 1 –address and contact data

Action 1: Type a correct SSN (if necessary) at the "Social Security Number:" prompt. If the SSN displayed behind the two slashes (//) is correct, press the Return key without typing anything at the prompt.

Action 2: Type the patient's city of birth at the "Place of Birth [City]:" prompt.

Action 3: Type the two-letter code of the state the patient was born in at the "Place of Birth [State]:" prompt. If you do not know the two-letter code (i.e., NM for New Mexico, CA for California), type the first two letters of the state name (i.e., NE for New Mexico, AL for Alaska) and the system will provide you with a list of states that match. Type the number that corresponds to the state you want to enter and press the Return key.

Action 4: Type the house number, street name, and street type of the patient's mailing address at the "Street Address [Line 1]:" prompt. This will probably be the patient's home address.

Action 5: Type the city of the patient's mailing address at the "City:" prompt.

Action 6: If the patient has moved since being registered, you may need to change the Community of Residence fields that display, as well as entering the date the patient moved. If the patient has not moved, press the Return key to continue.

Action 7: Type the two-letter code for the state of the patient's mailing address at the "State:" prompt.

Action 8: Type the 5-digit zip code of the patient's mailing address at the "Zip Code:" prompt.

Action 9: Type the patient's home phone number (if available) at the "Phone Number [Residence]:" prompt. This number should include the area code.

Action 10: Type the patient's office/work phone number (if available) at the "Phone Number [Work]:" prompt. This number should include the area code.

## **Step 2: Enter the Patient's Aliases (if applicable)**

```
Select ALIAS: CHASE,TESSIE//
 ALIAS: CHASE,TESSIE//
 ALIAS SSN:
Select ALIAS: CHASE,TESS
  Are you adding 'CHASE,TESS' as a new ALIAS (the 2ND for this VA 
PATIENT)? No// Y (Yes)
 ALIAS SSN:
Select ALIAS:
```
#### Figure 4-26: enter non-mandatory new patient information - step 2 – alias'

Action 1: Type any other names (including maiden name) that the patient is recognized by at the "Select Alias:" prompt. If the patient does not have any aliases, press the Return key at the prompt without typing any text.

Action 2: Type Y or N at the "Are you adding 'Alias' as a new Alias (the #th for this patient)?" prompt.

Action 3: Type the SSN associated with the alias name at the "Alias SSN:" prompt. If the patient does not have another SSN for his/her alias, leave this field blank by pressing the Return key without typing any text.

Action 4: Type any additional other names (including maiden name) that the patient is recognized by at the new "Select Alias:" prompt and repeat Step 4. If the patient does not have any additional aliases, press the Return key at the prompt without typing any text.

## **Step 3: Enter the Patient's Medicare Data (if applicable)**

**Medicare Alert**: All patients with Medicare coverage are issued a Medicare ID card when they are approved. Medicare coverage is not automatically extended to spouses or children. If the patient intends to use this coverage immediately, make sure that the Eligibility date is no later than the current date.

```
Does this patient have MEDICARE COVERAGE? (Y/N) YES//
OUTPT MED/RR RELEASE DATE: NOV 23,2004//
Enter the MEDICARE INSURANCE NUMBER ("suffix" will be asked separately).
MEDICARE NUMBER: 555507460//
SUFFIX: A//
MEDICARE NAME: BLACK, TESSIE//
MEDICARE DATE OF BIRTH: JUL 4,1960//
QMB/SLMB: QMB//
Select IMP MSG FORM MCR SIG OBTAINED: NOV 23,2004
         \primePRIMARY CARE PROVIDER: ADAM, ADAM//
MEDICARE CARD COPY ON FILE: YES//
DATE MEDICARE CC WAS OBTAINED: NOV 23,2004
    Are you adding 'Nov 23, 2004' as
                                                                      None of these
      A new IMP MSG FORM MCR SIG OBTAINED (the 1st for this MEDICA
                                                                      prompts will
Eligible)? No//Y (Yes)
                                                                      appearifyou
PRIMARY CARE PROVIDER: ADAM, ADAM
                                                                      answer No in
MEDICARE CARD COPY ON FILE: Y YES
DATE MEDICARE CC WAS OBTAINED: T (NOV 23, 2004)
                                                                      action 1.
Enter the ELIGIBILITY DATE: 1/1/2002 (JAN 01,2002)
Type of COVERAGE (A, B): A
Do you wish to ADD ANOTHER COVERAGE TYPE? (Y/N) NO// N
Any more MEDICAID COVERAGE? (Y/N) NO//
```
Figure 4-27: enter non-mandatory new patient information – step 3 – Medicare data

**Action 1**: Type Y or N at the "Does this patient have Medicare Coverage?" prompt. If the patient does have Medicare coverage, continue with Step 6. If the patient does not have Medicare coverage, skip to Step 7.

**Action 2**: Type the date that the patient authorized release of information for Medicare billing at the "Outpt MED/RR Release Date:" prompt. This release form gives your office permission to share personally identifiable data with Medicare for billing purposes and is required by law before you can bill any third party.

**Action 3:** Type the patient's Medicare ID number (without the suffix) at the "Medicare Number:" prompt. This number contains 9 numeric characters and can be found on the front of the patient's Medicare ID card.

**Action 4:** Type the patient's Medicare ID number suffix at the "Suffix:" prompt. The suffix is found at the very end of the patient's Medicare ID number on the front of the patient's Medicare ID card.

**Action 5:** Type the patient's name, exactly as it appears on his/her Medicare ID card. Type the name of the primary insured person at the "Medicare Name:" prompt. If the name on the card is incorrect, enter it into the system as it appears on the card. Instruct the patient to contact Medicare directly to correct the name on the ID card.

## **Fraud Alert: Make sure that the patient's name appears preprinted on the ID card.**

**Action 6:** Type the patient's DOB as it is printed on the Medicare card at the "Medicare Date of Birth:" prompt. If the DOB on the card is incorrect, enter it into the system as it appears on the card. Instruct the patient to contact Medicare directly to correct the DOB on the ID card..

**Action 7:** Type the corresponding letter to indicate the patient's beneficiary status at the "QMB/SLMB:" prompt. Type a question mark (?) to display a list of choices. Choose from:

- Q QMB (Qualified Medical Beneficiary)
- S SLMB (Specific Low Income Medical Beneficiary)
- U Unknown
- P Pending
- N None

**Action 8:** Type the date when the MCR signature was obtained at the "Select Imp Msg Form MCR Sig Obtained:" prompt. If you enter a new date, the system will prompt you with Are you adding a new Imp Msg Form MCR Sig Obtained (the # for this Medicare Eligible)? //No. Type Y or N at this prompt.

**Action 9:** Type the name of the patient's primary care provider at the "Primary Care Provider:" prompt.

**Action 10:** Type Y or N at the "Medicare Card Copy on File:" prompt.

**Action 11:** Type the date the copy of the Medicare card was obtained at the "Date Medicare CC was obtained:" prompt.

**Action 12:** Type the date the patient became eligible at the "Enter the Eligibility Date:" prompt.

## **Fraud Alert: Make sure that the Eligibility Date printed on the ID card has already past.**

**Action 13:** Type the letter that corresponds to the type of Medicare coverage the patient is eligible for at the "Type of Coverage:" prompt. The only options Medicare offers are A and B. The coverage type can be found on the patient's Medicare eligibility card.

**Note:** If the patient has both Type A and Type B coverage, enter A at this prompt and enter B in Step 6, action 14.

**Action 14**: If the patient has both Type A and Type B coverage types, type Y at the "Do you wish to add another coverage type?" prompt. Continue to action 15. If the patient only has one coverage type, type N and continue to Step 7.

**Action 15**: Type the date that Medicare approved the patient for the second Medicare coverage at the "Enter the Eligibility Date:" prompt. If the date is the same for both coverage types, press the Return key to accept the default date presented behind the two slashes (//).

**Action 16**: Type the letter that corresponds to the second type of Medicare coverage the patient is eligible for at the "Type of Coverage:" prompt.

**Action 17**: Type N at the "Do you wish to add another coverage type?" prompt. Medicare offers only two kinds of coverage— Part A and Part B.

## **Step 4: Enter the Patient's Medicaid Data (if applicable)**

**Medicaid Alert**: Even patients who are being covered by a parent's or spouse's Medicaid insurance should have their name preprinted on the primary insured person's Medicaid ID card or on his/her own card. Medicaid coverage is not automatically given to spouses and children and must be formally granted by the Medicaid office.

```
Does this patient have MEDICAID COVERAGE? (Y/N) NO// Y
        Enter the MEDICAID STATE: NM NEW MEXICO
Enter the MEDICAID NUMBER: 555507460
Enter the NAME OF THE INSURED person.
(Enter SAME if the PATIENT is the primary insured person.)
? SAME
PRIMARY CARE PROVIDER: ADAM,ADAM
GROUP NAME: US WEST
MEDICAID CARD COPY ON FILE: Y YES
DATE MCD CC WAS OBTAINED: T (NOV 24, 2004)
Select ELIG. DATE: 7.4.60 JUL 04, 1960
 Are you adding 'JUL 04, 1960' as a new ELIG. DATE (the 1ST for this MEDICAID 
ELIGIBLE)? No// Y (Yes)
 ELIG. END DATE: 12.31.05 (DEC 31, 2005)
 COVERAGE TYPE: F
PLAN NAME: NEW MEXICO MEDICAID( MEDICAID MEXICO NEW )
The following matches were found:
  1: NEW MEXICO MEDICAID - 1200 BROADWAY SE
 ALBUQUERQUE, NM 87110
 2: NEW MEXICO MEDICAID - 999 MENAUL
                                    ALBUQUERQUE, NM 87108
Select 1-2: 1
RATE CODE: 8
```
Figure 4-28: enter non-mandatory new patient information – step 4 – Medicaid data

**Action 1**: Type Y or N at the "Does this patient have Medicaid Coverage?" prompt. If the patient does have Medicare coverage, continue with Step 7. If the patient does not have Medicare coverage, skip to Step 8.

**Action 2:** Type the two-letter code of the state the patient has Medicaid coverage in at the "Enter Medicaid State" prompt.

**Action 3:** Type the patient's Medicaid number at the "Enter the Medicaid number:" prompt.

**Action 4:** Type the name of the primary insured person at the "?" prompt. If the patient is a dependent and is being covered by his/her parent's Medicaid coverage, enter the name of that parent. If the patient is being covered by his/her spouse's Medicaid coverage, type the name of the patient's spouse. If the patient is the insured person, type SAME at the prompt.
**Action 5:** Type the name of the patient's primary care provider at the "Primary Care Provider:" prompt.

**Action 6:** Type the Medicaid group name at the "Group Name:" prompt.

**Action 7:** Type Y or N at the "Medicaid Card Copy on File:" prompt.

**Action 8:** Type the date the copy of the card was obtained at the "Date MCD CC was obtained:" prompt.

**Action 9**: Type the date that Medicare deemed the patient eligible for Medicaid coverage at the "Select Elig. Date:" prompt. This date can be found on the patient's Medicaid ID card. Confirm the eligibility date by typing Y or N at the "Are you adding [date] as a new Elig. Date?" prompt that will follow.

**Action 10**: Type the date that Medicare deems the patient ineligible for Medicaid coverage at the "Elig. End Date:" prompt. This date can be found on the patient's Medicaid ID card.

**Fraud Alert: Make sure that the Eligibility End Date is still in the future. Unless the patient can produce an updated card, the patient will not be covered for any dates of service after the Eligibility End Date.**

**Note**: It is possible to enter an eligibility end date that is earlier than the eligibility start date. If you enter an eligibility end date that is **BEFORE** the eligibility start date, you will have the same effect as deleting the record because the system cannot compute any date for which that coverage would be in effect. [???]

**Action 11**: Type the code of the patient's coverage type at the "Coverage Type:" prompt.

**Action 12**: Type the plan name (found on the patient's Medicaid ID card) at the "Plan Name" prompt. If only one matching plan is found, the system will ask you to confirm your selection. If more than one plan is found, the system will request that you select one from a list. Type the corresponding number and press the Return key.

**Action 13**: Type the rate code at the "Rate Code:" prompt.

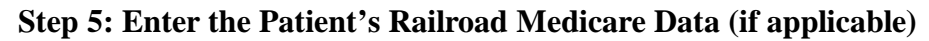

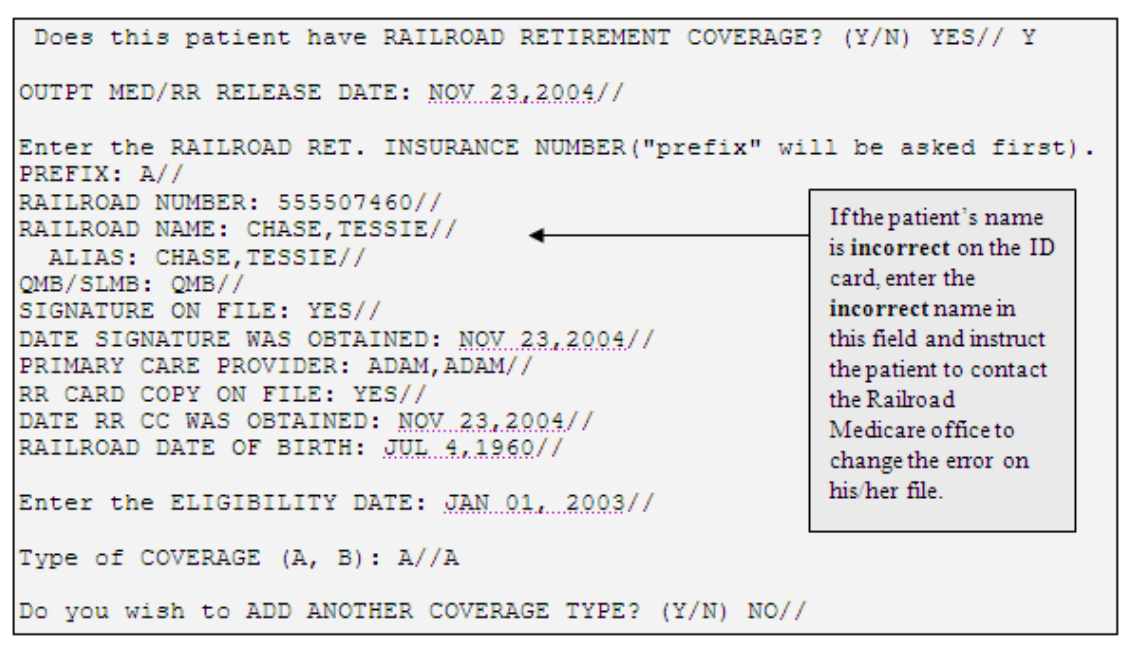

Figure 4-29: enter non-mandatory new patient information – step 5 – Railroad Medicare data

**Action 1**: Type Y or N at the "Does this patient have Railroad Retirement Coverage?" prompt. If the patient does not have Railroad Retirement Coverage, skip to Step 9. If the patient does, continue to action 2.

**Action 2**: Type the date that the patient authorized release of information for Railroad billing at the "Outpt Med/RR Release Date:" prompt. This release form gives your office permission to share personally identifiable data with a third party for billing purposes and is required by law before you can bill.

**Action 3**: Type the prefix of the patient's Railroad Retirement Coverage Enrollment number at the "Prefix:" prompt. This prefix is a single or double letter in front of the Enrollment number and can be found on the patient's coverage ID card.

**Action 4**: Type the rest of the patient's Railroad Retirement Coverage Enrollment number at the "Railroad Number:" prompt. This is the six-digit or nine-digit number that follows the prefix and can be found on the patient's coverage ID card.

**Action 5**: Type the patient's name **as it appears on the coverage ID card** at the "Railroad Name:" prompt. If the patient's name is incorrect on the ID card, enter the incorrect name in this field and instruct the patient to contact the Railroad Medicare office to change the error on his/her file.

**Action 6**: Type any other names that are listed on the coverage ID card at the "Alias:" prompt.

**Action 7:** Type the corresponding letter to indicate the patient's beneficiary status at the "QMB/SLMB:" prompt. Type a question mark (?) to display a list of choices. Choose from:

- Q QMB (Qualified Medical Beneficiary)
- S SLMB (Specific Low Income Medical Beneficiary)
- U Unknown
- P Pending
- N None

**Action 8:** Type Y or N at the "Signature on File:" prompt.

**Action 9:** Type the date when the signature was obtained at the "Date Signature was Obtained:" prompt.

**Action 10:** Type the name of the patient's primary care provider at the "Primary Care Provider:" prompt.

**Action 10:** Type Y or N at the "RR Card Copy on File:" prompt.

**Action 11:** Type the date the copy of the Railroad card was obtained at the "Date RR CC was obtained:" prompt.

**Action 12:** Type the patient's DOB at the "Railroad Date of Birth:" prompt. If the date of birth on the card is incorrect, you still must enter it into the system as it appears on the card. Instruct the patient to contact the Railroad Medicare office directly to correct their date of birth.

**Action 13**: Enter the date that the patient became eligible for Railroad Medicare coverage at the "Enter the Eligibility Date:" prompt. This date can be found on the patient's coverage ID card.

**Fraud Alert: Make sure that the Eligibility Date has already past. The patient will not be covered for any dates of service before the Eligibility Date.**

**Action 14**: Type A or B at the "Type of Coverage:" prompt. These coverage types have the same restrictions as regular Medicare Part A and Part B. The coverage type can be found on the patient's Medicare eligibility card.

**Note:** If the patient has both Type A and Type B coverage, enter A at this prompt and enter B in Step 8, action 15.

**Action 15**: If the patient has both Type A and Type B coverage types, type Y at the "Do you wish to add another coverage type?" prompt. Continue to action 16. If the patient only has one coverage type, type N and continue to Step 9.

**Action 16**: Type the date that Medicare approved the patient for the second Railroad Medicare coverage at the "Enter the Eligibility Date:" prompt. If the date is the same for both coverage types, press the Return key to accept the default date presented behind the two slashes (//).

**Action 17**: Type the letter that corresponds to the second type of Railroad Medicare coverage the patient is eligible for at the "Type of Coverage:" prompt.

**Action 18**: Type N at the "Do you wish to add another coverage type?" prompt. Railroad Medicare offers only two kinds of coverage— Part A and Part B.

#### **Step 6: Enter the Patient's Private Insurance Data (if applicable)**

```
Does this patient have PRIVATE INSURANCE COVERAGE? (Y/N) YES// Y
Select INSURER: BC/BS PLAN OF NEVADA( BLUE CROSS/CROSSE NEVADA 
PLAN/PLANNED/PLANS SHIELD )
The following word was not used in this search:
     OF
The following matches were found:
 1: BC/BS PLAN OF NEVADA - PO BOX 10330 Domain: NV PS PLAN OF NEVADA - PO BOX 10330
 RENO, NV 89510
  2: BC/BS PLAN OF NEVADA - PO BOX 10330 Domain: NV
                                RENO, NV 89510
Select 1-2: 1
Enter the NAME of the POLICY HOLDER or the POLICY NUMBER if it already 
exists.
           (Enter 'SAME' if the PATIENT is the Policy Holder.)
Select POLICY HOLDER: SAME
Name as Stated on Policy..: BLACK,TESS E//
HOLDER'S ADDRESS - STREET: 2301 MAIN ST//
HOLDER'S ADDRESS - CITY: ALBUQUERQUE//
HOLDER'S ADDRESS - STATE: NEW MEXICO//
HOLDER'S ADDRESS - ZIP: 87999//
HOLDER'S TELEPHONE NUMBER: 5055551212//
[2] Policy or SSN...: 555507460
[3] Effective Date..: T-90 (AUG 26, 2004)
[4] Expiration Date.: 12.31.04 (DEC 31, 2004)
POLICY HOLDER'S SEX: FEMALE//
DATE OF BIRTH: JUL 4,1960//
[7] Primary Care Provider: ADAM,ADAM
HOLDER'S EMPLOYMENT STATUS: UNKNOWN// FULL FULL-TIME
EMPLOYER: IHS
    \frac{1}{2} THS
    2 IHS-BEMIDJI AREA OFFICE<br>3 IHS-WE HEALTH CENTER
         3 IHS-WE HEALTH CENTER
CHOOSE 1-3: 1 IHS
[10] Select GROUP NAME: STATE HEALTH PLAN
[11] Select COVERAGE TYPE:
   Person Code..: 01
    Primary Care Provider...: ADAM,ADAM
    Member Number..:
  Card Copy Obtained (Y/N)?..: Y YES
```
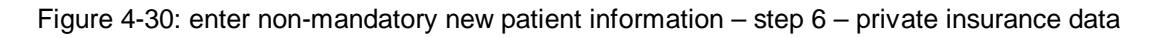

**Action 1**: Type Y or N at the "Does this patient have Private Insurance Coverage?" prompt. If the patient does not have Private Insurance Coverage, skip to Step 10. If the patient does, continue to action 2.

**Action 2**: Type the full or partial name of the insurance company at the "Select Insurer:" prompt. If the name you entered is unique, the system will automatically select the corresponding insurer. If the name you entered matches more than one name in the database, the system will present a list of matching insurance company names, addresses, and domains. Make sure that the address and name that you select from the list match the patient's Insurance Coverage ID card.

**Action 3**: Type the name of the policyholder at the "Select Policy Holder:" prompt. If the patient is being covered by a parent's private insurance (as a dependent), type the parent's name, as it appears on the ID card, at this prompt. If the patient is being covered by his/her spouse's private insurance, type the spouse's name, as it appears on the ID card, at this prompt. If the patient is being covered by his/her own private insurance, type SAME at this prompt.

**Fraud Alert:** Even patients who are being covered by a parent's or spouse's private insurance should have their name preprinted on his/her own card. Private insurance coverage is not automatically extended to children and spouses. In most dependent and spouse coverage cases, the primary policy holder's name will appear with a title like "policy holder" and the dependent or spouse's name will appear with a title like "insured."

**Fraud Alert:** Make sure that the Effective Date has already past. The patient will not be covered for any dates of service before that date.

**Fraud Alert:** Make sure that the Expiration Date is still in the future. Unless the patient can produce an updated card, the patient will not be covered for any dates of service after the Expiration Date.

**Action 4**: Type the patient's name **as it appears on the card** at the "Name as Stated on Policy:" prompt. If you typed SAME at the "Select Policy Holder:" prompt, the system will prompt you with the patient's name as it has been entered into the computer and will prompt you to use the replace function if you need to make any changes.

**Action 5:** Type the policy holder's street address at the "Holder's Address – Street:" prompt. If you typed SAME at the "Select Policy Holder:" prompt, the data that you entered before will appear immediately after the related prompt and be followed by two slashes (//). If the data is correct, press the Return key at the prompts without typing any text. If you need to change the data following a particular prompt, type it after the slashes and press the Return key.

**Action 6:** Type the policy holder's city at the "Holder's Address – City:" prompt. If you typed SAME at the "Select Policy Holder:" prompt, the data that you entered before will appear immediately after the related prompt and be followed by two slashes (//). If the data is correct, press the Return key at the prompts without typing any text. If you need to change the data following a particular prompt, type it after the slashes and press the Return key.

**Action 7:** Type the policy holder's state at the "Holder's Address – State:" prompt. If you typed SAME at the "Select Policy Holder:" prompt, the data that you entered before will appear immediately after the related prompt and be followed by two slashes (//). If the data is correct, press the Return key at the prompts without typing any text. If you need to change the data following a particular prompt, type it after the slashes and press the Return key.

**Action 8:** Type the policy holder's zip code at the "Holder's Address – Zip:" prompt. If you typed SAME at the "Select Policy Holder:" prompt, he data that you entered before will appear immediately after the related prompt and be followed by two slashes  $\left(\frac{1}{1}\right)$ . If the data is correct, press the Return key at the prompts without typing any text. If you need to change the data following a particular prompt, type it after the slashes and press the Return key.

**Action 9:** Type the policy holder's phone number at the "Holder's Telephone Number:" prompt. If you typed SAME at the "Select Policy Holder:" prompt, the data that you entered before will appear immediately after the related prompt and be followed by two slashes (//). If the data is correct, press the Return key at the prompts without typing any text. If you need to change the data following a particular prompt, type it after the slashes and press the Return key.

**Action 10**: Type the policy number (or SSN) at the "Policy or SSN:" prompt. This number will be listed on the patient's Coverage ID card.

**Action 11**: Type the effective date of the patient's coverage at the "Effective Date:" prompt. This date is the earliest date that this patient will be covered under this insurance plan and should be entered as it appears on the card.

**Action 12**: Type the expiration date of the patient's coverage at the "Expiration Date:" prompt. This date is the last date that the patient's insurance will cover patient care and should be entered as it appears on the card.

**Note**: It is possible to enter an eligibility end date that is earlier than the eligibility start date. If you enter an eligibility end date that is **BEFORE** the eligibility start date, you will have the same effect as deleting the record, because it is impossible to compute any date for which that coverage would be in effect.

**Action 13:** Type M or F for the policy holder's sex at the "Policy Holder's Sex:" prompt. If you typed SAME at the "Select Policy Holder:" prompt, the data that you entered before will appear immediately after the related prompt and be followed by two slashes (//). If the data is correct, press the Return key at the prompts without typing any text. If you need to change the data following a particular prompt, type it after the slashes and press the Return key.

**Action 14**: Type the policy holder's DOB at the "Date of Birth:" prompt. If you typed SAME at the "Select Policy Holder:" prompt, the data that you entered before will appear immediately after the related prompt and be followed by two slashes (//). If the data is correct, press the Return key at the prompts without typing any text. If you need to change the data following a particular prompt, type it after the slashes and press the Return key.

**Action 15**: Type the name of the policy holder's primary care physician at the "Primary Care Provider:" prompt.

**Action 16**: Type the policy holder's employment status at the "Holder's Employment Status:" prompt. If you typed SAME at the "Select Policy Holder:" prompt, the data that you entered before will appear immediately after the related prompt and be followed by two slashes (//). If the data is correct, press the Return key at the prompts without typing any text. If you need to change the data following a particular prompt, type it after the slashes and press the Return key.

**Action 17:** Type the name of the policy holder's employer at the "Employer:" prompt.

**Action 18**: Type the group name, if applicable, at the "Group Name:" prompt. This group name usually represents the employer that the patient receives Insurance coverage through and should be entered **exactly as it appears on the card**.

**Action 19**: Type the coverage type code, if applicable, at the "Coverage Type:" prompt. Not all private insurances will have a coverage type code. If the patient's insurance coverage does include a coverage type code, enter it exactly as it appears on the card.

**Action 20**: Type the applicable code at the "Person Code:" prompt.

**Action 21**: Type the name of the policy holder's primary care physician at the "Primary Care Provider:" prompt.

**Action 22**: Type the policy holder's member number at the "Member Number:" prompt.

**Action 23**: Type Y or N at the "Card Copy Obtained (Y/N)?" prompt.

**Action 24**: A private insurance overview screen will appear [\(Figure 4-31\)](#page-80-0). Review the patient's Coverage ID card and the screen to make sure that you have entered all the information and that it was entered correctly. If you need to edit the data, type E at the "Enter Desired Action:" prompt. If you want to add a member (a dependent or spouse, most likely), type A at the "Enter Desired Action:" prompt. If you need to delete a member (a dependent or spouse, most likely), type D at the "Enter Desired Action:" prompt. If you want to view or edit the policy holder's address, type V at the "Enter Desired Action:" prompt. Changing the policy holder's address in the registration editor will change the address on the policy holder's permanent record. When you are finished editing this screen (or if you do not need to edit it), press the Return key at a blank "Enter Desired Action:" prompt.

| IHS REGISTRATION EDITOR brivate Insurance MOT-A-REAL FACILITY                                                                                                    |
|----------------------------------------------------------------------------------------------------|
| HRN#:507460 (DIRECT ONLY)<br>BLACK, TESS E                                                                                                    |
| 5) Gender (M/F): FEMALE<br>1) Policy Holder.: BLACK, TESS E<br>2) Policy or SSN.: 555507460<br>6) Date of Birth.: 7/4/1960<br>3) Effective Date: 8/26/2004<br>7): Prim care Prov:<br>4) Expire Date: 12/31/2004<br>ADAM, ADAM<br>-HOLDER'S EMPLOYER INFO-----                                                                                                    |
| 9) Employer: IHS<br>8) Status: FULL-TIME<br>-INSURER INFORMATION-----------                                                                                                    |
| BC/BS PLAN OF NEVADA<br>10) Grp Name: STATE HEALTH PLAN<br>Grp Number: 0S216-66 720<br>PO BOX 10330<br>RENO, NV 89510<br>$ 11\rangle$ Coverage:<br>$(702) - 825 - 0350$ Ins. Type: P   12) CCopy: Date: 11/24/2004<br>---Policy Members--PC---Member #----HRN----Rel-----From/Thru------<br>13) BLACK, TESS E 01 555507460 507460 SELF 8/26/2004-12/31/2004<br>***WARNNG 017: Coverage Type(s) not defined for the policy (555507460 NM<br>$BC/BS$ ) |
| Last Edited by: NAME, USER on Nov 23, 2004                                                                                                    |

<span id="page-80-0"></span>Figure 4-31: enter non-mandatory new patient information – step 6 – private insurance overview screen

**Step 7: Enter the Patient's Religion, Family, and Emergency Contact Data**

```
RELIGIOUS PREFERENCE: TRADITIONAL//
FATHER'S NAME: CHARLES,LOUIS
MOTHER'S MAIDEN NAME:KING,MARTHA
E-NAME: CHARLES,CHARLENE//
EC RELATIONSHIP: SISTER//
(If the Emerg. Contact address is the patient's, enter SAME)
E-STREET ADDRESS [LINE 1]: 3401 MAPLE DRIVE//
E-CITY: WEST CHESTER//
E-STATE: PENNSYLVANIA//
E-ZIP CODE: 23133//
E-PHONE NUMBER: 5555558976//
```
Figure 4-32: enter non-mandatory new patient information – step 7 – religion, family, and emergency contact data

**Action 1**: Type the patient's religious preference at the "Religious Preference:" prompt. If you need a list of available options, type two question marks (??) at the prompt instead.

**Action 2**: Type the name of the patient's father (in LastName,First format) at the "Father's Name:" prompt.

**Action 3**: Type the maiden name of the patient's mother (in LastName,First format) at the "Mother's Maiden Name:" prompt.

**Action 4**: Type the name of the patient's emergency contact person at the "E-Name:" prompt. Most often, this is the patient's spouse, mother, father, or grown child.

**Action 5**: Type the name or code of the emergency contact's relationship to the patient (Father, Mother, Wife) at the "EC Relationship:" prompt. If you need a list of relationships to select from, type one question mark (?) at the prompt.

**Action 6**: Type the emergency contact's address at the address prompts. It is very important that this data is accurate. If the emergency contact's address and phone number are the same as the patient's, type SAME at the "E-Street Address [Line 1]:" field and the system will automatically populate the address and phone number fields. If the emergency contact's address and phone number are not the same, type the correct information at the "E-Street Address [Line 1]:," "E-City:," "E-State:," and "E-Zip Code:" prompts.

**Action 7**: Type the emergency contact's phone number at the "E-Phone Number:" prompt. The number entered into this field should be verified as accurate and should be the phone number that the emergency contact person can be reached at most often.

#### **Step 8: Enter the Patient's Employment and Next of Kin Data**

```
EMPLOYER NAME: IHS//
EMPLOYMENT STATUS: FULL-TIME//
SPOUSE'S EMPLOYER NAME:
Name of NEXT-OF-KIN (NOK).
  (if same as Emerg. Contact, enter SAME): CHARLES,CHARLENE//
```
Figure 4-33: enter non-mandatory new patient information – step 8 – employment and next of kin data

**Action 1**: Type the patient's employer at the "Employer Name:" prompt.

**Action 2**: Type the patient's employment status at the "Employment Status:" field.

**Action 3**: Type the name of the patient's spouse's employer at the "Spouse's Employer Name:" prompt, if applicable. If the patient doesn't have a spouse or the patient's spouse is not working, leave the field blank and press the Return key. If the employer name that you type is unique, the system will automatically accept the employer and move you to the next prompt. If the name you type matches more than one employer on file, the system will present a list and prompt you to select one from it. Type the number that corresponds to the correct employer and press the Return key.

**Action 3**: Type the name of the patient's next of kin at the "Name of Next-of-Kin (NOK):" prompt. This is usually a spouse, parent, or child. If the Next of Kin is also the emergency contact you set up in Step 10, type SAME at the prompt.

**Action 4**: If you typed SAME in action 3, verify that the data in the next 6 fields are correct. The data that you entered before will appear immediately after the related prompt and be followed by two slashes (//). If the data is correct, press the Return key at the prompts without typing any text. If you need to change the data following a particular prompt, type it after the slashes and press the Return key.

```
LOCATION OF HOME:
18.5 MILES FROM NORTHERN BLVD
 Edit? NO//
ADDITIONAL REGISTRATION INFO:
 No existing text
 Edit? NO//
VETERAN (Y/N)?: YES//
SERVICE BRANCH [LAST]: AIR FORCE//
SERVICE ENTRY DATE [LAST]: FEB 14,1978//
SERVICE SEPARATION DATE [LAST]: FEB 14,1982//
VIETNAM SERVICE INDICATED?: NO//
SERVICE CONNECTED?: NO//
CLAIM NUMBER:
DESCRIPTION OF VA DISABILITY: BACK INJURY//
VALID VA CARD: YES//
DATE VA CARD COPY OBTAINED: NOV 23,2004//
WAS NPP REC'D BY PATIENT ?: YES//
DATE: NOV 23,2004//
ACKNOWLEDGEMENT SIGNED ?: YES//
RESTRICTED HEALTH INFORMATION:
RACE: AMERICAN INDIAN OR ALASKA NATIVE//
NUMBER IN HOUSEHOLD: 1//
TOTAL HOUSEHOLD INCOME: 15000//
This concludes the NEW PATIENT ENTRY PROCESS for this patient.
```
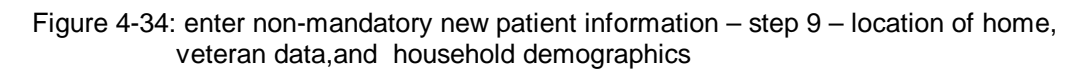

**Action 1**: If you want to add a narrative describing how to get to the patient's home, type the information beneath the "Location of Home:" prompt and press the Return key. If you need to make a correction to the information before proceeding, type Y at the "Edit Option:" prompt; the information you entered displays. Then, type the line number of the information you want to correct at the "Edit line:" prompt. The system will then prompt you to correct the information using the replace function.

**Action 2**: If you want to make any additional notes about the patient or the patient's registration file, type this information beneath the "Additional Registration Info:" prompt. If you do not want to add any additional notes, press the Return key to go to the next prompt. If you need to make a correction to the information before proceeding, type Y at the "Edit Option:" prompt; the information you entered displays. Then, type the line number of the information you want to correct at the "Edit line:" prompt. The system will then prompt you to correct the information using the replace function.

**Action 3**: Type Y or N at the "Veteran:" prompt. If you type N, skip to Action 10. If you type Y, a series of questions will appear (actions 4-9).

**Action 4**: Type the name of the last military branch the patient was a member of at the "Service Branch [last]:" prompt. If you need a list of options, type a single question mark (?) at the prompt.

**Action 5**: Type the date that the patient entered into military service at the "Service Entry Date [last]:" prompt. If the patient entered the military on more than one occasion, type the date of the patient's most recent entry.

**Action 6**: Type the date that the patient left military service at the "Service Separation Date [last]:" prompt. If the patient entered and left the military on more than one occasion, type the date of the patient's most recent separation.

**Action 7**: Type Y or N at the "Vietnam Service Indicated:" prompt.

**Action 8**: Type Y or N at the "Service Connected:" prompt.

**Action 9:** Type the claim number, if applicable, at the "Claim Number:" prompt.

**Action 10:** If applicable, type a description of any Veteran disability at the "Description of VA Disability:" prompt. If there is not any information to add, press the Return key at the blank prompt.

**Action 11:** Type Y or N at the "Valid VA Card:" prompt. If you type Y, you will then be prompted to enter the date on which the VA CC was obtained.

**Action 12:** Type Y or N at the "Was NPP Rec'd by Patient?" prompt.

**Action 13**: Type the date the NPP was received at the "Date:" prompt.

**Action 14:** Type Y or N at the "Acknowledgement Signed:" prompt. If you type N, you will be prompted to enter a reason why at the "Reason:" prompt.

**Action 15:** If it's determined that the patient's record contains restricted health information, type the reason for the increased security at the "Restricted Health Information:" prompt and follow the next 3 actions. If the patient's record does not need to be flagged as containing restricted health information, skip to action 19.

**Action 16:** Type the code for the RHI request at the "Status Code:" prompt. Your choices are (A)pproved, (N)ot Approved, (P)ending, (R)evoked, and (E)ntered in Error.

**Action 17**: Type the date of the RHI request decision at the next prompt. The prompt displays differently depending on what you entered as the status.

**Action 18:** Type the name of the official responsible for the status decision at the next prompt. The prompt displays differently depending on what you entered as the status.

**Action 19**: Type the race to which the patient belongs at the "Race:" prompt.

**Action 20:** Type the number of people residing in the patient's household at the "Number in Household:" prompt.

**Action 21**: Type the total household income at the "Total Household Income:" prompt. Once you press the Return key, the message This concludes the NEW PATIENT ENTRY PROCESS for this patient will display and you will be returned to the Patient Registration (PTRG) menu.

# 4.3 Correct a Patient's Name (NAM)

#### **Overview**

The Correct a Patient's Name option allows you to change or update the patient's name and store maiden names or aliases for future reference.

```
 PATIENT REGISTRATION
                            NOT-A-REAL FACILITY
                         CORRECT the patient's NAME
*** NOTE: IF YOU EDIT A PATIENT AND SEE THEIR NAME IN REVERSE VIDEO ***
*** WITH '(RHI)' BLINKING NEXT TO IT, IT MEANS THEY HAVE RESTRICTED ***
                        *** HEALTH INFORMATION ***
Select PATIENT NAME:
```
Figure 4-35: correct the patient's name option

## **Option Restrictions**

This function is a restricted/supervisory function and may not be available to all users. If this option does not appear on your screen and should, contact your supervisor or site manager.

## **When to Use**

Users with the required security key(s) can use this option to update a patient's name and/or store maiden names and aliases.

## **Where to Find**

The Correct a Patient's Name option is selected by typing NAM at the Patient Registration menu prompt.

Main | PTRG | NAM

**How to Use**

```
 NOT-A-REAL FACILITY
                        CORRECT the patient's NAME
*** NOTE: IF YOU EDIT A PATIENT AND SEE THEIR NAME IN REVERSE VIDEO ***
*** WITH '(RHI)' BLINKING NEXT TO IT, IT MEANS THEY HAVE RESTRICTED ***
                      *** HEALTH INFORMATION ***
Select PATIENT NAME: FLOWERS, MANNY
                                     M 06-10-1965 555581234 WE 81234
Enter the NEW NAME: FLOWERS, MANNY P
  PATIENT NAME CHANGES PROOF PROVIDED: STATE BIRTH CERTIFICATE NL
   PATIENT NAME CHANGES DOCUMENT NUMBER: 123
Do you wish to store "FLOWERS, MANNY"
in the "OTHER NAMES" file for future reference to this patient? (Y/N) Y
Print VALIDATION STATEMENT on form ?? NO// YES
DEVICE: HOME// VIRTUAL Right Margin: 80//
```
Figure 4-36: correcting a patient's name

**Step 1**: Type the patient's name as it currently appears in the computer at the "Select Patient Name:" prompt. The system will present additional information below the patient's name so that you can verify the patient file you are editing. Make sure that the patient file you have selected is the one you want to edit.

**Step 2**: Type the patient's correct name at the "Enter the New Name:" prompt.

**Step 3:** Type the name of the official document being used as proof of the name change at the "Patient Name Changes Proof Provided:" prompt. Type two question marks (??) for a list of acceptable documents.

**Step 4:** Type the identification number of the document at the "Patient Name Changes Document Number:" prompt.

**Step 5**: Type Y or N at the "Do you wish to store 'new name' in the 'other names' files for future reference to this patient?" prompt. If the old (incorrect) name is a maiden name, alias, or nickname, you should choose *Yes*. If the old (incorrect) name is a misspelling or error, you should choose *No*.

**Step 6:** Type the name of the printer at the "Device:" prompt to which you want to print an abbreviated copy of the patient's registration information with the new name.

**Step 7:** The information displays onscreen with an "Enter Return to continue or '^' to exit:" prompt at the bottom of each screen. Press the Return key to view each page. You will then be prompted to print items with the new name.

```
Do you want to print index cards for ALIASES also? (Y/N) Y// N
DO YOU WANT TO PRINT A TEST LABEL? (Y/N) N// N
DEVICE: HOME// [RET]
How many copies of the EMBOSSED CARD do you want? (1-5) 1// [RET]
DEVICE: HOME// [RET]
```
Figure 4-37: printing items with new name

**Step 8:** Type Y or N at the "Do you want to print index cards for Aliases also?" prompt.

**Step 9:** Type Y or N at the "Do You Want To Print A Test Label?" prompt. Type the name of the printer to which you want to print at the "Device:" prompt.

**Step 10:** Type a number from 1-5 at the "How many copies of the Embossed Card do you want? (1-5)" prompt. Type the name of the printer to which you want to print at the "Device:" prompt.

# 4.4 Edit a Patient's Chart Number (CHR)

#### **Overview**

The Edit a Patient's Chart Number option allows you to change the chart number of a specific patient.

```
 PATIENT REGISTRATION
                            NOT-A-REAL FACILITY
                      EDIT the patient's CHART NUMBER.
*** NOTE: IF YOU EDIT A PATIENT AND SEE THEIR NAME IN REVERSE VIDEO ***
*** WITH '(RHI)' BLINKING NEXT TO IT, IT MEANS THEY HAVE RESTRICTED ***
                        *** HEALTH INFORMATION ***
Select PATIENT NAME:
```
Figure 4-38: edit the patient's chart number option

#### **Option Restrictions**

This function is a restricted/ supervisory function and may not be available to all users. If this option does not appear on your screen and should, contact your supervisor or site manager.

#### **When to Use**

Users with the required security key(s) can use this option to change the chart number of a specific patient.

#### **Where to Find**

The Edit a Patient's Chart Number is selected by typing CHR at the Patient Registration menu prompt.

Main | PTRG | CHR

**How to Use**

 PATIENT REGISTRATION NOT-A-REAL FACILITY EDIT the patient's CHART NUMBER. \*\*\* NOTE: IF YOU EDIT A PATIENT AND SEE THEIR NAME IN REVERSE VIDEO \*\*\* \*\*\* WITH '(RHI)' BLINKING NEXT TO IT, IT MEANS THEY HAVE RESTRICTED \*\*\* \*\*\* HEALTH INFORMATION \*\*\* Select PATIENT NAME: HOMESTAR, NEW F 08-16-1970 555009999 WE 777888 Enter the CHART NUMBER: 777888// 777889

Figure 4-39: editing a patient's chart number

**Step 1**: Type the patient's name at the "Select Patient Name:" prompt.

**Step 2**: Type the patient's corrected chart number at the "Enter the Chart Number:" prompt. For you reference, the existing chart number assigned to this patient will appear immediately after the prompt and before two slashes (//). If the chart number does not need to be changed, press the Return key at the prompt. Once you have typed in or returned at the "Enter the Chart Number:" prompt, you will be returned to the Patient Registration (PTRG) menu.

## 4.5 Delete a Patient's HRN (DEL)

#### **Overview**

The Delete a Patient's HRN option allows you to delete a patient registered at the wrong facility. This option also marks the file as deleted and will keep if from being seen during patient look-ups.

```
 PATIENT REGISTRATION
                           NOT-A-REAL FACILITY
                  DELETE a patient's Health Record Number
*** NOTE: IF YOU EDIT A PATIENT AND SEE THEIR NAME IN REVERSE VIDEO ***
*** WITH '(RHI)' BLINKING NEXT TO IT, IT MEANS THEY HAVE RESTRICTED ***
                        *** HEALTH INFORMATION ***
Select PATIENT NAME:
```
Figure 4-40: delete a patient's health record number option

#### **Option Restrictions**

This function is a restricted/ supervisory function and may not be available to all users. If this option does not appear on your screen and should, contact your supervisor or site manager.

#### **When to Use**

Users with the required security key(s) can use this option to delete the file of a patient who was registered at the wrong facility. Do not use this function to inactivate a patient's file; use the INA option [\(4.8\)](#page-94-0) to do that. There are only two reasons to use the Delete a Patient's HRN function:

#### **Duplicate HRN for Different Patients**

If two patients have the same HRN, use the Delete a Patient's HRN option to delete one patient's HRN and use the Edit a Patient's File option to edit the other patient's HRN. Use the Add a Patient option to reset the first (deleted) patient's HRN.

## **Patient Registered at the Wrong Facility**

If a patient is registered at the wrong facility, use the Delete a Patient's HRN option to delete the patient's HRN from the wrong facility and use the Add a Patient option to add the patient to the correct facility.

## **Where to Find**

This option is selected by typing DEL at the Patient Registration Menu prompt.

Main | PTRG | DEL

**How to Use**

```
 PATIENT REGISTRATION
                            NOT-A-REAL FACILITY
                  DELETE a patient's Health Record Number
*** NOTE: IF YOU EDIT A PATIENT AND SEE THEIR NAME IN REVERSE VIDEO ***
*** WITH '(RHI)' BLINKING NEXT TO IT, IT MEANS THEY HAVE RESTRICTED ***
                        *** HEALTH INFORMATION ***
Select PATIENT NAME: PATIENT,NEW
                                      M 12-18-1950 555001111 WE 888888
This patient has REstructed Health Information
You wish to delete the Health Record Number for "PATIENT, NEW".
  CORRECT? (Y/N) N// Y
This is the only HRN for this patient.
If the HRN and/or SSN (555001111) were entered in error,
and you want to use the SSN for another entry,
you must delete the SSN before deleting the HRN.
           [S]top, [C]ontinue with HRN delete? (S/C) S// C
The Health Record Number for PATIENT, NEW is deleted.
```
Figure 4-41: deleting a patient's hrn

**Step 1**: Type the name of the patient whose HRN you want to delete at the "Select Patient Name:" prompt. The system will present the patient's full name, sex, DOB, SSN, and HRN below the "Select Patient Name:" prompt for your review.

**Step 2**: If the patient data presented matches the demographic data for the patient of whom you want to remove the HRN, type Y at the "You wish to delete the Health Record Number for 'Patient, Name'. Correct? (Y/N) N//" prompt. . If the data below the "Select Patient Name:" prompt does not match the demographic data of the patient you were looking for or if you decide not to delete the patient's HRN for any other reason, type N at the "You wish to delete the Health Record Number for 'Patient,Name'. Correct? (Y/N) N//" prompt.

**Step 3**: The system will alert you if the HRN is the only one for the patient and instruct you on using the HRN again. If you do not want to delete the patient's HRN, type S at the "[S]top, [C]ontinue with HRN delete? (S/C)  $S/\gamma$ " prompt. If you still want to delete the patient's HRN, type C at the "[S]top, [C]ontinue with HRN delete? (S/C) S//" prompt. If you do choose to delete the patient's HRN, the system will alert you when it has deleted the number with the message The Health Record Number for PATIENT, NAME is deleted.

# <span id="page-91-0"></span>4.6 Review and Edit Deceased or Inactive Patient Files (REV)

#### **Overview**

This option enables you to edit deceased and inactive files. It will also allow you to add death information to a deceased file or add information to an inactive file.

```
Review and edit DECEASED or INACTIVE patient files.....
```
Select PATIENT NAME:

Figure 4-42: review and edit deceased or inactive patient files option

#### **Option Restrictions**

This function is a restricted/ supervisory function and may not be available to all users. If this option does not appear on your screen and should, contact your supervisor or site manager.

#### **When to Use**

Users with the required security key(s) can use this option to edit deceased and inactive files without reactivating them. If you want to reactivate (or inactivate) a file, use the Activate/Inactivate (INA) options instead (sections [4.8a](#page-94-0)nd [4.9\)](#page-98-0).

## **Where to Find**

The Review and Edit Deceased/ Inactive Files option is selected by typing REV at the Patient Registration Menu prompt.

Main | PTRG | REV

#### **Glossary**

Inactive File: A patient file that was already in the system but was deemed unusable at some later time. Reasons for inactivation include patient death or grossly incorrect entry of patient data. Patient files can also be inactivated after a pre-determined period of inactivity.

#### **How to Use**

**Review and edit DECEA**SED or INACTIVE patient files.....

```
Select PATIENT NAME: PATIENT, NEW
                                     M 12-18-1950 555001111 WE 888889
This patient has Restricted Health Information
      **** ALERT: DATE OF DEATH ON FILE FOR THIS PATIENT!!
DATE OF DEATH: MAY 15, 2004
INACTIVE DATE: [RET]
RECORD DISPOSITION: [RET]
Do you wish to edit this patient's file? (Y/N) NO//
```
Figure 4-43: viewing/editing an inactive patient file

**Step 1**: Type the patient's name at the "Select Patient Name:" prompt. The system will present additional registration information below the patient's name so that you can verify the patient file you view it. Make sure that the patient file you have selected is the one you want to view/edit. The system will also display the date the file was inactivated and the inactivation status.

**Step 2**: Type Y or N at the "Do you wish to edit this patient's file?" prompt. If you want to edit the patient's file or add death information without reactivating the file, you should choose *Yes*. If you do not want to edit the patient's file or add death information, you should choose *No*. If you type N, you will be returned to the Patient Registration (PTRG) menu. If you type Y, you will be taken to the Edit Patient File (EPT) screen associated with the patient file. For more information on editing the patient's file, see section [4.1](#page-41-0) (EPT).

# 4.7 Edit a Patient's File by Page (PAG)

#### **Overview**

Often the changes you want to make to a patient's file are all located on one page. The Edit a Patient's File by Page option allows you to edit the data on a specific page without scrolling through all 9 pages of a patient's file. It also allows you to easily edit the same page in multiple patients' files. You can select a page to edit from the pages listed by their title [\(Figure 4-44\)](#page-93-0).

```
 PATIENT REGISTRATION
                                      NOT-A-REAL FACILITY
                             Edit one of the Patient's PAGEs
*** NOTE: IF YOU EDIT A PATIENT AND SEE THEIR NAME IN REVERSE VIDEO ***
*** WITH '(RHI)' BLINKING NEXT TO IT, IT MEANS THEY HAVE RESTRICTED ***
                               *** HEALTH INFORMATION ***
   P1 PAGE1 - Elig/Identifiers<br>P2 PAGE2 - Religion/Tribal
   P2 PAGE2 - Religion/Tribal Data/Employment<br>P3 PAGE3 - Emerg Contact/Next of Kin
    P3 PAGE3 - Emerg Contact/Next of Kin<br>P4 PAGE4 - Insurance Summary
   P4 PAGE4 - Insurance Summary<br>P5 PAGE5 - Benefit Coordinat
   PF PAGE5 - Benefit Coordinator<br>P6 - PAGE6 - Veteran's Informati
   P6 PAGE6 - Veteran's Information<br>P7 PAGE7 - Death Info/Other Names
    P7 PAGE7 - Death Info/Other Names
   P8 PAGE8 - Additional Registration Info<br>P9 PAGE9 - Document Summary
           PAGE9 - Document Summary
Select Edit one of the Patient's PAGEs Option: P1
```
<span id="page-93-0"></span>Figure 4-44: edit one of the patient's pages option

#### **When to Use**

Use the Edit One of the Patient's Pages option when the information you need to update is on one or a small number of file pages or if you need to update the same page in multiple patients' files (if you need to change the address of an entire family, for example). If you need to add new insurance information for an existing patient (rather than simply editing existing policy information), you will need to edit/add the information through the EPT option [\(4.1\)](#page-41-0).

#### **Where to Find**

Select the Edit One of the Patient's Pages option by typing PAG at the Patient Registration Menu prompt.

Main | PTRG | PAG

#### **How to Use**

Instead of selecting a patient first and then the data you want to edit, as in the EPT option, here you will select the page you want to edit, then the patient. To use this option:

Step 1: Type the corresponding page number to the page you want to edit at the "Select Edit One of the Patient's Pages Option:" prompt. For example, if you want to edit the patient's address, you would type P1 at the prompt for the identifiers page [\(Figure 4-45\)](#page-94-1).

 PATIENT REGISTRATION NOT-A-REAL FACILITY Edit one of the Patient's PAGEs \*\*\* NOTE: IF YOU EDIT A PATIENT AND SEE THEIR NAME IN REVERSE VIDEO \*\*\* \*\*\* WITH '(RHI)' BLINKING NEXT TO IT, IT MEANS THEY HAVE RESTRICTED \*\*\* \*\*\* HEALTH INFORMATION \*\*\* P1 PAGE1 - Elig/Identifiers<br>P2 PAGE2 - Religion/Tribal I P2 PAGE2 - Religion/Tribal Data/Employment<br>P3 PAGE3 - Emerg Contact/Next of Kin P3 PAGE3 - Emerg Contact/Next of Kin<br>P4 PAGE4 - Insurance Summary P4 PAGE4 - Insurance Summary<br>P5 PAGE5 - Benefit Coordinat P4 FAGES - Benefit Coordinator<br>P5 PAGES - Benefit Coordinator<br>P6 PAGE6 - Veteran's Informati P6 PAGE6 - Veteran's Information<br>P7 PAGE7 - Death Info/Other Name P7 PAGE7 - Death Info/Other Names P8 PAGE8 - Additional Registration Info<br>P9 PAGE9 - Document Summary PAGE9 - Document Summary Select Edit one of the Patient's PAGEs Option: P1

<span id="page-94-1"></span>Figure 4-45: edit a patient's file by page, step 1

Step 2: Select the patient whose file you want to edit by typing the patient's name at the "Select Patient Name:" prompt [\(Figure 4-46\)](#page-94-2).

 PATIENT REGISTRATION NOT-A-REAL FACILITY PAGE1 - Elig/Identifiers \*\*\* NOTE: IF YOU EDIT A PATIENT AND SEE THEIR NAME IN REVERSE VIDEO \*\*\* \*\*\* WITH '(RHI)' BLINKING NEXT TO IT, IT MEANS THEY HAVE RESTRICTED \*\*\* \*\*\* HEALTH INFORMATION \*\*\* Select PATIENT NAME: HOMESTAR, NEW F 08-16-1970 555009999 WE 777889

<span id="page-94-2"></span>Figure 4-46: Edit a Patient's File by Page, Step 2

Step 3: Update the patient's information by typing the field number that corresponds to the field you want to edit at the "Change Which Item?" or equivalent prompt. When you are finished updating the page, press the Return key at the prompt to return to the Page Selection menu.

## <span id="page-94-0"></span>4.8 Inactivate a Patient's File (INA)

## **Overview**

This option is designed to "hide" a patient's file without erasing it from the database.

 PATIENT REGISTRATION NOT-A-REAL FACILITY INACTIVATE/ACTIVATE a patient's file \*\*\* NOTE: IF YOU EDIT A PATIENT AND SEE THEIR NAME IN REVERSE VIDEO \*\*\* \*\*\* WITH '(RHI)' BLINKING NEXT TO IT, IT MEANS THEY HAVE RESTRICTED \*\*\* \*\*\* HEALTH INFORMATION \*\*\* ======================================================================== 1... INACTIVATE a file 2... ACTIVATE a file Select 1 or 2 :

Figure 4-47: inactivate a patient's file option

#### **Option Restrictions**

This function is a restricted/ supervisory function and may not be available to all users. If this option does not appear on your screen and should, contact your supervisor or site manager.

#### **When to Use**

Use this option to inactivate a file.

#### **Where to Find**

The Inactivate/ Activate a Patient's File option is selected by typing INA at the Patient Registration Menu prompt.

Main | PTRG | INA

**How to Use**

```
 PATIENT REGISTRATION
                            NOT-A-REAL FACILITY
                   INACTIVATE/ACTIVATE a patient's file
*** NOTE: IF YOU EDIT A PATIENT AND SEE THEIR NAME IN REVERSE VIDEO ***
*** WITH '(RHI)' BLINKING NEXT TO IT, IT MEANS THEY HAVE RESTRICTED ***
                        *** HEALTH INFORMATION ***
========================================================================
                          1... INACTIVATE a file
                          2... ACTIVATE a file
                          Select 1 or 2 : 1
INACTIVATE...
Select PATIENT NAME: PATIENT,NEW
                                     M 12-18-1950 555001111 WE 888889
This patient has Restricted Health Information
```
Figure 4-48: inactivating a patient's file steps 1-2

**Step 1**: Type 1 at the "Select 1 or 2:" prompt.

**Step 2**: Type the name of the patient whose file you want to inactivate at the "Select Patient Name:" prompt. The system will present additional registration information below the patient's name so that you can verify the patient file you are inactivating. Make sure that the patient file you have selected is the one you want to inactivate.

```
You wish to inactivate PATIENT, NEW
CORRECT? (Y/N) Y
Select the record disposition from among the following:
1. REGISTERED IN ERROR
The record was entered in error and is not a valid patient record.
2. SENT TO ARCHIVES
The patient record has been archived and sent to the appropriate 
repository.
3. INACTIVE RECORD (ON FILE HERE)
The record is inactive but remains in this facility (not sent to 
archives).
4. NEW CHART
This is a new chart
5. REACTIVATED
Chart was not recalled from archives.
6. NO ACTIVE CHART
Registered for CHS.
Enter 1 - 6 3
The file is now inactive
========================================================================
```
Figure 4-49: inactivating a patient's file steps 3-4

**Step 3**: Type Y or N at the "Correct?" prompt. If you have confirmed that this is the patient file you were looking for and you still want to inactivate it, type Y. You will be presented with six inactivation reasons; proceed to Step 4. If the file you have selected is not the correct patient file or you have decided not to inactivate it, type N. The system will return you to the "Select 1 or 2:" prompt.

**Step 4**: Type the corresponding number to the reason for inactivation at the "Enter 1-6" prompt. The six inactivation reasons are:

**Registered In Error** - The record was entered in error and is not a valid patient record.

**Sent To Archives** - The patient record has been archived and sent to the appropriate repository.

**Inactive Record** (On File Here) - The record is inactive but remains in this facility (not sent to archives).

**New Chart** - This is a new chart

**Reactivated** - Chart was not recalled from archives.

**No Active Chart** - Registered for CHS.

Once you have typed a response to the "Enter 1-6" prompt, you will be returned to the Inactivate/Activate (INA) menu.

# <span id="page-98-0"></span>4.9 Activate a Patient's File (INA)

## **Overview**

This option is designed to reactivate a patient's file that has been previously inactivated.

```
 PATIENT REGISTRATION
                             NOT-A-REAL FACILITY
                    INACTIVATE/ACTIVATE a patient's file
*** NOTE: IF YOU EDIT A PATIENT AND SEE THEIR NAME IN REVERSE VIDEO ***
*** WITH '(RHI)' BLINKING NEXT TO IT, IT MEANS THEY HAVE RESTRICTED ***
                        *** HEALTH INFORMATION ***
    ========================================================================
                          1... INACTIVATE a file
                          2... ACTIVATE a file
                          Select 1 or 2 :
```
Figure 4-50: inactivate/ activate a patient's file option

## **Option Restrictions**

This function is a restricted/ supervisory function and may not be available to all users. If this option does not appear on your screen and should, contact your supervisor or site manager.

## **When to Use**

Use this option to reactivate an inactivated file. If you only want to review/ edit an inactive file without reactivating it, use the REV option (section [4.6\)](#page-91-0).

## **Where to Find**

The Inactivate/ Activate a Patient's File option is selected by typing INA at the Patient Registration Menu prompt.

Main | PTRG | INA

How to Use

```
 1... INACTIVATE a file
                       2... ACTIVATE a file
                       Select 1 or 2 : 2
ACTIVATE...
Select PATIENT NAME: PATIENT,NEW
                                     M 12-18-1950 555001111 WE 888889
This patient has Restructed Health Information
      **** ALERT: DATE OF DEATH ON FILE FOR THIS PATIENT!!
RECORD DISPOSITION is:
     DATE INACTIVATED/DELETED : AUG 24, 2004
      INACTIVE RECORD (ON FILE HERE)
The record is inactive but remains in this facility (not sent to 
archives).
You wish to activate PATIENT, NEW
CORRECT? (Y/N)
```
Figure 4-51: activating a patient's file

**Step 1**: Type 2 at the "Select 1 or 2:" prompt.

**Step 2**: Type the name of the patient whose file you want to activate at the "Select Patient Name:" prompt. The system will present additional registration information below the patient's name so that you can verify the patient file you are activating. Make sure that the patient file you have selected is the one you want to activate. The system will also present additional information about the files inactive status. Below the patient information, the system lists the date the file was inactivated and the record status.

```
You wish to activate PATIENT, NEW
CORRECT? (Y/N) Y
The file is now active.
=======================================================================
```
Figure 4-52: activating a patient's file continued

**Step 3**: Type Y or N at the "Correct?" prompt. If you have confirmed that this is the patient file you were looking for and you still want to activate it, type Y. You will be presented with the message The file is now active and be returned to the "Select 1 or 2:" prompt. If the file you have selected is not the correct patient

file or you have decided not to activate it, type N. The system will return you to the "Select 1 or 2:" prompt.

# 4.10 Medicare Secondary Payer (MSP)

## **Overview**

This option provides an electronic and hard copy interview form to collect patient information for those patients with Medicare as a secondary payer and an option to print the form with the completed information.

```
Select Patient Registration Option: MSP Medicare Secondary Payer Menu
   ASK Interview patient for MSP data<br>COMP Print Completed MSP form
         Print Completed MSP form
    FORM Print BLANK MSP form
Select Medicare Secondary Payer Menu Option:
```
Figure 4-53: Medicare secondary payer menu

## **When to Use**

Use this option to collect patient information for those patients with Medicare as a secondary payer.

## **Where to Find**

The Medicare Secondary Payer Menu option is selected by typing MSP at the Patient Registration Menu prompt.

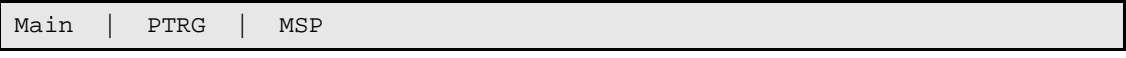

## 4.10.1 Interview Patient for MSP Data (ASK)

## **Overview**

The Interview Patient for MSP Data option will prompt you with a series of questions to ask the patient. Questions are organized into six parts and you will be guided through the questionnaire based on the patient's previous responses. You also have the option of printing out the blank form for the patient to fill out on his or her own (see section [4.10.3\)](#page-105-0)

## **Where to Find**

The Interview Patient for MSP Data option is accessed by typing ASK at the Medicare Secondary Payer submenu prompt.

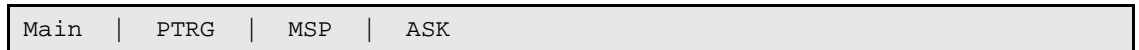

#### **How to Use**

Because of the number of fields involved in collecting MSP information, we have broken the task into steps, each containing a small series of related actions. These actions relate specifically to the fields involved in the Interview Patient for MSP Data process and will walk you through the process step by step.

- **Step 1:** Select the patient
- **Step 2: Part I of Questionnaire**
- **Step 3: Part II of Questionnaire**
- **Step 4: Part III of Questionnaire**
- **Step 5: Part IV of Questionnaire**
- **Step 6: Part V of Questionnaire**
- **Step 7: Part VI of Questionnaire**

#### **Step 1 Selecting a Patient**

```
NOT-A-REAL FACILITY PAGE 7
  ASK Interview patient for MSP data<br>COMP Print Completed MSP form
         Print Completed MSP form
   FORM Print BLANK MSP form
Select Medicare Secondary Payer Menu Option: ASK Interview patient for 
MSP data
Select PATIENT NAME: HOMESTAR, NEW
                                   F 08-16-1970 555009999 WE 777889
Select MSP PATIENT DATE SIGNATURE WAS OBTAINED: T-180 FEB 27, 2004
```
Figure 4-54: interviewing patient for MSP information

**Action 1:** Type the name of the patient whose MSP information you want to collect at the "Select Patient Name:" prompt. The system will present additional registration information below the patient's name so that you can verify the patient file you are activating. Make sure that the patient file you have selected is the one you want to add the information to.

**Action 2:** Type the date the patient's MSP signature was obtained at the "Select MSP Patient Date Signature Was Obtained:" prompt. Then answer Y to "Are you adding 'date' as a new MSP Patient?" prompt. Part I of the questionnaire displays.

## **Step 2 Part I of the Questionnaire**

**Action 1:** Type Y or N at the "Are you receiving Black Lung (BL) Benefits?" prompt. If you type Y, you will be prompted to provide the date benefits began. If you type N, you will be taken to Step 4.

**Action 2:** Type Y or N at the "Are the services to be paid by a government program such as a research grant?" prompt.

**Action 3:** Type Y or N at the "Has the Department of Veteran Affairs (DVA) authorized and agreed to pay for care at this facility?" prompt.

**Action 4:** Type Y or N at the "Was the illness/injury due to a work related accident/condition?" prompt. If you type Y, you will be prompted to provide the date of the illness/injury, the name and address of the Workman's Compensation plan, the policy identification number, and the name and address of the patient's employer. You will then be taken to Part III of the questionnaire. If you type N, you will be taken to Part II of the questionnaire.

## **Step 3 Part II of the Questionnaire**

**Action 1:** Type Y or N at the "Was the illness/injury due to a non-work related accident?" prompt. If you type Y, you will be prompted to provide the date of the accident. If you type N, you will be taken to Part III of the questionnaire.

**Action 2:** Type (A)utomobile, (N)on-automobile, or (O)ther at the "What type of accident cased the illness/injury?" prompt. You will be asked for the name and address of the no fault liability insurer and the claim number. Type (O)ther at this prompt and you will be asked "Was another party responsible for this accident?"

**Action 3:** Type Y or N at the "Was another party responsible for this accident?" prompt. If you type Y, you will be prompted to provide the name and address of any liability insurer and the insurance claim number. If you type N, you will be taken to Part III of the questionnaire.

## **Step 4 Part III of the Questionnaire**

**Action 1:** Type (A)ge, (D)isability, or (E)SRD at the "Are you entitled to Medicare based on:" prompt. If you type A, you will be taken to Part IV of the questionnaire. If you type D, you will be taken to Part V of the questionnaire. If you type E, you will be taken to Part VI of the questionnaire.

## **Step 5 Part IV of the Questionnaire – Age**

**Action 1:** Type Y or N at the "Are you currently employed?" prompt. If you type Y, you will be prompted to provide the name and address of the patient's employer. If you type N, you will be prompted to provide the date the patient retired.

**Action 2:** Type Y or N at the "Is your spouse currently employed?" prompt. If you type Y, you will be prompted to provide the name and address of the spouse's employer. If you type N, you will be prompted to provide the date the spouse retired.

**Action 3:** Type Y or N at the "Do you have group health plan (GHP) coverage based on your own, or a spouse's current employer?" prompt.

**Action 4:** Type Y or N at the "Does the employer that sponsors your GHP employ 20 or more employees?" prompt. If you type Y, you will be prompted to provide the name and address of the GHP provider, policy identification number, group identification number, name of policy holder, and the relationship of the policy holder to the patient. If you type N, you will be returned to the MSP submenu.

## **Step 6 Part V of the Questionnaire – Disability**

**Action 1:** Type Y or N at the "Are you currently employed?" prompt. If you type Y, you will be prompted to provide the name and address of the patient's employer. If you type N, you will be prompted to provide the date the patient retired.

**Action 2:** Type Y or N at the "Is a family member currently employed?" prompt. If you type Y, you will be prompted to provide the name and address of the family member's employer. If you type N, you will be taken to the next question.

**Action 3:** Type Y or N at the "Do you have group health plan (GHP) coverage based on your own, or a family member's current employment?" prompt.

**Action 4:** Type Y or N at the "Does the employer that sponsors your GHP employ 100 or more employees?" prompt. If you type Y, you will be prompted to provide the name and address of the GHP, policy identification number, group identification number, name of policy holder, and the relationship of the policy holder to the patient. If you type N, you will be returned to the MSP submenu.

## **Step 7 Part VI of the Questionnaire – ESRD**

**Action 1:** Type Y or N at the "Do you have group health plan (GHP) coverage?" prompt. If you type Y, you will be prompted to provide the name and address of the GHP, policy identification number, group identification number, name of policy holder, and the relationship of the policy holder to the patient. If you type N, you will be taken to the next question.

**Action 2:** Type Y or N at the "Have you received a kidney transplant?" prompt. If you type Y, you will be prompted to provide the date of transplant. If you type N, you will be taken to the next question.

**Action 3:** Type Y or N at the "Have you received maintenance dialysis treatments?" prompt. If you type Y, you will be prompted to provide the date dialysis began and whether or not the patient has participated in a self-dialysis training program and, if so, the date the patient began training. If you type N, you will be taken to the next question.

**Action 4:** Type Y or N at the "Are you within the 30 month coordination period?" prompt.

**Action 5:** Type Y or N at the "Are you entitled to Medicare on the basis of either ESRD and age or ESRD and disability?" prompt.

**Action 6:** Type Y or N at the "Was your initial entitlement to Medicare (including simultaneous entitlement) based on ESRD?" prompt.

**Action 7:** Type Y or N at the "Does the working aged or disability MSP provision apply (i.e., is the GHP primary based on age or disability entitlement)?" prompt.

## 4.10.2 Print Completed MSP Form (COMP)

#### **Overview**

The Print Completed MSP Form option will allow you to print an MSP form for a selected patient that is filled in with the information entered in the electronic form.

#### **Where to Find**

The Print Completed MSP Form option is accessed by typing COMP at the Medicare Secondary Payer submenu prompt.

Main | PTRG | MSP | COMP

#### **How to Use**

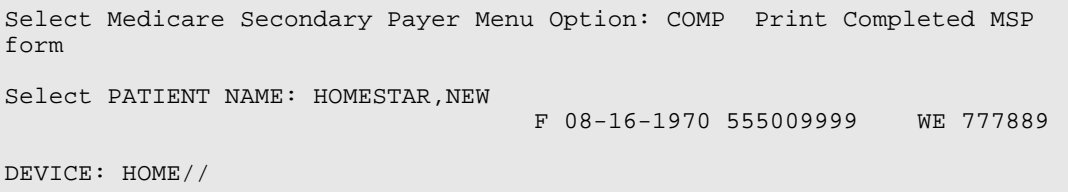

Figure 4-55: print completed MSP form

**Step 1:** Type the name of the patient whose MSP information you want to collect at the "Select Patient Name:" prompt. The system will present additional registration information below the patient's name so that you can verify the patient file you are activating. Make sure that the patient file you have selected is the one you want to add the information to.

**Step 2:** Type the date the patient's MSP signature was obtained at the "Select MSP Patient Date Signature Was Obtained:" prompt.

**Step 3:** Type the name of the printer to which you want to print at the "Device:" prompt.

## <span id="page-105-0"></span>4.10.3 Print Blank MSP Form (FORM)

#### **Overview**

The Print Blank MSP Form option will allow you to print a blank MSP form for a patient to fill out by hand. The blank form follows the exact format of the electronic version and can be used for data entry once the patient returns the completed form.

#### **Where to Find**

The Print Blank MSP Form option is accessed by typing FORM at the Medicare Secondary Payer submenu prompt.

```
Main | PTRG | MSP | FORM
```
**How to Use**

DEVICE: HOME//

Figure 4-56: print blank MSP form

**Step 1:** Type the name of the printer to which you want to print at the "Device:" prompt.

```
DEVICE: HOME// [RET] VIRTUAL Right Margin: 80// [RET]
   WARNING: Confidential Patient Information, Privacy Act Applies
================================================================
 MEDICARE SECONDARY PAYER QUESTIONNAIRE
----------------------------------------------------------------
HOMESTAR,NEW (777889) AUG 25, 2004
=================================================================
PART I
    1. Are you receiving Black Lung (BL) Benefits ?
        [ ] YES Date primary benefits begin:
         [ ] NO
   2. Are the services to be paid by a government program such as a 
research grant ?
         [ ] YES Government Program will pay primary benefits for these 
services.
      [  ]  N 0  3. Has the Department of Veteran Affairs (DVA) authorized and agreed to 
pay for care at this facility ?
         [ ] YES
         [ ] NO
    4. Was the illness/injury due to a work related accident/condition ?
        [ ] YES Date of injury/illness:
                       Name and address of Workman's Compensation (WC) plan:
\mathcal{L}_\text{max} , and the contraction of the contraction of the contraction of the contraction of the contraction of the contraction of the contraction of the contraction of the contraction of the contraction of the contrac
\mathcal{L}_\text{max} = \{ \mathcal{L}_\text{max} = \{ \mathcal{L}_\text{max} \} \}\mathcal{L}_\text{max} , and the contraction of the contraction of the contraction of the contraction of the contraction of the contraction of the contraction of the contraction of the contraction of the contraction of the contrac
                      Patient's policy or identification number:
                       Name and address of your employer:
\mathcal{L}_\text{max} = \{ \mathcal{L}_\text{max} = \{ \mathcal{L}_\text{max} \} \}\mathcal{L}_\text{max} , and the contraction of the contraction of the contraction of the contraction of the contraction of the contraction of the contraction of the contraction of the contraction of the contraction of the contrac
\mathcal{L}_\text{max} , and the contraction of the contraction of the contraction of the contraction of the contraction of the contraction of the contraction of the contraction of the contraction of the contraction of the contrac
 [ ] NO - GO TO PART II
PART II
    1. Was the illness/injury due to a non-work related accident ?
        [ ] YES Date of accident : _
         [ ] NO - GO TO PART III
    2. What type of accident caused the illness/injury ?
        [ ] Automobile
         [ ] Non-Automobile
        Name and address of no-fault or liability insurer :
\overline{\phantom{a}} , and the contract of the contract of the contract of the contract of the contract of the contract of the contract of the contract of the contract of the contract of the contract of the contract of the contrac
\overline{\phantom{a}} , and the contract of the contract of the contract of the contract of the contract of the contract of the contract of the contract of the contract of the contract of the contract of the contract of the contrac
\overline{\phantom{a}} , and the contract of the contract of the contract of the contract of the contract of the contract of the contract of the contract of the contract of the contract of the contract of the contract of the contrac
       Insurance claim number : ______
         [ ] Other
    3. Was another party responsible for this accident ?
         [ ] YES
```

```
 Name and address of any liability insurer :
\mathcal{L}_\text{max} , and the contraction of the contraction of the contraction of the contraction of the contraction of the contraction of the contraction of the contraction of the contraction of the contraction of the contrac
\mathcal{L}_\text{max} , and the contraction of the contraction of the contraction of the contraction of the contraction of the contraction of the contraction of the contraction of the contraction of the contraction of the contrac
\mathcal{L}_\text{max} , and the contraction of the contraction of the contraction of the contraction of the contraction of the contraction of the contraction of the contraction of the contraction of the contraction of the contrac
                            Insurance claim number : _______
           [ ] NO - GO TO PART III
PART III
    1. Are you entitled to Medicare based on :
           [ ] Age - GO TO PART IV
 [ ] Disability _ GO TO PART V
 [ ] ESRD - GO TO PART VI
PART IV - Age
    1. Are you currently employed ?
           [ ] YES
                            Name and address of your employer :
\mathcal{L}_\text{max} = \{ \mathcal{L}_\text{max} = \{ \mathcal{L}_\text{max} \} \}\mathcal{L}_\text{max} , and the contraction of the contraction of the contraction of the contraction of the contraction of the contraction of the contraction of the contraction of the contraction of the contraction of the contrac
\mathcal{L}_\text{max} , and the contraction of the contraction of the contraction of the contraction of the contraction of the contraction of the contraction of the contraction of the contraction of the contraction of the contrac
[ ] NO Date of retirement : _________________
    2. Is your spouse currently employed ?
           [ ] YES
                             Name and address of spouse's employer :
\mathcal{L}_\text{max} , and the contraction of the contraction of the contraction of the contraction of the contraction of the contraction of the contraction of the contraction of the contraction of the contraction of the contrac
\mathcal{L}_\text{max} = \{ \mathcal{L}_\text{max} = \{ \mathcal{L}_\text{max} \} \}\mathcal{L}_\text{max} , and the contraction of the contraction of the contraction of the contraction of the contraction of the contraction of the contraction of the contraction of the contraction of the contraction of the contrac
          [ ] NO Date of retirement : ___
    3. Do you have group health plan (GHP) coverage based on your own, or a
           spouse's current employment ?
           [ ] YES
          [ ] NO
PART IV - Age (con't)
    4. Does the employer that sponsors your GHP employ 20 or more employees 
?
           [ ] YES
                             Name and address of GHP :
\mathcal{L}_\text{max} , and the contraction of the contraction of the contraction of the contraction of the contraction of the contraction of the contraction of the contraction of the contraction of the contraction of the contrac
\mathcal{L}_\text{max} , and the contraction of the contraction of the contraction of the contraction of the contraction of the contraction of the contraction of the contraction of the contraction of the contraction of the contrac
\mathcal{L}_\text{max} , and the contraction of the contraction of the contraction of the contraction of the contraction of the contraction of the contraction of the contraction of the contraction of the contraction of the contrac
                             Policy Identification Number : _
                            Group Identification Number : _
                             Name of Policy Holder : ______________________
                             Relationship to Patient : ____________________
           [ ] NO
PART V - Disability
     1. Are you currently employed ?
```
```
 [ ] YES
                               Name and address of your employer :
\mathcal{L}_\text{max} , and the contraction of the contraction of the contraction of the contraction of the contraction of the contraction of the contraction of the contraction of the contraction of the contraction of the contrac
\mathcal{L}_\text{max} = \{ \mathcal{L}_\text{max} = \{ \mathcal{L}_\text{max} \} \}\mathcal{L}_\text{max} , and the contraction of the contraction of the contraction of the contraction of the contraction of the contraction of the contraction of the contraction of the contraction of the contraction of the contrac
[ ] NO Date of retirement : _________________
PART V - Disability (con't)
     2. Is a family member currently employed ?
            [ ] YES
                               Name and address of family member's employer :
\mathcal{L}_\text{max} , and the contraction of the contraction of the contraction of the contraction of the contraction of the contraction of the contraction of the contraction of the contraction of the contraction of the contrac
\mathcal{L}_\text{max} , and the contraction of the contraction of the contraction of the contraction of the contraction of the contraction of the contraction of the contraction of the contraction of the contraction of the contrac
\mathcal{L}_\text{max} , and the contraction of the contraction of the contraction of the contraction of the contraction of the contraction of the contraction of the contraction of the contraction of the contraction of the contrac
            [ ] NO
    3. Do you have group health plan (GHP) coverage based on your own, or a 
family
           member's current employment ?
            [ ] YES
            [ ] NO
    4. Does the employer that sponsors your GHP employ 100 or more employees 
?
            [ ] YES
                               Name and address of GHP :
\mathcal{L}_\text{max} , and the contraction of the contraction of the contraction of the contraction of the contraction of the contraction of the contraction of the contraction of the contraction of the contraction of the contrac
\mathcal{L}_\text{max} , and the contraction of the contraction of the contraction of the contraction of the contraction of the contraction of the contraction of the contraction of the contraction of the contraction of the contrac
\mathcal{L}_\text{max} = \{ \mathcal{L}_\text{max} = \{ \mathcal{L}_\text{max} \} \}Policy Identification Number : _
                              Group Identification Number : __
                              Name of Policy Holder : _
                              Relationship to Patient : _
            [ ] NO
PART VI - ESRD
     1. Do you have group health plan (GHP) coverage ?
            [ ] YES
                               Name and address of GHP :
\mathcal{L}_\text{max} , and the contraction of the contraction of the contraction of the contraction of the contraction of the contraction of the contraction of the contraction of the contraction of the contraction of the contrac
\mathcal{L}_\text{max} , and the contraction of the contraction of the contraction of the contraction of the contraction of the contraction of the contraction of the contraction of the contraction of the contraction of the contrac
\mathcal{L}_\text{max} , and the contraction of the contraction of the contraction of the contraction of the contraction of the contraction of the contraction of the contraction of the contraction of the contraction of the contrac
                              Policy Identification Number : _
                              Group Identification Number : _
                               Name of Policy Holder : ______________________
                              Relationship to Patient : _
                               Name and address of employer, if any, from which you 
                               receive GHP coverage :
\mathcal{L}_\text{max} , and the contraction of the contraction of the contraction of the contraction of the contraction of the contraction of the contraction of the contraction of the contraction of the contraction of the contrac
\mathcal{L}_\text{max} , and the contraction of the contraction of the contraction of the contraction of the contraction of the contraction of the contraction of the contraction of the contraction of the contraction of the contrac
```
GHP

 [ ] YES [ ] NO

```
\mathcal{L}_\text{max} , and the contraction of the contraction of the contraction of the contraction of the contraction of the contraction of the contraction of the contraction of the contraction of the contraction of the contrac
       [ ] NO
   2. Have you received a kidney transplant ?
      [ ] YES Date of transplant : ______
       [ ] NO
   3. Have you received maintenance dialysis treatments ?
      [ ] YES Date dialysis began :
                 If you participated in a self dialysis training
                program, provide date training started : __
       [ ] NO
PART VI - ESRD (con't)
   4. Are you within the 30 month coordination period ?
       [ ] YES
       [ ] NO
   5. Are you entitled to Medicare on the basis of either ESRD and age or 
ESRD
       and disability ?
       [ ] YES
       [ ] NO
   6. Was your initial entitlement to Medicare (including simultaneous
       entitlement) based on ESRD ?
       [ ] YES
       [ ] NO
  7. Does the working aged or disability MSP provision apply (i.e., is the 
       primary based on age or disability entitlement) ?
```
SIGNATURE : \_\_\_\_\_\_\_\_\_\_\_\_\_\_\_\_\_\_\_\_\_\_\_\_\_ DATE : \_\_\_\_\_\_\_\_\_\_\_\_\_\_\_

Figure 4-57: blank MSP questionnaire

# **5.0 Viewing/ Printing Patient Information**

#### **Viewing/ Printing Options**

There are ten options in the Patient Registration system that relate to viewing/ printing patient files or information. These options are:

- [5.1](#page-110-0) Print a Face Sheet (FAC)
- [5.2](#page-112-0) Print an Embossed Card (EMB)
- [5.3](#page-113-0) Print Tub-file Index Cards (IND)
- [5.4](#page-119-0) Print Face Sheet, Index Card, and Embossed Card (FIE)
- [5.5](#page-121-0) Registration Reports (RPT)
- [5.5.23-](#page-158-0) View Patient Registration Data (VIEW)
- [5.7](#page-162-0) Scan the Patient Files (SCA)
- [5.8](#page-168-0) Third Party Billing Reports (THR)
- [5.9](#page-174-0) Labels Menu (LBL)
- [5.10](#page-183-0) Patient File Random Sampler (SAMP)

# <span id="page-110-0"></span>5.1 Print a Face Sheet (FAC)

## **Overview**

A face sheet contains the demographic and insurance information about a patient and is used to update patient information in a patient's paper chart. The face sheet can also contain a validation statement for the patient to sign. This validation statement will only print on the face sheet if it is selected to do so using the Set Registration Option (OPT) detailed in section [7.1](#page-257-0) steps 52-53.

```
 PATIENT REGISTRATION
                             NOT-A-REAL FACILITY
                             Print a FACE SHEET
*** NOTE: IF YOU EDIT A PATIENT AND SEE THEIR NAME IN REVERSE VIDEO ***
*** WITH '(RHI)' BLINKING NEXT TO IT, IT MEANS THEY HAVE RESTRICTED ***
                       *** HEALTH INFORMATION ***
Select PATIENT NAME:
```
Figure 4-1: print a face sheet option

#### **When to Use**

Standard practice mandates that a face sheet be printed for each patient at the time of registration or edit. The face sheet should then be filed in the patient's chart so that if the clinic staff needs to contact the patient, the most current information and alternate resource information is available.

#### **Where to Find**

The Print a Face Sheet option is selected by typing FAC at the Patient Registration Menu prompt.

Main | PTRG | FAC

**How to Use**

```
 PATIENT REGISTRATION 
                             NOT-A-REAL FACILITY
                              Print a FACE SHEET
*** NOTE: IF YOU EDIT A PATIENT AND SEE THEIR NAME IN REVERSE VIDEO ***
*** WITH '(RHI)' BLINKING NEXT TO IT, IT MEANS THEY HAVE RESTRICTED ***
                        *** HEALTH INFORMATION ***
Select PATIENT NAME:
                                   M 04-01-1939 555501111 WE 233000
Print VALIDATION STATEMENT on form ?? NO// Y YES
DEVICE: HOME// VIRTUAL Right Margin: 80//
```
Figure 4-2: printing a face sheet

**Step 1**: Type the patient's name at the "Select Patient Name:" prompt. The system will present additional registration information below the patient's name so that you can verify the patient file you are printing a face sheet for. Make sure that the patient file you have selected is the one you want to print.

**Step 2**: To print Validation Statement, type Y at the "Print Validation Statement on Form?" prompt. If you do not want the Validation Statement to print, then press the Return key to accept the default answer of *No*.

**Step 3**: Type the name of the device you want to use for printing at the "Device:" prompt. If you want to select the default option (presented between the prompt and the two slashes  $(1)$ , press the Return key without typing anything.

**Step 4**: Type the number of characters you want the printer to print before creating the right margin. If you want to select the default option (80), press the Return key without typing anything. If you set the system to print the face sheet to the screen, you will then be taken to the screen printout. If you set the system to print the face sheet to a printer, the system will send the face sheet to the printer and your screen will return to the Patient Registration (PTRG) menu.

# <span id="page-112-0"></span>5.2 Print an Embossed Card (EMB)

## **Overview**

Embossed Cards are printed for every patient and are kept in the patient's chart. A patient's embossed card is used for patient identification and billing.

```
 PATIENT REGISTRATION
                             NOT-A-REAL FACILITY
                           Print an EMBOSSED CARD
*** NOTE: IF YOU EDIT A PATIENT AND SEE THEIR NAME IN REVERSE VIDEO ***
*** WITH '(RHI)' BLINKING NEXT TO IT, IT MEANS THEY HAVE RESTRICTED ***
                         *** HEALTH INFORMATION ***
Select PATIENT NAME:
```
Figure 4-3: print an embossed card option

## **When to Use**

An embossed card should be reprinted any time a patient's name, SSN, Community, HRN, or Date of Birth is changed in the Patient Registration system.

# **Where to Find**

The Print an Embossed Card option is selected by typing EMB at the Patient Registration Menu prompt.

Main | PTRG | EMB

**How to Use**

```
 PATIENT REGISTRATION
                            NOT-A-REAL FACILITY
                           Print an EMBOSSED CARD
*** NOTE: IF YOU EDIT A PATIENT AND SEE THEIR NAME IN REVERSE VIDEO ***
*** WITH '(RHI)' BLINKING NEXT TO IT, IT MEANS THEY HAVE RESTRICTED ***
                         *** HEALTH INFORMATION ***
Select PATIENT NAME: HOMESTAR, NEW
                                     F 08-16-1970 555009999 WE 777889
How many copies of the EMBOSSED CARD do you want? (1-5) 1// 1
DEVICE: HOME//[RET]
```
Figure 4-4: printing an embossed card

**Step 1**: Type the patient's name at the "Select Patient Name:" prompt. The system will present additional registration information below the patient's name so that you can verify the patient file for which you are printing an embossed card. Make sure that the patient file you have selected is the one you want to print.

**Step 2**: Type a number between 1 and 5 to indicate the number of embossed cards (all for the same patient) that you want to print.

**Step 3**: Type the name of the device you want to use for printing at the "Device:" prompt. If you want to select the default option (presented between the prompt and the two slashes  $(\ell)$ , press the Return key without typing anything.

# <span id="page-113-0"></span>5.3 Print Tub-file Index Cards (IND)

#### **Overview**

Index cards are printed for each patient and are filed alphabetically in a master patient index file. They are used as a backup in case the system goes down.

 PATIENT REGISTRATION NOT-A-REAL FACILITY Print tub-file INDEX cards \*\*\* NOTE: IF YOU EDIT A PATIENT AND SEE THEIR NAME IN REVERSE VIDEO \*\*\* \*\*\* WITH '(RHI)' BLINKING NEXT TO IT, IT MEANS THEY HAVE RESTRICTED \*\*\* \*\*\* HEALTH INFORMATION \*\*\* PAT Print a SELECTED PATIENT'S index card ALL Print ALL PATIENT'S index cards RNG Print RANGE of index cards by patient's NAMES<br>DAT Print index card(s) for registration DATE(S) Print index card(s) for registration  $DATA(S)$ Select Print tub-file INDEX cards Option:

Figure 4-5: print tub-file index cards option

#### **When to Use**

A patient's tub-file index card should be reprinted any time his/her name, insurance, address, emergency contact, or phone number is changed in the system.

#### **Where to Find**

The Tub-File Index Cards option is selected by typing IND at the Patient Registration Menu prompt. Selection of the Print Tub-File Index Cards option produces the Print Tub-file Index Cards menu.

Main | PTRG | IND

#### **Queuing Print Requests**

While using several of the registration report options, you will be asked whether you want to queue your reports. Depending on the number of jobs currently in the computer, the report may take a while to process and print. This may cause significant slowing of the other computer process and lock your terminal until your report is done printing.

If you want to be able to work on something else while the computer is working on the report, you should answer *Yes* to any queuing prompts you receive. The reports can be queued to print at a later time or after normal business hours.

If you do not queue your report and your computer locks, you may be provided with a prompt to free up the terminal you are using. If you answer *No*, your terminal will remain locked; if you answer *Yes*, you can exit from the system and sign on again.

# 5.3.1 IND Menu Options

The IND menu allows you to:

- Print a selected patient's index card (PAT)
- Print all patient's index cards (ALL)
- Print a range of index cards by patient names (RNG)
- Print index cards for registration date (DAT)

#### **How to Use**

```
 PATIENT REGISTRATION
                                NOT-A-REAL FACILITY
                             Print tub-file INDEX cards
*** NOTE: IF YOU EDIT A PATIENT AND SEE THEIR NAME IN REVERSE VIDEO ***
*** WITH '(RHI)' BLINKING NEXT TO IT, IT MEANS THEY HAVE RESTRICTED ***
                           *** HEALTH INFORMATION ***
   PAT Print a SELECTED PATIENT'S index card<br>ALL Print ALL PATIENT'S index cards
   ALL Print ALL PATIENT'S index cards<br>RNG Print RANGE of index cards by pa
         Print RANGE of index cards by patient's NAMES
   DAT Print index card(s) for registration DATE(S)
Select Print tub-file INDEX cards Option:
```
Figure 4-6: printing a tub-file index card (menu)

**Step 1**: Type your selection from the menu at the "Select Print tub-file Index cards Option:" prompt. If you want to print an index card for a single patient, type PAT. If you want to print an index card for all patients, type ALL. If you want to print index cards by a range of patient names, type RNG. If you want to print index cards by a range of registration dates, type DAT.

# **5.3.1.1 Print a selected patient's index card (PAT)**

Use the Print a Selected Patient's Index Card when you to print an updated/ new index card for a single patient.

```
 PATIENT REGISTRATION
                             NOT-A-REAL FACILITY
                   Print a SELECTED PATIENT'S index card
*** NOTE: IF YOU EDIT A PATIENT AND SEE THEIR NAME IN REVERSE VIDEO ***
*** WITH '(RHI)' BLINKING NEXT TO IT, IT MEANS THEY HAVE RESTRICTED ***
                        *** HEALTH INFORMATION ***
Select PATIENT NAME: HOMESTAR, NEW
                                   F 08-16-1970 555009999 WE 777889
Do you want to print index cards for ALIASES also? (Y/N) Y// [RET]
DO YOU WANT TO PRINT A TEST LABEL? (Y/N) N//[RET]
DEVICE: HOME//
```
Figure 4-7: printing tub-file index cards (PAT option)

Step 1: Type the patient's name at the "Select Patient Name:" prompt. The system will present additional registration information so that you can verify that the file selected is the file you want to print.

Step 2: Type Y or N at the "Do you want to print index cards for aliases also?" prompt. If the patient's aliases are former names, maiden names, or nicknames, you should select yes. If the patient's aliases are incorrect name entries or if your site has a policy against printing cards for aliases, you should choose no.

Step 3: Type Y or N at the "Do you want to print a test label?" prompt. If you want to accept the default response (no), press the Return key at this prompt without typing anything.

Step 4: Type the name of the device you want to use for printing at the "Device:" prompt. If you want to select the default option (presented between the prompt and the two slashes  $(\frac{1}{\lambda})$ , press the Return key without typing anything.

# **5.3.1.2 Print all patient's index cards (ALL)**

Use the Print All Patients' Index Card option when printing index cards for all active patients. If you select this option in error and want to cancel the request to print all patients' Index cards, type N at the "Are you sure you want to print index cards for All patients? (Y/N)" prompt or type  $\wedge$  at both "Do you want to print index cards for Aliases also? (Y/N) Y//" prompts.

**Note**: Please be aware that the Patient Registration system will not prompt you to queue this print job.

 PATIENT REGISTRATION NOT-A-REAL FACILITY Print ALL PATIENT'S index cards \*\*\* NOTE: IF YOU EDIT A PATIENT AND SEE THEIR NAME IN REVERSE VIDEO \*\*\* \*\*\* WITH '(RHI)' BLINKING NEXT TO IT, IT MEANS THEY HAVE RESTRICTED \*\*\* \*\*\* HEALTH INFORMATION \*\*\* Are you sure you want to print index cards for ALL patients? (Y/N) Y//[RET] Do you want to print index cards for ALIASES also? (Y/N) Y//[RET] DO YOU WANT TO PRINT A TEST LABEL? (Y/N) N//[RET] DEVICE: HOME//

Figure 4-8: printing tub-file index cards (ALL option)

Step 1: Type Y or N at the "Are you sure you want to print index cards for ALL patients?" prompt. If you choose no, you will be returned to the Print Tub-File Index Cards menu.

Step 2: Type Y or N at the "Do you want to print index cards for aliases also?" prompt. If the patient's aliases are former names, maiden names, or nicknames, you should select *Yes*. If the patient's aliases are incorrect name entries or if your site has a policy against printing cards for aliases, you should choose no.

Step 3: Type Y or N at the "Do you want to print a test label?" prompt. If you want to accept the default response (no), press the Return key at this prompt without typing anything.

Step 4: Type the name of the device you want to use for printing at the "Device:" prompt. If you want to select the default option (presented between the prompt and the two slashes  $(\frac{1}{\lambda})$ , press the Return key without typing anything.

## **5.3.1.3 Print a range of index cards by patient names (RNG)**

Use the Print Range of Index cards by Patients' Names option to print a group of index cards based on a range of patients' names.

```
 PATIENT REGISTRATION
                            NOT-A-REAL FACILITY
               Print RANGE of index cards by patient's NAMES
*** NOTE: IF YOU EDIT A PATIENT AND SEE THEIR NAME IN REVERSE VIDEO ***
*** WITH '(RHI)' BLINKING NEXT TO IT, IT MEANS THEY HAVE RESTRICTED ***
                        *** HEALTH INFORMATION ***
YOU MAY SELECT A RANGE OF NAMES FOR WHICH YOU WOULD LIKE TO PRINT INDEX 
CARDS. SIMPLY ENTER THE BEGINNING AND ENDING NAMES AS THEY ARE REQUESTED.
START WITH WHAT PATIENT NAME?
Select PATIENT NAME: PATIENT, FAKE<br>PATIENT, FAKE R
                                   F 02-14-1975 555005555 WE 654654
This patient has Restricted Health Information
END WITH WHAT PATIENT NAME?
Select PATIENT NAME: PATIENT,NOTREAL
                                 F 08-18-1970 555004444 WE 321987
Do you want to print index cards for ALIASES also? (Y/N) Y//[RET]
DO YOU WANT TO PRINT A TEST LABEL? (Y/N) N//[RET]
DEVICE: HOME//
```
Figure 4-9: printing tub-file index cards (RNG option)

Step 1: Type the name of the patient you want to start the range with at the first "Select Patient Name:" prompt. The system will present additional registration information so that you can verify that the file selected is the file you want to print.

Step 2: Type the name of the patient you want to end the range with at the second "Select Patient Name:" prompt. The system will present additional registration information so that you can verify that the file selected is the file you want to print.

Step 3: Type Y or N at the "Do you want to print index cards for aliases also?" prompt. If the patient's aliases are former names, maiden names, or nicknames, you should select *Yes*. If the patient's aliases are incorrect name entries or if your site has a policy against printing cards for aliases, you should choose *No*.

Step 4: Type Y or N at the "Do you want to print a test label?" prompt. If you want to accept the default response, press the Return key at this prompt without typing anything.

Step 5: Type the name of the device you want to use for printing at the "Device:" prompt. If you want to select the default option (presented between the prompt and the two slashes  $(1)$ , press the Return key without typing anything.

## **5.3.1.4 Print index cards for registration date (DAT)**

Use the Print Index Cards for Registration Dates option to print index cards for a specific time period.

 PATIENT REGISTRATION NOT-A-REAL FACILITY Print index card(s) for registration DATE(S) \*\*\* NOTE: IF YOU EDIT A PATIENT AND SEE THEIR NAME IN REVERSE VIDEO \*\*\* \*\*\* WITH '(RHI)' BLINKING NEXT TO IT, IT MEANS THEY HAVE RESTRICTED \*\*\* \*\*\* HEALTH INFORMATION \*\*\* Enter the BEGINNING DATE for these cards: T-7 (AUG 17, 2004) Enter the ENDING DATE for these cards: T (AUG 24, 2004) Do you want to print index cards for ALIASES also? (Y/N) Y//[RET] DO YOU WANT TO PRINT A TEST LABEL? (Y/N) N//[RET] DEVICE: HOME//

Figure 4-10: printing tub-file index cards (DAT option)

Step 1: Type the registration date that you want to start the range with at the "Enter the Beginning Date for these cards:" prompt.

Step 2: Type the registration date that you want to end the range with at the "Enter the Ending Date for these cards:" prompt.

Step 3: Type Y or N at the "Do you want to print index cards for aliases also?" prompt. If the patient's aliases are former names, maiden names, or nicknames, you should select *Yes*. If the patient's aliases are incorrect name entries or if your site has a policy against printing cards for aliases, you should choose *No*.

Step 4: Type Y or N at the "Do you want to print a test label?" prompt. If you want to accept the default response, press the Return key at this prompt without typing anything.

Step 5: Type the name of the device you want to use for printing at the "Device:" prompt. If you want to select the default option (presented between the prompt and the two slashes  $(\frac{1}{\lambda})$ , press the Return key without typing anything.

# <span id="page-119-0"></span>5.4 Print Face Sheet, Index Card, and Embossed Card (FIE) **Overview**

The Print a Face Sheet, Index Card, and Embossed Card option allows the user to view/ print all three items for a patient with a single command.

```
 PATIENT REGISTRATION
                            NOT-A-REAL FACILITY
                print Face sheet, Index card, Embossed card
*** NOTE: IF YOU EDIT A PATIENT AND SEE THEIR NAME IN REVERSE VIDEO ***
*** WITH '(RHI)' BLINKING NEXT TO IT, IT MEANS THEY HAVE RESTRICTED ***
                        *** HEALTH INFORMATION ***
Select PATIENT NAME:
```
Figure 4-11: print face sheet, index card, and embossed card option

#### **Where to Find**

The Print a Face Sheet, Index Card, and Embossed Card option is selected by typing FIE at the Patient Registration Menu prompt.

Main | PTRG | FIE

**How to Use**

```
 PATIENT REGISTRATION
                         NOT-A-REAL FACILITY
               print Face sheet, Index card, Embossed card
** NOTE: IF YOU EDIT A PATIENT AND SEE THEIR NAME IN REVERSE VIDEO ***
** WITH '(RHI)' BLINKING NEXT TO IT, IT MEANS THEY HAVE RESTRICTED ***
                      *** HEALTH INFORMATION ***
Select PATIENT NAME:
                                   M 04-01-1939 555501111 WE 233000
Print VALIDATION STATEMENT on form ?? NO// YES
DEVICE: HOME// VIRTUAL Right Margin: 80//
```
Figure 4-12: Printing a Face Sheet, Index Card, and Embossed Card Steps 1-3

Step 1: Type the patient's name at the "Select Patient Name:" prompt.

Step 2: Type Y at the "Print Validation Statement on form?" prompt if you want to print the Validation Statement on the form. If you do not want to print the Validation Statement, press the Return key to accept the default answer of *No*.

Step 3: Type the name of the device you want to print the face sheet to at the "Device:" prompt. If you have chosen to print to the screen, the system will walk you through the pages; press the Return key to move to the next page. The face sheet can also contain a validation statement for the patient to sign. This validation statement will only print on the face sheet if it is selected to do so using the Set Registration Option (OPT) detailed in section [7.1](#page-257-0) steps 52-53.

```
Do you want to print index cards for ALIASES also? (Y/N) Y//[RET]
DO YOU WANT TO PRINT A TEST LABEL? (Y/N) N//[RET]
DEVICE: HOME// VIRTUAL
```
Figure 4-13: printing a face sheet, index card, and embossed card steps 4-6

Step 4: Type Y or N at the "Do you want to print index cards for Aliases also?" prompt.

Step 5: Type Y or N at the "Do you want to print a test label?" prompt.

Step 6: Type the name of the device you want to print the index card(s) to at the "Device:" prompt.

```
How many copies of the EMBOSSED CARD do you want? (1-5) 1//[RET]
DEVICE: HOME// [RET] VIRTUAL
```
Figure 4-14: printing a face sheet, index card, and embossed card step 7-8

Step 7: Type the number (between 1 and 5) of copies that you want of the patient's embossed card.

Step 8: Type the name of the device you want to print the embossed card(s) to at the "Device:" prompt.

# <span id="page-121-0"></span>5.5 View/ Print Registration Reports (RPT)

#### **Overview**

The Patient Registration application provides various reports that are generated by the system. These reports range from alphabetical listings to statistical reports. Some are long and require considerable time to print. It is advisable to queue these long reports to print outside of normal hours. In addition, make sure that there is an adequate supply of paper when queuing a long report.

 NOT-A-REAL FACILITY REGISTRATION REPORTS \*\*\* NOTE: IF YOU EDIT A PATIENT AND SEE THEIR NAME IN REVERSE VIDEO \*\*\* \*\*\* WITH '(RHI)' BLINKING NEXT TO IT, IT MEANS THEY HAVE RESTRICTED \*\*\* \*\*\* HEALTH INFORMATION \*\*\* ALP print REGISTERED PATIENTS ALPHABETICALLY CHR print REGISTERED PATIENTS by CHART NUMBER ENT print all patients in ENTIRE DATA BASE<br>COM Print list of COMMISSIONED OFFICERS & COM Print list of COMMISSIONED OFFICERS & DEPENDENTS<br>INV print INVALID DATA ENTRIES - PATIENT FILES INV print INVALID DATA ENTRIES - PATIENT FILES<br>DAI REGISTRATION DAILY ACTIVITY REPORTS DAI REGISTRATION DAILY ACTIVITY REPORTS LOC print LOCATON OF PATIENT'S HOME MCR Print list of MEDICARE/RAILROAD RET. holders. MCRA Print List of Medicare Part A Enrollees MCRB Print List of Medicare Part B Enrollees ADD print ADDITIONAL REGISTRATION INFORMATION MCD Print lists of MEDICAID ACCOUNTS ... TEM Print patients with TEMPORARY CHART NUMBERS BLO BLOOD QUANTUM Statistical Reports ...<br>OVE Print list of patients - 65 yrs and older OVE Print list of patients - 65 yrs and older DOB List patients in DATE-OF-BIRTH order VET VETERANS PVT PRIVATE INSURANCE<br>SSN SSN Reports Menu SSN SSN Reports Menu ... RHI1 HIPAA-Restricted Health Info by Dt entered, user<br>BCC BLANK COMMUNITY/CITY REPORT BCC BLANK COMMUNITY/CITY REPORT<br>STD Check format of Names Check format of Names ERP Print Field Audit Report PDP LISTING OF POTENTIAL DUPLICATE PATIENTS FAUD FULL PATIENT FILE AUDIT Select REGISTRATION REPORTS Option:

Figure 4-15: view/ print registration reports option

#### **Queuing Print Requests**

While using several of the registration report options, you will be asked whether you want to queue your reports. Depending on the number of jobs currently in the computer, the report may take a while to process and print. This may cause significant slowing of the other computer process and lock your terminal until your report is done printing.

If you want to be able to work on something else while the computer is working on the report, you should answer *Yes* to any queuing prompts you receive. The reports can be queued to print at a later time or after normal business hours.

If you do not queue your report and your computer locks, you may be provided with a prompt to free up the terminal you are using. If you answer *No*, your terminal will remain locked; if you answer *Yes*, you can exit from the system and sign on again.

#### **Where to Find**

The Registration Reports option is selected on the Patient Registration Menu by typing RPT. Selection of the Registration Reports option produces the Registration Reports submenu.

Main | PTRG | RPT

# 5.5.1 Registered Patients Alphabetically (ALP)

#### **Overview**

The Print Registered Patients Alphabetically option will print all patients in alphabetical order by name. The report lists the patients':

- Name
- Chart Number
- Social Security Number
- Date of Birth

The report also prints an asterisk (\*) beside the name of all patients whose files are inactive and a D beside the name of all patients whose files are marked deceased.

#### **Where to Find**

The Registered Patients Alphabetically option is accessed by typing ALP at the Registration Reports submenu prompt.

Main | PTRG | RPT | ALP

**How to Use**

 PATIENT REGISTRATION NOT-A-REAL FACILITY print REGISTERED PATIENTS ALPHABETICALLY \*\*\* NOTE: IF YOU EDIT A PATIENT AND SEE THEIR NAME IN REVERSE VIDEO \*\*\* \*\*\* WITH '(RHI)' BLINKING NEXT TO IT, IT MEANS THEY HAVE RESTRICTED \*\*\* \*\*\* HEALTH INFORMATION \*\*\* DEVICE: HOME//

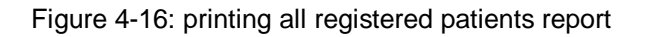

Step 1: Type the name of the device you want the report to print to at the "Device:" prompt.

# 5.5.2 Registered Patients by Chart Number (CHR)

#### **Overview**

The Print Registered Patients by Chart Number option will print all patients in numerical order by chart number. The report lists the patients':

- Name
- Chart Number
- Social Security Number
- Date of Birth

The report also prints an asterisk (\*) beside the name of all patients with files labeled inactive and a D beside the name of all patients whose files are marked deceased.

## **Where to Find**

The Registered Patients by Chart Number option is accessed by typing CHR at the Registration Reports submenu prompt.

Main | PTRG | RPT | CHR

**How to Use**

```
 PATIENT REGISTRATION
                            NOT-A-REAL FACILITY
                  print REGISTERED PATIENTS by CHART NUMBER
*** NOTE: IF YOU EDIT A PATIENT AND SEE THEIR NAME IN REVERSE VIDEO ***
*** WITH '(RHI)' BLINKING NEXT TO IT, IT MEANS THEY HAVE RESTRICTED ***
                        *** HEALTH INFORMATION ***
START WITH WHAT CHART NUMBER? Print All Charts// 123123
END WITH WHAT CHART NUMBER? Last One// 321321
DEVICE: HOME//
```
Figure 4-17: printing registered patients by chart number report

Step 1: Type the chart number you want to start the report with at the "Start with what chart number?" prompt.

Step 2: Type the chart number you want to end the report with at the "End with what chart number?" prompt.

Step 3: Type the name of the device you want the report to print to at the "Device:" prompt.

# 5.5.3 All Patients in Entire Database (ENT)

## **Overview**

The Print All Patients in Entire Database option will print all patients in the database. The report lists the patients':

- Name
- Chart Number
- Registered Facility
- Social Security Number
- Date of Birth

The report also prints an asterisk (\*) beside the name of all patients whose files are inactive and a D beside the name of all patients whose files are marked deceased.

# **Where to Find**

The Print All Patients In Entire Database option is accessed by typing ENT at the Registration Reports submenu prompt.

Main | PTRG | RPT | ENT

**How to Use**

```
 PATIENT REGISTRATION
                             NOT-A-REAL FACILITY
                   print all patients in ENTIRE DATA BASE
  * NOTE: IF YOU EDIT A PATIENT AND SEE THEIR NAME IN REVERSE VIDEO ***
*** WITH '(RHI)' BLINKING NEXT TO IT, IT MEANS THEY HAVE RESTRICTED ***
                         *** HEALTH INFORMATION ***
DEVICE: HOME//
```
Figure 4-18: printing a report of the entire database

Step 1: Type the name of the device you want to print the report to at the "Device:" prompt.

# 5.5.4 All Commissioned Officers and Dependents (COM)

#### **Overview**

The Print All Commissioned Officers and Dependents option will print a list of all commissioned officers and their dependents in the database. The report lists the patients':

- Name
- Chart Number
- Social Security Number
- Class

The report also prints an asterisk (\*) beside the name of all patients whose files are inactive.

## **Where to Find**

The All Commissioned Officers and Dependents option is accessed by typing COM at the Registration Reports submenu prompt.

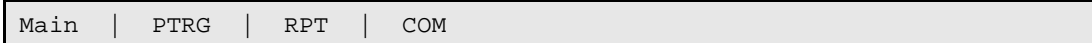

## **Glossary**

**Commissioned Officer**: A possibly non-native member of the government who is eligible for limited coverage through the Indian Health Service by way of their work with the IHS.

**Dependent**: A patient who is covered under another person's health insurance (Medicare, Medicaid, Private Insurance) or eligibility based on their dependent relationship to the policy holder/ eligible party. Dependents are often covered by third parties or eligibilities that they probably would not be eligible for otherwise. Children are the most common dependents.

#### **How to Use**

```
 PATIENT REGISTRATION
                           NOT-A-REAL FACILITY
              Print list of COMMISSIONED OFFICERS & DEPENDENTS
*** NOTE: IF YOU EDIT A PATIENT AND SEE THEIR NAME IN REVERSE VIDEO ***
*** WITH '(RHI)' BLINKING NEXT TO IT, IT MEANS THEY HAVE RESTRICTED ***
                        *** HEALTH INFORMATION ***
DEVICE: HOME//
```
Figure 4-19: printing a report of all commissioned officers and dependents

Step 1: Type the name of the device you want to print the report on at the "Device:" prompt.

# 5.5.5 Invalid Data Entries in Patient Files (INV)

#### **Overview**

The Print Invalid Data Entries in Patient Files option will print a list of all patients whose files are missing information. The report lists the patients':

- Date of Birth
- Sex
- Tribe
- Indian Quantum
- Current Community
- Beneficiary Code
- Chart Number
- Name
- Next of Kin
- **Emergency Contact**
- Mailing Address
- Home Phone Number

The report prints an asterisk (\*) in the appropriate column to indicate what information is missing from the patient's file.

#### **Where to Find**

The Invalid Data Entries in Patient Files option is accessed by typing INV at the Registration Reports submenu prompt.

Main | PTRG | RPT | INV

**How to Use**

```
 PATIENT REGISTRATION
                            NOT-A-REAL FACILITY
                 print INVALID DATA ENTRIES - PATIENT FILES
*** NOTE: IF YOU EDIT A PATIENT AND SEE THEIR NAME IN REVERSE VIDEO ***
*** WITH '(RHI)' BLINKING NEXT TO IT, IT MEANS THEY HAVE RESTRICTED ***
                        *** HEALTH INFORMATION ***
DEVICE: HOME//
```
Figure 4-20: printing a report of invalid data entries

Step 1: Type the name of the device you want to print the report to at the "Device:" prompt.

# 5.5.6 Registration Daily Activity Reports (DAI)

## **Overview**

The Registration Daily Activity Reports option will print registration information and other statistical data for all patients registered during a specified time period. The report lists the:

- New Patients Registered
- Patient Files Edited
- Patient Files Deleted
- Total Patients Registered
- Total per period Added
- Total per period Edited
- Total per period Removed

• Total per period Registered

## **Where to Find**

The Registration Daily Activity Reports Option is accessed by typing DAI at the Registration Reports submenu prompt.

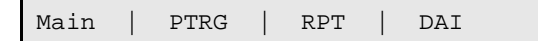

**How to Use**

```
 PATIENT REGISTRATION
                            NOT-A-REAL FACILITY
                    REGISTRATION DAILY ACTIVITY REPORTS
*** NOTE: IF YOU EDIT A PATIENT AND SEE THEIR NAME IN REVERSE VIDEO ***
*** WITH '(RHI)' BLINKING NEXT TO IT, IT MEANS THEY HAVE RESTRICTED ***
                        *** HEALTH INFORMATION ***
Enter the BEGINNING DATE for this report: T-30 (JUL 25, 2004)
Enter the ENDING DATE for this report: T (AUG 24, 2004)
Which type of report do you wish? (1,2,3 or 4)
    1... `NEW, EDITED, REMOVED` Statistics only
    2... `NEW, EDITED, REMOVED` Statistics and patient names
    3... `NEW / REGISTERED` Statistics from 7/25/2004 To 8/24/2004
    4... `NEW / REGISTERED` Statistics and Patients from 7/25/2004 To 
8/24/2004
Enter: 3
DEVICE: HOME//
```
Figure 4-21: printing registration daily activity reports

Step 1: Type the date that you want to use as the start date of the report at the "Enter the Beginning Date for this report:" prompt.

Step 2: Type the date that you want to use as the end date of the report at the "Enter the Ending Date for this report:" prompt.

Step 3: Type 1, 2, 3, or 4 at the "Enter:" prompt, depending on type of report you want to run. The report types are:

- New, Edited, Removed Statistics only
- New, Edited, Removed Statistics and patient names
- New/Registered Statistics from 7/25/2004 To 8/24/2004

• New/Registered - Statistics and Patients from 7/25/2004 To 8/24/2004

Step 4: Type the name of the device you want the report to print to at the "Device:" prompt.

# 5.5.7 Location of Patient's Home (LOC)

#### **Overview**

The Location of a Patient's Home option will print the location of specific patient's home. The Report lists the:

- Patient's Name
- Patient's Chart Number
- Date
- Directions to the Patient's Home

## **Where to Find**

The Location of Patient's Home option is accessed by typing LOC at the Registration Reports submenu prompt.

Main | PTRG | RPT | LOC

**How to Use**

```
 PATIENT REGISTRATION
                            NOT-A-REAL FACILITY
                      print LOCATON OF PATIENT'S HOME
*** NOTE: IF YOU EDIT A PATIENT AND SEE THEIR NAME IN REVERSE VIDEO ***
*** WITH '(RHI)' BLINKING NEXT TO IT, IT MEANS THEY HAVE RESTRICTED ***
                        *** HEALTH INFORMATION ***
Select PATIENT NAME: HOMESTAR, NEW
                                    F 08-16-1970 555009999 WE 777889
DEVICE: HOME//
```
Figure 4-22: printing location of patient home report

Step 1: Type the name of the patient you want to print the location of home of at the "Select Patient Name:" prompt.

Step 2: Type the name of the device you want to print the report to at the "Device:" prompt.

August 2005

# 5.5.8 All Medicare/ Railroad Retirement Holders (MCR)

#### **Overview**

The Print List of Medicare/ Railroad Retirement Holders option will print a list of all Medicare and Railroad Retirement Holders in the system. The report lists the patients':

- Type
- Eligibility Date
- Chart Number
- **Coverage**
- Number
- Eligibility End Date
- Date of Birth

## **Where to Find**

The Print List of Medicare/ Railroad Retirement Holders option is accessed by typing MCR at the Registration Reports submenu prompt.

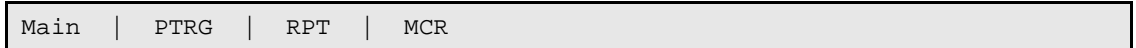

## **Glossary**

**Medicare**: State subsidized health care coverage that covers patients over the age of 65. Medicare coverage is not automatic and must be applied for and approved. A patient's Medicare coverage is always billed first.

**Railroad Retirement**: A form of Medicare coverage that is extended only to retired railroad workers and their immediate family.

**How to Use**

 PATIENT REGISTRATION NOT-A-REAL FACILITY Print list of MEDICARE/RAILROAD RET. holders. \*\*\* NOTE: IF YOU EDIT A PATIENT AND SEE THEIR NAME IN REVERSE VIDEO \*\*\* \*\*\* WITH '(RHI)' BLINKING NEXT TO IT, IT MEANS THEY HAVE RESTRICTED \*\*\* \*\*\* HEALTH INFORMATION \*\*\* Select one of the following: B ALL BENEFICIARIES<br>A ACTIVE PATIENTS O A CTIVE PATIENTS ONLY<br>DRIGEASED AND INACTIVE DECEASED AND INACTIVE PATIENTS ONLY SELECT DESIRED ACCOUNTS:

Figure 4-23: printing a list of Medicare/ Railroad Retirement holders

Step 1: Type B, A, or D at the "Select Desired Accounts:" prompt, depending on which account statuses you want to print.

Step 2: Type the name of the device you want to print the list to at the "Device:" prompt.

# 5.5.9 All Medicare Part A Enrollees (MCRA)

#### **Overview**

The Print List of All Medicare Part A Enrollees option will print a list of all Medicare Enrollees eligible for Part A benefits in the system. The report lists the patients':

- Type
- **Eligibility Date**
- Chart Number
- **Coverage**
- Number
- Eligibility End Date
- Date of Birth

#### **Where to Find**

The Print List of All Medicare Part A Enrollees option is accessed by typing MCRA at the Registration Reports submenu prompt.

Main | PTRG | RPT | MCRA

#### **Glossary**

**Medicare Part A:** A form of Medicare that covers only hospital visit and hospital visit related services.

**Eligibility Date:** Date that a patient became eligible for  $3<sup>rd</sup>$  party financial coverage (Medicare, Medicaid, Private Insurance) of his/her medical bills.

**Eligibility End Date**: The date by which a patient's 3<sup>rd</sup> party financial coverage must be approved/ renewed or the  $3<sup>rd</sup>$  party is no longer responsible for the patient's medical bills. If a charge is billed after the eligibility end date for a date of service BEFORE the end date, the  $3<sup>rd</sup>$  party financial coverage is still responsible for that bill. Any charges for dates of service AFTER the Eligibility End Date are not the responsibility of the  $3<sup>rd</sup>$  party financial coverage.

**How to Use**

 PATIENT REGISTRATION NOT-A-REAL FACILITY Print List of Medicare Part A Enrollees \*\*\* NOTE: IF YOU EDIT A PATIENT AND SEE THEIR NAME IN REVERSE VIDEO \*\*\* \*\*\* WITH '(RHI)' BLINKING NEXT TO IT, IT MEANS THEY HAVE RESTRICTED \*\*\* \*\*\* HEALTH INFORMATION \*\*\* Select one of the following: B ALL BENEFICIARIES<br>A ACTIVE PATIENTS O A SACTIVE PATIENTS ONLY DECEASED AND INACTIVE PATIENTS ONLY SELECT DESIRED ACCOUNTS: DECEASED AND INACTIVE PATIENTS ONLY DEVICE: HOME//

Figure 4-24: printing a list of all Medicare Part A enrollees

Step 1: Type B, A, or D at the "Select Desired Accounts:" prompt, depending on the type of accounts you want to print.

Step 2: Type the name of the device you want to print the list to at the "Device:" prompt.

# 5.5.10 All Medicare Part B Enrollees (MCRB)

#### **Overview**

Print List of All Medicare Part B Enrollees option will print a list of all Medicare Enrollees eligible for Part B benefits in the system. The report lists the patients':

- Type
- **Eligibility Date**
- Chart Number
- **Coverage**
- Number
- Eligibility End Date
- Date of Birth

## **Where to Find**

The Print List of All Medicare Part B Holders option is accessed by typing MCRB at the Registration Reports submenu prompt.

Main | PTRG | RPT | MCRB

#### **Glossary**

**Medicare Part B**: A form of Medicare that covers non-hospital visit services, including but not limited to general doctor visits and prescriptions.

**Eligibility Date**: Date that a patient became eligible for  $3<sup>rd</sup>$  party financial coverage (Medicare, Medicaid, Private Insurance) of his/her medical bills.

**Eligibility End Date**: The date by which a patient's 3<sup>rd</sup> party financial coverage must be approved/ renewed or the  $3<sup>rd</sup>$  party is no longer responsible for the patient's medical bills. If a charge is billed after the eligibility end date for a date of service BEFORE the end date, the  $3<sup>rd</sup>$  party financial coverage is still responsible for that bill. Any charges for dates of service AFTER the Eligibility End Date are not the responsibility of the  $3<sup>rd</sup>$  party financial coverage.

#### **How to Use**

 PATIENT REGISTRATION NOT-A-REAL FACILITY Print List of Medicare Part B Enrollees \*\*\* NOTE: IF YOU EDIT A PATIENT AND SEE THEIR NAME IN REVERSE VIDEO \*\*\* \*\*\* WITH '(RHI)' BLINKING NEXT TO IT, IT MEANS THEY HAVE RESTRICTED \*\*\* \*\*\* HEALTH INFORMATION \*\*\* Select one of the following: B ALL BENEFICIARIES<br>A ACTIVE PATIENTS O A CTIVE PATIENTS ONLY<br>DRIGEASED AND INACTIVE DECEASED AND INACTIVE PATIENTS ONLY SELECT DESIRED ACCOUNTS: B ALL BENEFICIARIES DEVICE: HOME//

Figure 4-25: printing a list of Medicare Part B enrollees

Step 1: Type B, A, or D at the "Select Desired Accounts:" prompt, depending on the type of accounts you want to print.

Step 2: Type the name of the device you want to print the list to at the "Device:" prompt.

# 5.5.11 Additional Registration Information (ADD)

#### **Overview**

The Additional Registration Information option will print any additional information available in a patient's file. The report lists the:

- Patients' Name
- Patients' Chart Number
- Date
- Additional Information

#### **Where to Find**

The Additional Registration Information option is accessed by typing ADD at the Registration Reports submenu prompt.

```
Main | PTRG | RPT | ADD
```
**How to Use**

```
Select PATIENT NAME: KIRK, JAMES<br>TIBERIUS
                                    M 04-01-1939 555501111 WE 233000
DEVICE: HOME// VIRTUAL
Additional registration information....
PATIENT: KIRK,JAMES TIBERIUS
CHART #: 233000 (NOT-A-REAL FACILITY)
DATE: NOV 16, 2004
=======================================================================
NOV 9,2004@10:48,NOV 9,2004@10:42,NOV 9,2004@10:16,SEP 9,2004@08:26,09-09-
2004,
REG PT UPDATE, VET INFO CHANGED TO YES W/SERV DISABILITY DESC ,YT
  ,YT
  ,YT
  ,YT
Enter RETURN to continue or '^' to exit:
```
<span id="page-136-0"></span>Figure 4-26: printing additional registration information (data available)

Step 1: Type the name of the patient for whom you want to print additional registration information at the "Select Patient Name:" prompt. If the patient you selected has additional registration data in his/her file, the "Device:" prompt will appear [\(Figure 4-83\)](#page-136-0).

If the patient you selected does not have any additional registration data in his/her file, the "Device:" prompt will not appear and the message This patient has no entry in the "Additional Info. file will appear [\(Figure 4-84\)](#page-136-1).

Step 2: Type the name of the device that you want to print the additional registration information to at the "Device:" prompt.

```
 PATIENT REGISTRATION
                             NOT-A-REAL FACILITY
                 print ADDITIONAL REGISTRATION INFORMATION
*** NOTE: IF YOU EDIT A PATIENT AND SEE THEIR NAME IN REVERSE VIDEO ***
*** WITH '(RHI)' BLINKING NEXT TO IT, IT MEANS THEY HAVE RESTRICTED ***
                        *** HEALTH INFORMATION ***
Select PATIENT NAME: HOMESTAR, NEW
                                     F 08-16-1970 555009999 WE 777889
This patient has no entry in the "ADDITIONAL INFO." file.
Press RETURN...
```
<span id="page-136-1"></span>Figure 4-27: printing additional registration information (no data available)

August 2005

# 5.5.12 All Medicaid Accounts (MCD)

#### **Overview**

There are four Medicaid Reports that can be generated from the Registration Reports menu by selecting the Print List of Medicaid Accounts Option from the Registration Reports menu. The reports can be selected off of the Medicaid Accounts submenu. The report lists the patient's:

- Name
- Date of Birth
- Plan Name
- Eligibility Begin Date
- Eligibility End Date
- Social Security Number
- County of Residence
- Rate Code
- Coverage Type
- State

## **Where to Find**

The Medicaid Accounts Report submenu is accessed by typing MCD at the Registration Reports submenu prompt.

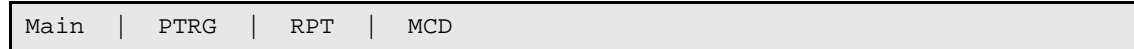

## **MCD Options**

There are four report options available on the MCD submenu.

## **Alphabetically (ALP)**

The Print List of Medicaid Holders Alphabetically option will generate a list of all Medicaid-holding patients organized in alphabetical order by name.

## **By County (COU)**

The Print List of Medicaid Holders by County option will generate a list of Medicaid-holding patients organized by county.

#### **By Community (COM)**

The Print List of Medicaid Holders by Community option will generate a list of all Medicaid-holding patients organized by community.

## **By account number (NUM)**

The Print List of Medicaid Holders by Account Number option will generate a list of all Medicaid-holding patients organized by the patients' Medicaid account numbers.

The Medicaid Reports can also be restricted by plan name. After choosing the type or report you want, there is a prompt for choosing what plan you want to print for. This is a *one/many/all* prompt, with a default of ALL. If you want to print a list of Medicaid accounts that do not have a plan specified, you can type NONE at the first plan prompt—(the NONE option cannot be run with other plans, however). The selection of plans, even multiple ones, does not affect the way the report is sorted. This new function allows you to limit Medicaid reports to one or more Medicaid plans.

#### **Glossary**

**Medicaid**: State subsidized health care coverage that covers patients who do not have the resources to cover the costs of their own medical care. Medicaid coverage is not automatic and must be applied for and approved. A patient's Medicaid coverage is always billed last.

## **How To Use**

 PATIENT REGISTRATION NOT-A-REAL FACILITY Print lists of MEDICAID ACCOUNTS \*\*\* NOTE: IF YOU EDIT A PATIENT AND SEE THEIR NAME IN REVERSE VIDEO \*\*\* \*\*\* WITH '(RHI)' BLINKING NEXT TO IT, IT MEANS THEY HAVE RESTRICTED \*\*\* \*\*\* HEALTH INFORMATION \*\*\* ALP Print list of MEDICAID HOLDERS alphabetically COU Print list of MEDICAID HOLDERS by county COM Print list of MEDICAID HOLDERS by community Print list of MEDICAID ACCOUNTS by account number Select Print lists of MEDICAID ACCOUNTS Option:

Figure 4-28: printing a list of medicaid accounts step 1

Step 1: Type ALP, COU, COM, or NUM at the "Select Print Lists of Medicaid Accounts Option:" prompt, depending on the criteria you want to sort your report by.

```
 PATIENT REGISTRATION
                                  NOT-A-REAL FACILITY
                   Print list of MEDICAID HOLDERS alphabetically
*** NOTE: IF YOU EDIT A PATIENT AND SEE THEIR NAME IN REVERSE VIDEO ***
*** WITH '(RHI)' BLINKING NEXT TO IT, IT MEANS THEY HAVE RESTRICTED ***
                              *** HEALTH INFORMATION ***
       Select one of the following:
            A ALL ACCOUNTS (all patients)<br>
O OPEN ACCOUNTS (anyone with
            O OPEN ACCOUNTS (anyone with coverage in date range)<br>T TERMED ACCOUNTS (people termed in range)
            T TERMED ACCOUNTS(people termed in range)<br>C CURRENT ACCOUNTS(anvone covered at this
                      CURRENT ACCOUNTS (anyone covered at this time)
Select desired accounts:
```
Figure 4-29: printing a list of medicaid holders step 2

Step 2: Type A, O, T, or C at the "Select desired accounts:" prompt, depending on what type of accounts you want to include in your report/list.

If you typed A or C, your report will begin printing. If you typed O or T, enter the start and end dates for the coverage date range at the appropriate prompts.

```
 PATIENT REGISTRATION
                                NOT-A-REAL FACILITY
                 Print list of MEDICAID HOLDERS alphabetically
*** NOTE: IF YOU EDIT A PATIENT AND SEE THEIR NAME IN REVERSE VIDEO ***
*** WITH '(RHI)' BLINKING NEXT TO IT, IT MEANS THEY HAVE RESTRICTED ***
                           *** HEALTH INFORMATION ***
      Select one of the following:
           A ALL ACCOUNTS (all patients)<br>O OPEN ACCOUNTS (anyone with
           O OPEN ACCOUNTS (anyone with coverage in date range)<br>T TERMED ACCOUNTS (people termed in range)
           T TERMED ACCOUNTS(people termed in range)
                     CURRENT ACCOUNTS (anyone covered at this time)
Select desired accounts: ALL ACCOUNTS (all patients)
Enter PLAN NAME (type NONE for ones with no name): ALL//
```
Figure 4-30: restricting the MCD reports

Step 3: Type the plan name at the "Select PLAN NAME (or NONE for entries without a plan name):" prompt.

Step 4: Type Y or N at the "Do you want to include inactive/deceased patients?" prompt.

Step 5: Type the name of the device that you want to print the additional registration information to at the "Device:" prompt.

# 5.5.13 Patients with Temporary Chart Numbers (TEM)

#### **Overview**

The Print Patients with Temporary Chart Numbers option will print a list of all patients currently registered with temporary chart numbers. The registration system considers anyone with a temporary chart number to be an incomplete record. The report lists:

- Patient's Name
- Patient's Chart Number
- Facility
- Patient's Social Security Number
- Patient's Date of Birth
- Total Number of Patients with a Temporary Chart Number

## **Where to Find**

The Print Patients with Temporary Chart Numbers option is accessed by typing TEM at the Registration Reports submenu prompt.

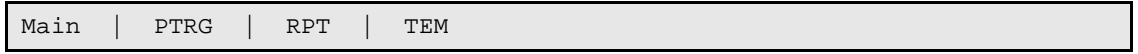

## **Glossary**

**Temporary Chart Number**: A chart number that is assigned to a patient for the purpose of temporarily entering them into the RPMS system. A patient's temporary chart number must be replaced through the Patient Registration (AG) system before that patient's data can be transmitted to NPIRS.

**Social Security Number**: A 9-digit number assigned by the Social Security Administration for tracking and Social Security benefit purposes.

# **How to Use**

If there are patient files in the system with temporary chart numbers, your screen will look like the example in [Figure 4-88.](#page-141-0) Type the name of the device you want to print/ browse the report on at the "Device: HOME//" prompt.

```
 PATIENT REGISTRATION
                            NOT-A-REAL FACILITY
                Print patients with TEMPORARY CHART NUMBERS
*** NOTE: IF YOU EDIT A PATIENT AND SEE THEIR NAME IN REVERSE VIDEO ***
*** WITH '(RHI)' BLINKING NEXT TO IT, IT MEANS THEY HAVE RESTRICTED ***
                        *** HEALTH INFORMATION ***
DEVICE: HOME//
```
<span id="page-141-0"></span>Figure 4-31: printing a list of patients with temporary chart numbers

If there are no patients on file with temporary chart numbers, the system will post a message on your screen and ask you to press the Return key to return to the Report menu [\(Figure 4-89\)](#page-141-1).

 PATIENT REGISTRATION NOT-A-REAL FACILITY Print patients with TEMPORARY CHART NUMBERS \*\*\* NOTE: IF YOU EDIT A PATIENT AND SEE THEIR NAME IN REVERSE VIDEO \*\*\* \*\*\* WITH '(RHI)' BLINKING NEXT TO IT, IT MEANS THEY HAVE RESTRICTED \*\*\* \*\*\* HEALTH INFORMATION \*\*\* At this time, there are no patients with temporary chart numbers. Press the RETURN key to continue.

Figure 4-32: printing a list of patients with temporary chart numbers (no patients)

# <span id="page-141-1"></span>5.5.14 Blood Quantum Statistical Reports (BLO)

#### **Overview**

There are three blood quantum statistical reports that can be generated from the Blood Quantum Statistical Reports submenu accessed through the Registration Reports menu.

#### **Where to Find**

The Blood Quantum Statistical reports can be accessed by typing BLO at the Report Menu prompt. Selection of the Blood Quantum Statistical Reports option produces the BLO submenu, which contains three options.

Main | PTRG | RPT | BLO

## **BLO Report Options**

There are three report options available on the BLO submenu.

The Print Blood Quantum Statistical Summary option will print the statistical information for both blood and tribal quantum.

## **Tribal Blood Quantum Statistical Summary (BLT)**

The Print Blood Quantum Statistical Summary option will print the statistical information for a specific tribe.

#### **Blood Quantum by Age Categories (AGE)**

The Print Blood Quantum by Age Categories option will print statistical information by age for Indian Quantum.

**How to Use**

 PATIENT REGISTRATION NOT-A-REAL FACILITY BLOOD QUANTUM Statistical Reports \*\*\* NOTE: IF YOU EDIT A PATIENT AND SEE THEIR NAME IN REVERSE VIDEO \*\*\* \*\*\* WITH '(RHI)' BLINKING NEXT TO IT, IT MEANS THEY HAVE RESTRICTED \*\*\* \*\*\* HEALTH INFORMATION \*\*\* BLS print BLOOD QUANTUM STATISTICAL SUMMARY<br>BLT print TRIBAL BLOOD QUANTUM STATISTICAL BLT print TRIBAL BLOOD QUANTUM STATISTICAL SUMMARY<br>AGE print BLOOD OUANTUM BY AGE CATEGORIES print BLOOD OUANTUM BY AGE CATEGORIES Select BLOOD QUANTUM Statistical Reports Option:

Figure 4-33: printing blood quantum statistical reports step 1

Step 1: Type BLS, BLT, or AGE at the "Select Blood Quantum Statistical Reports Option:" prompt, depending on which report you want to browse/print.

```
 PATIENT REGISTRATION
                             NOT-A-REAL FACILITY
                   print BLOOD QUANTUM STATISTICAL SUMMARY
*** NOTE: IF YOU EDIT A PATIENT AND SEE THEIR NAME IN REVERSE VIDEO ***
*** WITH '(RHI)' BLINKING NEXT TO IT, IT MEANS THEY HAVE RESTRICTED ***
                         *** HEALTH INFORMATION ***
DEVICE: HOME//
```
Figure 4-34: printing a blood quantum statistical summary

Step 2: Regardless of the report you choose in Step 1, the "Device: HOME//" prompt will appear. Type the name of the device you want to print or browse the report on

and press the Return key. Your report will print or appear on your screen, depending on the device you entered at the prompt.

# 5.5.15 All Patients 65 Years and Older (OVE)

#### **Overview**

The Print List of Patients 65 Years and Older option will print a list of all patients who are 65 years of age or older. The report lists the patients':

- Name
- Chart Number
- Home Phone Number
- Medicare Information
- Railroad Information (if applicable)
- Address
- Social Security Number

## **Where to Find**

The Print List of Patients 65 Years and Older is selected by typing OVE at the Registration Reports submenu prompt.

Main | PTRG | RPT | OVE

**How to Use**

```
 PATIENT REGISTRATION
                             NOT-A-REAL FACILITY
                 Print list of patients - 65 yrs and older
*** NOTE: IF YOU EDIT A PATIENT AND SEE THEIR NAME IN REVERSE VIDEO ***
*** WITH '(RHI)' BLINKING NEXT TO IT, IT MEANS THEY HAVE RESTRICTED ***
                        *** HEALTH INFORMATION ***
DEVICE: HOME//
```
Figure 4-35: printing a list of patients 65 years and older

Step 1: Type the name of the device you want to print the list to at the "Device:" prompt.
# 5.5.16 All Patients in Date of Birth Order (DOB)

#### **Overview**

The List Patients in Date of Birth Order option will print a list of all patients organized numerically by date of birth. The report lists the patients':

- Name
- Chart Number
- Mother's Maiden Name
- Social Security Number
- Current Community
- Date of Birth

#### **Where to Find**

The List Patients in Date of Birth Order option is selected by typing DOB at the Registration Reports submenu prompt.

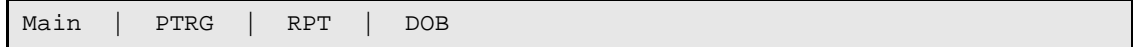

**How to Use**

```
 PATIENT REGISTRATION
                             NOT-A-REAL FACILITY
                    List patients in DATE-OF-BIRTH order
*** NOTE: IF YOU EDIT A PATIENT AND SEE THEIR NAME IN REVERSE VIDEO ***
*** WITH '(RHI)' BLINKING NEXT TO IT, IT MEANS THEY HAVE RESTRICTED ***
                         *** HEALTH INFORMATION ***
Do you want ALL (Universal Look-up) patients in your data base? N //[RET]
Enter the BEGINNING DOB for this report: EARLIEST DOB ON FILE// 1/1/1990 
(JAN 01,1990)
Enter the ENDING DOB for this report: LATEST DOB ON FILE// 12/31/1990 
(DEC 31,1990)
Print the patient list for dates-of-birth from:
           JAN 01, 1990 through DEC 31, 1990.
Is this correct? Y // Y
DEVICE: HOME//
```
Figure 4-36: printing a list of patients in date-of- birth order

Step 1: Type Y or N at the "Do you want All (Universal Look-up) patients in your data base? N//" prompt. If you want to search for all patients, regardless of the facility they were registered at, type Y. If you want to search only your local facility, type N.

Step 2: Type the earliest date of birth that you want to see on this report at the "Enter the Beginning DOB for this report: Earliest DOB On File//" prompt. If you want to print the report back to earliest date of birth on file, press the Return key at this prompt.

Step 3: Type the latest date of birth that you want to see on this report at the "Enter the Ending DOB for this report: Latest DOB On File//" prompt. If you want to print the report to include the latest date of birth on file, press the Return key at this prompt.

Step 4: The system will present the two dates you have entered and ask you if they are correct at the "Is this correct? Y// prompt. If you want to change the dates you entered, type N at the prompt and repeat from Step 2. If the dates are correct, type Y or press the Return key.

Step 5: Type the name of the device you want to print/ view the report on at the "Device:" prompt.

# 5.5.17 All Veterans (VET)

#### **Overview**

The Veterans Option will print a report of all veterans in the database printed in alphabetical order by name. The report lists the patients':

- Name
- Chart Number
- Registered Facility
- Social Security Number
- Date of Birth

The report also prints an asterisk (\*) in the appropriate column to indicate what information is missing from a specific patient's file.

## **Where to Find**

The Veterans option is accessed by typing VET at the Registration Reports submenu prompt.

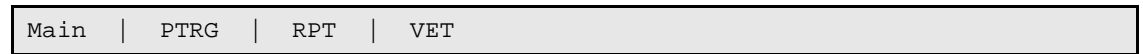

#### **Glossary**

**Veteran**: A person who has previously served in the US Military. Veterans generally receive special veteran's assistance for medical bills.

#### **How to Use**

```
 PATIENT REGISTRATION
                            NOT-A-REAL FACILITY
                                  VETERANS
*** NOTE: IF YOU EDIT A PATIENT AND SEE THEIR NAME IN REVERSE VIDEO ***
*** WITH '(RHI)' BLINKING NEXT TO IT, IT MEANS THEY HAVE RESTRICTED ***
                        *** HEALTH INFORMATION ***
DEVICE: HOME//
```
Figure 4-37: printing a list of all patients with veteran status

Step 1: Type the name of the device you want to print the list to at the "Device:" prompt. Press the Return key and the report will begin printing.

## 5.5.18 All Private Insurance (PVT)

#### **Overview**

The Private Insurance option will print a report of insurance information for a specified range of patients in alphabetical order by name. The report lists the patients':

- Company
- Name of Insured
- **Coverage**
- Chart Number
- Policy Number
- Relationship
- Dates From and To
- Site (facility)

#### **Where to Find**

The Private Insurance option is accessed by typing PVT at the Registration Reports submenu prompt.

Main | PTRG | RPT | PVT

#### **Glossary**

**Private Insurance**: 3<sup>rd</sup> Party financial coverage provided by a company (rather than a government agency). Private Insurance is usually provided through a patient's employer or patient's spouse's employer but can also be purchased independently. Private insurance always supercedes Medicaid coverage (billed before Medicaid) but is supplemental to Medicare coverage (billed after Medicare).

#### **How to Use**

```
 PATIENT REGISTRATION
                            NOT-A-REAL FACILITY
                             PRIVATE INSURANCE
*** NOTE: IF YOU EDIT A PATIENT AND SEE THEIR NAME IN REVERSE VIDEO ***
*** WITH '(RHI)' BLINKING NEXT TO IT, IT MEANS THEY HAVE RESTRICTED ***
                        *** HEALTH INFORMATION ***
SELECT A RANGE OF NAMES FOR WHICH YOU WOULD LIKE TO PRINT PRIVATE 
INSURANCE. ENTER THE BEGINNING AND ENDING NAMES AS THEY ARE REQUESTED.
START WITH WHAT PATIENT NAME?
Select PATIENT NAME: HOMESTAR, NEW
                                     F 08-16-1970 555009999 WE 777889
END WITH WHAT PATIENT NAME? PATIENT,FAKE R
                                    F 02-14-1975 555005555 WE 654654
This patient has Restricted Health Information
DEVICE: HOME//
```
Figure 4-38: printing a list of patients with private insurance

Step 1: Type the patient name you want to start the list range from at the "Select Patient Name:" prompt.

Step 2: Type the patient name you want to end the list range with at the second "Select Patient Name:" prompt.

Step 3: Type the name of the device you want to print the report to at the "Device:" prompt. Press the Return key and the report will be sent to the printer.

# 5.5.19 Social Security Number Reports (SSN)

## **Overview**

This section will cover the social security number reports and letters generated from the Registration Reports menu. In addition to the two reports and two letters covered in this section, the Social Security Reports menu contains the Social Security Administration (SSA) SSN Manager (MAN) submenu covered in section [6.1.](#page-186-0)

```
 ***********************************
                      \star * \star* INDIAN HEALTH SERVICE *
                         PATIENT REGISTRATION SYSTEM
                           VERSION 7.1, AUG 17, 2004
                      \star \star***********************************
                            NOT-A-REAL FACILITY
*** NOTE: IF YOU EDIT A PATIENT AND SEE THEIR NAME IN REVERSE VIDEO ***
*** WITH '(RHI)' BLINKING NEXT TO IT, IT MEANS THEY HAVE RESTRICTED ***
                         *** HEALTH INFORMATION ***
   RSSN Statistical SSN Compliance Report
   LSSN Listing of Patients Lacking a SSN
   WSSN Listing of Patients With a SSN
  MAN AGSS MANAGER ...<br>IND Individually Pri
  IND Individually Print SSN Letters<br>BAT Batch Print SSN Letters
        Batch Print SSN Letters
Select SSN Reports Menu Option:
```
Figure 4-39: SSN reports submenu

## **Where to Find**

The Social Security Number Reports option is selected from the Registration Reports menu by typing SSN at the Registration Reports option prompt. Selection of the Social Security Number Reports option produces the Social Security Number Reports submenu.

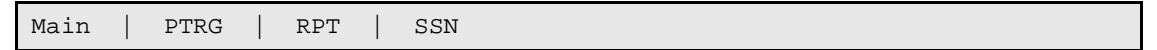

# **SSN Reports Menu Options**

There are six report options available from the SSN menu option, but only the following five are provided in this section; RSSN, LSSN, WSSN, IND, BAT. The sixth option, AGSS Manager (MAN), is detailed in section [6.1.](#page-186-0)

# **5.5.19.1 Statistical SSN Compliance Report (RSSN)**

The report includes the statistical information for patients who have had a Patient Care Component (PCC) or Ambulatory Patient Care (APC) visit within the previous three years. There are 4 steps to printing the RSSN report, and each is detailed below.

 =================================================== SSN COMPLIANCE REPORT =================================================== NOTE: This report might take considerable time to run, putting a large demand on the computer processor, which could adversely impact the response time on other users. Thus, it is recommended that this report be queued to run at a time of limited activity. Contact your Site Manager for assistance with queueing. This REPORT can be limited to ACTIVE PATIENTS whom have had either a PCC or APC VISIT within the PAST 3 YEARS. Do you wish to EXCLUDE report to ACTIVE PATIENTS ONLY? Y// YES Also, the REPORT can be restricted to a SPECIFIC LOCATION. Do you wish to RESTRICT report to SPECIFIC LOCATION? Y// YES Restrict Report to Select LOCATION: NOT-A-REAL FACILITY// BEMIDJI<br>WHITE EARTH 10 WHITE EARTH Output DEVICE:

Figure 4-40: printing the statistical SSN compliance report

Step 1: Type Y or N at the "Do you wish to Exclude report to Active Patients Only? Y//" prompt.

Step 2: Type Y or N at the "Do you wish to Restrict report to Specific Location? Y//" prompt. If you type N, skip to Step 4. If you type Y, you must first specify the location you want to restrict the report to (Step 3).

Step 3: Type the name of the facility you want to restrict the report to at the "Restrict Report to Select Location: DefaultLocation//" prompt. The system will present additional data about the chosen facility so that you can verify that you entered the name of the facility you intended to. If the facility presented is the facility you want to report on, continue to Step 4.

Step 4: Type the name of the output device you want to print/browse the report on at the "Output Device:" prompt.

## **5.5.19.2 Listing of Patients Lacking a SSN (LSSN)**

This report consists of a list of patients without a social security number on file.

```
 ***********************************
                   \star * \starINDIAN HEALTH SERVICE
                     PATIENT REGISTRATION SYSTEM
                       VERSION 7.1, AUG 17, 2004
                   \star * \star***********************************
 NOT-A-REAL FACILITY
*** NOTE: IF YOU EDIT A PATIENT AND SEE THEIR NAME IN REVERSE VIDEO ***
*** WITH '(RHI)' BLINKING NEXT TO IT, IT MEANS THEY HAVE RESTRICTED ***
                     *** HEALTH INFORMATION ***
Unless specified, ONLY ACTIVE PATIENTS will be included.
Do you want to include inactive/deceased patients?? N// NO
DEVICE:
```
Figure 4-41: printing the LSSN report

Step 1: Type Y or N at the "Do you want to include inactive/deceased patients?? N//" prompt.

Step 2 Type the name of the device you want to print/ browse the report on at the "Device:" prompt.

# **5.5.19.3 Listing of Patients with a SSN (WSSN)**

This report consists of a list of patients with a social security numbers on file.

```
 ***********************************
                    \star * \starINDIAN HEALTH SERVICE
                      PATIENT REGISTRATION SYSTEM
                        VERSION 7.1, AUG 17, 2004
                    \star * \star***********************************
                         NOT-A-REAL FACILITY
*** NOTE: IF YOU EDIT A PATIENT AND SEE THEIR NAME IN REVERSE VIDEO ***
*** WITH '(RHI)' BLINKING NEXT TO IT, IT MEANS THEY HAVE RESTRICTED ***
                       *** HEALTH INFORMATION ***
Unless specified, ONLY ACTIVE PATIENTS will be included.
Do you want to include inactive/deceased patients?? N// NO
DEVICE:
```
Figure 4-42: printing the WSSN report

Step 1: Type Y or N at the "Do you want to include inactive/deceased patients?? N//" prompt.

Step 2 Type the name of the device you want to print/ browse the report on at the "Device:" prompt.

# **5.5.19.4 Individually Print SSN Letters (IND)**

The Individually Print SSN Letters option prints SSN notification letters for specific patients. These letters provide the patient with changes to their SSN due to a matching process with the SSN/SSA. The system will also generate a summary report on the letters that have been printed.

```
 ***********************************
                \star \star* INDIAN HEALTH SERVICE *
                  PATIENT REGISTRATION SYSTEM *
                     VERSION 7.1, AUG 17, 2004
 * *
 ***********************************
                        NOT-A-REAL FACILITY
*** NOTE: IF YOU EDIT A PATIENT AND SEE THEIR NAME IN REVERSE VIDEO ***
*** WITH '(RHI)' BLINKING NEXT TO IT, IT MEANS THEY HAVE RESTRICTED ***
                    *** HEALTH INFORMATION ***
Select PATIENT NAME: HOMESTAR, NEW
                              F 08-16-1970 555009999 WE 777889
Select PATIENT NAME: [RET]
DEVICE: HOME//
```
Figure 4-43: printing SSN notification letters with the IND option

Step 1: Type name of the first patient you want to print letters for at the "Select Patient Name:" prompt. The system will present additional demographic information about the patient you entered so that you can verify that this patient is the one you were intending to include. The system will follow the demographic information with another "Select Patient Name:" prompt. If you have additional patients to print letters for, type their names, one at a time, at the "Select Patient Name:" prompts. When you are finished entering patient names, press the Return key at a blank "Select Patient Name:" prompt.

Step 2 Type the name of the device you want to print/browse the letters on at the "Device:" prompt.

# **5.5.19.5 Batch Print SSN Letters (BAT)**

The Batch Print SSN Letters option prints SSN notification letters for patients who have had their SSN put into the facility database as a result of the matching process. The user can select either batches of letters that have not been printed before or batches of letters that have already been printed at least once. The system will generate a summary report to show which letters were successfully printed and which were not printed with the reason (if applicable).

There is no temporary SSN global to print batches from. Do you wish to proceed? Y// YES There are 50 potential patients to receive letters. How many letters per batch do you wish to have / OR  $\land$  to quit: (1-99999): 1 TOTAL PATIENTS 50

Figure 4-44: batch printing SSN notification letters (step 1a variation)

```
This will send SSN Notification Letters to those patients
that have had their SSN ADDED by the SSA/SSN Matching Process.
TOTAL PATIENTS 50<br>
Letters Per Batch 50
Letters Per Batch 50<br>Batches for Printing 1
Batches for Printing 1
Batch Numbers Completed
Batch Numbers to Print
   1 Select one of the following:
          C Continue<br>R Restart
          R Restart<br>K Kill Ter
          K Kill Temporary Global<br>E EXIT
                     EXIT
Enter response: C// Continue
Please select batch(s) to print /OR \land to quit: (1-1): 1
DEVICE: HOME//
```
Figure 4-45: batch printing SSN notification letters (step 1b variation)

Step 1a: If there is no temporary SSN global to print batches from, the system will alert you with the message There is no temporary SSN global to print batches from, followed by a "Do you wish to proceed? Y//" prompt. Type Y or N. If a temporary SSN global exists, the system will begin with Step 1b. Once you have completed Step 1a, continue to Step 1b.

Step 1b: Type the number of letters you want to include in each batch at the "How many letters per batch do you wish to have/OR  $\land$  to quit: (1-99999):" prompt. If you are concerned about a single large batch blocking other print jobs or if you have only one printer for your facility, select a smaller number of letters per batch and print the batches one at a time, allowing other important print jobs to print between batches. The system will give you a summary of the number of letters to print, the number per batch, and the number of batches that will be created. Below this summary will be a list of batch numbers to select and print.

Step 2: Type (C)ontinue, (R)estart, (K)ill Temporary Global, or (E)xit at the "Enter Response: C//" prompt. If you type C, continue to Step 3. If you type R, you will be returned to the first prompt (Step 1b). If you type K, you will be returned to the first

prompt without a temporary SSN global (Step 1a). If you type E, you will be returned to the SSN Reports menu.

Step 3: Type the number of the batch that you want to print at the "Please select batch(s) to print /or  $\land$  to quit:" prompt. The list of batch numbers is found directly above the list of options used in Step 2.

Step 4: Type the name of the device you want to print/browse the letters on at the "Device:" prompt.

## **Glossary**

**APC Visit**: Ambulatory Patient Care Visit; All types of health services that are provided on an outpatient basis, in contrast to services provided in the home or to persons who are hospital inpatients.

# 5.5.20 Restricted Health Information Report (RHI1)

#### **Overview**

The new Restricted Health Information report is located in the Patient Registration Reports menu under RHI1. This report will prompt you for a beginning and ending date and will print a report of the reasons for Restricted Health Information sorted by the date the record was entered and the user that entered the reason.

## **Where to Find**

The Restricted Health Information report option is accessed by typing RHI1 at the Registration Reports submenu prompt.

Main | PTRG | RPT | RHI1

**How to Use**

 PATIENT REGISTRATION DULCE HEALTH CENTER HIPAA-Restricted Health Info by Dt entered,user Please enter a beginning Date Of Entry. : T-30 Please enter an ending Date Of Entry. : Output DEVICE: HOME//

Figure 4-46: running the RHI report (steps 3-5)

Step 1: To run the RHI report, type RPT at the "Select Patient Registration Option:" prompt located in the Patient Registration main menu.

Step 2: Type RHI1 at the "Select Registration Reports Option:" prompt.

Step 3: Type the beginning date at the "Please Enter a Beginning Date of Entry:" prompt.

Step 4: Type the ending date at the "Please Enter an Ending Date of Entry:" prompt.

Step 5: Type the name of a print device or you can choose to display the report onscreen by typing Home at the "Output Device:" prompt.

# 5.5.21 Blank Community/ City Reports (BCC)

## **Overview**

This menu option allows users to clean up the community and city fields in the database. This report allows users to select from 4 options and print the community/ city data related to that choice.

**Note**: These reports could be very large depending on the size of your facility. It is recommended that Medical Records Staff print this report to a capture file on a PC, not to a printer.

```
Select REGISTRATION REPORTS Option: BCC BLANK COMMUNITY/CITY REPORT
WARNING:
COMPLETE REPORT COULD BE LARGE DEPENDING ON THE SIZE OF YOUR FACILITY!!
It is recommended that Medical Records Staff print this report to a 
capture file on a PC, and not to a printer!
Please see the release notes for patch 13 and consult your Site Manager 
for assistance in printing to a capture file.
      Select one of the following:
          C COMPLETE(BLANKS, MISMATCHES, AND UNKNOWNS)
          B BLANKS ONLY
          U UNKNOWNS ONLY (ALSO INCLUDES "OTH")<br>A BOTH BLANKS AND UNKNOWNS
                    BOTH BLANKS AND UNKNOWNS
WHICH REPORT WOULD YOU LIKE : B//
```
Figure 4-47: blank community/ city reports menu

# **Where to Find**

The Blank Community/ City Report option is accessed by typing BCC at the Registration Reports submenu prompt. Selection of the Blank Community/ City Report option produces a Blank Community/ City Report submenu, which contains four options.

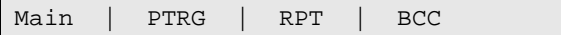

#### **Complete (Blanks, Mismatches, and Unknowns) (C)**

This report prints all blanks, mismatches, and unknowns. Files are considered to contain a mismatch when the City and Community fields don't match. This is a rare occurrence but should be corrected when it does occur.

#### **Blanks Only (B)**

This report prints a list of all patient files that contain a blank city or community field.

#### **Unknowns Only (Also Includes "OTH") (U)**

This report prints a list of all patient files that contain any unknown communities (e.g., New Mexico UNK or New Mexico OTH). This list allows the user to return to patient files containing unknown (or "other") communities and attempt to update/ correct the community name, as most communities are now in the system.

#### **Both Blanks and Unknowns (A)**

This report prints a list of all patient files that contain blank or "UNK" community or city fields. This report will not include any patient files with mismatched community or city fields.

**How to Use**

```
 Select one of the following:
          C COMPLETE(BLANKS, MISMATCHES, AND UNKNOWNS)
           B BLANKS ONLY<br>U UNKNOWNS ONI
           U UNKNOWNS ONLY (ALSO INCLUDES "OTH")<br>A BOTH BLANKS AND UNKNOWNS
                    BOTH BLANKS AND UNKNOWNS
WHICH REPORT WOULD YOU LIKE : B// A BOTH BLANKS AND UNKNOWNS
DEVICE: HOME//
```
Figure 4-48: printing a blank community/ city report

Step 1: Type C, B, U, or A at the "Which Report Would You Like:" prompt, depending on the type of report data you want to print/view.

Step 2: Type the name of the device you want to print the report to at the "Device:" prompt. Press the Return key and the report will print to the specified device.

# 5.5.22 Check Format of Names (STD)

#### **Overview**

This report is intended to help in Patient identification by searching through all the various ways that the Patient Registration program collects patient names and checking them for conformance to standard name formats used by the I/T/Us:

- The following name fields are checked:
- Patient name
- Emergency contact
- Father's name
- Mother's maiden name
- Other name (aliases)
- Name of insured (MCD)
- Name of policy holder
- Name of insured (PVT)
- Next of kin
- Deleted or merged patients are not checked.

 PATIENT REGISTRATION NOT-A-REAL FACILITY Check format of Names \*\*\* NOTE: IF YOU EDIT A PATIENT AND SEE THEIR NAME IN REVERSE VIDEO \*\*\* \*\*\* WITH '(RHI)' BLINKING NEXT TO IT, IT MEANS THEY HAVE RESTRICTED \*\*\* \*\*\* HEALTH INFORMATION \*\*\* This report is intended to help in Patient identification by searching through all the various ways that PtReg collects "NAME"s of patients, and checking them for conformance to standard formats for names used by the I/T/Us: 1...Use from 3 to 30 letters 2...a COMMA MUST FOLLOW THE LAST NAME 3...If "JR" or "II", etc, is included, follow the form SMITH,JOHN MARK,JR. 4...NO SPACES after commas. The following name fields are checked: PATIENT NAME, EMERGENCY CONTACT, FATHER'S NAME, MOTHER'S MAIDEN NAME, OTHER NAME (ALIASES), NAME OF INSURED (MCD), NAME OF POLICY HOLDER, NAME OF INSURED (PVT), and NEXT OF KIN. Deleted or Merge'd patients are not checked. Proceed? N//

Figure 4-49: checking the format of names

#### **Where to Find**

The Check Format of Names option is accessed by typing STD at the Registration Reports submenu prompt.

```
Main | PTRG | RPT | STD
```
**How to Use**

```
Proceed? N// YES
DEVICE: HOME//
```
Figure 4-50: checking the format of names steps 1-2

Step 1: Review the text at the top of the screen and type Y or N at the "Proceed? N//" prompt.

Step 2: Type the name of the device you want to print/ view the report on at the "Device: Home//" prompt.

# 5.5.23 Print Field Audit Report (ERP)

## **Overview**

This options prints out the information collected by the edit checks during the day. The Full Patient File Audit (FAUD) option, section [5.5.24,](#page-158-0) must have been tasked first before this option can be used to print the report.

```
 PATIENT REGISTRATION
                             NOT-A-REAL FACILITY
                            ERROR / WARNING REPORT
NO RECORDS FOUND IN 'AG ERROR/WARNING AUDIT' FILE
YOU MUST FIRST RUN THE FULL PATIENT AUDIT TASK FIRST!!
```
Figure 4-51: ERP error notice

## **Where to Find**

The Print Field Audit Report option is accessed by typing ERP at the Registration Reports submenu prompt.

Main | PTRG | RPT | ERP

## **How to Use**

```
Proceed? N// YES
DEVICE: HOME//
```
Figure 4-52: checking the format of names steps 1-2

Step 1: Review the text at the top of the screen and type Y or N at the "Proceed? N//" prompt.

Step 2: Type the name of the device you want to print/ view the report on at the "Device: Home//" prompt.

# <span id="page-158-0"></span>5.5.24 Listing of Potential Duplicate Patients (PDP)

# **Overview**

This report is intended to help identify duplicate patient records in the Registration system. The system can check against the following fields:

- Last Name and First Initial of Patient
- Patient Date of Birth
- Social Security Number
- Current Community
- Mother's Maiden Name

#### **Where to Find**

The Listing of Potential Duplicate Patients option is accessed by typing PDP at the Registration Reports submenu prompt.

```
Main | PTRG | RPT | PDP
```
#### **How to Use**

```
Please choose at least two criteria in which you want this report to run:
1. Last Name and First initial of Patient
2. Date of Birth
3. Social Security Number
4. Current Community
5. Mother's Maiden Name
Please make a selection: All// ALL
You have selected #1-Last Name and First initial of Patient and #2-Patient 
Date of Birth and #3-Social Security Number and #4-Current Community and 
#5-Mother's Maiden Name
Is this correct? Yes// YES
Do you wish to include across all active locations? Yes// YES<br>Do you wish to include inactive or deceased patients? No// NO
Do you wish to include inactive or deceased patients? No//
DEVICE: HOME// VIRTUAL
USER,NAME page 1 and 2012 and 2013 and 2014 and 2014 and 2014 and 2014 and 2014 and 2014 and 2014 and 2014 and
                           INDIAN HEALTH HOSPITAL
                  POTENTIAL DUPLICATE PATIENT FILES REPORT
                 CHECKING AGAINST #1-Last Name and First initial
                 of Patient and #2-Patient Date of Birth and
                 #3-Social Security Number and #4-Current
                 Community and #5-Mother's Maiden Name
UCI: PRD
( \cdot \cdot ) = INACTIVE), ( \cdot \sharp \cdot = DECEASED)
                           as of NOV 16,2004@14:37:04
PATIENT NAME BIRTH DATE MOTHERS MAIDEN CUR. COMMUNITY LOC HRN
                   ============ ========== ============== ============== === ======
Enter RETURN to continue or '^' to exit:
```
Figure 4-53: listing of potential duplicate patients (setup and results)

Step 1: Choose at least two factors that you wish to check against for potential duplicates. Type the corresponding number to the items at the "Please make a

selection:" prompt. You may also type All at the prompt to select all the criteria. The system displays the choices you selected and prompts you to confirm your choices.

Step 2: Type Y or N at the "Do you wish to include across all active locations?" prompt.

Step 3: Type Y or N at the "Do you wish to include inactive or deceased patients?" prompt.

Step 4: Type the name of the device to which you want to print at the "Device:" prompt. The search results display.

# 5.5.25 Full Patient File Audit (FAUD)

#### **Overview**

This option goes through the entire patient file and runs all edit checks against patient data. The errors and warning found are placed into the Error/Warning Audit file. This option can take 10 hours or more for large sites. It is suggested that it be run only at off peak hours and even better on the weekend. The Full Patient Audit Reports option can be used to print the audit findings.

#### **Where to Find**

The Full Patient File Audit option is accessed by typing FAUD at the Registration Reports submenu prompt.

#### Main | PTRG | RPT | FAUD

#### **How to Use**

```
Select REGISTRATION REPORTS Option: FAUD FULL PATIENT FILE AUDIT
WARNING THIS TASK CAN TAKE UP TO 10 HOURS TO COMPLETE!!!
THIS TASK SHOULD BE QUEUED VIA TASKMAN TO RUN AFTER HOURS
PREFERABLY ON THE WEEKEND!!
ARE YOU SURE YOU WANT TO CONTINUE? YES
      Select one of the following:
          T TASK TO TASKMAN<br>R
                   RUN IMMEDIATELY
ACTION: TASK TO TASKMAN
Requested Start Time: NOW//T@1800 (AUG 26, 2004@18:00:00)
      Full patient audit queued as Task # 2084!
```
Figure 4-54: running the full patient file audit report

Step 1: Type Y or N at the "Are you sure you want to continue?" prompt.

Step 2: Type (T)ask to TaskMan or (R)un Immediately at the "Action:" prompt. It is highly recommended that you queue the report via TaskMan to run after hours. If you choose to run the report immediately, it will lock up your system and slow the whole system down.

Step 3: Type the date and time you want the report to run at the "Requested Start Time:" prompt. The system will display the task number assigned to the report.

# 5.6 View Patient's Registration Data (VIEW)

## **Overview**

The View Patient's Registration Data is an option that allows the viewing of patient information only. This option is useful for staff members who do not have writeaccess to the patient database but need view-access to the information contained in the patient's online record.

The View Patient's Registration Data option contains and presents all pertinent information on registered patients. The screens available through this option are identical to the screens available for edit, aside from the lack of edit capabilities in the VIEW option.

```
 ***********************************
\star \star* INDIAN HEALTH SERVICE *
                  PATIENT REGISTRATION SYSTEM
                    VERSION 7.1, JUL 21, 2004
                \star \star***********************************
                          NOT-A-REAL FACILITY
*** NOTE: IF YOU EDIT A PATIENT AND SEE THEIR NAME IN REVERSE VIDEO ***
*** WITH '(RHI)' BLINKING NEXT TO IT, IT MEANS THEY HAVE RESTRICTED ***
                     *** HEALTH INFORMATION ***
                        Patient Data View System
Select PATIENT NAME:
```
Figure 4-55: view patient's registration data

# **Where to Find**

The View Patient's Registration Data option is selected by typing VIEW at the Patient Registration Menu prompt.

```
Main | PTRG | VIEW
```
**How to Use**

```
IHS REGISTRATION VIEW SCREEN (page 1) NOT-A-REAL FACILITY
========================================================================
                      ADABOM, (upd:JUL 26, 2004) HRN:109918
========================================================================
1. ELIGIBILITY STATUS : CHS & DIRECT<br>2. DOB : 04/18/1989
 2. DOB : 04/18/1989
 3. CITY OF BIRTH : DETROIT LAKES 4.ST : MN 5.
 5. SEX : MALE
 6. SSN : Reason for no SSN not yet entered
 7. MARITAL STATUS : MARRIED
 8. CURRENT COMMUNITY : WAUBUN
------------------------------------------------------------------------
 9. MAILING ADDRESS-STREET : RTE 3 BOX 18
10.STREET ADDRESS [LINE 2] :
11.STREET ADDRESS [LINE 3] :
12. MAILING ADDRESS-CITY : OTTERTAIL 13.ST : MN
 14. MAILING ADDRESS-ZIP : 56591<br>15. LOCATION OF HOME :
        15. LOCATION OF HOME :
------------------------------------------------------------------------
 16. HOME PHONE :<br>17. OFFICE PHONE :
 17. OFFICE PHONE :
 18. OTHER PHONE :
========================================================================
                         Press RETURN :
```
<span id="page-162-0"></span>Figure 4-56: viewing a patient's registration data

Step 1: Type the patient's name at the "Select Patient Name:" prompt. The patient's file, in read-only format, will appear on the screen starting with page 1 [\(Figure 4-113\)](#page-162-0).

Step 2: To see additional pages, press the Return key at the "Press Return" prompt. If you want to exit the screen, type  $\wedge$  (shift + 6) at any time.

# 5.7 Scan Patient Files (SCA)

#### **Overview**

The Scan Patient Files option is located on the Patient Registration menu. This option enables the user to search the database listings and generate statistical reports.

```
 PATIENT REGISTRATION
                                   NOT-A-REAL FACILITY
                                 SCAN the patient files
*** NOTE: IF YOU EDIT A PATIENT AND SEE THEIR NAME IN REVERSE VIDEO ***
*** WITH '(RHI)' BLINKING NEXT TO IT, IT MEANS THEY HAVE RESTRICTED ***
                              *** HEALTH INFORMATION ***
   ALL SCAN for similar names - entire data base<br>SCA SCAN reg. pats (incl. inactive & deceased
   SCA SCAN reg. pats (incl. inactive & deceased)<br>DOB List patients in DATE-OF-BIRTH order
           List patients in DATE-OF-BIRTH order
Select SCAN the patient files Option:
```
Figure 4-57: scan patient data menu

#### **Where to Find**

The Scan Patient Files option is selected on the Patient Registration menu by typing SCA at the Patient Registration menu prompt.

Main | PTRG | SCA

#### **SCA Menu Options**

Selection of the Scan Patient Files option produces a Scan Patient Files submenu, which contains three options.

- Scan for Similar Names in Entire Database (ALL)
- Scan Reg. Patients (Including Inactive and Deceased) (SCA)
- List Patients in Date of Birth Order (DOB)

## 5.7.1 Scan for Similar Names in Entire Database (ALL)

#### **Overview**

The Scan for Similar Names in Entire Database option is located on the Scan the Patient Files menu. This option will search the entire database for any names similar to the name the user has specified.

```
 PATIENT REGISTRATION
                             NOT-A-REAL FACILITY
                 SCAN for similar names - entire data base
*** NOTE: IF YOU EDIT A PATIENT AND SEE THEIR NAME IN REVERSE VIDEO ***
*** WITH '(RHI)' BLINKING NEXT TO IT, IT MEANS THEY HAVE RESTRICTED ***
                         *** HEALTH INFORMATION ***
Select PATIENT NAME:
```
Figure 4-58: scan patient data menu

#### **Where to Find**

The Scan Entire Database option is selected by typing ALL at the Scan the Patient Files menu prompt.

Main | PTRG | SCA | ALL

#### **How to Use**

 PATIENT REGISTRATION NOT-A-REAL FACILITY SCAN for similar names - entire data base \*\*\* NOTE: IF YOU EDIT A PATIENT AND SEE THEIR NAME IN REVERSE VIDEO \*\*\* \*\*\* WITH '(RHI)' BLINKING NEXT TO IT, IT MEANS THEY HAVE RESTRICTED \*\*\* \*\*\* HEALTH INFORMATION \*\*\* Select PATIENT NAME: HOMESTAR, NEW F 08-16-1970 555009999 WE 777889 enter <RETURN> to continue :

Figure 4-59: scanning the entire patient database- patient match

Step 1: Type the patient's name at the "Select Patient Name:" prompt. If the patient in the database matches the name you have entered, the system will present the additional registration data so that you can verify that the patient file in the computer matches that of the patient you are looking for.

 PATIENT REGISTRATION NOT-A-REAL FACILITY SCAN for similar names - entire data base \*\*\* NOTE: IF YOU EDIT A PATIENT AND SEE THEIR NAME IN REVERSE VIDEO \*\*\* \*\*\* WITH '(RHI)' BLINKING NEXT TO IT, IT MEANS THEY HAVE RESTRICTED \*\*\* \*\*\* HEALTH INFORMATION \*\*\* Select PATIENT NAME: FROG, KERMIT ?? Select PATIENT NAME:

Figure 4-60: scanning the entire patient database- no patient match

If no patient in the database matches the name you have entered the system will respond with two question marks (??) beneath the prompt and name and offer you another "Select Patient Name:" prompt. You can either look for the patient under a different name (repeat Step 1) or return to the Scan for Similar Names menu by typing  $\wedge$  (shift + 6).

Step 2: When you are finished verifying the patient data, press the Return key to return to the Scan the Patient Files menu.

# 5.7.2 Scan Reg. Patients (Including Inactive and Deceased) (SCA)

#### **Overview**

The Scan registered Patients (including Inactive and Deceased) option is located on the Scan the Patient Files menu. This option will allow the user to search the database for a specific patient's file, even if the file has been marked inactive or deceased.

```
 PATIENT REGISTRATION
                             NOT-A-REAL FACILITY
                 SCAN reg. pats (incl. inactive & deceased)
*** NOTE: IF YOU EDIT A PATIENT AND SEE THEIR NAME IN REVERSE VIDEO ***
*** WITH '(RHI)' BLINKING NEXT TO IT, IT MEANS THEY HAVE RESTRICTED ***
                         *** HEALTH INFORMATION ***
Select PATIENT NAME:
```
Figure 4-61: scan reg. patient's screen

#### **Where to Find**

The Scan Patient Files option is selected by typing SCA at the Scan the Patient Files menu prompt.

Main | PTRG | SCA | SCA

**How to Use**

 PATIENT REGISTRATION NOT-A-REAL FACILITY SCAN reg. pats (incl. inactive & deceased) \*\*\* NOTE: IF YOU EDIT A PATIENT AND SEE THEIR NAME IN REVERSE VIDEO \*\*\* \*\*\* WITH '(RHI)' BLINKING NEXT TO IT, IT MEANS THEY HAVE RESTRICTED \*\*\* \*\*\* HEALTH INFORMATION \*\*\* Select PATIENT NAME: HOMESTAR, NEW F 08-16-1970 555009999 WE 777889 enter <RETURN> to continue :

Figure 4-62: scanning reg. patients- inactivated patient match

**Step 1:** Type the patient's name at the "Select Patient Name:" prompt. If the patient in the database matches the name you have entered, the system will present the additional registration data so that you can verify that the patient file in the computer matches that of the patient you are looking for.

```
 PATIENT REGISTRATION
                            NOT-A-REAL FACILITY
                 SCAN reg. pats (incl. inactive & deceased)
*** NOTE: IF YOU EDIT A PATIENT AND SEE THEIR NAME IN REVERSE VIDEO ***
*** WITH '(RHI)' BLINKING NEXT TO IT, IT MEANS THEY HAVE RESTRICTED ***
                        *** HEALTH INFORMATION ***
Select PATIENT NAME: FROG,KERMIT
   ??
Select PATIENT NAME:
```
Figure 4-63: scanning reg. patients - no patient match

If no patient in the database matches the name you have entered the system will respond with two question marks (??) beneath the prompt and name and offer you another "Select Patient Name:" prompt. You can either look for the patient under a different name (repeat Step 1) or return to the Scan for Similar Names menu by typing  $\wedge$  (shift + 6).

**Step 2:** When you are finished verifying the patient data, press the Return key to return to the Scan the Patient Files menu.

# 5.7.3 List Patients in Date of Birth Order (DOB)

#### **Overview**

The list Patient in Date of Birth Order option is located on the Scan the Patient Files menu. This option will allow the user to generate a list of patients sorted by their date of birth.

```
 PATIENT REGISTRATION
                            NOT-A-REAL FACILITY
                   List patients in DATE-OF-BIRTH order
*** NOTE: IF YOU EDIT A PATIENT AND SEE THEIR NAME IN REVERSE VIDEO ***
*** WITH '(RHI)' BLINKING NEXT TO IT, IT MEANS THEY HAVE RESTRICTED ***
                        *** HEALTH INFORMATION ***
Do you want ALL (Universal Look-up) patients in your data base? N //
```
Figure 4-64: list patients in date of birth order

#### **Where to Find**

The Scan Patient Files option is selected by typing SCA at the Scan the Patient Files menu prompt.

Main | PTRG | SCA | DOB

**How to Use**

```
 PATIENT REGISTRATION
                            NOT-A-REAL FACILITY
                   List patients in DATE-OF-BIRTH order
*** NOTE: IF YOU EDIT A PATIENT AND SEE THEIR NAME IN REVERSE VIDEO ***
*** WITH '(RHI)' BLINKING NEXT TO IT, IT MEANS THEY HAVE RESTRICTED ***
                        *** HEALTH INFORMATION ***
Do you want ALL (Universal Look-up) patients in your data base? N // Y
Enter the BEGINNING DOB for this report: EARLIEST DOB ON FILE// [RET]
Enter the ENDING DOB for this report: LATEST DOB ON FILE//[RET]
Print the patient list for dates-of-birth from:
           EARLIEST DOB ON FILE through LATEST DOB ON FILE.
Is this correct? Y //[RET]
DEVICE: HOME//
```
Figure 4-65: generating a list of patients by date of birth

**Step 1**: Type Y at the "Do you want ALL (Universal Look-up) patients in your data base?" prompt if you want to make this a universal look up. If you do not want to make this a universal lookup, type N.

**Step 2**: Type the date of birth you want to start your list with at the "Enter the Beginning DOB for this report:" prompt. If you want to start the list with the earliest date of birth on file, press the Return key.

**Step 3**: Type the date of birth you want to end your list with at the "Enter the Ending DOB for this report:" prompt. If you want to end the list with the latest date of birth on file, press the Return key.

**Step 4**: The system will repeat your answers back to you and ask you to verify your selections. Type Y at the "Is this correct?" prompt if the summary is correct.

**Step 5**: Type the name of the device you want to print/browse the list on at the "Device:" prompt.

# 5.8 View/ Print Third Party Billing Reports (THR)

## **Overview**

Third Party Billing Reports are essential to providing accurate billing to and for patients. There are three options on the Third Party Billing Reports menu.

```
 PATIENT REGISTRATION
                               NOT-A-REAL FACILITY
                         Third Party Billing Reports
*** NOTE: IF YOU EDIT A PATIENT AND SEE THEIR NAME IN REVERSE VIDEO ***
*** WITH '(RHI)' BLINKING NEXT TO IT, IT MEANS THEY HAVE RESTRICTED ***
                          *** HEALTH INFORMATION ***
   MCD Print lists of MEDICAID ACCOUNTS ...
   COM Print list of COMMISSIONED OFFICERS & DEPENDENTS<br>MCR Print list of MEDICARE/RAILROAD RET, holders,
          Print list of MEDICARE/RAILROAD RET. holders.
    AGSM Summary of 3rd Party Resources
Select Third Party Billing Reports Option:
```
Figure 4-66: third party billing reports menu

# **Where to Find**

The Third Party Billing Reports option is selected from the Patient Registration menu by typing THR.

Main | PTRG | THR

#### **THR Menu Options**

Selection of the Third Party Billing Reports option produces a Third Party Billing Reports submenu that contains four options.

- List all Medicaid Accounts (MCD)
- Print List of All Commissioned Officers and Dependents (COM)
- Print List of All Medicare/ Railroad Retirement Holders (MCR)
- Summary of 3<sup>rd</sup> Party Resources (AGSM)

# 5.8.1 List of Medicaid Accounts (MCD)

#### **Overview**

There are three Medicaid reports that can be generated for Third Party Billing by selecting the Print Lists of Medicaid option from the Third Party Billing Reports menu.

#### **Where to Find**

The Print Lists of Medicaid Accounts Report option is selected from the Third Party Billing Reports menu by typing MCD. Selection of the Print Lists of Medicaid Accounts option produces the Medicaid Accounts menu that contains four options.

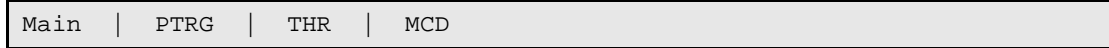

#### **MCD Menu Options**

Selection of the Print Lists of Medicaid Accounts option produces a submenu that contains four options.

#### **Alphabetically (ALP)**

The Print List of Medicaid Holders Alphabetically option will generate a list of all Medicaid-holding patients organized in alphabetical order by name.

## **By County (COU)**

The Print List of Medicaid Holders by County option will generate a list of Medicaid-holding patients organized by county.

#### **By Community (COM)**

The Print List of Medicaid Holders by Community option will generate a list of all Medicaid-holding patients organized by community.

#### **By Account Number (NUM)**

The Print List of Medicaid Holders by Account Number option will generate a list of all Medicaid-holding patients organized by the patients' Medicaid account numbers.

**How to Use**

```
 PATIENT REGISTRATION
                                 NOT-A-REAL FACILITY
                         Print lists of MEDICAID ACCOUNTS
*** NOTE: IF YOU EDIT A PATIENT AND SEE THEIR NAME IN REVERSE VIDEO ***
*** WITH '(RHI)' BLINKING NEXT TO IT, IT MEANS THEY HAVE RESTRICTED ***
                            *** HEALTH INFORMATION ***
    ALP Print list of MEDICAID HOLDERS alphabetically
   COU Print list of MEDICAID HOLDERS by county<br>COM Print list of MEDICAID HOLDERS by commun
   COM Print list of MEDICAID HOLDERS by community<br>NUM Print list of MEDICAID ACCOUNTS by account 1
           Print list of MEDICAID ACCOUNTS by account number
Select Print lists of MEDICAID ACCOUNTS Option:
```
Figure 4-67: printing a list of medicaid accounts step 1

Step 1: Type ALP, COU, COM, or NUM at the "Select Print Lists of Medicaid Accounts Option:" prompt, depending on the criteria by which you want to sort your report.

 PATIENT REGISTRATION NOT-A-REAL FACILITY Print list of MEDICAID HOLDERS alphabetically \*\*\* NOTE: IF YOU EDIT A PATIENT AND SEE THEIR NAME IN REVERSE VIDEO \*\*\* \*\*\* WITH '(RHI)' BLINKING NEXT TO IT, IT MEANS THEY HAVE RESTRICTED \*\*\* \*\*\* HEALTH INFORMATION \*\*\* Select one of the following: A ALL ACCOUNTS (all patients)<br>
O OPEN ACCOUNTS (anyone with O OPEN ACCOUNTS (anyone with coverage in date range)<br>T TERMED ACCOUNTS (people termed in range) T TERMED ACCOUNTS(people termed in range)<br>C CURRENT ACCOUNTS(anyone covered at this CURRENT ACCOUNTS(anyone covered at this time) Select desired accounts:

Figure 4-68: printing a list of medicaid accounts step 2

Step 2: Type A, O, T, or C at the "Select desired accounts:" prompt, depending on what type of accounts you want to include in your report/list. If you typed A or C, your report will begin printing. If you typed O or T, enter the start and end dates for the coverage date range at the appropriate prompts.

# 5.8.2 Print List of Commissioned Officers and Dependents (COM)

## **Overview**

The Print List of Commissioned Officers and Dependents option will generate a list of all commissioned officers and dependents of commissioned officers in the database, organized alphabetically by patient name. The report lists the patients':

- Name
- Chart Number
- Social Security Number
- Class

The report also prints an asterisk (\*) beside the patient's name if the patient's file is inactive.

# **Where to Find**

The Print List of Commissioned Officers and Dependents option is selected from the Third Party Billing menu by typing COM.

Main | PTRG | THR | COM

**How to Use**

```
 PATIENT REGISTRATION
                            NOT-A-REAL FACILITY
             Print list of COMMISSIONED OFFICERS & DEPENDENTS
*** NOTE: IF YOU EDIT A PATIENT AND SEE THEIR NAME IN REVERSE VIDEO ***
*** WITH '(RHI)' BLINKING NEXT TO IT, IT MEANS THEY HAVE RESTRICTED ***
                        *** HEALTH INFORMATION ***
DEVICE: HOME//
```
Figure 4-69: printing a report of all commissioned officers and dependents

Step 1: Type the name of the device you want to print the report on at the "Device:" prompt.

# 5.8.3 Print List of Medicare/ Railroad Retirement Holders (MCR)

## **Overview**

The Print List of Medicare/ Railroad Retirement Holders option will print a list of all Medicare and Railroad Retirement Holders in the system. The report lists the patients':

- Type
- Eligibility Date
- Chart Number
- Coverage
- Policy Number
- Eligibility End Date
- Date of Birth
- Name

# **Where to Find**

The Print List of Medicare/ Railroad Retirement Holders option is selected from the Third Party Billing menu by typing MCR.

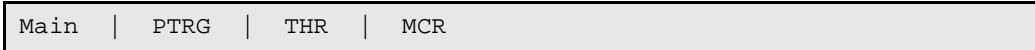

## **Glossary**

**Medicare**: State subsidized health care coverage that covers patients over the age of 65. Medicare coverage is not automatic and must be applied for and approved. A patient's Medicare coverage is always billed first.

**Railroad Retirement**: A form of Medicare coverage that is extended only to retired railroad workers and their immediate family.

#### **How to Use**

 PATIENT REGISTRATION NOT-A-REAL FACILITY Print list of MEDICARE/RAILROAD RET. holders. \*\*\* NOTE: IF YOU EDIT A PATIENT AND SEE THEIR NAME IN REVERSE VIDEO \*\*\* \*\*\* WITH '(RHI)' BLINKING NEXT TO IT, IT MEANS THEY HAVE RESTRICTED \*\*\* \*\*\* HEALTH INFORMATION \*\*\* Select one of the following: B ALL BENEFICIARIES<br>A ACTIVE PATIENTS OF A CTIVE PATIENTS ONLY<br>D DECEASED AND INACTIVI DECEASED AND INACTIVE PATIENTS ONLY SELECT DESIRED ACCOUNTS: B ALL BENEFICIARIES DEVICE: HOME//

Figure 4-70: printing a list of medicare/ railroad retirement holders

Step 1: Type B, A, or D at the "Select Desired Accounts:" prompt, depending on which account statuses you want to print.

Step 2: Type the name of the device you want to print the list to at the "Device:" prompt.

# 5.8.4 Summary of 3<sup>rd</sup> Party Resources (AGSM)

#### **Overview**

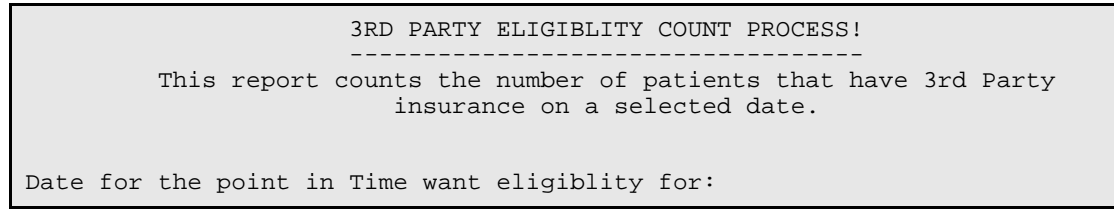

Figure 4-71: printing a summary of 3rd party resources

#### **Where to Find**

The Summary or  $3<sup>rd</sup>$  Party Resources option is selected from the Third Party Billing menu by typing AGSM.

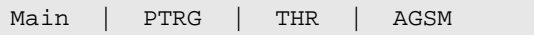

**How to Use**

```
 3RD PARTY ELIGIBLITY COUNT PROCESS!
                      -----------------------------------
 This report counts the number of patients that have 3rd Party
                         insurance on a selected date.
Date for the point in Time want eligiblity for: 
Want to check if patient is active? YES
DEVICE: HOME//
```
Figure 4-72: printing a summary of 3rd party resources - all steps

Step 1: Type the date you want to run the report for at the "Date for the point in Time want eligibility for:" prompt.

Step 2: Type Y or N at the "Want to check if patient is active?" prompt to indicate whether or not you want to check if the patient's counted are active.

Step 3: Type the name of the device you want to print/view the report on at the "Device: Home//" prompt.

# 5.9 Print Labels (LBL)

#### **Overview**

The Print Labels option allows you to print and/or maintain a list of patient address and chart labels.

```
 PATIENT REGISTRATION
                            NOT-A-REAL FACILITY
                                LABELS menu
*** NOTE: IF YOU EDIT A PATIENT AND SEE THEIR NAME IN REVERSE VIDEO ***
*** WITH '(RHI)' BLINKING NEXT TO IT, IT MEANS THEY HAVE RESTRICTED ***
                         *** HEALTH INFORMATION ***
   ADD ADDRESS LABELS - list and print
   CHR CHART LABELS - list and print
Select LABELS menu Option:
```
Figure 4-73: labels menu

#### **Where to Find**

The Labels option is selected by typing LBL at the Patient Registration menu prompt.

Main | PTRG | LBL

#### **LBL Menu Options**

Selection of the Print Labels option produces a Label submenu containing two options:

- Address Labels (ADD)
- Chart Labels (CHR)

# 5.9.1 Address Labels (ADD)

#### **Overview**

The Address Label option allows you to print or edit an existing label list. This option also allows the user to add new lists or add to an existing list. Through these two options, the user can complete the four tasks outlined below.

```
 PATIENT REGISTRATION
                             NOT-A-REAL FACILITY
                      ADDRESS LABELS - list and print
*** NOTE: IF YOU EDIT A PATIENT AND SEE THEIR NAME IN REVERSE VIDEO ***
*** WITH '(RHI)' BLINKING NEXT TO IT, IT MEANS THEY HAVE RESTRICTED ***
                         *** HEALTH INFORMATION ***
      1) Print an Existing List
      2) Add/Edit a List
          Select Option (1-2) '^' to Exit
```
Figure 4-74: address labels menu

#### **Where to Find**

The Address Labels option is selected by typing ADD at the Label submenu prompt.

Main | PTRG | LBL | ADD

#### **5.9.1.1 Print an Existing List**

 PATIENT REGISTRATION NOT-A-REAL FACILITY ADDRESS LABELS - list and print \*\*\* NOTE: IF YOU EDIT A PATIENT AND SEE THEIR NAME IN REVERSE VIDEO \*\*\* \*\*\* WITH '(RHI)' BLINKING NEXT TO IT, IT MEANS THEY HAVE RESTRICTED \*\*\* \*\*\* HEALTH INFORMATION \*\*\* 1) Print an Existing List 2) Add/Edit a List Select Option (1-2) '^' to Exit 1 Enter the NAME of the list to Print TEST LIST Date Generated : Last Updated : AUG 26, 2004 # Names = 9 Do you want to see a list of these names  $(Y/N) N / / [RET]$ Start with which patient? (RETURN = beginning) Select PATIENT NAME: [RET] DO YOU WANT TO PRINT A TEST LABEL? (Y/N) //Y DEVICE: HOME//

Figure 4-75: printing an existing address label list

Step 1: Type 1 at the "Select option  $(1-2)$  ^ to Exit" prompt.

Step 2: Type the name of the list you want to print at the "Enter the Name of the list to Print" prompt.

Step 3: Type Y or N at the "Do you want to see a list of these names" prompt. If you want to see a list of included patients on your screen, choose yes. If you want to print the list without reviewing the patient names, choose no.

Step 4: Type the name of the patient you want to start the label printout with at the "Select Patient Name:" prompt. If you want to start the printout with the first patient, press the Return key at this prompt.

Step 5: Type Y or N at the "Do you want to print a test label?" prompt. If you want to print a test label before printing the entire the list (or selected portion of the list, if applicable), choose *Yes*.

Step 6: Type the name of the device you want to print the labels to at the "Device:" prompt. Press the Return key and the label printout will be sent to the device.

#### **5.9.1.2 Add a Name to the List**

```
Select PATIENT NAME:
     1) Print an Existing List
      2) Add/Edit a List
          Select Option (1-2) '^' to Exit 2
Select REGISTRATION MAILING LIST NAME: TEST LIST
NAME: TEST LIST//[RET]
Date Generated : Last Updated : AUG 26, 2004 # Names = 7
     Do you want to see a list of these names (Y/N) N// N
Select PATIENT NAME: PATIENT,FICTION
                                      M 08-15-1994 555112222 WE 78978
Select PATIENT NAME:
```
Figure 4-76: adding a name to an existing address label list

Step 1: Type 2 at the "Select option  $(1-2)$  ^ to Exit" prompt.

Step 2: Type the name of the list that you want to add the name to at the "Select Registration Mailing List Name:" prompt.

Step 3: Type a different list name or press the Return key to confirm the list name you have already entered at the "Name:" prompt. If you type a different name at this prompt, you will rename the selected list.

Step 4: Type Y or N at the "Do you want to see a list of these names" prompt. If you want to view the names of patients already on the list before you add a new patient name, choose Yes. If you want to add the new patient without reviewing the list, choose *No*.

Step 5: Type the name of the patient you want to add to the mailing list at the "Select Patient Name:" prompt. The system will present additional information about the patient so you can verify that you have added the correct patient. Another "Select Patient Name:" prompt will appear. Repeat Step 5 until you have added all the patients you want to add.

Step 6: Press the Return key at a blank "Select Patient Name:" prompt and you will be returned to the "Select option  $(1-2)$  ^ to Exit" prompt.

```
 PATIENT REGISTRATION
                             NOT-A-REAL FACILITY
                      ADDRESS LABELS - list and print
*** NOTE: IF YOU EDIT A PATIENT AND SEE THEIR NAME IN REVERSE VIDEO ***
 *** WITH '(RHI)' BLINKING NEXT TO IT, IT MEANS THEY HAVE RESTRICTED ***
                         *** HEALTH INFORMATION ***
      1) Print an Existing List
      2) Add/Edit a List
          Select Option (1-2) '^' to Exit 2
Select REGISTRATION MAILING LIST NAME: TEST LIST
NAME: TEST LIST//[RET]
Date Generated : Last Updated : AUG 26, 2004 # Names = 9
    Do you want to see a list of these names (Y/N) N / [RET]Select PATIENT NAME: PATIENT,NEW
                                     M 12-18-1950 555001111 WE 888889
This patient has Restricted Health Information
      **** ALERT: DATE OF DEATH ON FILE FOR THIS PATIENT!!
Already on File -- Want to Delete (Y/N) NO//Y
      Patient Deleted
Select PATIENT NAME:
```
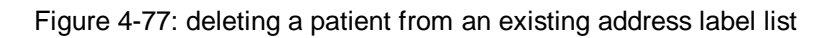

Step 1: Type 2 at the "Select option  $(1-2)$  ^ to Exit" prompt.

Step 2: Type the name of the list that you want to remove the name from at the "Select Registration Mailing List Name:" prompt.

Step 3: Type a different list name or press the Return key to confirm the list name you have already entered at the "Name:" prompt. If you type a different name at this prompt, you will rename the selected list.

Step 4: Type Y or N at the "Do you want to see a list of these names" prompt. If you want to view the names of patients already on the list before you delete a patient name, choose *Yes*. If you want to delete the patient without reviewing the list, choose *No*.

Step 5: Type the name of the patient you want to remove from the mailing list at the "Select Patient Name:" prompt. The system will present additional information about the patient so you can verify that you have removed the correct patient. To prevent accidental deletions, the system will ask you to verify your intentions with the "Already on File—Want to Delete" prompt. Type Y or N. Another "Select Patient Name:" prompt will appear. Repeat Step 5 until you have removed all the patients you want to remove.

Step 6: Press the Return key at a blank "Select Patient Name:" prompt and you will be returned to the "Select option  $(1-2)$  ^ to Exit" prompt.

#### **5.9.1.4 Create a New List**

```
 PATIENT REGISTRATION
                            NOT-A-REAL FACILITY
                      ADDRESS LABELS - list and print
*** NOTE: IF YOU EDIT A PATIENT AND SEE THEIR NAME IN REVERSE VIDEO ***
*** WITH '(RHI)' BLINKING NEXT TO IT, IT MEANS THEY HAVE RESTRICTED ***
                         *** HEALTH INFORMATION ***
      1) Print an Existing List
      2) Add/Edit a List
          Select Option (1-2) '^' to Exit 2
Enter the NAME of the list to Print TEST LIST
  Are you adding 'TEST LIST' as
    a new REGISTRATION MAILING LIST? No// Y (Yes)
NAME: TEST LIST//[RET]
Date Generated : Last Updated : AUG 26, 2004 # Names = 0
Select PATIENT NAME: HOMESTAR, NEW
                                      F 08-16-1970 555009999 WE 777889
Select PATIENT NAME: PATIENT, FAKE
                                        F 02-14-1975 555005555 WE 654654
This patient has Restricted Health Information
Select PATIENT NAME: PATIENT,FICTION
                                      M 08-15-1994 555112222 WE 78978
Select PATIENT NAME: PATIENT,NEW
                                      M 08-18-2003 555007777 WE 123123
Select PATIENT NAME: PATIENT,NEW
                                      M 12-18-1950 555001111 WE 888889
This patient has Restricted Health Information
      **** ALERT: DATE OF DEATH ON FILE FOR THIS PATIENT!!
Select PATIENT NAME: PATIENT, NOTREAL
                                      F 08-18-1970 555004444 WE 321987
Select PATIENT NAME: PATIENT,SAMPLE
                                     M 10-28-1978 555001234 WE 234567
Select PATIENT NAME: PATIENT,USER
                                     M 11-09-1975 444001234 WE 345678
Select PATIENT NAME: PATIENTZ, SAMPLE
                                      F 10-28-1965 555003333 WE 654987
Select PATIENT NAME:
```
Figure 4-78: creating a new address label list

Step 1: Type 2 at the "Select option  $(1-2)$  ^ to Exit" prompt.
Step 2: Type the name of the new list that you want to add at the "Select Registration Mailing List Name:" prompt.

Step 4: Type Y or N at the "Are you adding 'New List Name' as a new Registration Mailing List?" prompt.

Step 5: Type a different list name or press the Return key to confirm the list name you have already entered at the "Name:" prompt. If you type a different name at this prompt, you will rename the selected list.

Step 6: Type the name of the patient you want to add to the mailing list at the "Select Patient Name:" prompt. The system will present additional information about the patient so you can verify that you have added the correct patient. Another "Select Patient Name:" prompt will appear. Repeat Step 6 until you have added all the patients you want to add.

Step 7: Press the Return key at a blank "Select Patient Name:" prompt and you will be returned to the "Select option  $(1-2)$  ^ to Exit" prompt.

# 5.9.2 Chart Labels (CHR)

### **Overview**

The Chart Label option allows you to display and print labels for patient charts.

```
 PATIENT REGISTRATION
                             NOT-A-REAL FACILITY
                       CHART LABELS - list and print
*** NOTE: IF YOU EDIT A PATIENT AND SEE THEIR NAME IN REVERSE VIDEO ***
*** WITH '(RHI)' BLINKING NEXT TO IT, IT MEANS THEY HAVE RESTRICTED ***
                         *** HEALTH INFORMATION ***
Select PATIENT NAME:
```
Figure 4-79: chart labels screen

# **Where to Find**

The Chart Label option is selected by typing CHR at the Labels submenu prompt.

Main | PTRG | LBL | CHR

### **How to Use**

The CHR option allows the user to reprint a previously created/printed list or create and print a new list. Each of these tasks is detailed in this section.

#### **5.9.2.1 Reprinting A Previous List**

```
 PATIENT REGISTRATION
                            NOT-A-REAL FACILITY
                       CHART LABELS - list and print
*** NOTE: IF YOU EDIT A PATIENT AND SEE THEIR NAME IN REVERSE VIDEO ***
*** WITH '(RHI)' BLINKING NEXT TO IT, IT MEANS THEY HAVE RESTRICTED ***
                         *** HEALTH INFORMATION ***
Do you wish to re-print the previous list? (Y/N; "S" = see the list) Y
Start with which patient? (RETURN = beginning)
Select PATIENT NAME: [RET]
This patient has Restricted Health Information
Number of names on the list: 3
DO YOU WANT TO PRINT A TEST LABEL? (Y/N) Y// N
How many copies of each label? (1 - 5) 1// 3
DEVICE: HOME//
```
Figure 4-80: reprinting a previous chart label list

Step 1: Type Y, N, or S at the "Do you wish to re-print the previous list?" prompt. (If there are no previous chart label lists and this prompt does not appear, skip to the Printing a New Chart Labels list section.) If you type S, the names included in the most recent chart label list will appear on the screen, followed by a new "Do you wish to re-print the previous list?" prompt. If you type N, see the Printing a New Chart Labels list section (below). If you type Y, continue to Step 2.

Step 2: Type the name of the patient you want to start the list with at the "Select Patient Name:" prompt. If you want to start at the beginning of the list, press the Return key without typing anything at the prompt. The number of patients on the list (between the starting patient you selected and the end of the list) will be displayed beneath the "Select Patient Name:" prompt.

Step 3: Type Y or N at the "Do you want to print a test label? Y//" prompt.

Step 4: Type a number between 1 and 5 at the "How many copies of each label? 1//" prompt.

Step 5: Type the name of the device you want to print/browse the chart labels on at the "Device:" prompt. The labels will print/ display once you have answered this prompt.

### **5.9.2.2 Printing a New Chart Label List**

```
 PATIENT REGISTRATION
                            NOT-A-REAL FACILITY
                      CHART LABELS - list and print
*** NOTE: IF YOU EDIT A PATIENT AND SEE THEIR NAME IN REVERSE VIDEO ***
*** WITH '(RHI)' BLINKING NEXT TO IT, IT MEANS THEY HAVE RESTRICTED ***
                        *** HEALTH INFORMATION ***
Select PATIENT NAME: HOMESTAR, NEW
                                     F 08-16-1970 555009999 WE 777889
HOMESTAR,NEW is on the list.
Select PATIENT NAME: PATIENT,FAKE
                                      F 02-14-1975 555005555 WE 654654
This patient has Restricted Health Information
PATIENT,FAKE R is on the list.
Select PATIENT NAME: PATIENT,NEW
                                      M 12-18-1950 555001111 WE 888889
This patient has Restricted Health Information
      **** ALERT: DATE OF DEATH ON FILE FOR THIS PATIENT!!
PATIENT,NEWBIE is on the list.
Select PATIENT NAME: [RET]
Number of names on the list: 3
DO YOU WANT TO PRINT A TEST LABEL? (Y/N) Y// N
How many copies of each label? (1 - 5) 1// 2
DEVICE: HOME//
```

```
Figure 4-81: printing a new chart label list
```
Step 1: Type Y, N, or S at the "Do you wish to re-print the previous list?" prompt. (If there are no previous chart label lists and this prompt does not appear, continue to Step 2.) If you type S, the names included in the most recent chart label list will appear on the screen, followed by a new "Do you wish to re-print the previous list?" prompt. If you type Y, see the Reprinting a Previous Chart Labels list section (above). If you type N, continue to Step 2.

Step 2: Type the name of the first patient you want to include on the list at the "Select Patient Name:" prompt. Once you have entered the first patient name, another "Select Patient Name:" prompt will appear. Continue adding patient names until you have completed your list. When you are finished, press the Return key at a blank "Selection Patient Name:" prompt without typing anything. The number of patients on the list will be displayed beneath the last "Select Patient Name:" prompt.

Step 3: Type Y or N at the "Do you want to print a test label? Y//" prompt.

Step 4: Type a number between 1 and 5 at the "How many copies of each label? 1//" prompt.

Step 5: Type the name of the device you want to print/browse the chart labels on at the "Device:" prompt. The labels will print/ display once you have answered this prompt.

# 5.10 Patient File Random Sampler (SAMP)

## **Overview**

This menu allows the user to generate and print random samples of patients for statistical or verification purposes. The patient files used to in the random sampler must:

- Have an eligibility status of "Indian/Alaska Native", code 01, as entered on page 2 of Patient Registration edit pages
- Belong to a valid Tribe
- Have a valid Indian Blood Quantum
- Currently live in a Community that is included in the site's Service Unit service area
- Not share the same last 2 HRN digits with other patient file already selected for the sample

```
 PATIENT REGISTRATION
                                NOT-A-REAL FACILITY
                           PATIENT File Random Sampler
*** NOTE: IF YOU EDIT A PATIENT AND SEE THEIR NAME IN REVERSE VIDEO ***
*** WITH '(RHI)' BLINKING NEXT TO IT, IT MEANS THEY HAVE RESTRICTED ***
                            *** HEALTH INFORMATION ***
   G Generate a random sample of patients.<br>P Print the random sample of patients.
           Print the random sample of patients.
Select PATIENT File Random Sampler Option:
```
Figure 4-82: patient file random sampler menu

# **Where to Find**

The Patient File Sampler submenu is selected by typing SAMP at the Patient Registration main menu.

#### Main | SAMP

### **SAMP Menu Options**

Selection of the Patient File Random Sampler option produces a submenu containing two options: Generate a Random Sample of Patients and Print the Random Sample of Patients.

- Generate a Random Sample of Patients (G)
- Print the Random Sample of Patients (P)

# 5.10.1 Generate a Random Sample of Patients (G)

This option allows you to generate a random sample of patients for statistical or verification purposes. You must use this option before using the Print (P) option on the SAMP menu. There are 2 steps to generating a random sample of patients.

```
 *** GENERATE RANDOM SAMPLE OF PATIENTS ***
Enter your facility's name: DULCE HEALTH CENTER// IHS 202810<br>ALBUOUEROUE JICARILLA 10
ALBUQUERQUE
ENTER SAMPLE SIZE BETWEEN 1 AND 1000 50
```
Figure 4-83: generating a random sample of patients

Step 1: Type the name of the facility that you want to generate the list of random patients from at the "Enter your facility's name:" prompt.

Step 2: Type a number between 1 and 1000 at the "Enter Sample Size between 1 and 1000" prompt. When the system is finished generating a random sample, you will be returned to the SAMP menu. Use the P option on the SAMP menu to print or browse the random sample.

# 5.10.2 Print the Random Sample of Patients (P)

This option allows you to print or browse a random sample of patients for statistical or verification purposes. You must generate a sample using the Generate (G) option on the SAMP menu before you can print it. There is one step to printing or browsing the random sample of patients.

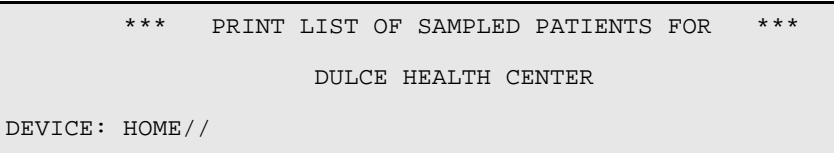

Figure 4-84: printing a random sample of patients

Step 1: Type the name of the device you want to print/ browse the sample list on at the "Device: Home//" prompt.

# **6.0 File Management**

There are three options in the Patient Registration system that directly relate to file management. These menu options are located in separate menus in the Patient Registration system. Refer to each option in this section for the specific menu path.

- [6.1](#page-186-0) SSA SSN Manager menu (MAN)
- [6.2](#page-199-0) Registration Data Export (AGX)
- [6.3](#page-210-0) Table Maintenance (TM)

# <span id="page-186-0"></span>6.1 SSA SSN Manager Menu (MAN)

#### **Overview**

The SSA SSN Manager menu option allows the user to process SSA SSNs at area facilities, process SSA SSNs at local facilities, monitor the progress of the SSN matching process, and print statistics or summary reports of the SSN matching process. The options available from the SSA SSN Manager submenu are:

- [6.1.1](#page-187-0) Facility Processing of SSA SSNS (FAC)
- [6.1.2](#page-191-0) Monitor Facility Processing of SSA SSNS (MON)
- [6.1.3](#page-192-0) Print SSA SSN Matching Reports (PRT)
- [6.1.4](#page-195-0) SS Mismatch Report (MIS)

```
 ***********************************
                    \star \star* INDIAN HEALTH SERVICE *
                       PATIENT REGISTRATION SYSTEM
                          VERSION 7.1, SEP 27, 2004
                    \star * \star***********************************
                                 NOT-A-REAL FACILITY
*** NOTE: IF YOU EDIT A PATIENT AND SEE THEIR NAME IN REVERSE VIDEO ***
*** WITH '(RHI)' BLINKING NEXT TO IT, IT MEANS THEY HAVE RESTRICTED ***
                         *** HEALTH INFORMATION ***
   FAC FACILITY PROCESSING OF SSA SSNS<br>MON MONITOR FACILITY PROCESSING OF
   MON MONITOR FACILITY PROCESSING OF SSA SSNS<br>PRT PRINT SSA SSN MATCHING REPORTS
   PRT PRINT SSA SSN MATCHING REPORTS<br>MIS SS MISMATCH REPORT
          SS MISMATCH REPORT
Select AGSS MANAGER Option:
```
#### **Where to Find**

The SSA SSN Manager Menu is selected by typing MAN at the SSN Reports Menu prompt.

Main | PTRG | RPT | SSN | MAN

#### **SSA SSN Processing Overview**

Before the Facility Site Manager or System Manager can use the FAC option and process the new SSA SSN data, the SSA SSN file must go through 4 stages.

**Stage 1:** IHS Area offices receive aggregated patient data for all health care facilities under the area on multiple tapes from NPIRS.

**Stage 2:** Area offices electronically separate aggregated patient files according to service unit. Each facility is assigned a unique area service unit number by NPIRS. These numbers have the letters ASUFAC (Area Service Unit/Facility) incorporated into the overall sequence of numbers and serve as identifiers for individual facilities.

**Stage 3:** Processing generates individual ssa\_ASUFAC.ssn files for each field facility under the area office. (Note: NPIRS has some ASUFACs that are not in the OIRM database. Associated files are generated for those ASUFACs but are not labeled with a name from the OIRM software.)

**Stage 4:** Area offices send out tapes containing processed patient files to field healthcare facilities.

After the file has been received at the facility, the site manager or system manager will use the FAC option to process the file and integrate the data into the facilities patient database. If the SSA SSN file has not been processed through the FAC option, the MON and PRT options cannot be used on the new data. For more information on using the FAC option, see section [6.1.1.](#page-187-0)

#### **Glossary**

SSA: Social Security Administration; US Government department responsible for managing Social Security benefits to seniors and eligible disabled citizens.

# <span id="page-187-0"></span>6.1.1 Facility Processing of SSA SSNs (FAC)

#### **Overview**

The Facility Processing of SSA SSNs option allows you to match and integrate the local facility database with the individual facility files containing data from SSA and NPIRS and generated by the area office. This option also provides you with a summary report of the matching process.

Depending on the size of your facility and the size of the SSA SSN file, the matching process may require a lot of time; therefore, you should queue the processing for a time when the system is not needed.

It's important to note the difference between SSNs labeled SSN ADDED BY SSA and VERIFIED SSN. While it may seem that if the SSA supplies the SSN, it should be considered verified at that point, it isn't. Even though SSA supplies the SSN, the system still has to send it again to make sure everything matches. Only after a SSN is sent back to SSA for verification and is accurately verified will it be marked verified in the Patient Registration system.

```
 ***********************************
                 \star \starINDIAN HEALTH SERVICE
                   PATIENT REGISTRATION SYSTEM
                      VERSION 7.1, SEP 27, 2004
                 \star * \star***********************************
                         NOT-A-REAL FACILITY
*** NOTE: IF YOU EDIT A PATIENT AND SEE THEIR NAME IN REVERSE VIDEO ***
*** WITH '(RHI)' BLINKING NEXT TO IT, IT MEANS THEY HAVE RESTRICTED ***
                      *** HEALTH INFORMATION ***
Process Site: NOT-A-REAL FACILITY//
```
Figure 6-2: facility processing screen

# **Where to Find**

The Facility Processing of SSA SSNs option is selected by typing FAC at the SSN Manager menu prompt.

Main | PTRG | RPT | SSN | MAN | FAC

**How to Use**

```
 ***********************************
                  \star * \starINDIAN HEALTH SERVICE
                    PATIENT REGISTRATION SYSTEM
                      VERSION 7.1, SEP 27, 2004
                  \star * \star***********************************
                          NOT-A-REAL FACILITY
*** NOTE: IF YOU EDIT A PATIENT AND SEE THEIR NAME IN REVERSE VIDEO ***
*** WITH '(RHI)' BLINKING NEXT TO IT, IT MEANS THEY HAVE RESTRICTED ***
                      *** HEALTH INFORMATION ***
Process Site: NOT-A-REAL FACILITY// CANONCITO
Processing Host File: ss202211.ssn
Enter Directory Containing Above Host File: /usr/spool/uucppublic
  Replace
Queue? NO//
```
Figure 6-3: facility processing of SSA SSNs screen steps 1-4

Step 1: Type the name of the process site you want to process at the "Process Site:" prompt.

Step 2: Type Y or N at the "Scratch global ^AGSSTEMP exists for this site. Kill? N/" prompt (if applicable). If you type N, you will be returned to the SSA Processing menu. If you type Y, the temporary global will be killed and the system will prompt you for the location of the SSA SSN file you want to use. If someone else in your facility has killed the AGSSTEMP global without replacing it with a new SSA SSN file, this prompt will not appear and you should skip to Step 3.

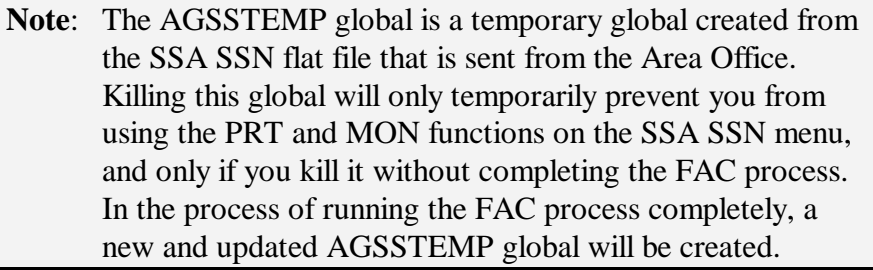

Step 3: A message containing the name of the host file the computer will look for will appear, followed by an "Enter Directory Containing Above Host File: /usr/spool/uucppublic Replace" prompt. If the directory /usr/spool/uucppublic is the directory that the Area Office usually places the SSN file in, press the Return key without typing anything.

If the Area Office places the SSN file in a different directory, type an ellipses (…),then press return, and type the correct directory at the prompt. When you have finished entering the correct directory, press the Return key.

Step 4: The directory path will appear below the change directory prompt, followed by a "Queue? N//" prompt. If you want to queue the file processing for a later date/time, type Y and answer the "Requested Start Time:" prompt in the MM/DD/YYYY@HH:MM format. Time should be entered in military format. If you do not want to queue the file processing, type N. The system will begin the file processing and switch automatically to the screen [\(Figure 6-4\)](#page-190-0).

```
 Monitor Program for the SSA SSN Matching Process
The current time is : OCT 06, 2004@11:16:20
```

```
Last Record Processed:
```
<span id="page-190-0"></span>Figure 6-4: FAC processing option step 4 continued

When the file processing is complete, a FAC Processing Summary [\(Figure 6-5\)](#page-190-1) will appear on your screen.

**Note**: The FAC Processing Summary screen only appears if you do not queue the file processing.

```
Records Processed from NPIRS/SSA
Starting Time 0<br>
Foling Time 0<br>
0
Ending Time
Processing Time 0 minutes
   "A" SSNs ADDED 2
  "V" SSNs VERIFIED 500
   "N" SSN NUMBERS differ but DATA agrees 0
   "D" DATA differs but SSN NUMBERS agree, 437
   "P" Possible SSNs for patients with a match 1546
   to NPIRS HRN but either Name or DOB differs
 DELETES sent to NPIRS 000 and 000 million 000 million 000 million 000 million 000 million 000 million 000 million 000 million 000 million 000 million 000 million 000 million 000 million 000 million 000 million 000 million 
   "O" Other 5
Enter RETURN to continue or '^' to exit:
```
<span id="page-190-1"></span>Figure 6-5: FAC processing summary

Step 5: When you are finished reviewing the FAC Processing Summary, press the Return key at the "Enter Return to continue or '<sup> $\land$ </sup>' to exit:" prompt.

**Note**: After processing is complete and the match reports have been generated (PRT option), the global ^AGSSTEMP must be removed. The removal of this global can be done manually or when the next SSA SSN file is received and processed (see section [6.1.1,](#page-187-0) Step 2). All hard copies of reports should be safeguarded in accordance with established IHS regulations pertaining to sensitive patient information.

# <span id="page-191-0"></span>6.1.2 Monitor Facility Processing of SSA SSNs (MON)

### **Overview**

The Monitor Facility Processing of SSA SSNs option allows you to monitor the progress of the matching process. During the monitoring process, the system will continue to update you on the matching process every 10 seconds. The system will also provide the estimated processing completion time.

After processing is complete and the match reports have been generated, the global ^AGSSTEMP must be manually removed. Hard copies of reports should be safeguarded in accordance with established IHS regulations pertaining to sensitive patient information.

 \*\*\*\*\*\*\*\*\*\*\*\*\*\*\*\*\*\*\*\*\*\*\*\*\*\*\*\*\*\*\*\*\*\*\*  $\star$  \*  $\star$ \* INDIAN HEALTH SERVICE \* \* PATIENT REGISTRATION SYSTEM VERSION 7.1, SEP 27, 2004  $\star$  \*  $\star$ \*\*\*\*\*\*\*\*\*\*\*\*\*\*\*\*\*\*\*\*\*\*\*\*\*\*\*\*\*\*\*\*\*\*\* NOT-A-REAL FACILITY \*\*\* NOTE: IF YOU EDIT A PATIENT AND SEE THEIR NAME IN REVERSE VIDEO \*\*\* \*\*\* WITH '(RHI)' BLINKING NEXT TO IT, IT MEANS THEY HAVE RESTRICTED \*\*\* \*\*\* HEALTH INFORMATION \*\*\* Monitor which Site:

<span id="page-191-1"></span>Figure 6-6: monitor facility processing screen

# **Where to Find**

The Monitor Facility Processing of SSA SSNs option is selected by typing MON at the SSN Manager menu prompt.

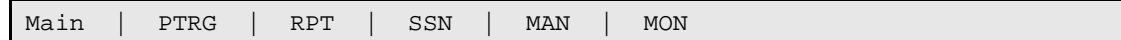

**How to Use**

```
 Monitor Program for the SSA SSN Matching Process
The current time is : OCT 06, 2004@11:16:20
Last Record Processed:
The process has been idle for more than 10 minutes
PLEASE CHECK WITH THE SITE MANAGER !!
The display will recycle every 10 seconds
Enter RETURN to continue or '^' to exit: ^
```
<span id="page-192-1"></span>Figure 6-7: monitor facility processing of SSA SSN option

Step 1: Type the name of the site that you want to monitor at the "Monitor Which Site:" prompt [\(Figure 6-6\)](#page-191-1). The date and time will appear at the top of the screen, followed by a "Last Record Processed:" field. Beneath the "Last Record Processed" field is a counter that presents the number of the last record processed, updated automatically every 10 seconds. If a number is present but does not increase with each update, the process is complete. If the message The process has been idle for more than 10 minutes appears below the counter, then the process was never started or has been completed for more than 10 minutes. If the file you processed was very small, it is possible that the system has completed the file processing before you were able to activate the MON option. In this case, your screen will look a lot like the screen shot in [Figure 6-7.](#page-192-1)

Step 2: Press the Return key to refresh the screen (forcing an update regardless of the 10 second recycle) or type the caret  $(^{\wedge})$  to exit the monitoring screen.

# <span id="page-192-0"></span>6.1.3 Print SSA SSN Matching Reports (PRT)

#### **Overview**

The Print SSA SSN Matching Reports option allows you to print or display on screen SSN SSA reports in either the complete or the statistical format. If the SSA SSN data from the matching software is available, reports in the complete format will display the SSA and NPIRS information used in the matching process. If reports are generated without the data from SSA, only facility data will be reflected on the reports.

A complete report format includes the patients':

- Names
- DOB
- HRN
- **SSN**
- **SSN** Codes
- Database Internal Entry Numbers (DFNs)
- Statistics pages

```
 ***********************************
                 \star * \star* INDIAN HEALTH SERVICE *
                   PATIENT REGISTRATION SYSTEM
                     VERSION 7.1, SEP 27, 2004
                 \star \star***********************************
                           NOT-A-REAL FACILITY
*** NOTE: IF YOU EDIT A PATIENT AND SEE THEIR NAME IN REVERSE VIDEO ***
*** WITH '(RHI)' BLINKING NEXT TO IT, IT MEANS THEY HAVE RESTRICTED ***
                      *** HEALTH INFORMATION ***
Reports for Facility? NOT-A-REAL FACILITY//
```
<span id="page-193-0"></span>Figure 6-8: print SSA SSN matching reports screen

# **Where to Find**

The Print SSA SSN Matching Reports option is selected by typing PRT at the SSA SSN Manager Menu prompt.

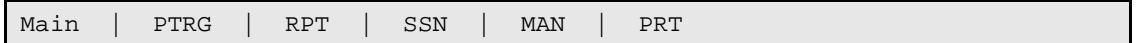

### **Report Codes**

A coding system has been developed to categorize patients and print summary reports after the process of matching patient data is complete. The report categories are:

- V Verified List of SSNs verified
- A Added List of SSNs added
- D Data Differs Matches SSA SSN but not other data
- N SSNs Differs List of SSNs not matching but match other key data

P Potential/Pending - List of possible SSNs for patients with or without a facility SSN but does not match on other data

#### **How to Use**

```
The user can select any combination of the following reports and the type, 
either Statistics or Complete.
First answer the range of reports and then the type of report for the 
range selected
      1 'V' Verified by SSA<br>2 'A' Added by SSA
         'A' Added by SSA
       3 'D' Match SSA SSN but DATA differs (*)
       4 'N' Match SSA DATA but SSNs differ (*)
       5 'P' Potential and/or Pending SSNs (*)
SSA SSN Matching Process Data >> IS << available.
(*) data from SSA Matching Process added if available
Please select the report or range of reports. Ex 1, 2, 3-5 : (1-5): 3
      Select one of the following:
          S Statistics<br>C Complete
                   Complete
Please Select the type of report: S//C Complete
```
#### Figure 6-9: PRT SSN option steps 1-3

Step 1: Type the name of your facility/ site at the "Reports For Facility:" prompt [\(Figure 6-8\)](#page-193-0). A list of available report data types will appear, followed by a message informing you whether or not the SSA SSN Matching Process Data is available.

Step 2: Type the number(s) that correspond to the report data type(s) that you want to include in your report at the "Please select the report or range of reports. Ex 1,2,3- 5: (1-5):" prompt.

Step 3: Type S (Statistical) or C (Complete) at the "Please Select the type of report: S//" prompt. The complete format report of verified entries is usually several pages in length but rarely useful. The statistical report format is much more concise and contains only a numeric count of entries.

```
 SSN VERIFICATION REPORTS
You have selected the following reports.
       1 'V' Verified by SSA
       2 'A' Added by SSA
       3 'D' Match SSA SSN but DATA differs (*)
      4 'N' Match SSA DATA but SSNs differ (*)<br>5 'P' Potential and/or Pending SSNs (*)
         'P' Potential and/or Pending SSNs (*)
SSA SSN Matching Process Data >> IS << available.
(*) data from SSA Matching Process added if available
You may continue to edit or add other reports
Please select the report or range of reports. ex 1, 2, 3-5 : (1-5): 3
Are You Satisfied with the above selection?? Y// Y YES
DEVICE: HOME//
```
Figure 6-10: PRT SSN option steps 4-6

Step 4: The system will present the list of available report data types again, followed by the message You may continue to edit or add other reports and the "Please select the report or range of reports. Ex 1,2,3-5: (1-5):" prompt. If you want to add additional report data types to your report, repeat Steps and 3 and 4 at this prompt. When you are finished adding additional report data types, press the Return key at the "Please select the report or range of reports. Ex 1,2,3-5: (1-5):" prompt without typing anything else and continue to Step 5.

Step 5: Type Y or N at the "Are you Satisfied with the above selection  $?? Y\prime/"$  prompt. If you type N, you will be returned to a "Please select the report or range of reports. Ex 1,2,3-5: (1-5):" prompt to continue adding report data types to your selection. If you type Y, you will be taken to the next step.

Step 6: Type the name of the device you want to print/browse the report on at the "Device: HOME//" prompt.

**Note**: After processing is complete and the match reports have been generated (PRT option), the global ^AGSSTEMP must be removed. The removal of this global can be done manually or when the next SSA SSN file is received and processed (see section [6.1.1,](#page-187-0) Step 2). All hard copies of reports should be safeguarded in accordance with established IHS regulations pertaining to sensitive patient information.

# <span id="page-195-0"></span>6.1.4 SS Mismatch Report (MIS)

#### **Overview**

This option creates a report of patient's whose SSNs (and other information) do not match the data at NPIRS. This option processes from a file supplied by NPIRS that

has all codes sent to IHS regarding the status of SSNs. The MIS option sorts the codes and displays all fields for each patient whose file needs correction.

```
 ***********************************
                \star * \star* INDIAN HEALTH SERVICE *
                   PATIENT REGISTRATION SYSTEM
                     VERSION 7.1, SEP 27, 2004
                \star * \star ***********************************
                        NOT-A-REAL FACILITY
*** NOTE: IF YOU EDIT A PATIENT AND SEE THEIR NAME IN REVERSE VIDEO ***
*** WITH '(RHI)' BLINKING NEXT TO IT, IT MEANS THEY HAVE RESTRICTED ***
                     *** HEALTH INFORMATION ***
Process Site: NOT-A-REAL FACILITY//
```
Figure 6-11: SS mismatch report selection screen

#### **Where to Find**

The SS Mismatch Report option is selected by typing MIS at the SSA SSN Managers Menu prompt.

Main | PTRG | RPT | SSN | MAN | MIS

**How to Use**

```
Process Site: NOT-A-REAL FACILITY// BEMIDJI WHITE EARTH 
10
       V Verified SSNs<br>1 SSNs not in f
       1 SSNs not in file<br>2 Name and DOB mat
       2 Name and DOB match, sex code doesn't<br>3 Name and sex match, DOB doesn't
       3 Name and sex match, DOB doesn't<br>4 Name matches, sex and DOB don't
        4 Name matches, sex and DOB don't
          Name doesn't match,DOB and sex not checked
        * Not verified,SSA located different SSN based on name/DOB
      A Not verified, SSA found different SSN matching on name only<br>B Not verified, SSA found different SSN matching on name/DOB
             B Not verified,SSA found different SSN matching on name/DOB
       C Not verified, Multiple SSNs found matching on name/DOB<br>D Not verified, Multiple SSNs found matching on name only
       D Not verified, Multiple SSNs found matching on name only E Not verified SSA found multiple matches for SSN
       E Not verified, SSA found multiple matches for SSN<br>F All error codes EXCEPT Verified
       F All error codes EXCEPT Verified<br>G Complete report of ALL codes
            Complete report of ALL codes
        Enter the list of codes you desire to print
        Example: 312*BD
Enter all error codes you wish to see on report:
```
Figure 6-12: SS mismatch report selection steps 1-2

Step 1: Type the name of your facility at the "Process Site:" prompt. The facility information will appear below your entry, followed by the list of all error code types available for your report.

Step 2: Type the letter(s) and/or number(s) that correspond to the error code types that you want to include at the "Enter all error codes you wish to see on report:" prompt. The system will verify your selections by reprinting them beneath the message Report will be written for the following codes. Beneath this message and list, the "Scratch global ^AGSSTMP1 exists for this site. Kill? N//" prompt will appear.

```
 Example: 312*BD
Enter all error codes you wish to see on report: F
Report will be written for the following codes:
     F All error codes EXCEPT Verified
Scratch global ^AGSSTMP1 exists for this site. Kill? N//YES
Processing Host File: ss202810.ssn
Enter Directory Containing Above Host File: /usr/spool/uucppublic
   Replace... With c:\rload Replace
    C:\rload
READING INPUT FILE....
       Select one of the following:
          P PRINTER<br>F FILE
                   F FILE
Output to printer or file? : printer// PRINTER
DEVICE: HOME//
```
Figure 6-13: SS mismatch report selection steps 3-6

Step 3: Type Y or N at the "Scratch global ^AGSSTMP1 exists for this site. Kill? N//" prompt. If you type N, the mismatch report will be generated for the existing file. This is useful for running the mismatch reports on the previous SSA SSN file if they were never run or if you need duplicate hard copies. If you type N, skip to Step 5.

**Note**: Once a new SSA SSN file has been loaded, you cannot print mismatch reports for the previous SSA SSN files.

If you type Y, you will be able to specify a new SSA SSN file to run the report(s) from. This is useful when you want to run the mismatch report on a new SSA SSN file or if you are unsure whether or not the user before you updated the SSA SSN file being used to run reports.

**Note**: The AGSSTMP1 global is a temporary global created from the SSA SSN flat file that is sent from the Area Office. Killing this global will not disable or destroy any options in the Patient Registration package.

Step 4: A message containing the name of the host file the computer will look for will appear, followed by an "Enter Directory Containing Above Host File: /usr/spool/uucppublic Replace" prompt. If the directory /usr/spool/uucppublic is the directory that the Area Office usually places the SSN file in, press the Return key without typing anything.

If the Area Office places the SSN file in a different directory, type an ellipses (…), press return, and type the correct directory at the prompt. When you have finished entering the correct directory, press the Return key.

Step 5: The directory path will appear below the change directory prompt, followed by an "Output to printer or file?" prompt. Type P and continue to Step 6a if you want to print or browse the report. Type F and continue to Step 6b if you want to print the report data directly into a text file on your system.

Step 6a: Type the name of the device you want to print/browse the report on at the "Device: Home//" prompt.

```
Output to printer on file? : printer// F FILE
Output File: ss202810_1.txt
Enter directory for file: : /user/spool/uccppublic/
   Replace ... With c:\rload Replace
    C:\rload
WRITING FILE ....
```
Figure 6-14: printing the mismatch report to a file

Step 6b: A message containing the name of the output file the computer will create will appear, followed by an "Enter Directory for File: /usr/spool/uucppublic Replace" prompt. If the directory /usr/spool/uucppublic is the directory that you want to place the output file in, press the Return key without typing anything.

If you want to place the output file in a different directory, type …, press return, and type the correct directory at the "With" prompt. When you have finished entering the correct directory, press the Return key. The system will write the report to the text file and place it in the directory that you have specified.

Regardless of your chosen print format, you will be returned to the SSA SSN menu when the system is finished creating your report.

# <span id="page-199-0"></span>6.2 Registration Data Export (AGX)

### **Overview**

The Prepare Registration Data for Export option is located on the Patient Registration Main Menu. This option allows the user to set the global for exporting data to NPIRS and manipulate the data before exporting.

```
 PATIENT REGISTRATION
                                NOT-A-REAL FACILITY
                     Registration data- prepare for export
*** NOTE: IF YOU EDIT A PATIENT AND SEE THEIR NAME IN REVERSE VIDEO ***
*** WITH '(RHI)' BLINKING NEXT TO IT, IT MEANS THEY HAVE RESTRICTED ***
                          *** HEALTH INFORMATION ***
    REP Print previous export error report
    CHK CHECK for errors before creating transactions
   TRA GENERATE transactions file<br>TAP Create REGISTRATION DATA f
   TAP Create REGISTRATION DATA file for export<br>RGE Reg Export REGENERATION
         Reg Export REGENERATION
    KPE Delete Errors from Past Transmissions
Select Registration data- prepare for export Option:
```
Figure 6-15: prepare registration data for export

#### **Where to Find**

The Prepare Registration Data for Export option is selected by typing AGX at the Main Menu prompt.

#### Main | AGX

#### **AGX Menu Options**

Selection of the Prepare Registration Data for Export option produces the Prepare Registration Data for Export submenu, which contains six additional options:

- Print Previous Export Error Report (REP)
- Check for Errors Before Creating Transactions (CHK)
- Generate Transaction File (TRA)
- Create Registration Data file for Export (TAP)
- Reg Export Regeneration (RGE)
- Delete Errors from Past Transmissions (KPE)

### **Queuing your Reports**

While using several of the report options, you will be asked whether you want to queue your reports. Depending on the number of jobs currently being processed, the report may take a while to process and print. This may cause a significant slowing of the other processes in the computer and lock your terminal until your report is done printing. If you want to be able to work on something else while the computer is working on the report, you should queue the report(s).

# 6.2.1 Print Previous Export Error Report (REP)

### **Overview**

The Print Previous Export Error Report option allows you to print a report of patient files that contain errors. All patient files must be accurate before being transmitted to NPIRS. The system generates an error report so that inaccurate files can be corrected.

## **Where to Find**

The Print Previous Export Error Reports option is selected by typing REP at the Prepare Registration Data for Export prompt.

Main | AGX | REP

**How to Use**

 PATIENT REGISTRATION NOT-A-REAL FACILITY Print previous export error report \*\*\* NOTE: IF YOU EDIT A PATIENT AND SEE THEIR NAME IN REVERSE VIDEO \*\*\* \*\*\* WITH '(RHI)' BLINKING NEXT TO IT, IT MEANS THEY HAVE RESTRICTED \*\*\* \*\*\* HEALTH INFORMATION \*\*\* No errors were found during the export procedure.

<span id="page-200-0"></span>Figure 6-16: REP option with no errors to report

Step 1: Type REP at the AGX menu prompt. . If there were no errors in previous export error reports, your screen will look like the example in [Figure 6-16](#page-200-0) and then you will be automatically returned to the AGX menu. If there were errors in a previous export error report, your screen will look like the example in [Figure 6-17](#page-201-0) and you will be prompted to print/ browse the error report.

 PATIENT REGISTRATION NOT-A-REAL FACILITY Print previous export error report \*\*\* NOTE: IF YOU EDIT A PATIENT AND SEE THEIR NAME IN REVERSE VIDEO \*\*\* \*\*\* WITH '(RHI)' BLINKING NEXT TO IT, IT MEANS THEY HAVE RESTRICTED \*\*\* \*\*\* HEALTH INFORMATION \*\*\* There were 5 patients with errors found during this process. Stand-by for the error report. DEVICE: HOME//

<span id="page-201-0"></span>Figure 6-17: REP option with errors to report

Step 2: Type the name of the device you want to print/ browse the error report on at the "Device: Home//" prompt.

# 6.2.2 Check for Errors Before Creating Transactions (CHK)

#### **Overview**

The Check for Errors Before Creating Transactions option reads through the patients flagged for the next export and produces a report of errors found with those patients. Checking for errors before transactions allows for error correction before the actual export is generated.

#### **Where to Find**

The Check for Errors Before Creating Transactions option is selected by typing CHK at the Prepare Registration Data for Export prompt.

Main | AGX | CHK

**How to Use**

```
 PATIENT REGISTRATION
                                NOT-A-REAL FACILITY
                  CHECK for errors before creating transactions
 *** NOTE: IF YOU EDIT A PATIENT AND SEE THEIR NAME IN REVERSE VIDEO ***
 *** WITH '(RHI)' BLINKING NEXT TO IT, IT MEANS THEY HAVE RESTRICTED ***
                         *** HEALTH INFORMATION ***
           NOW PROCESSING REGISTRATION TRANSACTIONS...
                                                      FM date=3040907.121251
There were 5 patients with errors found during this process.
Stand-by for the error report.
DEVICE: HOME//
```
Figure 6-18: checking for errors before creating transmissions

Step 1: Type CHK at the AGX menu prompt. The process will begin and will post the status on your screen. If errors are found, the number of files with errors will be displayed and you will prompted to print/browse the error report.

Step 2: Type the name of the device you want to print/browse the error report on at the "Device: Home//" prompt.

**Note**: If you need to reprint this error report (before a transaction file is created), you can recreate it with this option or simply use the REP option on the AGX menu to reprint/browse the error report.

USER,STAFF page 1 and 2001 and 2001 and 2002 and 2008 and 2008 and 2008 and 2008 and 2008 and 2008 and 2008 an NOT-A-REAL FACILITY INVALID DATA ENTRIES - PATIENT FILES UCI: PRD as of OCT 06, 2004@12:23:56 PATIENT'S NAME CHART # FACILITY ERRORS FOUND ========================================================================== =<br>GEGNUN,DELORES M 107162 NOT-A-REAL FACILITY Last Registration Update : SEP 14, 2004 invalid ELIGIBILITY &/OR CLASS/TRIBE/QUANTUM DEMOGRAPHICS -------------------------------------------------------------------------- GORNIJA, MARTA 108804 NOT-A-REAL FACILITY Last Registration Update : SEP 01, 2004 invalid ELIGIBILITY &/OR CLASS/TRIBE/QUANTUM DEMOGRAPHICS -------------------------------------------------------------------------- GEGNUN, ANNA 109573 NOT-A-REAL FACILITY Last Registration Update : MAY 17, 2004 invalid ELIGIBILITY &/OR CLASS/TRIBE/QUANTUM DEMOGRAPHICS -------------------------------------------------------------------------- - GOANTHAR, STEVEN O.  $110264$  NOT-A-REAL FACILITY Last Registration Update : AUG 31, 2004 invalid ELIGIBILITY &/OR CLASS/TRIBE/QUANTUM DEMOGRAPHICS -------------------------------------------------------------------------- WOLF, TESSIE 111222 NOT-A-REAL FACILITY missing or unspecified TRIBE invalid ELIGIBILITY &/OR CLASS/TRIBE/QUANTUM DEMOGRAPHICS -------------------------------------------------------------------------- TOTAL PATIENTS WITH INVALID DATA: 5 Enter RETURN to continue or '^' to exit:

Figure 6-19: sample error report

# 6.2.3 Generate Transaction File (TRA)

#### **Overview**

The Generate Transactions File option will create the AGTXDATA global and print the error report. This option allows the user to export data to Parent Facilities for Registration only.

#### **Where to Find**

The Generate Transaction File option is selected by typing TRA at the Prepare Registration Data for Export prompt.

Main | AGX | TRA

#### **How to Use**

\*\*\*\*\*\*\*\*\*\*\*\*\*\*\*\*\*\*\*\*\*\*\*\*\*\*\*\*\*\*\*\*\*\*\*\*\*\*\*\*\*\*\*\*\*\*\*\*\*\*\*\*\*\*\*\*\*\*\*\*\*\*\*\*\*\*\*\*\*\*\*\*\*\*\*\*

EXPORT REGISTRATION DATA \*\*\*\*\*\*\*\*\*\*\*\*\*\*\*\*\*\*\*\*\*\*\*\*\*\*\*\*\*\*\*\*\*\*\*\*\*\*\*\*\*\*\*\*\*\*\*\*\*\*\*\*\*\*\*\*\*\*\*\*\*\*\*\*\*\*\*\*\*\*\*\*\*\*\* SITE NAME IS: NOT-A-REAL FACILITY The following are "Parent Facilities for Registration". ONLY their Demographic and HRN Changes, Deletes, and Merges will be sent to NPIRS : NOT-A-REAL FACILITY DO YOU WANT TO DISPLAY OUTPUT RECORDS ON SCREEN (Y/N) Y// [RET] NOW PROCESSING REGISTRATION TRANSACTIONS... Completed Past Errors

Figure 6-20: generating a transaction file step 1

Step 1: Type Y or N at the "Do you want to display output records on screen (Y/N) Y//" prompt. If you type Y, the system will begin processing the registration transactions, running the data across the screen. When the system is finished, a summary screen will appear [\(Figure 6-21\)](#page-204-0) and you will be prompted to print the summary screen. If you type N, the system will process the registration transactions but you will not see the output records on screen and will be taken directly to the "Do you want a paper copy of the totals?" prompt (Step 2).

```
****************************************************************************
* EXPORT REGISTRATION DATA *
***************************************************************************
        NUMBER OF PATIENTS BEING SENT = 47
         NUMBER OF PATIENT RECORDS TO SEND = 131
                  TOTAL RECORDS TO SEND = 178
        NUMBER OF BLANK ADDRESS RECORDS = 2
        NUMBER OF BLANK COMMUNITY = 0
               REGISTRATION EXPORT GLOBAL HAS BEEN GENERATED.
            DO YOU WANT A PAPER COPY OF THE TOTALS? (Y/N) Y//
```
<span id="page-204-0"></span>Figure 6-21: generating a transaction file steps 2-3

Step 2: Type Y or N at the "Do you want a paper copy of the totals?  $(Y/N) Y$ " prompt. If you type N, skip to Step 3. If you type Y, you will need to type the name of the device you want to print to at the "Device:" prompt.

Step 3: If any errors were found in the transaction file during processing, the system will alert you and prompt you to print an error file. Type the name of the device you want to print/browse on at the "Device: Home//" prompt.

# 6.2.4 Create Registration Data File for Export (TAP)

#### **Overview**

Using the Create Registration Data File for Export option copies the export global to export media for transmission to the Area Office or NPIRS.

#### **Where to Find**

The Create Registration Data File for Export option is selected by typing TAP at the Prepare Registration Data for Export prompt.

```
Main | AGX | TAP
```
#### **How to Use**

```
 PATIENT REGISTRATION
                              NOT-A-REAL FACILITY
                   Create REGISTRATION DATA file for export
 *** NOTE: IF YOU EDIT A PATIENT AND SEE THEIR NAME IN REVERSE VIDEO ***
 *** WITH '(RHI)' BLINKING NEXT TO IT, IT MEANS THEY HAVE RESTRICTED ***
                         *** HEALTH INFORMATION ***
ENTER DATA CARTRIDGE NUMBER (1-6 CHAR) 280 // [RET]
ENTER DATE SENT TO AREA OFFICE T (OCT 06, 2004)
                             *** 0th Node Info ***
Number : 113510
  Name : NOT-A-REAL FACILITY
          178 records
         NOV 06, 2000@15:58:01 to OCT 05, 2004@16:42:40
Please Standby – Copying Data to UNIX File 
/usr/spool/uucppublic/BGTX202101.348
Export file /usr/spool/uucppublic/BGTX202101.348 queued up to be sent to 
cmbsyb…
```
<span id="page-205-0"></span>Figure 6-22: creating a registration data file for export

Step 1: Type TAP at the AGX menu prompt.

Step 2: Type the data cartridge number at the "Enter Data Cartridge Number (1-6 CHAR):" prompt.

Step 3: Type the appropriate date at the "Enter Date Sent to Area Office:" prompt. The process will begin and if the data file is successfully created, your screen will look like the example in [Figure 6-22.](#page-205-0) When the system is finished, you will be returned to the AGX menu.

# 6.2.5 Reg Export Regeneration (RGE)

#### **Overview**

The Registration Export Regeneration option will provide the previous error reports that have been generated by the system. When printed, these reports will allow you to correct the patient's file and export the data to NPIRS.

#### **Where to Find**

The Registration Export Regeneration option is selected by typing RGE at the Prepare Registration Data for Export prompt.

Main | AGX | RGE

**How to Use**

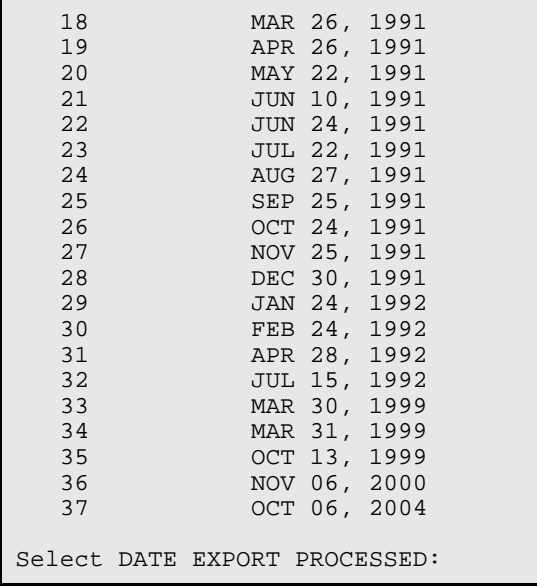

Figure 6-23: registration export regeneration step 1

Step 1: A list of Export Dates will appear on your screen, followed by a "Select Date Export Processed:" prompt. Type the number that corresponds to the export date you want to regenerate at the "Select Date Export Processed:" prompt. If you see the export you want to regenerate before you reach the end of the list, type the caret ( $\wedge$ ) while reviewing the list to force the "Select Date Export Processed:" prompt to appear.

```
****************************************************************************
                                 EXPORT REGISTRATION DATA
***************************************************************************
             SITE NAME IS: NOT-A-REAL FACILITY
The following are "Parent Facilites for Registration".
```
ONLY their Demographic and HRN Changes, Deletes, and Merges will be sent to NPIRS : NOT-A-REAL FACILITY DO YOU WANT TO DISPLAY OUTPUT RECORDS ON SCREEN (Y/N) Y// Y NOW PROCESSING REGISTRATION TRANSACTIONS... Completed Past Errors

Figure 6-24: registration export regeneration step 2

Step 2: Type Y or N at the "Do you want to display output records on screen (Y/N) Y//" prompt. If you type Y, the system will begin reprocessing the registration transactions, running the data across the screen. When the system is finished, a summary screen will appear [\(Figure 6-25\)](#page-207-0) and you will be prompted to print the summary screen. If you type N, the system will process the registration transactions but you will not see the output records on screen and will be taken directly to the "Do you want a paper copy of the totals?" prompt (Step 3).

\*\*\*\*\*\*\*\*\*\*\*\*\*\*\*\*\*\*\*\*\*\*\*\*\*\*\*\*\*\*\*\*\*\*\*\*\*\*\*\*\*\*\*\*\*\*\*\*\*\*\*\*\*\*\*\*\*\*\*\*\*\*\*\*\*\*\*\*\*\*\*\*\*\*\*\* EXPORT REGISTRATION DATA \*\*\*\*\*\*\*\*\*\*\*\*\*\*\*\*\*\*\*\*\*\*\*\*\*\*\*\*\*\*\*\*\*\*\*\*\*\*\*\*\*\*\*\*\*\*\*\*\*\*\*\*\*\*\*\*\*\*\*\*\*\*\*\*\*\*\*\*\*\*\*\*\*\*\* NUMBER OF PATIENTS BEING SENT = 66 NUMBER OF PATIENT RECORDS TO SEND = 175 TOTAL RECORDS TO SEND = 241 NUMBER OF BLANK ADDRESS RECORDS = 0 NUMBER OF BLANK COMMUNITY = 0 REGISTRATION EXPORT GLOBAL HAS BEEN GENERATED. DO YOU WANT A PAPER COPY OF THE TOTALS? (Y/N) Y//

<span id="page-207-0"></span>Figure 6-25: registration export regeneration steps 3-4

Step 3: Type Y or N at the "Do you want a paper copy of the totals? (Y/N) Y//" prompt. If you type N, skip to Step 4. If you type Y, you will need to type the name of the device you want to print to at the "Device:" prompt before continuing.

Step 4: If any errors were found in the transaction file during reprocessing, the system will alert you and prompt you to print an error file. Type the name of the device you want to print/browse on at the "Device: Home//" prompt.

# 6.2.6 Delete Errors from Past Transmissions (KPE)

### **Overview**

This option allows the user to delete past errors from a certain date ranges and with types of errors, deleting them from future transmissions. Using this option to remove errors/inconsistencies in patient registration data that were noted in a previous export also ensures that the errors will not appear in any pre-export report, will not slow down the "scanning past errors" part of the export, and will allow the export of the data during a re-export if the data has been corrected since the error was reported.

```
 PATIENT REGISTRATION
                               NOT-A-REAL FACILITY
                     Delete Errors from Past Transmissions
     *** NOTE: IF YOU EDIT A PATIENT AND SEE THEIR NAME IN REVERSE VIDEO 
***
       WITH '(RHI)' BLINKING NEXT TO IT, IT MEANS THEY HAVE RESTRICTED
***
                             *** HEALTH INFORMATION ***
You will be able to select
      a range of dates
      a range of errors
to be deleted.
START Date (or ^)
```
Figure 6-26: delete errors from past transmissions screen

### **Where to Find**

The Delete Errors from Past Transmissions option is selected by typing KPE at the Prepare Registration Data for Export prompt.

Main | AGX | KPE

**How to Use**

```
 PATIENT REGISTRATION
                                  NOT-A-REAL FACILITY
                       Delete Errors from Past Transmissions
     *** NOTE: IF YOU EDIT A PATIENT AND SEE THEIR NAME IN REVERSE VIDEO 
***
     *** WITH '(RHI)' BLINKING NEXT TO IT, IT MEANS THEY HAVE RESTRICTED 
***
                              *** HEALTH INFORMATION ***
You will be able to select
      a range of dates
      a range of errors
to be deleted.
START Date (or ^) T-365 (OCT 07, 2003)
END Date (or ^) T (OCT 06, 2004)
Start Date : 0CT 07, 2003<br>End Date : 0CT 06, 2004
              OCT 06, 2004
Select Records-Errors to be deleted.
Records with the errors selected will be removed from transmissions.
```
Figure 6-27: deleting errors from past transmissions steps 1-2

Step 1: You must specify what date range you want to delete errors from. Type the date you want to start the date range with at the "Start Date (or ^)" prompt.

Step 2: Type the date you want to end the date range with at the "End Date (or  $\wedge$ )" prompt. The system will present the date range you have selected and offer you a list of errors to remove [\(Figure 6-28\)](#page-209-0).

```
1 invalid NAME<br>2 invalid CHAR
2 invalid CHART NUMBER<br>3 missing DATE OF BIRTI
3 missing DATE OF BIRTH<br>4 invalid SEX
4 invalid SEX<br>5 missing or u
5 missing or unspecified TRIBE<br>6 missing INDIAN QUANTUM
6 missing INDIAN QUANTUM
7 missing CURRENT COMMUNITY<br>8 missing BENEFICIARY
8 missing BENEFICIARY
9 invalid ELIGIBILITY &/OR CLASS/TRIBE/QUANTUM DEMOGRAPHICS
10 patient not eligible for BIC
11 missing SOCIAL SECURITY NUMBER
12 OLD (unused) TRIBE still in use
13 no Official Registering Facility:Health Record Number
14 Patient has been marked INACTIVE
Select Errors to be deleted: : (1-14):
```
<span id="page-209-0"></span>Figure 6-28: deleting errors from past transmissions step 3

Step 3: Type the number(s) that corresponds to the error type you want to delete from the selected date range at the "Select Errors to be deleted:" prompt. If you want to include more than one error type, type the numbers in 1-3 (for errors 1, 2, and 3) or 1,5 (for errors 1 and 5) format.

```
Start Date : 0CT 07, 2003<br>End Date : 0CT 06, 2004
                OCT 06, 2004
      14 Patient has been marked INACTIVE
Are the above selections correct ? ? Y// YES
DEVICE: HOME// [RET] VIRTUAL Right Margin: 80// [RET]
PAST ERRORS REMOVED REPORT
Start Date : 0CT 07, 2003<br>End Date : 0CT 07, 2004
               OCT 07, 2004
     14 Patient has been marked INACTIVE
0 Transmission sends deleted
Enter RETURN to continue or '^' to exit:
```
<span id="page-210-1"></span>Figure 6-29: deleting errors from past transmissions steps 4-6

Step 4: The system will re-list the error types you selected below the "Select Errors to be deleted:" prompt. Type Y or N at the "Are the above selections correct?"  $Y/$ " prompt. If you type N, you will be returned to the first prompt (Step 1).

Step 5: Type the name of the device you want to print the summary report to at the "Device: HOME//" prompt. If you choose to browse the summary on the screen, it will look like the example in [Figure 6-29.](#page-210-1)

<span id="page-210-0"></span>Step 6: Press the Return key or type  $\wedge$  at the "Press Return to continue or  $\wedge$ " to exit:" prompt. If you press the Return key, you will be returned to the first prompt (Step 1) so that you can continue deleting past errors. If you type  $\wedge$ , you will be returned to the AGX menu

# 6.3 Table Maintenance (TM)

### **Overview**

The Table Maintenance option plays an important role in keeping insurance and employer files up-to-date with eight options [\(6.3.1](#page-211-0) - [6.3.7\)](#page-254-0) that allow the user to perform table maintenance tasks. These submenus perform the following functions:

Obtain lists of insurers, employers, coverage types, group insurance plans, and private insurance policy holders and listings

Add/Edit insurers, employers, coverage types, group insurance plans, and insurance policies

Merge duplicate insurers, employers, group plans, and insurance policies

Replace text for keyword insurer lookups

#### **Where to Find**

The Table Maintenance menu option is selected by typing TM at the Patient Registration Main Menu prompt. Selection of the Table Maintenance option produces the Table Maintenance submenu, which contains five additional options.

```
Main | TM
```
**How To Use**

```
 +-+-+-+-+-+-+-+-+-+-+-+-+-+-+-+-+-+-+-+-+-+-+-+-+-+-+-+-+-+
                          PATIENT REGISTRATION SYSTEM - VER 7.1
+\frac{1}{2} + +\frac{1}{2} + +\frac{1}{2} + +\frac{1}{2} + +\frac{1}{2} + +\frac{1}{2} + +\frac{1}{2} + +\frac{1}{2} + +\frac{1}{2} + +\frac{1}{2} + +\frac{1}{2} + +\frac{1}{2} + +\frac{1}{2} + +\frac{1}{2} + +\frac{1}{2} + +\frac{1}{2} + +\frac{1}{2} + +\frac{1}{2} + +\frac{1 | NOT-A-REAL FACILITY |
            +-+-+-+-+-+-+-+-+-+-+-+-+-+-+-+-+-+-+-+-+-+-+-+-+-+-+-+-+-+
     INS Insurer File Menu ...
     EMPL Employer File Menu ...
    COVT Coverage Type File Menu
    GRP Group Insurance Plan Menu ...<br>POL Private Insurance Policy Menu
              Private Insurance Policy Menu ...
     ELUP Eligibility Menu ...
     AGEM ADD/EDIT ELIGIBILITY MODIFIERS FILE
     APTP Edit/Enter Patient Application types
Select Table Maintenance Menu Option:
```
Figure 6-30: table maintenance menu

### <span id="page-211-0"></span>6.3.1 Insurer File Menu (INS)

#### **Overview**

This section contains information on selecting and using the following table maintenance options on the Insurer File menu:

- [6.3.1.1](#page-212-0) Add/ Edit an Insurer (EINS)
- [6.3.1.2](#page-215-0) Insurer Listings (LINS)
- [6.3.1.3](#page-216-0) Replacement Text for Insurer Lookups (RINS)
- [6.3.1.4](#page-216-1) Display Insurer Record (inquire) (IINS)
- [6.3.1.5](#page-217-0) Merge Duplicate Insurers (MINS)
- [6.3.1.6](#page-219-0) Print Listing of Top 20 Insurers (TINS)

#### **Where to Find**

The Insurer File menu option is selected by typing INS at the Table Maintenance Menu prompt.

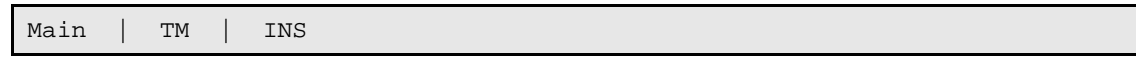

#### **How To Use**

```
 +-+-+-+-+-+-+-+-+-+-+-+-+-+-+-+-+-+-+-+-+-+-+-+-+-+-+-+-+-+
                  PATIENT REGISTRATION SYSTEM - VER 7.1
 + +
                          | NOT-A-REAL FACILITY |
          +-+-+-+-+-+-+-+-+-+-+-+-+-+-+-+-+-+-+-+-+-+-+-+-+-+-+-+-+-+
   EINS Add/Edit an Insurer
   LINS Insurer Listing
   RINS Replacement Text for Insurer Lookups
   IINS Display Insurer Record (Inquire)
 MINS Merge Duplicate Insurers
 TINS PRINT LISTING OF TOP 20 INSURERS
Select Insurer File Menu Option:
```
Figure 6-31: insurer file menu

# <span id="page-212-0"></span>**6.3.1.1 Add/ Edit an Insurer (EINS)**

The Add/Edit an Insurer option allows the user to add a new insurer to the insurer file or edit an existing insurer in the insurer file.

```
Select INSURER: NEW MEXICO
NAME: NEW MEXICO MEDICAID// [RET]
TYPE OF INSURER: MEDICAID FI// [RET]
LONG NAME: NEW MEXICO MEDICAID// [RET]
STREET: 1200 BROADWAY SE// [RET]
CITY: ALBUQUERQUE// [RET]
STATE: NEW MEXICO// [RET]
ZIP: 87110// [RET]
PHONE: (505)555-1234// [RET]
CONTACT PERSON: [RET]
BILLING OFFICE: NM MEDICAID// [RET]
BILLING STREET: 1200 BROADWAY SE// [RET]
BILLING CITY: ALBUQUERQUE// [RET]
BILLING STATE: NEW MEXICO// [RET]
BILLING ZIP: 87110// [RET]
STATUS: BILLABLE// [RET]
MEDICAID COVERAGE REQUIRED: YES// [RET]
MEDICAID RATE CODE REQUIRED: YES// [RET]
PLAN NAME REQUIRED: YES// [RET]
SCREEN DISPLAY: [RET]
NETWORK PROVIDER: YES// [RET]
Select INSURER:
```
Figure 6-32: adding/ editing an insurer steps 1-13

The processes for adding and for editing an insurer are very similar. The main difference is that when you are editing an insurer, the information previously entered will appear following the prompts. When you are adding an insurer, there is no existing data. There are 16 steps to adding or editing an insurer.

Step 1: Type the name of the insurer you want to add or edit at the "Select Insurer:" prompt. If you are adding a new insurer, continue to Step 2a. If you are editing an insurer, skip to Step 2b.

Step 2a: Type Y or N at the "Are you adding 'InsurerName' as a new insurer (the #th)?" prompt. If you type N, you will be returned to a blank "Select Insurer:" prompt. If you type Y, skip to Step 3.

Step 2b: Type Y or N at the "OK?/" prompt. If you type N, you will be returned to the "Select Insurer:" prompt (Step 1). If you type Y, continue to Step 3.

Step 3: If you are adding an insurer, type the insurer's name at the "Name:" prompt. If you are editing the insurer and want to change the insurer's name, type the part of the name you want to change after the "replace" prompt and what you want to change it to after the "with" prompt. If you do not want to edit the insurer's name, press the Return key at the "Replace:" prompt.

Step 4: Type the street address of the insurer at the "Street:" prompt. If you are editing this insurer, the existing text will appear after the prompt and be followed by two forward slashes (//). If you want to replace the existing text, you must type the entire street address after the slashes.

Step 5: Type the city name of the insurer's address at the "City:" prompt. If you are editing this insurer, the existing text will appear after the prompt and be followed by two forward slashes (//). If you do not want to replace the existing text, press the Return key after the slashes.

Step 6: Type the state name of the insurer's address at the "State:" prompt. If you are editing the insurer and do not want to change the existing state name, press the Return key.

Step 7: Type the zip code of the insurer's address at the "Zip:" prompt. If you are editing the insurer and do not want to change the existing zip code, press the Return key.

Step 8: Type the phone number of the insurer at the "Phone:" prompt. If you are editing the insurer and do not want to change the existing phone number, press the Return key.

Step 9: Type the name of the designated contact person of the insurer at the "Contact Person:" prompt. If you are editing the insurer and do not want to change the existing contact person name, press the Return key.

Step 10: Type the name of the billing office at the "Billing Office:" prompt. If you are editing the insurer and want to change the insurer's billing office name, type the part of the name you want to change after the "replace" prompt and what you want to change it to after the "with" prompt. If you do not want to edit the insurer's business office name, press the Return key at the "Replace:" prompt.

Step 11: Type the street address of the insurer at the "Street:" prompt. If you are editing this insurer, the existing text will appear after the prompt and be followed by two forward slashes (//). If you want to replace the existing text, you must type the entire street address after the slashes.

Step 12: Type the city name of the insurer's address at the "City:" prompt. If you are editing this insurer, the existing text will appear after the prompt and be followed by two forward slashes (//). If you do not want to replace the existing text, press the Return key after the slashes.

Step 13: Type the state name of the insurer's address at the "State:" prompt. If you are editing the insurer and do not want to change the existing state name, press the Return key.

Step 14: Type the billing zip code at the "Billing Zip:" prompt. If you are editing and do not want to change the zip code, press the Return key without typing a new zip code.

Step 15: Type the insurer status code (type ?? for a list of acceptable options) at the "Status:" prompt. (If you are editing and do not want to change the status, press the Return key without typing a new status code.)

Step 16: Type Y or N at the "Medicaid Coverage Required:" prompt. If you do not want to change the existing entry shown before the two slashes (//), press the Return key without typing a new entry.

Step 17: Type Y or N at the "Medicaid Rate Code Required:" prompt. If you do not want to change the existing entry shown before the two slashes (//), press the Return key without typing a new entry.

Step 18: Type Y or N at the "Plan Name Required:" prompt. If you do not want to change the existing entry shown before the two slashes (//), press the Return key without typing a new entry.

Step 19: Type ?? for a list of options at the "Screen Display:" prompt. If you do not want to change the existing entry shown before the two slashes (//), press the Return key without typing a new entry.

Step 20: Type Y or N at the "Network Provider:" prompt. If you do not want to change the existing entry shown before the two slashes (//), press the Return key without typing a new entry.

Step 21: Type the name of another insurer that you want to add/ edit at the "Select Insurer:" prompt. If you do not want to add/edit another insurer, press the Return key and you will be returned to the Insurer Menu (INS).

### <span id="page-215-0"></span>**6.3.1.2 Insurer Listing (LINS)**

The Insurer Listing option allows the user to print an alphabetic listing of insurers in the Insurer file.

```
 +-+-+-+-+-+-+-+-+-+-+-+-+-+-+-+-+-+-+-+-+-+-+-+-+-+-+-+-+-+
                                       PATIENT REGISTRATION SYSTEM - VER 7.1
+\frac{1}{2} + +\frac{1}{2} + +\frac{1}{2} + +\frac{1}{2} + +\frac{1}{2} + +\frac{1}{2} + +\frac{1}{2} + +\frac{1}{2} + +\frac{1}{2} + +\frac{1}{2} + +\frac{1}{2} + +\frac{1}{2} + +\frac{1}{2} + +\frac{1}{2} + +\frac{1}{2} + +\frac{1}{2} + +\frac{1}{2} + +\frac{1}{2} + +\frac{1 | NOT-A-REAL FACILITY |
                                +-+-+-+-+-+-+-+-+-+-+-+-+-+-+-+-+-+-+-+-+-+-+-+-+-+-+-+-+-+
DEVICE:
```
Figure 6-33: printing/ viewing an insurer listing

Step 1: Type the name of the device you want to print/browse the report on at the "Device:" prompt.
# **6.3.1.3 Replacement Text for Insurer Lookups (RINS)**

The Replacement Text for Insurer Lookups option allows the user to change the way in which an insurer is found on the system by changing the keyword lookup. Insurer lookups are the first few letters of an insurance carrier or the company name.

```
 +-+-+-+-+-+-+-+-+-+-+-+-+-+-+-+-+-+-+-+-+-+-+-+-+-+-+-+-+-+
                  PATIENT REGISTRATION SYSTEM - VER 7.1
 + +
                           | NOT-A-REAL FACILITY |
           +-+-+-+-+-+-+-+-+-+-+-+-+-+-+-+-+-+-+-+-+-+-+-+-+-+-+-+-+-+
Select REPLACED TEXT: PBA// [RET]
  REPLACED TEXT: PBA// [RET]
  REPLACEMENT: PROF BENFIT ADMIN ADMIN Replace PROF BENFIT ADMIN With 
PROF BENT
  Replace
   PROF BENEFIT ADMIN
Select REPLACED TEXT:
```
Figure 6-34: changing text for insurer lookups

Step 1: Type the name of the insurer that you want to change the lookup text for at the "Select Replaced Text:" prompt.

Step 2: Type the part of the name you want to change after the "replace" prompt and what you want to change it to after the "with" prompt. If you want to change the entire text string, type … at the "replace" prompt.

Step 3: The "Replacement: NewText//" prompt will appear. If the text behind the two slashes (//) matches the text you wanted for the insurer lookup text, press the Return key and you will be returned to the "Select Replaced Text:" prompt. If it does not match, type the desired text after the two slashes and press the Return key. Repeat as necessary. When you are finished changing the lookup text for insurers, type the uphat ( $\land$ ) at the "Select Replaced Text:" prompt and you will be returned to the INS menu.

# **6.3.1.4 Display Insurer Record (Inquire) (IINS)**

The Display Insurer Record (Inquire) option allows the user to display (on screen) all of the information on file about a selected insurer.

 +-+-+-+-+-+-+-+-+-+-+-+-+-+-+-+-+-+-+-+-+-+-+-+-+-+-+-+-+-+ PATIENT REGISTRATION SYSTEM - VER 7.1  $+\frac{1}{2}$  +  $+\frac{1}{2}$  +  $+\frac{1$  | NOT-A-REAL FACILITY | +-+-+-+-+-+-+-+-+-+-+-+-+-+-+-+-+-+-+-+-+-+-+-+-+-+-+-+-+-+ Select INSURER: NEW MEXICO MEDICAID \*\*\* INSURER FILE INQUIRY \*\*\* ======================================================================== NAME: NEW MEXICO MEDICAID STREET: 1200 BROADWAY SE CITY: ALBUQUERQUE STATE: NEW MEXICO ZIP: 87110 PHONE: (505)555-1234 BILLING OFFICE: NM MEDICAID BILLING STREET: 1200 BROADWAY SE BILLING CITY: ALBUQUERQUE BILLING STATE: NEW MEXICO BILLING ZIP: 87110 STATUS: BILLABLE TYPE OF INSURER: MEDICAID FI OLD DFN: 1395 MEDICAID COVERAGE REQUIRED: YES MEDICAID RATE CODE REQUIRED: YES PLAN NAME REQUIRED: YES NETWORK PROVIDER: YES LONG NAME: NEW MEXICO MEDICAID VISIT TYPE: INPATIENT PROCEDURE CODING METHOD: ICD REVENUE CODE: 100 MODE OF EXPORT: UB-82 BILL PROF. COMPONENT SEPARATE: NO BILLABLE (Y/N): YES INSURER ASSIGNED NUMBER: H521354 UB82 BILL TYPE: 31 START DATE: JAN 01, 1990 RATE (\$): 420 VISIT TYPE: OUTPATIENT PROCEDURE CODING METHOD: ICD MODE OF EXPORT: UB-82 START DATE: JAN 01, 1990 RATE (\$): 76 VISIT TYPE: DENTAL PROCEDURE CODING METHOD: ICD Enter RETURN to continue or '^' to exit:<br>REVENUE CODE: 512 REVENUE CODE: 512 MODE OF EXPORT: UB-82 INSURER ASSIGNED NUMBER: 89920 REVENUE DESCRIPTION: DENTAL UB82 BILL TYPE: 34 START DATE: JAN 01, 1990 RATE (\$): 76 ======================================================================= Select INSURER:

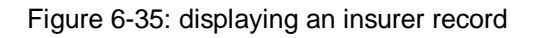

Step 1: Type the name (or a portion of the name) of the insurer you want to display at the "Select Insurer:" prompt. If more than one insurer in the database matches your criteria, you will be asked to select the insurer from a list of matches before you can continue to Step 2.

Step 2: The Insurer File Inquiry displays. If you want to look up another insurer, type the name at the next "Select Insurer:" prompt.

# **6.3.1.5 Merge Duplicate Insurers (MINS)**

The Merge Duplicate Insurers option allows you to merge information on an insurer that may have been entered under more than one insurer's name.

 +-+-+-+-+-+-+-+-+-+-+-+-+-+-+-+-+-+-+-+-+-+-+-+-+-+-+-+-+-+ PATIENT REGISTRATION SYSTEM - VER 7.1  $+\frac{1}{2}$  +  $+\frac{1}{2}$  +  $+\frac{1$  | NOT-A-REAL FACILITY | +-+-+-+-+-+-+-+-+-+-+-+-+-+-+-+-+-+-+-+-+-+-+-+-+-+-+-+-+-+ Select INSURER (to Search against): BC/BS of ARIZONA ( ARIZONA BLUE CROSS/CROSSE SHIELD ) The following word was not used in this search: OF The following matches were found: 1: BC/BS OF ARIZONA INC - PO BOX 13466 Domain: AZ PHOENIX, AZ 85002-3466 2: BC/BS OF ARIZONA INC - PO BOX 13466 Domain: AZ PHOENIX, AZ 85002-3466 Select 1-2: 1 Dup-Check for: BC/BS OF ARIZONA INC PO BOX 13466 PHOENIX, AZ 85002-3466 ================================================ Select (SEARCH) for Duplicate INSURER: BC/BS of ARIZONA ( ARIZONA BLUE CROSS/CROSSE SHIELD ) The following word was not used in this search: OF  $BC/BS$  OF ARIZONA INC  $-$  PO BOX 13466 Domain: AZ PHOENIX, AZ 85002-3466 OK? Y// YES

Figure 6-36: merging duplicate insurers steps 1-2

Step 1: Type the name of the first insurer you want to merge at the "Select Insurer (to Search against):" prompt. If more than one insurer in the database matches your criteria, you will be asked to select the insurer from a list of matches before you can continue to Step 2.

Step 2: Once you have selected the insurer you want, the insurer address displays. Type the name of the second insurer you want to merge at the "Select (Search) for Duplicate Insurer:" prompt.

Step 3: Type Y or N at the "OK? Y//" prompt. If you type N, you will be returned to the "Select (Search) for Duplicate Insurer:" prompt. If you type Y, continue to Step 4.

```
[1] BC/BS OF ARIZONA INC | [2] BC/BS OF ARIZONA INC
     PO BOX 13466 | PO BOX 13466
                                         PHOENIX, AZ 85002-3466
------------------------------------------------------------------------
     Are the two Insurers duplicates (Y/N)? YES
     Select one of the following:
         1 BC/BS OF ARIZONA INC
                  2 BC/BS OF ARIZONA INC
     Which of the two is most accurate: 1 BC/BS OF ARIZONA INC
OK, MERGING..
Re-directing Pointers...
Do you wish to continue running this program? Y// YES
```
Figure 6-37: merging insurer files steps 5-7

Step 4: The system will present the name and address data for both insurers you have specified in a side-by-side format. After reviewing this data, type Y or N at the "Are the two Insurers duplicates  $(Y/N)$ ?" prompt. If you type N, you will be returned to the "Select Insurer (to Search against):" prompt (Step 1). If you type Y, continue to Step 5.

Step 5: The system will create a numbered list of the insurers' names. Type one of the list numbers at the "Which of the two is most accurate:" prompt. This step will begin merging the two insurer files, retaining the data in the insurer file that you designate here as more accurate.

Step 6: Type Y or N at the "Do you want to continue running this program?  $Y/$ " prompt. Typing Y will return you to the "Select Insurer (to Search against):" prompt (Step 1) so that you can merge additional insurers. Typing N will return you to the INS menu.

# **6.3.1.6 Print Listing of Top 20 Insurers (TINS)**

The Print Listing of Top 20 Insurers option allows you to print a list of insurance companies in order based on the number of active patients assigned to each insurer. You can also choose to include inactive patients in the total count.

 PATIENT REGISTRATION NOT-A-REAL FACILITY TOP 20 INSURERS REPORT \*\*\* NOTE: IF YOU EDIT A PATIENT AND SEE THEIR NAME IN REVERSE VIDEO \*\*\* \*\*\* WITH '(RHI)' BLINKING NEXT TO IT, IT MEANS THEY HAVE RESTRICTED \*\*\* \*\*\* HEALTH INFORMATION \*\*\* Check for which Facility: All// [RET] Date for the point in Time want eligibility for: 10/01/2004 Want to check if patient is active? Y YES How many entries do you want in the list: (5-100): 20//20 DEVICE: HOME// [RET] VIRTUAL

Figure 6-38: print listing of top 20 insurers

Step 1: Type the name of your facility at the "Check for which Facility:" prompt. You can also press the Return key to run the report based on all the facilities in the system.

Step 2: Type the appropriate date at the "Date for the point in Time want eligibility for:" prompt.

Step 3: Type the number of insurers you want to include in the report at the "How Many Entries Do You Want in the List:" prompt.

Step 4: Type the name of the device to which you want to print at the "Device:" prompt. The report displays a few entries at a time. Press the Return key to continue or the caret  $(^{\wedge})$  to return to the Insurer File Menu.

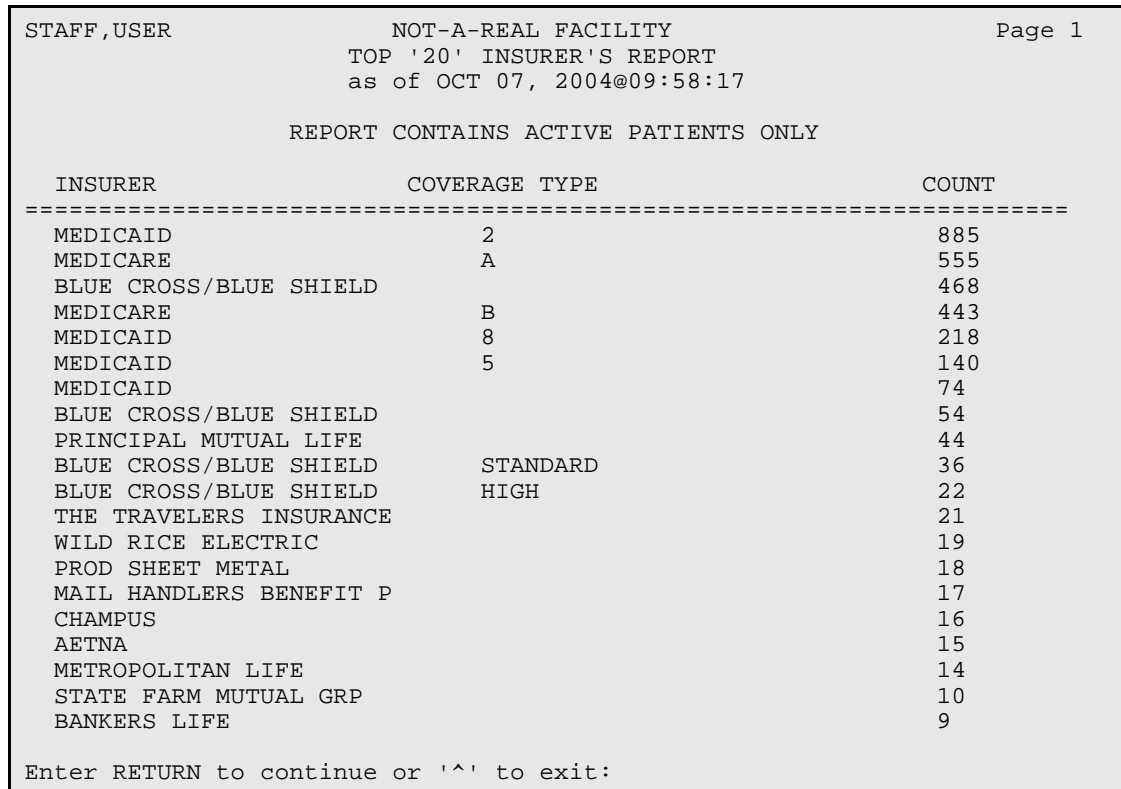

Figure 6-39: top 20 insurers report (sample)

# 6.3.2 Employer File Menu (EMPL)

#### **Overview**

This section contains information on selecting and using the following table maintenance options on the Employer File menu:

- [6.3.2.1](#page-222-0) Add/ Edit an Employer (EEMP)
- [6.3.2.2](#page-223-0) Employer Listing (LEMP)
- [6.3.2.3](#page-224-0) List All Employees by Employer (AEMP)
- [6.3.2.4](#page-226-0) Merge Duplicate Employers (MEMP)

#### **Where to Find**

The Employer File menu option is selected by typing EMPL at the Table Maintenance menu prompt.

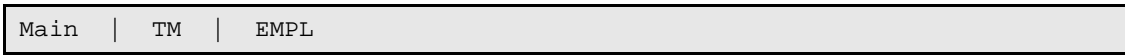

### <span id="page-222-0"></span>**6.3.2.1 Add/ Edit an Employer (EEMP)**

The Add/Edit an Employer option allows the user to add a new employer to the Employer file or edit an existing employer in the Employer file.

```
 +-+-+-+-+-+-+-+-+-+-+-+-+-+-+-+-+-+-+-+-+-+-+-+-+-+-+-+-+-+
                        PATIENT REGISTRATION SYSTEM - VER 7.1
+\frac{1}{2} + +\frac{1}{2} + +\frac{1}{2} + +\frac{1}{2} + +\frac{1}{2} + +\frac{1}{2} + +\frac{1}{2} + +\frac{1}{2} + +\frac{1}{2} + +\frac{1}{2} + +\frac{1}{2} + +\frac{1}{2} + +\frac{1}{2} + +\frac{1}{2} + +\frac{1}{2} + +\frac{1}{2} + +\frac{1}{2} + +\frac{1}{2} + +\frac{1 | NOT-A-REAL FACILITY |
                 +-+-+-+-+-+-+-+-+-+-+-+-+-+-+-+-+-+-+-+-+-+-+-+-+-+-+-+-+-+
Select EMPLOYER: DATACOM
   Are you adding 'DATACOM' as a new EMPLOYER (the 199TH)? No// Y (Yes)
Employer..: DATACOM// [RET]
Street....: 500 JEFFERSON NE
City......: ALBUQUERQUE
State.....: NM NEW MEXICO
Zip.......: 87110
Phone.....: 505-555-5555
Abbrev....: DC
Select EMPLOYER:
```
Figure 6-40: adding/editing an employer

The processes for adding and for editing an employer are very similar. The main difference is that when you are editing an employer, the information previously entered will appear following the prompts. When you are adding an employer, there is no existing data. There are nine steps to adding/editing an employer.

Step 1: Type the name of the employer you want to add or edit at the "Select Employer:" prompt. If you are adding a new employer, continue to Step 2. If you are editing an employer, skip to Step 3.

Step 2: Type Y or N at the "Are you adding 'EmployerName' as a new employer (the #th)?" prompt. If you type N, you will be returned to a blank "Select Employer:" prompt.

Step 3: The system will include the new/ revised employer name following the "Employer:" prompt. If the name that appears is not the name that you want to identify the employer by, type the name you want to use at this prompt. If you do not want to change the employer name, press the Return key.

Step 4: Type the street address for the employer's office at the "Street:" prompt. . If you are editing this employer, the existing text will appear after the prompt and be followed by two forward slashes  $\langle \rangle$ . If you want to replace the existing text, you must type the entire street address after the slashes.

Step 5: Type the city name of the employer's address at the "City:" prompt. If you are editing this employer, the existing text will appear after the prompt and be followed by two forward slashes (//). If you do not want to replace the existing text, press the Return key after the slashes.

Step 6: Type the state name of the employer's address at the "State:" prompt. If you are editing the employer and do not want to change the existing state name, press the Return key.

Step 7: Type the zip code of the employer's address at the "Zip:" prompt. If you are editing the employer and do not want to change the existing zip code, press the Return key.

Step 8: Type the phone number of the employer's office at the "Phone:" prompt. If you are editing the employer and do not want to change the existing phone number, press the Return key.

Step 9: Type an abbreviation for the employer at the "Abbrev:" prompt. If you are editing the employer and do not want to change the existing abbreviation, press the Return key.

Step 10: Once your changes have been made, the system will return you to the "Select Employer:" prompt. If you want to add/edit another employer, type the employer name at this time. If you do not want to continue adding/editing employers, press the Return key without typing anything and you will be returned to the EMP menu.

# <span id="page-223-0"></span>**6.3.2.2 Employer Listing (LEMP)**

The Employer Listing option allows the user to print an alphabetic list of employers in the Employer file. The list includes the employer's name, mailing address, and phone number.

```
 +-+-+-+-+-+-+-+-+-+-+-+-+-+-+-+-+-+-+-+-+-+-+-+-+-+-+-+-+-+
                               PATIENT REGISTRATION SYSTEM - VER 7.1
+\frac{1}{2} + +\frac{1}{2} + +\frac{1}{2} + +\frac{1}{2} + +\frac{1}{2} + +\frac{1}{2} + +\frac{1}{2} + +\frac{1}{2} + +\frac{1}{2} + +\frac{1}{2} + +\frac{1}{2} + +\frac{1}{2} + +\frac{1}{2} + +\frac{1}{2} + +\frac{1}{2} + +\frac{1}{2} + +\frac{1}{2} + +\frac{1}{2} + +\frac{1 | NOT-A-REAL FACILITY |
               +-+-+-+-+-+-+-+-+-+-+-+-+-+-+-+-+-+-+-+-+-+-+-+-+-+-+-+-+-+
DEVICE: HOME VIRTUAL Right Margin: 80//
```
Figure 6-41: printing an employer listing

Step 1: Type the name of the device you want to print/browse the report on at the "Device:" prompt, then press the Return key at the "Right Margin:" prompt.

## <span id="page-224-0"></span>**6.3.2.3 List All Employees by Employer (AEMP)**

This option generates a listing of the employees for each employer based on the exclusion parameters you select.

 +-+-+-+-+-+-+-+-+-+-+-+-+-+-+-+-+-+-+-+-+-+-+-+-+-+-+-+-+-+ PATIENT REGISTRATION SYSTEM - VER 7.1  $+\frac{1}{2}$  +  $+\frac{1}{2}$  +  $+\frac{1$  | NOT-A-REAL FACILITY | +-+-+-+-+-+-+-+-+-+-+-+-+-+-+-+-+-+-+-+-+-+-+-+-+-+-+-+-+-+ EEMP Add/Edit an Employer LEMP Employer Listing<br>AEMP List all employee AEMP List all employees by Employer<br>MEMP Merge Duplicate Employers Merge Duplicate Employers Select Employer File Menu Option: AEMP List all employees by Employer This program generates a listing of the Employees for each Employer, sorted in alphabetical order. Do you wish the Run the Program? Y// YES

Figure 6-42: list all employees by employer- step 1

Step 1: Once you select the AEMP option from the Employer File Menu, a brief description of the option displays. Type Y or N at the "Do you wish to Run the Program?" prompt. The exclusion parameters selection screen displays.

```
EXCLUSION PARAMETERS Currently in Effect for RESTRICTING the REPORT to:
========================================================================
- Employment Status.......: ALL
- Employers: ALL EMPLOYERS
Select one of the following:
     1 EMPLOYER
             ALL EMPLOYERS
             SPECIFIC EMPLOYERS (enter specific names or from to)
      2 EMPLOYMENT STATUS
              Select Employment Status
Select ONE or MORE of the above EXCLUSION PARAMETERS:
```
Figure 6-43: list all employees by employer - steps 2 and 3

Step 2: Type 1 (Employer) or 2 (Employment Status) at the "Select One or More of the above Exclusion Parameters:" prompt. If you type 1. go to Step 2a. If you type 2, go to Step 2b.

Step 2a: Type (A)ll, (S)pecific Names, or (F)rom/To at the "Choose one:" prompt to select the employers you want to include in the report. If you type A, skip to Action 1. If you type S, skip to Action 2. If you type F, skip to Action 3.

```
 Select one of the following:
          A ALL<br>S SPE
           S SPECIFIC NAMES<br>F FROM/TO
                      F FROM/TO
Choose one: A// A ALL
```
Figure 6-44: list all employees by employer - step 2a and action 1

**Action 1:** You will be returned to the exclusion parameters selection screen. If you are finished editing the exclusion parameters, skip to Step 3. If you want to edit the Employment Status exclusion parameter, skip to Step 2b.

```
Choose one: A// S SPECIFIC NAMES
YOU CHOSE TO DO SPECIFIC EMPLOYERS
Select EMPLOYER: ANDERSON CABINETS
Select EMPLOYER: DATACOM
Select EMPLOYER: IHS-BEMIDJI AREA OFFICE
Select EMPLOYER: [RET]
```
Figure 6-45: list all employees by employer - step 2a and action 2

**Action 2:** You will be prompted to select the specific employers you want to include in the report. Type the name of the employer you want at the "Select Employer:" prompt and press the Return key. When you have selected all the employers you want to add to the report, press the Return key at a blank "Select Employer:" prompt and you will return to the exclusion parameters selection screen. The list of employers you selected displays. If you are finished editing the exclusion parameters, skip to Step 3. If you want to edit the Employment Status exclusion parameter, skip to Step 2b.

```
Choose one: A// FROM/TO
YOU CHOSE TO ENTER A RANGE OF EMPLOYERS
From Employer: ANDERSON CABINETS
To Employer: DATACOM 
From Employer: [RET]
```
Figure 6-46: list all employees by employer - step 2a and action 3

**Action 3:** You will be prompted to select an alphabetical range of employers on which to run the report. Type the name of the first employer at the "From Employer:" prompt. Type the name of the last employer at the "To Employer:" prompt. You can continue selecting additional ranges of employers. When you have selected all the employer ranges you want to add to the report, press the Return key at a blank "From Employer:" prompt and you will return to the exclusion parameters selection screen. The ranges of employers you selected

display. If you are finished editing the exclusion parameters, skip to Step 3. If you want to edit the Employment Status exclusion parameter, skip to Step 2b.

```
 Select one of the following:
          1 FULL-TIME<br>2 PART-TIME
          2 PART-TIME<br>3 UNEMPLOYE
          3 UNEMPLOYED<br>4 SELF EMPLOY
           4 SELF EMPLOYED
          5 RETIRED<br>6 ACTIVE
           6 ACTIVE MILITARY DUTY
          9 UNKNOWN<br>A ALL
 A ALL
Employment Status:
```
Figure 6-47: list all employees by employer - step 2b

Step 2b: Type the corresponding number for the employment status to which you want to restrict the report at the "Employment Status:" prompt. You can only choose one status on which to run the report at a time. You will return to the exclusion parameters selection screen. If you are finished editing the exclusion parameters, skip to Step 3. If you want to edit the Employer exclusion parameter, go to Step 2a.

```
Select ONE or MORE of the above EXCLUSION PARAMETERS:
465 RECORDS MET THE CRITERIA
DEVICE: HOME// [RET] VIRTUAL Right Margin: 80// [RET]
```
Figure 6-48: List all employees by employer - steps 3 and 4

Step 3: Once you have finished selecting the exclusion parameters, press the Return key at the blank "Select One or More of the Above Exclusion Parameters:" prompt. The number of employees that match the exclusion parameters you selected for the report displays.

Step 4: Type the name of the device to which you want to print at the "Device:" prompt, then press the Return key at the "Right Margin:" prompt.

Step 5: The report displays a few entries at a time. Press the Return key to continue scrolling through the report or type the caret  $(^{\wedge})$  to return to the exclusion parameter selection screen. If you are finished using this option, type the caret  $(2)$  at the "Select" One or More of the Above Exclusion Parameters:" prompt to return to the Employer File Menu.

# <span id="page-226-0"></span>**6.3.2.4 Merge Duplicate Employers (MEMP)**

The Merge Duplicate Employers option allows you to merge information on an employer that may have been entered under more than one employer's name.

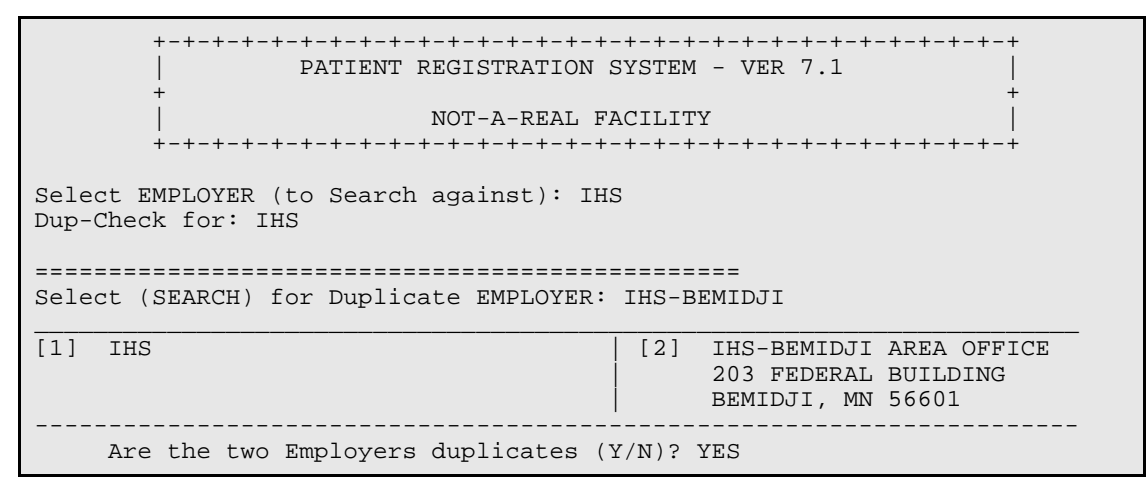

Figure 6-49: merging duplicate employers steps 1-3

Step 1: Type the name of the first employer you want to merge at the "Select Employer (to Search against):" prompt. If more than one employer matches the name you typed, you will be asked to select the correct employer from a list before continuing to the next step. Once the right employer is found, the system will present the full name and address for the employer below the prompt.

Step 2: Type the name of the second employer you want to merge at the "Select (Search) for Duplicate Employer:" prompt. If more than one employer matches the name you typed, you will be asked to select the correct employer from a list before continuing to the next step.

Step 3: The system will present the name and address data for both employers you have specified in a side-by-side format. After reviewing this data, type Y or N at the "Are the two Employers duplicates  $(Y/N)$ ?" prompt. If you type N, you will be returned to the "Select Employer (to Search against):" prompt (Step 1). If you type Y, continue to Step 4.

```
 Select one of the following:
           \frac{1}{2} IHS<br>\frac{1}{2} THS-
                      2 IHS-BEMIDJI AREA OFFICE
      Which of the two is most accurate: 2 IHS-BEMIDJI AREA OFFICE
OK, MERGING..
Re-directing Pointers...
Do you wish to continue running this program? Y//
```
Figure 6-50: merging duplicate employers steps 4-5

Step 4: The system will create a numbered list of the employers' names. Type one of the list numbers at the "Which of the two is most accurate:" prompt. This step will

begin merging the two employer files, retaining the data in the employer file that you designate here as more accurate.

Step 5: Type Y or N at the "Do you want to continue running this program?  $Y/$ " prompt. Typing Y will return you to the "Select Employer (to Search against):" prompt (Step 1) so that you can merge additional insurers. Typing N will return you to the Employer File Menu.

# 6.3.3 Coverage Type File Menu (COVT)

### **Overview**

This section contains information on selecting and using the table maintenance options on the Coverage Type File menu, which include adding/ editing a coverage type and printing a coverage type listing.

- [6.3.3.1](#page-228-0) Add/Edit a Coverage Type (ECOV)
- [6.3.3.2](#page-233-0) Coverage Type Listing (LCOV)

# **Where to Find**

The Coverage Type File Menu option is selected by typing COVT at the Table Maintenance prompt.

Main | TM | COVT

# <span id="page-228-0"></span>**6.3.3.1 Add/ Edit a Coverage Type (ECOV)**

The Add/Edit a Coverage Type option allows the user to add a new coverage type to the Coverage Type file or edit an existing coverage type in the Coverage Type file.

The processes for adding and for editing a coverage type are very similar. The main difference is that when you are editing a coverage type, the information previously entered will appear following the prompts. When you are adding a coverage type, there is no existing data.

```
 +-+-+-+-+-+-+-+-+-+-+-+-+-+-+-+-+-+-+-+-+-+-+-+-+-+-+-+-+-+
                       PATIENT REGISTRATION SYSTEM - VER 7.1
+\frac{1}{2} + +\frac{1}{2} + +\frac{1}{2} + +\frac{1}{2} + +\frac{1}{2} + +\frac{1}{2} + +\frac{1}{2} + +\frac{1}{2} + +\frac{1}{2} + +\frac{1}{2} + +\frac{1}{2} + +\frac{1}{2} + +\frac{1}{2} + +\frac{1}{2} + +\frac{1}{2} + +\frac{1}{2} + +\frac{1}{2} + +\frac{1}{2} + +\frac{1NOT-A-REAL FACILITY
            +-+-+-+-+-+-+-+-+-+-+-+-+-+-+-+-+-+-+-+-+-+-+-+-+-+-+-+-+-+
Select INSURER: NEW MEXICO MEDICAID
( MEDICAID MEXICO NEW )..
Select COVERAGE TYPE to Edit: HOSPITAL( HOSPITAL/HOSPITALIZATION )
.....................................Search was unsuccessful.
Since the KEYWORD LOOKUP failed lets try a NON-KEYWORD LOOKUP...
       HOSPITAL
  Are you adding 'HOSPITAL' as a new COVERAGE TYPE? No// Y (Yes)
PLAN CODE: HP
PLAN TYPE: F FAMILY
```
Figure 6-51: Adding/ Editing Coverage Type Steps 1-5

Step 1: Type the name of the insurer you want to add a coverage type to at the "Select Insurer:" prompt. If more than one insurer matches the name you typed, you will be asked to select the correct employer from a list before continuing to the next step. If there were no additional matches to select from, the system will retrieve the basic data on the insurer that you initially typed and will present the data for your review. Type Y or N at the "OK? Y//" prompt to either keep the insurer (Y) or select a new insurer (N).

Step 2: Type the name of the coverage type you want to add or edit at the "Select Coverage Type to Edit:" prompt. If you are adding a new coverage type, continue to Step 3. If you are editing an existing coverage type, skip to Step 4.

Step 3: Type Y or N at the "Are you adding 'CoverageType' as a new COVERAGE TYPE? No//" prompt. If you type Y, continue to Step 4. If you type N, you will be returned to the Select Coverage Type to Edit:" prompt (Step 2).

Step 4: Type the plan code (mnemonic) you want to use for the plan at the "Plan Code:" prompt.

If you are **editing** the coverage type, any existing text will appear immediately following the prompt but separated from your text by two slashes (//). If you want to keep the text behind the slashes as the response, press the Return key to skip to the next prompt.

If you are **adding** the coverage type, the prompt will appear without a default entry, and you can leave the field blank by pressing the Return key without typing anything.

Step 5: Type (S)elf or (F)amily at the "Plan Type:" prompt.

```
Select CLINICS UNBILLABLE: URGENT CARE// [RET]
Select UNBILLABLE DIAGNOSIS (ICD9): [RET]
Select PROV CLASS (UN)BILLABLE: DENTAL ASSISTANT// DENTAL ASSISTANT<br>...OK? Yes// [RET] (Yes)
                         [RET] (Yes)
   PROV CLASS (UN)BILLABLE: DENTAL ASSISTANT//
```
Figure 6-52: adding/ editing coverage type steps 6-8

Step 6: Type the name of any clinic type considered unbillable under this coverage type at the "Select Clinics Unbillable:" prompt. The system will ask you to verify your selection. Type Y or N at the "Are you adding 'ClinicType' as a new Clinics Unbillable (the # for this coverage type)?//" prompt.

If you want to add another clinic type as unbillable, type the clinic type name at the next "Select Clinics Unbillable:" prompt and repeat Step 6.

If you are finished adding unbillable clinic types, press the Return key without typing anything at the next "Select Clinics Unbillable:" prompt and continue to Step 7.

If there are no clinics considered unbillable, press the Return key at the first "Select Clinics Unbillable:" prompt and continue to Step 7.

Step 7: If there are any diagnoses that are considered unbillable with this coverage type, type the first one at the "Select Unbillable Diagnosis (ICD9):" prompt. The system will ask you to verify your selection. Type Y or N at the "Are you adding 'Diagnosis' as a new Unbillable Diagnosis (the # for this coverage type)?//" prompt.

If you want to add another diagnosis as unbillable, type the diagnosis at the next "Select Unbillable Diagnosis (ICD9):" prompt and repeat Step 8.

If you are finished adding unbillable diagnoses, press the Return key without typing anything at the next "Select Unbillable Diagnosis (ICD9):" prompt and continue to Step 8.

If there are no diagnoses considered unbillable, press the Return key at the first "Select Unbillable Diagnosis (ICD9):" prompt and continue to Step 8.

Step 8: Type the name of any Provider Classes that are specifically considered billable or unbillable at the "Select Prov Class (Un)billable:" prompt. If the name you typed at the "Select Prov Class (Un)billable:" prompt matched more than one provider class, you will be prompted with a list of options. Type the number that corresponds to the provider class you want to use at the "Choose 1-#:" prompt.

**Action 1:** Type Y or N at the "Are you adding 'ProviderClass' as a new PROV CLASS (UN)BILLABLE (the # for this coverage type)? No//" prompt to continue adding the provider class (Y) or add a different one (N). If you type N, you will be returned to the beginning of Step 8.

**Action 2:** Type (B)illable or (U)nbillable at the "Billable/Unbillable:" prompt to indicate whether or not the selected provider class should be marked as billable (B) or unbillable (U).

 Select CPT LOW: 15000 SKIN GRAFT SURGICAL PREPARATION OR CREATION OF RECIPIENT SITE BY EXCISION OF OPEN WOUNDS, BURN ESCHAR, OR SCAR (INCLUDING SUBCUTANEOUS TISSUES); FIRST ...OK? Yes// [RET] (Yes) Are you adding '15000' as a new CPT (the 1ST for this PROV CLASS (UN)BILLABLE)? No// Y (Yes) CPT HIGH: 30000 DRAINAGE OF NOSE LESION DRAINAGE ABSCESS OR HEMATOMA, NASAL, INTERNAL APPROACH ...OK? Yes// [RET] (Yes) Select CPT LOW:

Figure 6-53: adding/editing coverage types (step 8, actions 3a and 3b)

**Action 3a:** If there is not a range of CPT codes that are considered billable/unbillable by this provider class under this coverage type, press the Return key at the "Select CPT Low:" prompt and go to Step 8, Action 4a.

**Action 3b:** If there are one or more ranges of CPT codes that are considered billable/unbillable by this provider class under this coverage type, type the lowest CPT code considered billable/unbillable at the "Select CPT Low:" prompt. Type Y or N at the "…Okay?" prompt. Then type Y or N at the "Are you adding 'CPT code' as a new CPT (#th for this Prov Class (Un)Billable?" prompt.

Type the highest CPT code considered billable/unbillable at the "Select CPT High:" prompt. Type Y or N at the "...Okay?" prompt. Continue adding CPT code ranges to this provider class. Once you have finished, press the Return key at a blank "Select CPT Low:" prompt and go to Step 8, Action 4a.

```
 Select ICD PROC LOW: SKIN GRAFT( GRAFT/GRAFTING/GRAFTS SKIN )
  Are you adding '25.59' as a new ICD PROCEDURES (the 1ST for this PROV 
CLASS (UN)BILLABLE)? No// Y (Yes)
    ICD PROC HIGH: 35.00 CLOSED VALVOTOMY NOS CLOSED HEART VALVOTOMY, 
UNSPECIFIED VALVE
  Select ICD PROC LOW:
```
Figure 6-54: adding/editing coverage types (step 8, actions 4a and 4b)

**Action 4a:** If there is not a range of ICD procedure codes that are considered billable/unbillable by this provider class under this coverage type, press the Return key at the "Select ICD Proc Low:" prompt and go to Step 8, Action 5a.

**Action 4b:** If there are one or more ranges of ICD procedure codes that are considered billable/unbillable by this provider class under this coverage type, type the lowest ICD procedure code (number or description) considered billable/unbillable at the "Select ICD Proc Low:" prompt. If more than one code matches your entry, select the correct code from the list displayed.

Type the highest ICD proc code considered billable/unbillable at the "Select ICD Proc High:" prompt. Continue adding ICD proc code ranges to this provider class. Once you have finished, press the Return key at a blank "Select ICD Proc Low:" prompt and go to Step 8, Action 5a.

```
 Select ICD DIAGNOSES LOW: 115.00 HISTOPLASMA CAPSULAT NOS
  Are you adding '115.00' as a new ICD DIAGNOSES (the 1ST for this PROV 
CLASS (UN)BILLABLE)? No// Y (Yes)
     ICD DIAGNOSES HIGH: 120.0 SCHISTOSOMA HAEMATOBIUM
   Select ICD DIAGNOSES LOW:
```
Figure 6-55: adding/editing coverage types (step 8, actions 5a and 5b)

**Action 5a:** If there is not a range of ICD diagnosis codes that are considered billable/unbillable by this provider class under this coverage type, press the Return key at the "Select ICD Diagnosis Low:" prompt and go to Step 9.

**Action 5b:** If there is one or more ranges of ICD diagnosis codes that are considered billable/unbillable by this provider class under this coverage type, type the lowest ICD diagnosis code considered billable/unbillable at the "Select ICD Diagnosis Low:" prompt. If more than one code matches your entry, select the correct code from the list displayed.

Then type the highest ICD diagnosis code considered billable/unbillable at the "Select ICD Diagnosis High:" prompt. Continue adding ICD diagnosis code ranges to this provider class. Once you have finished, press the Return key at a blank "Select ICD Diagnosis Low:" prompt and go to Step 9.

Step 8 (continued): A new "Select Prov Class (Un)billable: prompt will appear. Repeat Step 8 and accompanying Actions until all billable and/or unbillable provider classes have been entered. When you are finished adding provider classes, press the Return key at a blank "Select Prov Class (Un)billable: prompt and continue to Step 9.

```
Select DENTAL CATEGORIES UNBILLABLE: ??
          You may enter a new DENTAL CATEGORIES UNBILLABLE, if you wish
    Choose from:
           0 LEVEL 0<br>1 LEVEL 1
            1 LEVEL 1<br>2 LEVEL 2
            2 LEVEL 2<br>3 LEVEL 3
            3 LEVEL 3<br>4 LEVEL 4
            4 LEVEL 4<br>5 LEVEL 5
            5 LEVEL 5<br>6 LEVEL 6
            6 LEVEL 6<br>9 LEVEL 9
                  9 LEVEL 9
Select DENTAL CATEGORIES UNBILLABLE: 0 (0 LEVEL 0)
   Are you adding 'LEVEL 0' as
     a new DENTAL CATEGORIES UNBILLABLE (the 1ST for this COVERAGE TYPE)? 
No// [RET]
```
Figure 6-56: adding/ editing coverage type steps 9-10

Step 9: Type the level of dental category that is unbillable under this coverage type at the "Select Dental Categories Unbillable:" prompt. The system will prompt you to verify your selection at the "Are you adding 'Level #' as a new Dental Categories Unbillable (the # for this coverage type)? No//" prompt. Answer Y or N. A new "Select and repeat Step 9 until there are no additional dental categories to select as unbillable. Once you have entered all the categories, press the Return key at the next blank Dental Categories Unbillable:" prompt and continue to Step 10.

If there are no dental categories that are considered unbillable, press the Return key at the blank "Select Dental Categories Unbillable:" prompt. You have completed adding/editing coverage.

Step 10: After you have selected a dental category as unbillable in Step 9, you will be given the opportunity to make exceptions to that selection (before moving on to the next selection). If there are any services within the unbillable category that are considered billable under the coverage type, type the ADA code for that service at the "ADA Code Exceptions:" prompt. (A list of options is also available if you type a question mark (?) at the prompt.) Once your first exception has been accepted, a new "ADA Code Exceptions:" prompt will appear. Either enter another ADA code and repeat Step 10 to add more exceptions or press the Return key without typing anything to finish adding exceptions.

When you are finished adding exceptions, a new "Select Dental Categories Unbillable:" prompt will appear. Either add other unbillable categories (repeat Step 9) or finish adding/editing a coverage type by pressing the Return key at the ""Select Dental Categories Unbillable:" prompt without typing anything.

# <span id="page-233-0"></span>**6.3.3.2 Coverage Type Listing (LCOV)**

The Print Coverage Type Listing option allows you to print an alphabetical listing of coverage types in the Coverage Type file. The listing includes the Insurer, Plan name (coverage type), Plan code, and Plan type.

```
 +-+-+-+-+-+-+-+-+-+-+-+-+-+-+-+-+-+-+-+-+-+-+-+-+-+-+-+-+-+
                                  PATIENT REGISTRATION SYSTEM - VER 7.1
+\frac{1}{2} + +\frac{1}{2} + +\frac{1}{2} + +\frac{1}{2} + +\frac{1}{2} + +\frac{1}{2} + +\frac{1}{2} + +\frac{1}{2} + +\frac{1}{2} + +\frac{1}{2} + +\frac{1}{2} + +\frac{1}{2} + +\frac{1}{2} + +\frac{1}{2} + +\frac{1}{2} + +\frac{1}{2} + +\frac{1}{2} + +\frac{1}{2} + +\frac{1 | NOT-A-REAL FACILITY |
                       +-+-+-+-+-+-+-+-+-+-+-+-+-+-+-+-+-+-+-+-+-+-+-+-+-+-+-+-+-+
DEVICE:
```
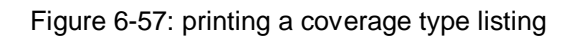

Step 1: Type the name of the device you want to print/ browse the report on at the "Device:" prompt.

## 6.3.4 Group Insurance File Menu (GRP)

#### **Overview**

This section contains information on selecting and using the table maintenance options on the Group Insurance Plan submenu.

- [6.3.4.1](#page-234-0) Add/Edit Group Insurance Plans (EGRP)
- [6.3.4.2](#page-237-0) Group Insurance Plans Listing (LGRP)
- [6.3.4.3](#page-237-1) Merge Duplicate Group Plans (MGRP)

#### **Where to Find**

The Group Insurance Plan menu option is selected by typing GRP at the Table Maintenance menu prompt.

Main  $\rightarrow$  TM  $\rightarrow$  GRP

### <span id="page-234-0"></span>**6.3.4.1 Add/ Edit Group Insurance Plans (EGRP)**

The Add/Edit Group Insurance Plans option allows the user to add a new group insurance plan to the Group Insurance Plan file or edit an existing group insurance plan in the Group Insurance Plan file.

```
 +-+-+-+-+-+-+-+-+-+-+-+-+-+-+-+-+-+-+-+-+-+-+-+-+-+-+-+-+-+
                    PATIENT REGISTRATION SYSTEM - VER 7.1
 + +
                             | NOT-A-REAL FACILITY |
           +-+-+-+-+-+-+-+-+-+-+-+-+-+-+-+-+-+-+-+-+-+-+-+-+-+-+-+-+-+
Select EMPLOYER GROUP INSURANCE GROUP NAME: NEW MEXICO MEDICAID
  Are you adding 'NEW MEXICO MEDICAID' as
    a new EMPLOYER GROUP INSURANCE (the 44TH)? No// Y (Yes)
     NOTE: Some Insurers assign different Group Numbers based upon the
           particular type of visit (dental, outpatient, etc.) that
           occurred.
Do the Group Numbers vary depending on Visit Type (Y/N)? N// NO
[5a] Group Number.....: 12345
   EGRP Add/Edit Group Insurance Plans
   LGRP Group Insurance Plans Listing
   MGRP Merge Duplicate Group Plans
Select Group Insurance Plan Menu Option:
```
Figure 6-58: adding/ editing group insurance file

The processes for adding and for editing a group insurance plan are very similar. The main difference is that when you are editing a group insurance plan, the information previously entered will appear following the prompts. When you are adding a group insurance plan, there is no existing data.

Step 1: Type the name of the group insurance plan you want to add or edit at the "Select Employer Group insurance group name:" prompt. If you are adding a new group insurance plan, continue to Step 2a. If you are editing a group insurance plan, skip to Step 2b.

Step 2a: Type Y or N at the "Are you adding 'GroupInsuranceName' as a new Employer Group Insurance (the #th)?" prompt. If you type N, you will be returned to a blank "Select Employer Group insurance group name:" prompt. If you type Y, skip to Step 3.

Step 2b: Type Y or N at the "OK?// Y" prompt. If you type N, you will be returned to the "Select Employer Group insurance group name:" prompt (Step 1). If you type Y, continue to Step 3.

Step 3: Type Y or N at the "Do the group numbers vary depending on visit type? (Y/N) N//" prompt. If you answer Y, continue to Step 4a. If you answer N, continue to Step 4b.

Select VISIT TYPE: ?? You may enter a new VISIT TYPE, if you wish Enter all the Visit Types that are valid for this Employer Group Insurance plan. This allows for speciality billing and controls functions at which claims are created. Visit types will generally indicate the type of bill that the user is submitting to a third party payer. Choose from:<br>11 11 EPSDT<br>111 TNPAT 111 INPATIENT<br>121 ANCILLARY 121 ANCILLARY (MCR PART B ONLY) 131 OUTPATIENT 831 AMBULATORY SURGERY<br>901 Pharmacy POS 901 Pharmacy POS 990 MEDICAL/SURGICAL 991 ACCOMMODATIONS<br>992 ANESTHESIA 992 ANESTHESIA 993 MEDICAL SUPPLY 994 OPTOMETRY 995 RADIOLOGY<br>996 LABORATOR 996 LABORATORY<br>997 PHARMACY 997 PHARMACY<br>998 DENTAL 998 DENTAL<br>999 PROFES 999 PROFESSIONAL COMPONENT Select VISIT TYPE: 111 INPATIENT Are you adding 'INPATIENT' as a new VISIT TYPE (the 1ST for this EMPLOYER GROUP INSURANCE)? No// Y (Yes) GROUP NUMBER (VISIT SPECIFIC): 112345 Select VISIT TYPE: 121 ANCILLARY (MCR PART B ONLY) Are you adding 'ANCILLARY (MCR PART B ONLY)' as a new VISIT TYPE (the 2ND for this EMPLOYER GROUP INSURANCE)? No// Y (Yes) GROUP NUMBER (VISIT SPECIFIC): 122345 Select VISIT TYPE: 131 OUTPATIENT Are you adding 'OUTPATIENT' as a new VISIT TYPE (the 3RD for this EMPLOYER GROUP INSURANCE)? No// Y (Yes) GROUP NUMBER (VISIT SPECIFIC): 123345 Select VISIT TYPE:

<span id="page-236-0"></span>Figure 6-59: adding/ editing a group insurance plan step 4a

Step 4a: Type the visit type that you want to add the first visit type-specific group number to at the "Select Visit Type:" prompt. In [Figure 6-59,](#page-236-0) this was inpatient (option 111). Type Y or N at the "Are you adding 'VisitType' as a new Visit Type (the #th) for this employer group insurance)? No//" prompt.

If you type N, you will be returned to the "Select Visit Type:" prompt. If you type Y, the group number prompt will appear. Type the group number specific to the visit type you selected at the "Group Number (Visit Specific):" prompt.

Repeat Step 4a until all visit specific group insurance plan numbers have been assigned to the appropriate visit types. When you are finished, press the Return key at a blank "Select Visit Type:" prompt and you will be returned to the GRP menu.

Step 4b: Type the group insurance plan number at the "Group Number:" prompt. Once the system processes the number, you will be returned to the GRP menu.

# <span id="page-237-0"></span>**6.3.4.2 Group Insurance Plans Listing (LGRP)**

The Group Insurance Plans Listing option allows you to print an alphabetic listing of group plans. The listing includes the group name, group number, visit type, visit group, and specific numbers.

```
 +-+-+-+-+-+-+-+-+-+-+-+-+-+-+-+-+-+-+-+-+-+-+-+-+-+-+-+-+-+
                PATIENT REGISTRATION SYSTEM - VER 7.1
 + +
                        | NOT-A-REAL FACILITY |
          +-+-+-+-+-+-+-+-+-+-+-+-+-+-+-+-+-+-+-+-+-+-+-+-+-+-+-+-+-+
DEVICE:
```
Figure 6-60: printing a listing of group insurance plans

Step 1: Type the name of the device you want to print/ browse the report on at the "Device:" prompt.

# <span id="page-237-1"></span>**6.3.4.3 Merge Duplicate Group Plans (MGRP)**

The Merge Duplicate Group Plans option allows you to merge information on a group plan that may have been entered under more than one group name.

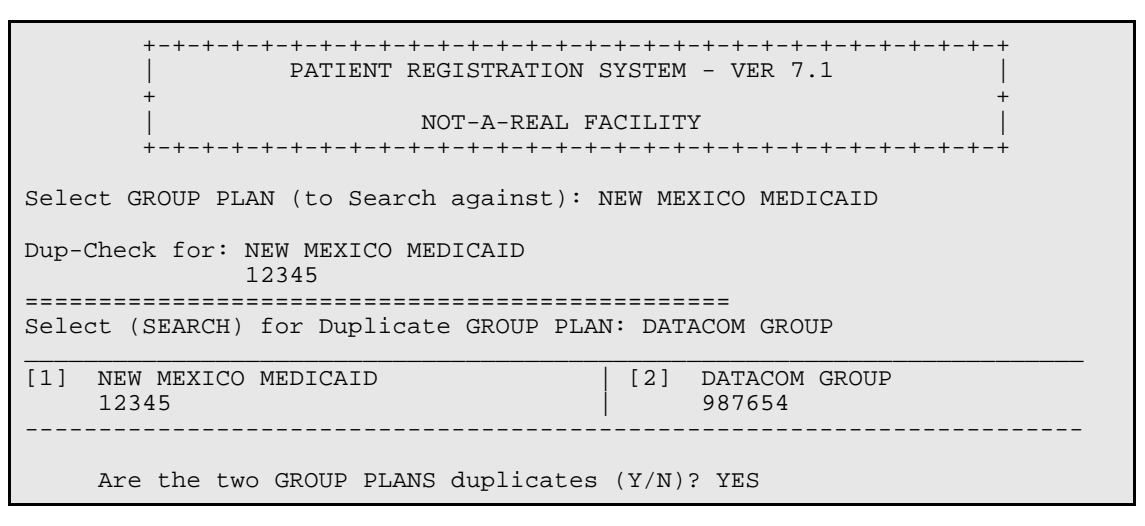

Figure 6-61: merging duplicate group plans steps 1-3

Step 1: Type the name of the first group insurance plan you want to merge at the "Select Group Plan (to Search against):" prompt. If more than one group insurance plan matches the name you entered, you will be asked to select a plan from a list of matches before moving on to the next step.

Step 2: Type the name of the second group insurance you want to merge at the "Select (Search) for Duplicate Group Plan:" prompt. If more than one group insurance plan

matches the name you entered, you will be asked to select a plan from a list of matches before moving on to the next step.

Step 3: The system will present the name and plan number data for both group insurance plans you have specified in a side-by-side format. After reviewing this data, type Y or N at the "Are the two Group Plans duplicates (Y/N)?" prompt. If you type N, you will be returned to the "Select Group Plan (to Search against):" prompt (Step 1). If you type Y, continue to Step 4.

 Select one of the following: 1 **NEW MEXICO MEDICAID**<br>2 **DATACOM GROUP** DATACOM GROUP Which of the two is most accurate: 1 NEW MEXICO MEDICAID Re-directing Pointers... Do you wish to continue running this program? Y//

Figure 6-62: merging duplicate group insurance plans steps 4-5

Step 4: The system will create a numbered list of the group plan names. Type one of the list numbers at the "Which of the two is most accurate:" prompt. This step will begin merging the two group insurance files, retaining the data in the group insurance plan file that you designate here as more accurate.

Step 5: Type Y or N at the "Do you wish to continue running this program?  $Y/$ " prompt. Typing Y will return you to the "Select Group Plan (to Search against):" prompt (Step 1) so that you can merge additional group insurance plans. Typing N will return you to the GRP menu.

# 6.3.5 Private Insurance Policy Menu (POL)

## **Overview**

This section contains information on selecting and using the table maintenance options on the Private Insurance Policy menu.

- [6.3.5.1](#page-239-0) Add/Edit Insurance Policies (EPOL)
- [6.3.5.2](#page-242-0) Listing of Policy Holders and Members (LPOL)
- [6.3.5.3](#page-243-0) Merge Duplicate Insurance Policies. (MPOL)

# **Where to Find**

The Private Insurance Policy menu option is selected by typing POL at the Table Maintenance menu prompt.

Main  $\rightarrow$  TM  $\rightarrow$  POL

### <span id="page-239-0"></span>**6.3.5.1 Add/ Edit Group Insurance Policies (EPOL)**

The Add/Edit Insurance Policies option allows the user to add a new private insurance policy or edit an existing insurance policy.

```
Select INSURER: DEMO
(DEMO)
DEMO 1234 DEMO STREET NE
                                    ALBUQUERQUE,NM 87110
  OK? Y// Y
Enter the NAME of the POLICY HOLDER or the POLICY NUMBER if it already 
exists
Select POLICY HOLDER: PIPER,PIED
Narrative contained no useable words.
Search was unsuccessful.
Since the KEYWORD LOOKUP failed lets try a NON-KEYWORD LOOKUP...
    PIPER,PIED
No Hit Found in POLICY HOLDER file
Searching PATIENT file ...
  PETER
                                M 12-12-1950 456123963 DC 45698
```
Figure 6-63: adding/ editing insurance policy steps 1-3

Step 1: Type the name of the insurer you want to add a policy holder to or edit an existing policy holder in at the "Select Insurer:" prompt.

Step 2: Verify that the insurer listed is the one you want to work with and type Y or N at the "OK? Y//" prompt. If you type Y, continue to Step 3. If you type N, you will be returned to the "Select Insurer:" prompt (Step 1).

Step 3: Type the name of the policy holder you want to add or edit at the "Select Policy Holder:" prompt.

**If the policy holder is already assigned** to the insurer you entered in Step 1, the patient's policy information screen will appear [\(Figure 6-65\)](#page-241-0) and you should skip to Step 17 to edit the patient's policy information.

**If the patient is not already assigned** to the insurer you entered in Step 1, you will need to add the policy holder before you can view/edit the patient's policy information screen. Continue to Step 4.

```
 PIPER, PIED PETER
Is PIPER,PIED PETER the correct insured policy holder? Yes?? Y (Yes)
Name as Stated on Policy..: PIPER,PIED PETER// [RET]
[2] Policy or SSN...: 456123963
[3] Effective Date..: T-14 (DEC 07, 2001)
[4] Expiration Date.: T+365 (DEC 07, 2002)
[5] Select GROUP NAME: DEMO GROUP
[6] Select COVERAGE TYPE: [RET]
[7] Sex of Insured..: MALE// [RET]
[8] DOB of Insured..:DEC 12,1950// [RET]
  --------------Insured's Address--------
[9a] Street...: 1234 ANYWHERE RD.// [RET]
[9b] City.....: ALBUQUERQUE// [RET]
[9c] State....: NEW MEXICO// [RET]
[9d] Zip......: 87111// [RET]
[10] Phone.....: 505-444-4444// [RET]
[11] Empl Stat.: RETIRED// [RET]
[12] Select EMPLOYER: RETIRED// [RET]
```
Figure 6-64: adding/ editing a patient's policy steps 4-16

Step 4: Type Y or N at the "Is 'PatientName' the correct insured policy holder? Yes//" prompt. If you type N, you will be returned to the "Select Policy Holder:" prompt (Step 3). If you type Y, continue adding the patient in Step 5.

Step 5: Type the patient's name as it appears on the policy/ insurance card at the "Name as Stated on Policy…:" prompt. The name entered in the patient's registration file will appear as the default at this prompt.

Step 6: Type the patient's policy number (or social security number, if used in place of a separate policy number) at the "Policy or SSN:" prompt. This number should be entered as it appears on the patient's policy or insurance card.

Step 7: Type the date that the patient's policy went into effect at the "Effective Date…" prompt. This date should be entered as it appears on the patient's policy or insurance card.

Step 8: Type the date that the patient's policy expires at the "Expiration Date.: prompt. This date should be entered as it appears on the patient's policy or insurance card.

Step 9: Type the name of the insurance group the patient is a member of at the "Select Group Name:" prompt. This group name should be entered as it appears on the patient's policy or insurance card or selected from the list available by typing a question mark (?) at the prompt.

Step 10: Type the patient's coverage type (if applicable) at the "Select Coverage Type:" prompt. The coverage type should be entered as it appears on the patient's

policy or insurance card or selected from the list available by typing a question mark (?) at the prompt.

Step 11: Confirm or change the patient's sex by pressing the Return key (confirm) or typing the correct sex at the "Sex of Insured:" prompt.

Step 12: Confirm or change the patient's date of birth by pressing the Return key (confirm) or typing the correct date of birth at the "DOB of Insured:" prompt.

Step 13: Confirm or change the four pieces of the patient's home address by pressing the Return key (confirm) or typing the correct information at the "Insured's Address:" prompts.

Step 14: Confirm or change the patient's home phone number by pressing the Return key (confirm) or typing the correct phone number at the "Phone:" prompt.

Step 15: Confirm or change the patient's employment status by pressing the Return key (confirm) or typing the correct status at the "Empl Stat:" prompt.

Step 16: Confirm or change the patient's current employer by pressing the Return key (confirm) or typing the correct employer name at the "Select Employer:" prompt.

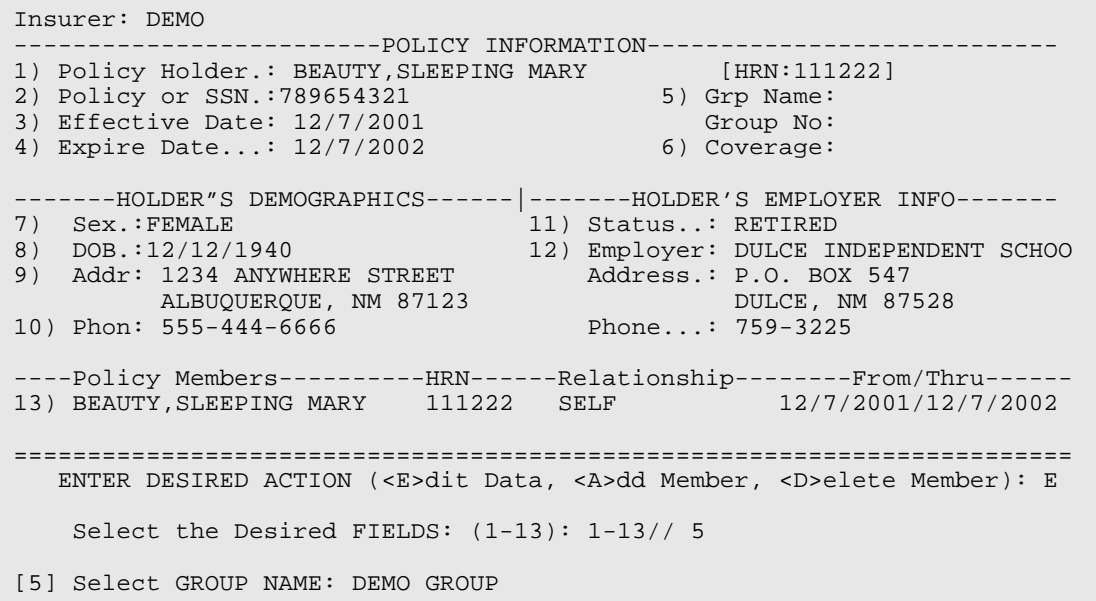

<span id="page-241-0"></span>Figure 6-65: adding/ editing insurance policy step 17

Step 17: From the patient's policy information screen, you can edit the fields shown in [Figure 6-65,](#page-241-0) add a member to the patient's policy, or delete a member from the patient's policy.

To delete a member from this patient's policy, type D at the "Enter Desired Action:" prompt and select the member from the list presented.

To add a member to this patient's policy, type A at the "Enter Desired Action:" prompt and follow the prompts that follow.

To edit the policy holder's information, type E at the "Enter Desired Action:" prompts and type the field number(s) you want to edit at the "Select the Desired Fields:  $(1-13)$ :" prompt.

# <span id="page-242-0"></span>**6.3.5.2 Policy Holders and Members Listing (LPOL)**

The Policy Holders and Members Listing option allows you to print an alphabetic listing of policy holder and member information for an insurer or for all insurers in the Insurer file. The listing includes the policy holder, number, policy members, and relationship to holder. This report requires 132-character width printing.

```
 +-+-+-+-+-+-+-+-+-+-+-+-+-+-+-+-+-+-+-+-+-+-+-+-+-+-+-+-+-+
                             PATIENT REGISTRATION SYSTEM - VER 7.1
+\frac{1}{2} + +\frac{1}{2} + +\frac{1}{2} + +\frac{1}{2} + +\frac{1}{2} + +\frac{1}{2} + +\frac{1}{2} + +\frac{1}{2} + +\frac{1}{2} + +\frac{1}{2} + +\frac{1}{2} + +\frac{1}{2} + +\frac{1}{2} + +\frac{1}{2} + +\frac{1}{2} + +\frac{1}{2} + +\frac{1}{2} + +\frac{1}{2} + +\frac{1 | NOT-A-REAL FACILITY |
                +-+-+-+-+-+-+-+-+-+-+-+-+-+-+-+-+-+-+-+-+-+-+-+-+-+-+-+-+-+
Limit Report to a Specifc INSURER? Y// YES
Select INSURER NAME: DEMO
(DEMO)
DEMO -1234 DEMO STREET NE
                                                        ALBUQUERQUE, NM 87110
   OK? Y// Y
NOTE: This report requires 132 character wisth.
DEVICE: HOME
```
Figure 6-66: printing a listing of policy holders and members

Step 1: Type Y or N at the "Limit Report to a Specific Insurer? Y//" prompt. If you type N, skip to Step 4. If you type Y, continue to Step 2.

Step 2: Type the name of the insurer you want to limit the report to at the "Select Insurer Name:" prompt. If more than one insurer matches the name you entered, you will be asked to select the correct insurer from a list of matches before you can continue to Step 3.

Step 3: Type Y or N at the "OK? Y//" prompt after reviewing the name and address of the insurer selected in Step 2. If you type Y, continue to Step 4. If you type N, you will be returned to the "Select Insurer Name:" prompt" (Step 2).

Step 4: Type the name of the device you want to print/ browse the report on at the "Device:" prompt.

# <span id="page-243-0"></span>**6.3.5.3 Merge Duplicate Insurance Policies (MPOL)**

The Merge Duplicate Insurance Policies option allows you to merge information on an insurance policy holder that may have been entered under more than one policy holder name.

```
 +-+-+-+-+-+-+-+-+-+-+-+-+-+-+-+-+-+-+-+-+-+-+-+-+-+-+-+-+-+
                      PATIENT REGISTRATION SYSTEM - VER 7.1
+ + + + + + + + + + + + + + + + + + + + + + + + + + + + + + + + + + + + + + + + + + + + + + + + + + + + + + + + + + + + + + + + + + + + + + + + + +
                                  | NOT-A-REAL FACILITY |
              +-+-+-+-+-+-+-+-+-+-+-+-+-+-+-+-+-+-+-+-+-+-+-+-+-+-+-+-+-+
Select POLICY HOLDER (to Search against): ROSE, PRINCESS MARY ROSE, PRINCESS MARY ROSE, PRINCESS MARY
PRINCESS MARY DEMO DEMO 789456322
\ldots OK? Yes// Y (Yes)
Dup-Check for: ROSE,PRINCESS MARY
           (HRN: 223311)<br>DEMO
de la contra de la contra de la propia de la contra de la contra de la contra de la contra de la contra de la
===================================================
Select (SEARCH) for Duplicate POLICY HOLDER: BEAUTY, SLEEPING MARY<br>(BEAUTY, SLEEPING MARY DEMO 789654321
(BEAUTY, SLEEPING MARY DEMO
     ...OK? Yes// Y (Yes)
________________________________________________________________________
[1] ROSE, PRINCESS MARY | [2] BEAUTY, SLEEPING MARY
(HRN: 223311) (HRN: 111222)
------------------------------------------------------------------------
```
Figure 6-67: merging duplicate insurance policies steps 1-2

Step 1: Type the name of the first policy holder that you want to merge at the "Select Policy Holder (to Search against):" prompt. The system will present the basic information on the policy holder and ask you to verify that it retrieved the correct patient file. Type Y or N at the "…OK? Yes//" prompt.

Step 2: Type the name of the second policy holder that you want to merge at the "Select (Search) for Duplicate Policy Holder:" prompt. The system will present the basic information on the policy holder and ask you to verify that it retrieved the correct patient file. Type Y or N at the "…OK? Yes//" prompt.

The CRT Screen will display each of the Policy Holders in turn until you enter an '<sup>^</sup>' to end the displays. Enter RETURN to continue or '^' to exit: Insurer: DEMO --------POLICY INFORMATION-------------------------------1) Policy Holder.: ROSE, PRINCESS MARY [HRN: 223311]<br>2) Policy or SSN.: 789456322 5) Grp Name: 2) Policy or SSN.: 789456322 5) Grp Name: 3) Effective Date: 1/10/2001 Group No: 4) Expire Date...: 1/10/2002 6) Coverage: -------HOLDER'S DEMOGRAPHICS-------|------HOLDER'S EMPLOYER INFO-------- 7) Sex.: FEMALE 11) Status..:UNKNOWN 8) DOB.: 12/12/1940 12) Employer: 9) Addr: 1233 ANYWHERE STREET Address.: ALBUQUERQUE, NM 87123  $10)$  Phon: 555-444-6666 Phone...: ----Policy Members----------HRN------Relationship--------From/Thru------ 13) ROSE,PRINCESS MARY 223311 SELF 12/7/2001/12/7/2002 ========================================================================

Figure 6-68: merging duplicate insurance policies step 3

Step 3:The system will present the policy holders data in a table format so that you can compare the two files before merging them. To begin reviewing the patient file data, press the Return key at the "Enter Return to continue or '^' to exit:" prompt. The first patient file data screen will appear, followed by another "Enter Return to continue or '^' to exit:" prompt.

```
Insurer: DEMO
---------------------POLICY INFORMATION--------------------------------
1) Policy Holder.: ROSE,PRINCESS MARY [HRN: 223311]
2) Policy or SSN.: 789456322 5) Grp Name:
2) Policy or SSN.: 789456322 5) Grp Name:<br>3) Effective Date: 1/10/2001 Group No:<br>3) Expire Date...: 1/10/2002 6) Coverage:
4) Expire Date...: 1/10/2002
-------HOLDER'S DEMOGRAPHICS-------|------HOLDER'S EMPLOYER INFO--------
7) Sex.: FEMALE 11) Status..:UNKNOWN
8) DOB.: 12/12/1940 12) Employer:
9) Addr: 1233 ANYWHERE STREET Address.: 
ALBUQUERQUE, NM 87123
10) Phon: 555-444-6666 Phone...:
----Policy Members----------HRN------Relationship--------From/Thru------<br>13) ROSE,PRINCESS MARY   223311   SELF      12/7/2001/12/7/2002
13) ROSE, PRINCESS MARY 223311 SELF
========================================================================
Above Information for [1] ROSE,PRINCESS MARY 789456322
Enter RETURN to continue or '^' to exit:
```
Figure 6-69: merging duplicate insurance policies step 4

Step 4: To begin reviewing the second policy holder's patient file data, press the Return key at the "Enter Return to continue or "<sup>\*</sup> to exit:" prompt. The second patient file data screen will appear, followed by another "Enter Return to continue or '^' to exit:" prompt.

```
Insurer: DEMO
-------------------------POLICY INFORMATION----------------------------
1) Policy Holder.: BEAUTY,SLEEPING MARY [HRN:111222]
2) Policy or SSN.:789654321 5) Grp Name:<br>3) Effective Date: 12/7/2001 Group No:
3) Effective Date: 12/7/2001 Group No:<br>
4) Expire Date...: 12/7/2002 6) Coverage:
4) Expire Date...: 12/7/2002
-------HOLDER"S DEMOGRAPHICS------|-------HOLDER'S EMPLOYER INFO-------
7) Sex.:FEMALE 11) Status..: RETIRED
8) DOB.:12/12/1940 12) Employer: DULCE INDEPENDENT SCHOO
9) Addr: 1234 ANYWHERE STREET              Address.: P.O. BOX 547
ALBUQUERQUE, NM 87123 DULCE, NM 87528
10) Phon: 555-444-6666 Phone...: 759-3225
----Policy Members----------HRN------Relationship--------From/Thru------
13) BEAUTY,SLEEPING MARY 111222 SELF 12/7/2001/12/7/2002
========================================================================
Above Information for [2] BEAUTY,SLEEPING MARY 789654321
Enter RETURN to continue or '^' to exit:
```
Figure 6-70: merging duplicate insurance policies step 5

Step 5: If you want to see the two policyholder's patient file data again, press the Return key at the "Enter Return to continue or '^' to exit:" prompt (repeat Steps 3-4). If you want to continue merging the two files (or get to a point where you can cancel the merge), type  $\wedge$  at the "Enter Return to continue or  $\wedge$ " to exit:" prompt and continue to Step 6.

```
 Are the two POLICY HOLDERS duplicates (Y/N)? YES
     Select one of the following:
       1 ROSE, PRINCESS MARY 789456322<br>2 REAUTY SLEEDING MARY 7896543
               BEAUTY, SLEEPING MARY 789654321
    Which of the two is most accurate: 2 BEAUTY, SLEEPING MARY 789654321
Re-directing Pointers...
Do you wish to continue running this program? Y//
```
Figure 6-71: merging duplicate insurance policies steps 6-8

Step 6: Type Y or N at the "Are the two Policy Holders duplicates  $(Y/N)$ " prompt. If you type Y, continue to Step 7. If you type N, the merge will be cancelled and you will be returned to the POL submenu.

Step 7: Type the number that corresponds to the policy holder file that is most accurate (1 or 2) at the "Which of the two is most accurate:" prompt.

Step 8: Type Y or N at the "Do you wish to continue running this program?  $Y/$ " prompt. If you type Y, a new "Select Policy Holder (to Search against):" prompt will appear, allowing you to continue merging policy holders. If you type N, you will be returned to the POL submenu.

# 6.3.6 Eligibility Menu (ELUP)

## **Overview**

This menu contains options related to insurer eligibility checking.

- [6.3.6.1](#page-246-0) Eligibility Check Main Menu (ECHK)
- [6.3.6.2](#page-248-0) Eligibility Log Report (ELRP)
- [6.3.6.3](#page-250-0) Eligibility Upload from File (ELUP)
- [6.3.6.4](#page-252-0) Edit MCD Auto-Process PT Match (EMC)

## **Where to Find**

The Eligibility Menu is selected by typing ELUP at the Table Maintenance prompt.

Main  $\rightarrow$  TM  $\rightarrow$  ELUP

# <span id="page-246-0"></span>**6.3.6.1 Eligibility Check Main Menu (ECHK)**

# **Overview**

This menu contains options related to running an insurer eligibility check.

- Send Sched Visits for Eligibility Check (SCH)
- Manually Trigger an Eligibility Check (TRG)

# **Where to Find**

The Eligibility Upload from File option is selected by typing ECHK at the Eligibility Menu prompt.

Main  $\rightarrow$  TM  $\rightarrow$  ELUP  $\rightarrow$  ECHK

#### **Send Sched Visits for Eligibility Check (SCH)**

This option should be used when you want to check eligibility for all patients with scheduled visits on a date or in a specific date range.

**Step 1**: Type the date you want to begin the check for at the "Enter Begin Date:" prompt.

**Step 2**: Type the date you want to end the check with at the "Enter End Date:" prompt.

**Step 3**: Type Y or N at the "Would you like to override previous eligibility checks?" prompt.

**Step 4**: Type Y or N at the "Would you like to queue this:" prompt. If you select Yes, you will be prompted for a queue start time. If you selected No, the eligibility check will begin running immediately.

 PATIENT REGISTRATION NOT-A-REAL FACILITY Send Sched Visits for Eligibility Check \*\*\* NOTE: IF YOU EDIT A PATIENT AND SEE THEIR NAME IN REVERSE VIDEO \*\*\* \*\*\* WITH '(RHI)' BLINKING NEXT TO IT, IT MEANS THEY HAVE RESTRICTED \*\*\* \*\*\* HEALTH INFORMATION \*\*\* Enter Begin Date: Oct 07, 2004//T (OCT 07, 2004) Enter End Date: Oct 07, 2004//T (OCT 07, 2004) Would you like to override previous eligibility checks ? NO Would You like to Queue this ? Y// YES Requested Start Time: NOW// [RET] (OCT 07, 2004@16:27:41)

Figure 6-72: sending scheduled visits for an eligibility check

#### **Manually Trigger an Eligibility Check (TRG)**

This option should be used when you want to manually check the eligibility for a single patient. This option checks the eligibility for one patient from the patient file, as compared to the SCH option, which goes through the scheduled visits for a particular date/date range to check patients' eligibility.

**Step 1**: Type the name of the patient you want to run an eligibility check for at the "Select Patient Name:" prompt.

**Step 2**: Type A (admit date), V (visit date), or E (eligibility date) at the "Send Eligibility Check by:" prompt to select a date to check eligibility by.

**Step 3**: Type Y or N at the "Would you like to override previous eligibility checks:" prompt.

**Step 4**: Type the abbreviation of the insurer you want to check eligibility for (or AL to check all insurers) at the "Check which insurance eligibility:" prompt.

```
 PATIENT REGISTRATION
                               NOT-A-REAL FACILITY
                    Manually Trigger an Eligibility Check
*** NOTE: IF YOU EDIT A PATIENT AND SEE THEIR NAME IN REVERSE VIDEO ***
*** WITH '(RHI)' BLINKING NEXT TO IT, IT MEANS THEY HAVE RESTRICTED ***
                         *** HEALTH INFORMATION ***
Select PATIENT NAME: BACKATT,ANDREA JO
                                       F 01-15-1966 408141128 WE 102742
      Select one of the following:
          A Admit Date<br>V Visit Date
          V Visit Date<br>E Eligibilit
                    Eligibility Date
Send Eligibility Request by : E// E ligibility Date
Would you like to override previous eligibility checks ? NO
Check which date for eligibility: Oct 08, 2004// [RET](OCT 08, 2004)
      Select one of the following:
          MR Medicare<br>MC Medicaid
          MC Medicaid<br>PT Private
          PI Private Insurance<br>RR Railroad
          RR Railroad<br>AL All
                     AL All
Check which insurance for eligibility : AL// ALL
```
Figure 6-73: manually triggering an eligibility check

# <span id="page-248-0"></span>**6.3.6.2 Eligibility Log Report (ELRP) [Can't get system to recognize date] Overview**

This option is used to view and/or print a report for a specific upload log file, selected by log file date.

```
 PATIENT REGISTRATION
                             NOT-A-REAL FACILITY
                           Eligibility Log Report
*** NOTE: IF YOU EDIT A PATIENT AND SEE THEIR NAME IN REVERSE VIDEO ***
*** WITH '(RHI)' BLINKING NEXT TO IT, IT MEANS THEY HAVE RESTRICTED ***
                        *** HEALTH INFORMATION ***
Select AG ELIGIBILITY UPLOAD LOG DATE/TIME:
```
Figure 6-74: eligibility log report

### **Where to Find**

The Eligibility Upload from File option is selected by typing ELRP at the Eligibility Menu prompt.

Main  $\rightarrow$  TM  $\rightarrow$  ELUP  $\rightarrow$  ELRP

#### **How to Use**

```
 PATIENT REGISTRATION 
                         DULCE HEALTH CENTER 
                        Eligibility Log Report
Select AG ELIGIBILITY UPLOAD LOG DATE/TIME: T JAN 29,2002
  Partial match to: JAN 29, 2002@10:52:50
        ...OK? Yes// [RET] (Yes)
DEVICE: HOME// [RET] Right Margin: 80//[RET]
```
Figure 6-75: eligibility log report steps 1-4

Step 1: Type the log date/time of the report you want to print at the "Select AG Eligibility Upload Log Date/Time:" prompt.

Step 2: Type Yes or No at the "… OK?" prompt that will appear if the system finds a full or partial match to the date/time you entered. If the "...OK?" prompt does not appear, the system did not find a match and you must repeat Step 1.

Step 3: Type the name of the device you want to print or view the report on at the "Device: Home//" prompt.

Step 4: Type the right margin of the device you specified in Step 3 at the "Right Margin: 80//" prompt. If you do not know the margin width of the device you selected, accept the default (80) by pressing the Return key.

```
Upload Run Date: Jan 29, 2002@10:52:50 Page 1
         File: cmsralb.0110 #Records: 26,193
       Template: HCFA MEDICARE
=======================================================================
Patients ADDED
MEDICARE ELIGIBLE file: 280(before), 280(after) = 0 Added<br>RAILROAD ELIGIBLE file: 11(before), 11(after) = 0 Added
                                                 11(after) = 0 Added
Patient Health Record Number Health Record Number
-------------------------- ----------------------
TOTAL PATIENTS ADDED 0
Enter RETURN to continue or '^' to exit:
```
Figure 6-76: sample eligibility log report

## <span id="page-250-0"></span>**6.3.6.3 Upload from File (ELUP)**

#### **Overview**

This option is used to update eligibility information from a file by a third party payer, typically Medicare or Medicaid. The option can be run either interactively or automatically. In interactive mode, each patient record will be displayed and the user will be prompted to either file the record (updates RPMS) or skip (no updating occurs). In automatic mode, there is no user interaction - each patient record found is filed.

```
 PATIENT REGISTRATION
                             NOT-A-REAL FACILITY
                        Eligibility Upload from File
*** NOTE: IF YOU EDIT A PATIENT AND SEE THEIR NAME IN REVERSE VIDEO ***
*** WITH '(RHI)' BLINKING NEXT TO IT, IT MEANS THEY HAVE RESTRICTED ***
                        *** HEALTH INFORMATION ***
    Before processing your eligibility file, please run 2 reports,
    one in PtReg, and one in TPB:
 PTRG -> THR -> AGSM Summary of 3rd Party Resources
 RPTP -> BRRP Brief (single-line) Claim Listing
    Run the same two reports after processing your eligibility file.
    These two before/after reports will provide the data for you to
    determine the effectiveness of processing these eligibility files.
    You can still process the eligibility file, even if you haven't
    run the reports...
Enter RETURN to continue or '^' to exit:
Select AG ELIGIBILITY UPLOAD TEMPLATE NAME:
```
Figure 6-77: eligibility upload from file screen

### **Where to Find**

The Eligibility Upload from File option is selected by typing ELUP at the Eligibility Menu prompt.

Main  $\rightarrow$  TM  $\rightarrow$  ELUP  $\rightarrow$  ELUP

**How to Use**

 PATIENT REGISTRATION NOT-A-REAL FACILITY Eligibility Upload from File \*\*\* NOTE: IF YOU EDIT A PATIENT AND SEE THEIR NAME IN REVERSE VIDEO \*\*\* \*\*\* WITH '(RHI)' BLINKING NEXT TO IT, IT MEANS THEY HAVE RESTRICTED \*\*\* \*\*\* HEALTH INFORMATION \*\*\* Before processing your eligibility file, please run 2 reports, one in PtReg, and one in TPB: PTRG -> THR -> AGSM Summary of 3rd Party Resources RPTP -> BRRP Brief (single-line) Claim Listing Run the same two reports after processing your eligibility file. These two before/after reports will provide the data for you to determine the effectiveness of processing these eligibility files. You can still process the eligibility file, even if you haven't run the reports... Enter RETURN to continue or '^' to exit:

Figure 6-78: eligibility upload from file step 1

Step 1: Review the procedural instructions at the top of the screen and when you are ready to continue with the upload, press the Return key at the "Enter Return to continue or '^' to exit:" prompt. If you want to leave the ELUP option to run the reports noted at the top of the screen, type the caret  $(^{\wedge})$  at the prompt instead.
Select AG ELIGIBILITY UPLOAD TEMPLATE NAME: CMS MEDICARE AUTO/INTERACTIVE: I// INTERACTIVE Looking for an entry in the INSURER file named "MEDICARE"... INSURER POINTER: MEDICARE// MEDICARE( MEDICARE ). - 12800 INDIAN SCHOOL RD, NE ALBUQUERQUE, NM 87112 OK? Y// Y The insurer named "MEDICARE" will be used to update eligibility information. Enter directory containing host file. You will be asked for the filename seperately.: C:/user/rload/cmsralb.0110

Figure 6-79: eligibility upload from file steps 2-6

Step 2: Type the name of the template you want to use at the "Select AG Eligibility Upload Template Name:" prompt. If you want to see a list of available templates, type two question marks (??) at the prompt instead.

Step 3: Type (A)utomatic or (I)nteractive at the "Auto/Interactive:" prompt.

Step 4: Type a new insurer pointer name at the "Insurer Pointer:" prompt or confirm the current insurance pointer name by pressing the Return key at the "Insurer Pointer:" prompt instead.

Step 5: The system will ask you to confirm the insurance name it retrieves. Type Y or N at the "OK? Y//" prompt. If you type N, you will be returned to the "Insurer Pointer:" prompt (Step 4).

Step 6: If the default directory path is the correct path to the eligibility file, press the Return key at the "Replace" prompt. If the default directory path is not the correct path to the eligibility file, type the part of the default path that needs to be changed at the "Replace" prompt and the new text at the "With" prompt. If the system finds the file, it will begin uploading the eligibility data. If it does not, the program will error out.

## **6.3.6.4 Edit MCD Auto-Process Patient Match (EMC)**

#### **Overview**

This option allows you to edit the patient-data match criteria for a number of eligibility upload templates.

```
 PATIENT REGISTRATION
                             NOT-A-REAL FACILITY
                       Edit MCD Auto-Process Pt Match
*** NOTE: IF YOU EDIT A PATIENT AND SEE THEIR NAME IN REVERSE VIDEO ***
*** WITH '(RHI)' BLINKING NEXT TO IT, IT MEANS THEY HAVE RESTRICTED ***
                         *** HEALTH INFORMATION ***
Select AG ELIGIBILITY UPLOAD TEMPLATE NAME:
```
Figure 6-80: editing MCD auto-process patient match

#### **Where to Find**

The Edit MCD Auto-Process Patient Match option is selected by typing EMC at the Eligibility Menu prompt.

Main  $\rightarrow$  TM  $\rightarrow$  ELUP  $\rightarrow$  EMC

#### **How to Use**

 PATIENT REGISTRATION NOT-A-REAL FACILITY Edit MCD Auto-Process Pt Match \*\*\* NOTE: IF YOU EDIT A PATIENT AND SEE THEIR NAME IN REVERSE VIDEO \*\*\* \*\*\* WITH '(RHI)' BLINKING NEXT TO IT, IT MEANS THEY HAVE RESTRICTED \*\*\* \*\*\* HEALTH INFORMATION \*\*\* Select AG ELIGIBILITY UPLOAD TEMPLATE NAME: OK

Figure 6-81: editing MCD auto-process patient match, step 1

Step 1: Type the name of the eligibility upload template you want to edit at the "Select AG Eligibility Upload Template Name:" prompt.

```
 *** State Medicaid Auto-Processing Patient Matching Criteria ***
                  OK STATE MEDICAID
------------------------------------------------------------------------
                 MATCHING - SSN: FULL
                 MATCHING - NAME: FIRST 6 OF LAST NAME
                 MATCHING - DOB: MONTH AND YEAR
               MATCHING - GENDER: MATCH
                  MATCHING - ZIP: NOT USED
COMMAND: Press <PF1>H for Help Insert
Figure 6-82: editing MCD auto-process patient match, steps 2-6
```
Step 2: Press the Return key at the Matching-SSN prompt. The FULL option is the only option available at this prompt.

Step 3: Select the name-matching criterion you want to use at the Matching-Name: prompt. If you need to see a list of options, type two question marks (??) at the prompt.

Step 4: Select the date of birth-matching criterion you want to use at the Matching-DOB prompt. If you need to see a list of options, type two question marks (??) at the prompt.

Step 5: Select the gender-matching criterion you want to use at the Matching-Gender prompt. If you need to see a list of options, type two question marks (??) at the prompt.

Step 6: Select the Zip Code-matching criterion you want to use at the Matching-ZIP prompt. If you need to see a list of options, type two question marks (??) at the prompt.

Step 7: Save and exit the form by typing S and the Return key, then E and the Return key at the "Command:" prompt. If you want to edit a criterion again, type a caret (^) and the field name at the "Command:" prompt (i.e., ^MATCHING – SSN).

Step 8: The "Select AG Eligibility Upload Template Name:" prompt will appear on your screen. Either repeat the process again (Steps 1-7) or press the Return key to return to the ELUP menu.

## 6.3.7 Add/Edit Eligibility Modifiers File (AGEM)

### **Overview**

This option allows you to edit the eligibility modifiers used on page 9 of the add a patient and edit a patient screens.

```
 PATIENT REGISTRATION
                            NOT-A-REAL FACILITY
                          Table Maintenance Menu
*** NOTE: IF YOU EDIT A PATIENT AND SEE THEIR NAME IN REVERSE VIDEO ***
*** WITH '(RHI)' BLINKING NEXT TO IT, IT MEANS THEY HAVE RESTRICTED ***
                        *** HEALTH INFORMATION ***
   INS Insurer File Menu ...
   EMPL Employer File Menu ...
  COVT Coverage Type File Menu
 GRP Group Insurance Plan Menu ...
 POL Private Insurance Policy Menu ...
   ELUP Eligibility Menu ...
   AGEM ADD/EDIT ELIGIBILITY MODIFIERS FILE
Select Table Maintenance Menu Option: AGEM ADD/EDIT ELIGIBILITY MODIFIERS 
FILE
ELIGIBILITY MODIFIERS ENTRY:
```
Figure 6-83: the add/edit eligibility modifiers file screen

#### **Where to Find**

The Add/Edit Eligibility Modifiers File (AGEM) option is selected by typing AGEM at the Table Maintenance menu prompt.

Main  $\rightarrow$  TM  $\rightarrow$  AGEM

## **6.3.7.1 Adding a Modifier**

```
Select Table Maintenance Menu Option: AGEM ADD/EDIT ELIGIBILITY MODIFIERS 
FILE
ELIGIBILITY MODIFIERS ENTRY: DEMO
  Are you adding 'DEMO' as a new ELIGIBILITY MODIFIERS (the 42ND)? No// Y 
(Yes)
   ELIGIBILITY MODIFIERS TYPE: C
```
Figure 6-84: adding an eligibility modifier

**Step 1**: Type the name of the new eligibility modifier at the "Eligibility Modifiers Entry:" prompt.

**Step 2**: Type Y or N at the "Are you adding '<name>' as a new Eligibility Modifier?" prompt. If you type N, return to Step 1.

**Step 3**: Type the code that corresponds to the eligibility type the new modifier relates to. Type I for ineligible, type C for CHS and direct, type D for Direct Only, or P for pending verification.

## **6.3.7.2 Editing a Modifier**

```
Select Table Maintenance Menu Option: AGEM ADD/EDIT ELIGIBILITY MODIFIERS 
FILE
ELIGIBILITY MODIFIERS ENTRY: DEMO C
MODIFIER DESCRIPTION: DEMO// [RET]
TYPE: C// D
```
Figure 6-85: editing an eligibility modifier

Step 1: Type the name of the eligibility modifier you want to edit at the "Eligibility Modifiers Entry:" prompt.

Step 2: If you want to change the modifiers name, type the new name value at the "Modifier Description:" prompt. If you want to leave the name as it is, press the Return key without typing anything at the "Modifier Description:" prompt.

Step 3: If you want to change the type of eligibility associated with the eligibility modifier, type the new eligibility type code (I for ineligible, type C for CHS and direct, type D for Direct Only, or P for pending verification) at the "Type:" prompt. If you want to leave the eligibility type as it is, press the Return key without typing anything at the "Type:" prompt.

# **7.0 Program Management**

The options in the Program Management section of this manual allow the user to setup and maintain the program itself.

## 7.1 Set Registration Option (OPT)

### **Overview**

This option allows the user to set the registration parameters for the Patient Registration application. These parameters will vary from site-to-site. The registration parameters determine what options would be included in the patient registration process. See the Technical Manual for steps to set registration options.

```
 PATIENT REGISTRATION 
                        DULCE HEALTH CENTER 
                     Set Regiatration OPTIONS
Select REGISTRATION PARAMETERS SITE NAME:
```
Figure 7-1: set registration options screen

## **Option Restrictions**

This function is a restricted/ supervisory function and may not be available to all users. If this option does not appear on your screen and should, contact your supervisor or site manager.

## **Where to Find**

The Set Registration option is selected by typing OPT at the Main Menu prompt.

Main  $\rightarrow$  OPT

**How to Use**

```
 PATIENT REGISTRATION
                              NOT-A-REAL FACILITY
                           Set Registration OPTIONS
*** NOTE: IF YOU EDIT A PATIENT AND SEE THEIR NAME IN REVERSE VIDEO ***
*** WITH '(RHI)' BLINKING NEXT TO IT, IT MEANS THEY HAVE RESTRICTED ***
                         *** HEALTH INFORMATION ***
Select REGISTRATION PARAMETERS SITE NAME: NOT-A-REAL FACILITY<br>REMIDII WHITE EARTH 10
BEMIDJI WHITE EARTH
         \ldots OK? Yes// (Yes)
SITE NAME: NOT-A-REAL FACILITY//
Ask for TRIBAL BLOOD QUANTUM: YES//
Ask TRIBAL ENROLLMENT NUMBER: YES//
Ask for OTHER NAMES: YES//
Ask for MEDICAID DATA: YES//
Ask for PRIVATE INSURANCE DATA: YES//
INSURER SEQUENCING REQ'D: YES//
```
Figure 7-2: set registration options (steps 1-9)

Step 1: Type the name of the site you want to set the registration options for at the "Select Registration Parameters Site Name:" prompt.

Step 2: Type Y or N at the "…OK? Yes//" prompt to verify that the site you selected in Step 1 is correct. If you type Y, continue to Step 3. If you type N, repeat Steps 1- 2.

Step 3: This option allows you to change the site name used by the system and all system users. If you want to change the name of the site you are logged in to, type a new name at the "Site Name:" prompt. If you do not want to change the name of the site in the system, press the Return key at the blank prompt and accept the existing default.

Step 4: Type Y or N at the "Ask for Tribal Blood Quantum: Yes//" prompt, indicating whether or not you want the system to prompt users for a patient's blood quantum when they are entering a new patient.

Step 5: Type Y or N at the "Ask for Tribal Enrollment Number: Yes//" prompt, indicating whether or not you want the system to prompt users for a patient's tribal enrollment number when they are entering a new patient.

Step 6: Type Y or N at the "Ask for Other Names: Yes//" prompt, indicating whether or not you want the system to prompt users for a patient's other names (including maiden names and aliases) when they are entering a new patient.

Step 7: Type Y or N at the "Ask for Medicaid Data: Yes//" prompt, indicating whether or not you want the system to prompt users for a patient's Medicaid data when they are entering a new patient.

Step 8: Type Y or N at the "Ask for Private Insurance Data: Yes//" prompt, indicating whether or not you want the system to prompt users for a patient's Private Insurance data when they are entering a new patient.

Step 9: Type Y or N at the "Insuror Sequencing Req'd:" prompt.

```
Mandatory Fields (site specific) edit:
Now setting requirement for fields within file VA PATIENT
        Require entry of field EMPLOYER NAME ?
REQUIRED?: YES//[RET]
        Require entry of field EMPLOYMENT STATUS ?
REQUIRED?: YES//[RET]
        Require entry of field HOME PHONE ?
REQUIRED?: YES//[RET]
        Require entry of field MAILING ADDRESS-CITY ?
REQUIRED?: YES//[RET]
        Require entry of field MAILING ADDRESS-STATE ?
REQUIRED?: YES//[RET]
        Require entry of field MAILING ADDRESS-STREET ?
REQUIRED?: YES//[RET]
        Require entry of field MAILING ADDRESS-ZIP ?
REQUIRED?: YES//[RET]
        Require entry of field SSN ?
REQUIRED?: YES//[RET]
```
Figure 7-3: set registration options (steps 10-16)

Step 10: Type Y or N at the "Require entry of field Employer Name Required?" prompt.

Step 11: Type Y or N at the "Require entry of field Employment Status?" prompt.

Step 12: Type Y or N at the "Require entry of field Home Phone?" prompt.

Step 13: Type Y or N at the "Require entry of field Mailing Address-City?" prompt.

Step 14: Type Y or N at the "Require entry of field Mailing Address-State?" prompt.

Step 15: Type Y or N at the "Require entry of field Mailing Address-Zip?" prompt.

Step 16: Type Y or N at the "Require entry of field SSN?" prompt.

```
Now setting requirement for fields within file PATIENT
        Require entry of field EMPLOYER NAME ?
REQUIRED?: YES//[RET]
         Require entry of field EMPLOYMENT STATUS ?
REQUIRED?: YES//[RET]
        Require entry of field RELEASE OF INFORMATION ?
REQUIRED?: YES//[RET]
```
Figure 7-4: set registration options (steps 17-19)

Step 17: Type Y or N at the "Require entry of field Employer Name?" prompt.

Step 18: Type Y or N at the "Require entry of field Employment Status?" prompt.

Step 19: Type Y or N at the "Require entry of field Release of Information?" prompt.

```
Now setting requirement for fields within file MEDICARE ELIGIBLE
         Require entry of field MEDICARE DATE OF BIRTH ?
REQUIRED?: YES//[RET]
```
Figure 7-5: set registration options (step 20)

Step 20: Type Y or N at the "Require entry of field Medicare Date of Birth?" prompt.

```
Now setting requirement for fields within file POLICY HOLDER
        Require entry of field DATE OF BIRTH ?
REQUIRED?: YES//[RET]
        Require entry of field GROUP NAME ?
REQUIRED?: YES//[RET]
        Require entry of field HOLDER'S ADDRESS - CITY ?
REQUIRED?: YES//[RET]
        Require entry of field HOLDER'S ADDRESS - STATE ?
REQUIRED?: YES//[RET]
        Require entry of field HOLDER'S ADDRESS - STREET ?
REQUIRED?: YES//[RET]
        Require entry of field HOLDER'S ADDRESS - ZIP ?
REQUIRED?: YES//[RET]
        Require entry of field HOLDER'S EMPLOYMENT STATUS ?
REQUIRED?: YES//[RET]
        Require entry of field HOLDER'S TELEPHONE NUMBER ?
REQUIRED?: YES//[RET]
        Require entry of field POLICY NUMBER ?
REQUIRED?: YES//[RET]
```
Figure 7-6: set registration options (steps 21-29)

Step 21: Type Y or N at the "Require entry of field Date of Birth?" prompt.

Step 22: Type Y or N at the "Require entry of field Group Name?" prompt.

Step 23: Type Y or N at the "Require entry of field Holder's Address-City?" prompt.

Step 24: Type Y or N at the "Require entry of field Holder's Address-State?" prompt.

Step 25: Type Y or N at the "Require entry of field Holder's Address-Street?" prompt.

Step 26: Type Y or N at the "Require entry of field Holder's Address-Zip?" prompt.

Step 27: Type Y or N at the "Require entry of field Holder's Employment Status?" prompt.

Step 28: Type Y or N at the "Require entry of field Holder's Telephone Number?" prompt.

Step 29: Type Y or N at the "Require entry of field Policy Number?" prompt.

```
Now setting requirement for fields within file MEDICAID ELIGIBLE
        Require entry of field GROUP NAME ?
REQUIRED?: YES//[RET]
        Require entry of field MEDICAID DATE OF BIRTH ?
REQUIRED?: YES//[RET]
        Require entry of field POLICY HOLDER ?
REQUIRED?: YES//[RET]
        Require entry of field RELATIONSHIP TO INSURED ?
REQUIRED?: YES//[RET]
```
Figure 7-7: set registration options (steps 30-33)

Step 30: Type Y or N at the "Require entry of field Group Name?" prompt.

Step 31: Type Y or N at the "Require entry of field Medicaid Date of Birth?" prompt.

Step 32: Type Y or N at the "Require entry of field Policy Holder?" prompt.

Step 33: Type Y or N at the "Require entry of field Relationship to Insured?" prompt.

```
Now setting requirement for fields within file RAILROAD ELIGIBLE
         Require entry of field RAILROAD DATE OF BIRTH ?
REQUIRED?: YES//[RET]
        Require entry of field RAILROAD NAME ?
REQUIRED?: YES//[RET]
```
Figure 7-8: set registration options (steps 34-35)

Step 34: Type Y or N at the "Require entry of field Railroad Date of Birth?" prompt.

Step 35: Type Y or N at the "Require entry of field Railroad Name?" prompt.

```
Now setting requirement for fields within file THIRD PARTY LIABILITY
         Require entry of field POLICY NUMBER ?
REQUIRED?: YES//[RET]
```
Figure 7-9: set registration options (step 36)

Step 36: Type Y or N at the "Require entry of field Policy Number?" prompt.

```
Now setting requirement for fields within file GUARANTOR
        Require entry of field DATE OF BIRTH ?
REQUIRED?: YES//[RET]
        Require entry of field EFFECTIVE DATE ?
REQUIRED?: YES//[RET]
        Require entry of field GENDER ?
REQUIRED?: YES//[RET]
        Require entry of field GUARANTOR ?
REQUIRED?: YES//[RET]
        Require entry of field REFERENCE NUMBER ?
REQUIRED?: YES//[RET]
```
Figure 7-10: set registration options (steps 37-41)

Step 37: Type Y or N at the "Require entry of field Date of Birth?" prompt.

Step 38: Type Y or N at the "Require entry of field Effective Date?" prompt.

Step 39: Type Y or N at the "Require entry of field Gender?" prompt.

Step 40: Type Y or N at the "Require entry of field Guarantor?" prompt.

Step 41: Type Y or N at the "Require entry of field Reference Number?" prompt.

```
Ask DIRECTIONS TO PAT.'S HOME: YES//[RET]
Ask for NEXT OF KIN: YES//[RET]
Ask for OTHER TRIBES: YES//[RET]
Ask for ADDITIONAL REG. INFO.: YES//[RET]
Add extra IDENTIFIERS to SCAN: YES//[RET]
DECEASED PATIENTS in look-ups: NO//[RET]
Limited DOB editing: YES//[RET]
Print ADDITIONAL INFO: YES//[RET]
Prnt how many ADDIT INFO lines: 10//[RET]
Disp RACE,# HSHLD,HSHLD INC: YES//[RET]
Prnt RACE,# HSHLD,HSHLD INC: YES//[RET]
```
Figure 7-11: set registration options (steps 42-51)

Step 42: Type Y or N at the "Ask Directions to Pat.'s Home: Yes//" prompt, indicating whether or not you want the system to prompt users with the field that allows them to enter narrative directions to a patient's residence when they are entering a new patient.

Step 43: Type Y or N at the "Ask for Next of Kin: Yes//" prompt, indicating whether or not you want the system to prompt users for information on a patient's next of kin when they are entering a new patient.

Step 44: Type Y or N at the "Ask for Other Tribes: Yes//" prompt, indicating whether or not you want the system to prompt users for a patient's additional tribes and related information when they are entering a new patient.

Step 45: Type Y or N at the "Ask for Additional Reg. Info: Yes//" prompt, indicating whether or not you want the system to prompt users with the field that allows them to enter additional information in narrative form when they are entering a new patient.

Step 46: Type Y or N at the "Add extra identifiers to SCAN: Yes//" prompt, indicating whether or not you want the system to present additional identifiers to the user when he/she scans the database for a patient (through the ADD or SCA options). These additional identifiers include the patient's full name, SSN, date of birth, city of residence, chart number, service unit registered to, and mother's maiden name.

Step 47: Type Y or N at the "Deceased Patients in look-ups: No//" prompt, indicating whether or not you want the system to automatically include patient files marked deceased in standard scans and lookups.

Step 48: Type Y or N at the "Limited DOB editing: No//" prompt, indicating whether or not you want the system to limit the users' ability to edit an existing patient's date of birth.

Step 49: Type Y or N at the "Print Additional Info: Yes//" prompt.

If you type Y, a second prompt ("Prnt how many ADDIT INFO lines:") will appear. At this new prompt, you first need to indicate which lines you want to print (F for first lines, L for last lines) and type the number of additional information lines you want to print. For example, if you want to print the last 3 lines of the Additional Info field, type L3. If you want to print the first 4 lines, type F4. You can also select All or None.

Step 50: Type Y or N at the "Disp Race, # Hshld, Hshld Inc: Yes?" prompt, indicating whether or not you want to display and edit the "Race, # in Household and Total Household Income" fields on Page 2 of the registration editor. If you answer *No,* then the fields will not display on Page 2.

Step 51: Type Y or N at the "Prnt Race, # Hshld, Hshld Inc: Yes?" prompt, indicating whether or not you want to print the information on the patient's face sheet. If you answer *No*, then the "Race, # In Household, and Total Household Income" fields in addition to data contained in those fields will NOT print on the face sheet.

```
VALIDATION STATEMENT: 
I CERTIFY THAT THE ABOVE INFORMATION IS ACCURATE TO THE BEST OF MY 
KNOWLEDGE.
SIGNED: __________________________________________ DATE: ____________
 PATIENT/GUARDIAN/AUTHORIZED REPRESENTATIVE
```
Figure 7-12: set registration options (steps 52-53)

Step 52: Type Y or N at the "Print Valid STMT on Face Sheet:" prompt. The current validation statement displays.

Step 53: If you do not want to edit the validation statement, press the Return key at the "Edit Option:" prompt and continue to Step 54. If you do want to edit the validation statement, type the number for the line you want to edit at the "Edit Option:" prompt and edit accordingly.

```
New Elig/BIC Rules implemented: NO//[RET]
BIC'S PRINTED AS REQUESTED: NO//[RET]
Medicaid 9 mos. on Face Sheet: YES//[RET]
Ask for Tape Number on EXPORT: YES//[RET]
Print LOCATION OF HOME: YES//[RET]
OFFICIAL REGISTERING FACILITY: YES//[RET]
```
Figure 7-13: set registration options (steps 54-59)

Step 54: Type Y or N at the "New Elig/BIC Rules implemented: No//" prompt, indicating whether or not you want the system to apply the new Elig/BIC rules when users are entering new patients.

Step 55: Type Y or N at the "BIC's printed as requested: No//" prompt.

Step 56: Type Y or N at the "Medicaid 9 mos. on Face Sheet: No//" prompt, indicating whether or not you want the system to include this data on the face sheet.

Step 57: Type Y or N at the "Ask for Tape Number on Export: Yes//" prompt, indicating whether or not you want the system to ask users for the tape number.

Step 58: Type Y or N at the "Print Location of Home: Yes//" prompt, indicating whether or not you want the system to print the location of the patient's home on the face sheet (when available).

Step 59: Type Y or N at the "Official Registering Facility: Yes//" prompt, indicating whether or not the current facility is an official registering facility.

```
USE EMBOSSED CARD FORMAT: YES//[RET]
Select LINE NUMBER: 8//[RET]
  LINE NUMBER: 8//[RET]
   Select CHARACTER POSITION: 1//[RET]
     CHARACTER POSITION: 1//[RET]
    DATA ITEM: DATE OF BIRTH//[RET]
    FILE NAME: VA PATIENT//[RET]
    FIELD NUMBER: .03//[RET]
     SUB-FILE DD NUMBER: [RET]
     SUB-FILE FIELD NUMBER: [RET]
    MULTIPLE ENTRY SELECTION (1): DFN//[RET]
    MULTIPLE ENTRY SELECTION (2): [RET]
     IEN1: [RET]
     IEN2: [RET]
   Select CHARACTER POSITION: [RET]
Select LINE NUMBER: [RET]
```
Figure 7-14: set registration options (steps 60-75)

Step 60: Type Y or N at the "Use Embossed Card Format: No//" prompt, indication whether or not the system should use the embossed card format.

Step 61: Type the corresponding number for the embossed card format line number you want at the "Select Line Number:" prompt. You may enter a new embossed card format, if you wish. You must enter a line with no character positions on it if you wish a blank line to print on the embossed card.

Step 62: Press the Return key at the "Line Number:" prompt.

Step 63: Type the position you want the field to start printing at the "Select Character Position:" prompt. This is the position on a line of the embossed card where you wish a field to begin printing. The first character position is 0. Press the Return key at the

Step 64: Press the Return key at the "Character Position:" prompt.

Step 65: Press the Return key at the "Data Field: Date of Birth//" prompt. This field is a free text identifier to help the user know what is to be printed.

Step 66: Type the name of number of the file to be used for look-up at the "File Name:" prompt. Press the Return key to accept the default entry.

Step 67: Type the field number to be used for look-up at the "Field Number:" prompt.

Step 68: Type the number of the sub-file used for look-up at the "Sub-File DD Number:" prompt. A sub-file number must be entered for look-up on a multiple field. Otherwise, leave it blank (usually the case for look-up from the Patient and VA Patient files).

Step 69: Type the field number of the sub-file used for look-up at the "Sub-File Field Number:" prompt. This is needed only if looking up an entry in a sub-file. Otherwise, leave it blank (usually the case in the Patient and VA Patient files).

Step 70: Type DFN, DUZ(2), or IEN1 at the "Multiple Entry Selection (1):" prompt. This field indicates how the top level entry of the lookup file is to be selected. If left blank DFN will be used. If DFN or  $DUZ(2)$  is indicated the value of the associated variable will be used. If IEN1 is indicated the value in the field IEN1 will be used.

Step 71: Type DFN, DUZ(2), or IEN2 at the "Multiple Entry Selection (2):" prompt. This field indicates how the second level entry of the lookup file will be selected. If left blank DFN will be used. If  $DUZ(2)$  or DFN is indicated the value of the associated variable will be used. If IEN2 is indicated the value of the field IEN2 will be used.

Step 72: Type a number, or an expression that evaluates to a number to be used as the IEN of the entry desired in the file specified at the "IEN1:" prompt.

Step 73: Type a number, or an expression that evaluates to a number to be used as the IEN of the entry desired in the sub-file field designated at the "IEN2:" prompt.

Step 74: Press the return key at the "Select Character Position:" prompt. You can repeat Steps 63-73 at this point if necessary.

Step 75: Press the return key at the "Select Line Number:" prompt. You can repeat Steps 61-74 at this point if necessary.

```
SSN LETTER: . . .
    . . .
34>
35>
36 > 3737> Richard Billings
38> Business Office Coordinator
39> Albuquerque Hospital
40> PO 345
41> Albuquerque, NM 87108
                   (505 766 - 4567)
```
Figure 7-15: set registration options (step 76)

Step 76: If you do not want to edit the address information on the SSN letter, press the Return key at the "Edit Option:" prompt and continue to Step 77. If you do want to edit the address information on the SSN letter, type the number from the lines shown that you want to edit at the "Edit Option:" prompt and edit accordingly. Other lines are available, but should be edited through the IND and BAT options on the SSN menu.

```
SSN LETTER ADDRESS POSITION: 30:5//[RET]
ELIGIBILITY UPLOAD DIRECTORY:
VQ FACE SHEET DIRECTORY:
VQ FACILITY FILE PREFIX:
VQ/270 INTERVAL BETWEEN CHECKS: 30//[RET]
VQ TARGET SYSTEM ID:
VQ TARGET COMM PROTOCOL:
VQ TARGET USER:
VQ TARGET PASSWD:
```
Figure 7-16

Step 77: If necessary, type a new position at the "SSN Letter Address Position: 10:99//" prompt.

Step 78: Type the name of the operating system directory that contains your Third Party Eligibility upload files at the "Eligibility Upload Directory:" prompt. The name entered at this prompt will appear as the default directory location for eligibility upload templates when a user accesses the ELUP option. The files in this directory will be opened and processed, updating the Third Party Eligibility information of appropriate patients.

If this field is left blank, the default directory will be set to /usr/spool/uucppublic (UNIX) or the DOS IMPORT PATH in the RPMS Site file (Windows).

**Note**: This field only sets the default directory. Users will always have the option of designating a different directory when running the update option.

Step 79: Type the directory path in which the disk-based (VeriQuest-targeted) face sheets will be deposited at the "VQ Face Sheet Directory:" prompt.

**Note:** the directory must end in either "/" or "\" (e.g., /usr/spool/uucppublic/VeriQuest/ or D:\EXPORT\VQ\).

Step 80: Type the short abbreviation (2-4 characters) that you want to use as a prefix for the generated face sheet files at the "VQ Facility File Prefix:" prompt.

This field is included to assist in file generation for multiple facilities on a single system. Entry in this field is not mandatory, and if left blank, the default file prefix of "VQ" will be used.

Step 81: Type the desired number of days between successive eligibility checks on a given patient at the "VQ/270 Interval Between Checks: 30//" prompt.

This value specifies the minimum acceptable number of days that must elapse between successive submissions of patient's information to VeriQuest (or any other eligibility source that accepts the X12 messaging format (270)) for eligibility checking. This functionality helps avoid unnecessary submissions (and charges) generated by frequent encounters by a single patient within a short period of time. If no interval is specified, a default value of 30 will be used.

Step 82: Type the Internet name, IP address, or uucp identifier of the VeriQuest computer to which the face sheets will be transmitted at the "VQ Target System ID:" prompt.

This field identifies the VeriQuest system to which the generated face sheet file will be transmitted via the "ftpsend" or "sendto" commands. This value can be an Internet site name, an IP address, or a uucp system identifier. If this field is left blank, no file transmission will occur.

Step 83: Type (F)TP, (U)UCP, or (N)one at the "VQ Target Comm Protocol:" prompt to identify the method by which face sheet files will be automatically transmitted to the VeriQuest computer.

FTP and UUCP are the two protocols currently supported. If this field is left blank or if you type N, no file transmission will occur.

Step 84: Type the user ID to be used when logging on to the VeriQuest computer at the "VQ Target User:" prompt.

This field is optional for FTP transmissions. If you will be using FTP access to the Veriquest system through a user account other than the ftpsend default ("ftp"), you must specify the user account name here.

Step 85: Type the password, if you have one, associated with the VQ Target User account at the "VQ Target Passwrd:" prompt.

This field is optional for FTP transmissions. If the FTP access user account that you identified in Step 33 requires you to use a password, you must specify it here.

## 7.2 Reset Default Facility (SIT)

## **Overview**

This option allows users to change the default facility. If a patient is registered at the wrong facility, you could use this option to change the patient to the correct facility.

```
 PATIENT REGISTRATION
                             NOT-A-REAL FACILITY
                           Reset Default Facility
*** NOTE: IF YOU EDIT A PATIENT AND SEE THEIR NAME IN REVERSE VIDEO ***
*** WITH '(RHI)' BLINKING NEXT TO IT, IT MEANS THEY HAVE RESTRICTED ***
                         *** HEALTH INFORMATION ***
Enter your facility's name:
```
Figure 7-17: reset default facility screen

### **Option Restrictions**

This function is a restricted/ supervisory function and may not be available to all users. If this option does not appear on your screen and should, contact your supervisor or site manager.

#### **Where to Find**

The Reset Default Facility is selected by typing SIT at the Main Menu prompt.

```
Main \rightarrow SIT
```
**How to Use**

```
 PATIENT REGISTRATION
                             NOT-A-REAL FACILITY
                           Reset Default Facility
*** NOTE: IF YOU EDIT A PATIENT AND SEE THEIR NAME IN REVERSE VIDEO ***
*** WITH '(RHI)' BLINKING NEXT TO IT, IT MEANS THEY HAVE RESTRICTED ***
                         *** HEALTH INFORMATION ***
Enter your facility's name: NOT-A-REAL FACILITY
```
Figure 7-18: reset default facility step 1

Step 1: Type the name of the facility you want to use as the default for your system at the "Enter your facility's name:" prompt.

# **8.0 Glossary**

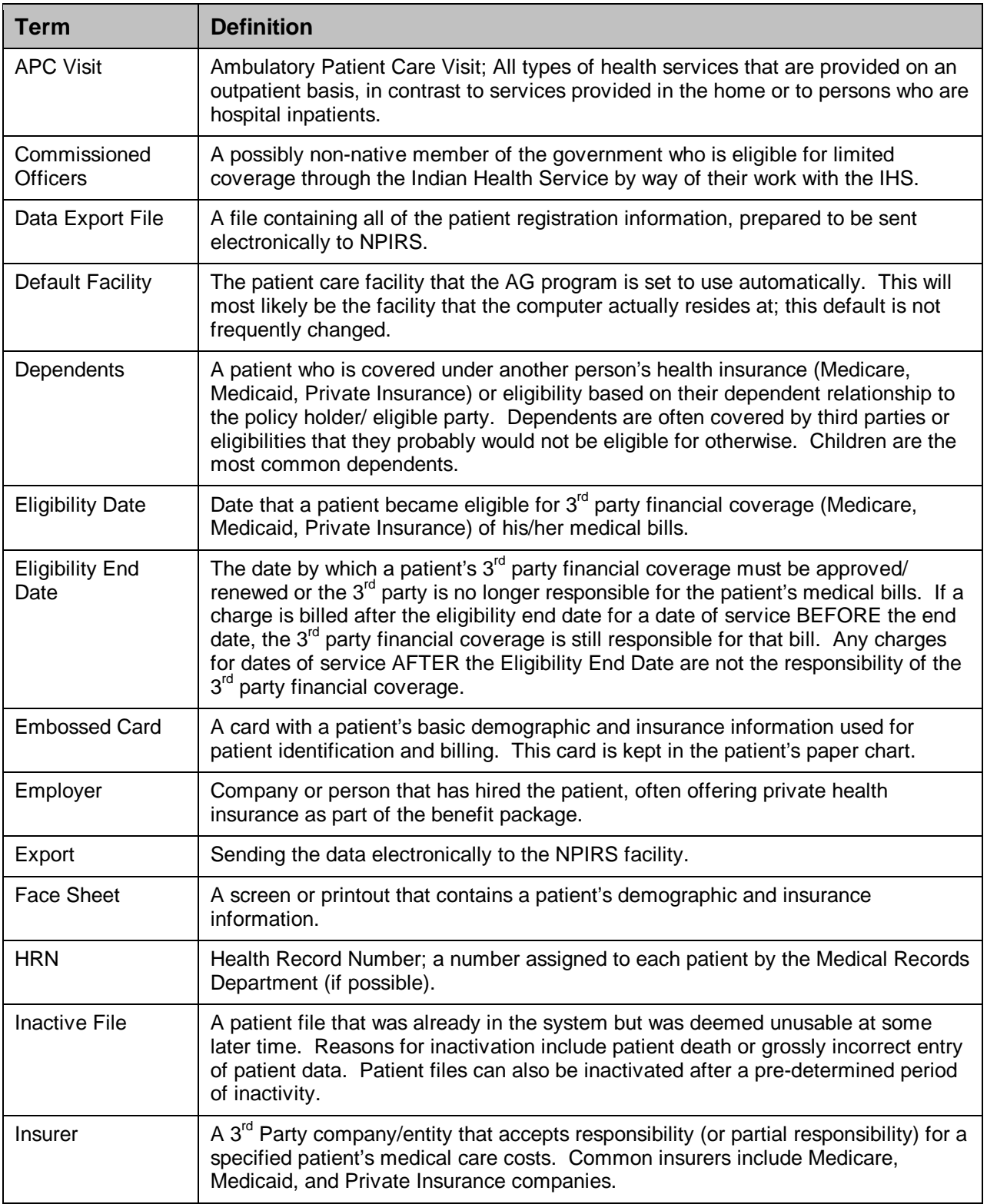

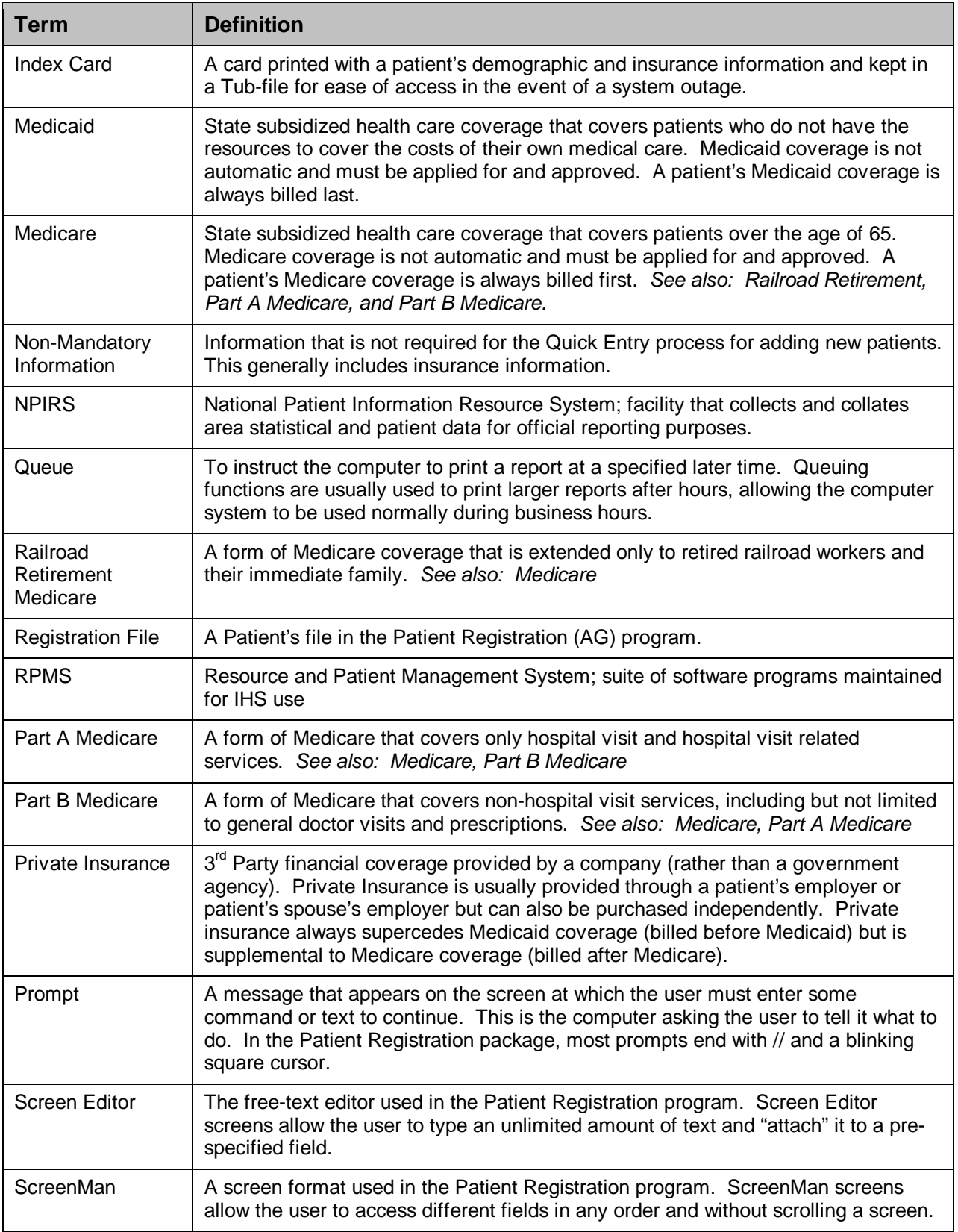

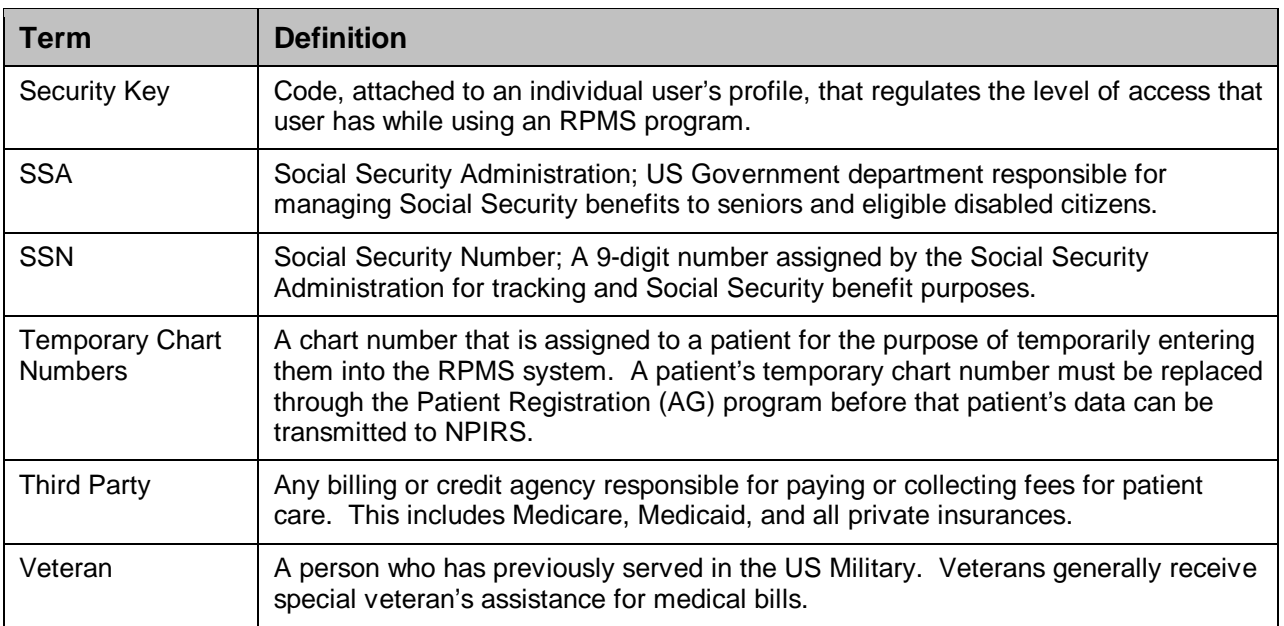

## **9.0 Appendix A: Medicare Upload Cheat Sheet**

### **At Service Unit Level:**

- 1. Load the cmsr<area>.YYMM in the public directory at your Service Unit
	- a. Ask your Area ISC or Site Manager where the file is
	- b. If you have it on CD, load onto your PC
	- c. FTP the file from your PC to the public directory of the Service Unit
- 2. Make sure all Medicare Eligibility Upload Routines have been loaded at your Service Unit
	- a. Should be in Patch #15 of Version 6.0 of Patient Registration
- 3. View Menu Options and make sure under Patient Registration you have:
	- PTRG Patient Registration
	- TM Table Maintenance Menu
	- ELUP Eligibility Menu
	- ELRP Eligibility Log Report

#### BEFORE YOU RUN THE ACTUAL MENU OPTIONS, DO STEPS 4-6

- 4. If you have Fileman, look at the TOTAL number of Eligibles in the Medicare Eligibility File. If you do not have FileMan, ask someone who does to look this number up for you. RECORD THE NUMBER. This is the TOTAL number of Medicare Eligibles that currently exist in the file. It includes deceased, inactive, and those with ending eligibility dates.
- 5. Run the Summary of 3rd Party Resources Report. This will allow you to get the number of Eligibles, by category, before you run the Upload. This report is only a "snapshot" of a particular point in time. It will let you know how many ACTIVE patients you have with third party eligibility as of a specific date.
	- a. Go into Patient Registration, Third Party Billing Reports, Summary of 3rd Party Resources
	- b. Use Particular Date (such as June 1, 2001). You will use this same date to run the same report after you have run the eligibility upload.
	- c. PRINT THIS REPORT
- 6. In Third Party Billing, Run a Brief Claims Listing for Medicare using DOS 10/01/99 thru today (the date of upload). Use the Summary Report Option. PRINT THIS REPORT. (If you are Regionalized, run this for all of your satellites as well.) Run the Medicare Upload Report in Patient Registration.
- 7. Select ELUP Eligibility Upload from File (Table Maintenance Menu, Eligibility Menu, Eligibility Upload from File)

REPEAT STEPS 4-6

Compare "before" and "after" using the attached spreadsheet.

#### **Processing Methodology**

A record is generated for every patient row in the NPIRS database for the requested region, unless the patient has been deceased for more than two years. This file is sent to CMS. They return the eligibility information, including a Match Code that shows how they matched the eligibility to that patient. We have determined to only process the patients that match on all but the middle initial or match on all search fields. The file returned from CMS is then processed and sent to the Areas for them to process as desired.

**Note**: The HRN is added to the CMS Eligibility record and written to the Area Update File. It is possible there will be more than one record per patient since a patient could have more than one chart.

#### **Results of Medicare Upload.**

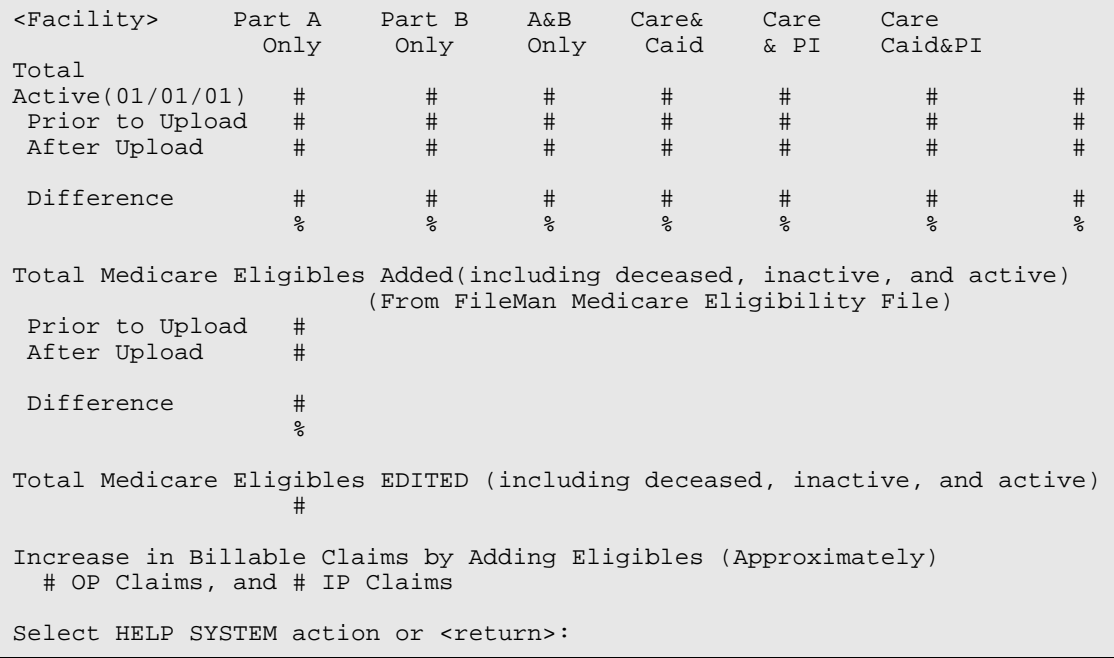

# **10.0 Index**

## **A**

activate · 92, 95, 97 add a new patient  $\cdot$  5 employer · 224 group insurance plan  $\cdot$  236 private insurance policy · 241 aliases · 82 **B** blood quantum statistics · 139 report by age  $\cdot$  140 summary report  $\cdot$  140 tribal summary report · 140 **C** chart labels · 180 chart number change  $\cdot$  84, 85 correct a patient's name · 82 coverage type add · 230 edit  $\cdot$  230 coverage type file menu · 230 **D** daily activity report  $\cdot$  126 death information adding  $\cdot$  88 deceased files review and edit · 88 delete a patient · 85, 86 delete a patient's  $HRN \cdot 85$ demographic information · 108 DOB patient list  $\cdot$  142 duplicate entries preventing  $\cdot$  5 duplicate HRN for different patients  $\cdot$  86 **E** edit employer · 224 group insurance plans  $\cdot$  236 private insurance policies  $\cdot$  241 editing patient information  $\cdot$  37

embossed cards · 110, 117 employer file menu · 223 enter non-mandatory new patient information · 32 export check errors · 202 create registration data · 206 delete errors from past transmissions · 210 generate transaction file · 204 previous error report · 201 registration data · 199 registration regeneration · 207 **F** face sheet  $\cdot$  108, 117 **G** group insurance file menu · 236 **H** HRN, duplicate · 86 **I** inactivate · 92, 95, 97 inactive files review and edit · 88 index cards  $\cdot$  111, 117 insurance information · 108 insurer edit  $\cdot$  214 insurer file menu · 213 **L** list coverage types · 236  $emplovers \cdot 225$ group insurance plans · 239 insurer  $\cdot$  217 policy holder s and members · 244 **M** maiden names · 82 master patient index file  $\cdot$  111 Medicaid entire patient list  $\cdot$  135 patient list by account number  $\cdot$  136

patient list by community  $\cdot$  136 patient list by county  $\cdot$  135

patient list by name  $\cdot$  135 third party billing reports  $\cdot$  168 third party billing reports by account number · 169 third party billing reports by community  $\cdot$ 169 third party billing reports by county  $\cdot$  169 third party billing reports by name  $\cdot 169$ Medicare all Medicare holders report · 129 part B report · 132 Railroad Retirees report · 129, 130, 132 third party billing reports  $\cdot$  171 merge duplicates employers  $\cdot$  228 group insurance plans · 239 insurers  $\cdot$  219

## **N**

non-mandatory new patient information  $\cdot$  61 **P** patient address labels · 174 adding a name to the list  $\cdot$  176 printing an existing list  $\cdot$  175 patient file scanning · 161 patient information view-only · 160 patient list 65 and over  $\cdot$  141 all Medicaid · 135 all Medicare · 129 all Railroad Retirees · 129, 130, 132 by additional registration information  $\cdot$ 133 by chart number  $\cdot$  122 by  $DOB \cdot 142$ by location of home · 128 by name  $\cdot$  121 commissioned officers and dependents · 123 entire database · 123 files missing information  $\cdot$  125 Medicare part  $A \cdot 130$ Medicare part  $B \cdot 132$ random  $\cdot$  183 veterans · 144

patient registered at the wrong facility  $\cdot 86$ patient's file reactivate · 95 patient's pile inactivate  $\cdot$  92, 95, 97 patient's name change  $\cdot$  82 print a range of index cards by patient names · 115 print a selected patient's index card  $\cdot$  113 print all patient's index cards · 114 print index cards for registration date(s)  $\cdot$ 117 private insurance patient list  $\cdot$  145 private insurance policy menu · 240 **Q** queue reports  $\cdot$  112, 120 queuing prompts  $\cdot$  112, 120 **R** Railroad Retirement third party billing reports  $\cdot$  171 record display insurer  $\cdot$  218 registration parameters · 260 replacement text for lookups insurer · 218 review and edit deceased/ inactive files option  $\cdot$  88 **S** SSA SSN matching report  $\cdot$  192 mismatch report · 196 SSA SSN manager menu · 186 SSA SSNs facility processing  $\cdot$  187 monitoring facility processing · 191 SSN patient list  $\cdot$  146 print patient letters by batch  $\cdot$  150 print patient letters individually  $\cdot$  150 statistical reports · 119 supervisory function  $\cdot$  82, 84, 86, 88, 92, 95 **T** table maintenance · 212

temporary chart numbers patient list · 138 third party billing reports · 167 **U** update patient information · 108 **V**

veterans patient list · 144

# **11.0 Contact Information**

If you have any questions or comments regarding this distribution, please contact the OIT Help Desk (IHS).

**Phone:** (505) 248-4371 or (888) 830-7280 (toll free)

**Fax:** (505) 248-4363

**Web:** <http://www.ihs.gov/GeneralWeb/HelpCenter/Helpdesk/index.cfm>

**Email:** [support@ihs.gov](mailto:support@ihs.gov)